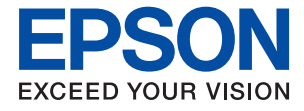

# WF-4740 Series **Упатство за корисникот**

## <span id="page-1-0"></span>**Авторски права**

Ниеден дел од оваа публикација не смее да биде умножуван, зачуван во системот за пребарување, или пренесен во која било форма или на кој било начин, електронски, механички, со фотокопирање, снимање или друго, без претходна писмена согласност од корпорацијата Seiko Epson. Не се предвидени обврски за патентирање во однос на употребата на информациите содржани овде. Ниту пак е предвидена каква било обврска за штети кои произлегуваат од употребата на информациите дадени овде. Информациите што се содржани тука се дизајнирани за употреба со овој производ на Epson. Epson не одговара за употреба на која било од овие информации применети кон други производи.

Ниту корпорацијата Seiko Epson ниту нејзините подружници не одговараат кон купувачот на овој производ или трети лица за штети, загуби, трошоци, или трошоци предизвикани од набавувачот или трети лица како резултат на несреќа, неправилна употреба, или злоупотреба или неовластени промени на овој производ, поправки или измени кај овој производ, или (освен САД) непочитување на упатствата за ракување и одржување на корпорацијата Seiko Epson.

Корпорацијата Seiko Epson и нејзините подружници не одговараат за никакви штети или проблеми кои произлегуваат од употребата на кои било опции или кои било производи за широка потрошувачка различни од оние означени како Original Epson Products (оригинални производи на Epson) или Epson Approved Products (одобрени производи на Epson) од корпорацијата Seiko Epson.

Корпорацијата Seiko Epson не одговара за никаква штета предизвикана од електромагнетно попречување што се појавува поради употребата на кои било кабли за поврзување различни од оние означени како Epson Approved Products (одобрени производи на Epson) од корпорацијата Seiko Epson.

©Seiko Epson Corporation 2020.

Содржината на овој прирачник и спецификациите за овој производ се предмет на промена без известување.

## <span id="page-2-0"></span>**Трговски марки**

- ❏ EPSON® е регистрирана заштитена трговска марка, а EPSON EXCEED YOUR VISION или EXCEED YOUR VISION е заштитена трговска марка на корпорацијата Seiko Epson.
- ❏ Epson Scan 2 software is based in part on the work of the Independent JPEG Group.
- ❏ libtiff

Copyright © 1988-1997 Sam Leffler

Copyright © 1991-1997 Silicon Graphics, Inc.

Permission to use, copy, modify, distribute, and sell this software and its documentation for any purpose is hereby granted without fee, provided that (i) the above copyright notices and this permission notice appear in all copies of the software and related documentation, and (ii) the names of Sam Leffler and Silicon Graphics may not be used in any advertising or publicity relating to the software without the specific, prior written permission of Sam Leffler and Silicon Graphics.

THE SOFTWARE IS PROVIDED "AS-IS" AND WITHOUT WARRANTY OF ANY KIND, EXPRESS, IMPLIED OR OTHERWISE, INCLUDING WITHOUT LIMITATION, ANY WARRANTY OF MERCHANTABILITY OR FITNESS FOR A PARTICULAR PURPOSE.

IN NO EVENT SHALL SAM LEFFLER OR SILICON GRAPHICS BE LIABLE FOR ANY SPECIAL, INCIDENTAL, INDIRECT OR CONSEQUENTIAL DAMAGES OF ANY KIND, OR ANY DAMAGES WHATSOEVER RESULTING FROM LOSS OF USE, DATA OR PROFITS, WHETHER OR NOT ADVISED OF THE POSSIBILITY OF DAMAGE, AND ON ANY THEORY OF LIABILITY, ARISING OUT OF OR IN CONNECTION WITH THE USE OR PERFORMANCE OF THIS SOFTWARE.

- □ Microsoft<sup>®</sup>, Windows<sup>®</sup>, and Windows Vista<sup>®</sup> are registered trademarks of Microsoft Corporation.
- ❏ Apple, Mac, macOS, OS X, Bonjour, Safari, AirPrint, iPad, iPhone, iPod touch, and iTunes are trademarks of Apple Inc., registered in the U.S. and other countries.
- ❏ Use of the Works with Apple badge means that an accessory has been designed to work specifically with the technology identified in the badge and has been certified by the developer to meet Apple performance standards.
- ❏ Google Cloud Print, Chrome, Chrome OS, and Android are trademarks of Google LLC.
- ❏ Adobe and Adobe Reader are either registered trademarks or trademarks of Adobe Systems Incorporated in the United States and/or other countries.
- ❏ The N-Mark is a trademark or registered trademark of NFC Forum, Inc. in the United States and in other countries.
- ❏ Intel® is a registered trademark of Intel Corporation.
- ❏ Општо известување: Останатите имиња на производи што се употребени овде се наменети само за идентификување и може да се трговски марки на нивните сопственици.Epson се одрекува од сите права на овие марки.

## **Содржина**

### **[Авторски](#page-1-0) права**

## **[Трговски](#page-2-0) марки**

## **За овој [прирачник](#page-9-0)**

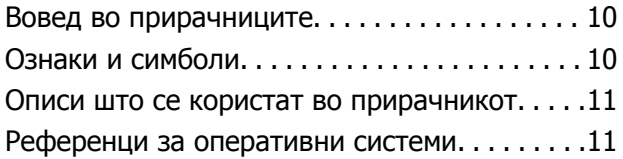

## **Важни [упатства](#page-11-0)**

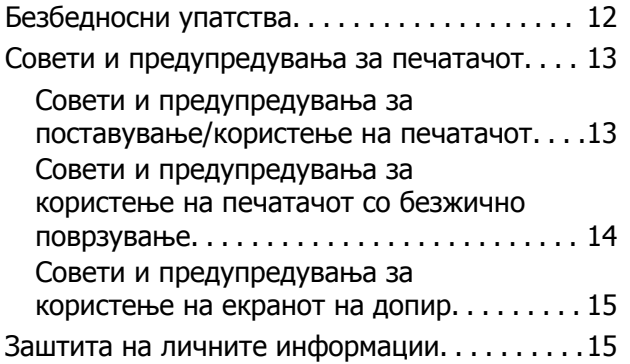

### **Основни [информации](#page-15-0) за [печатачот](#page-15-0)**

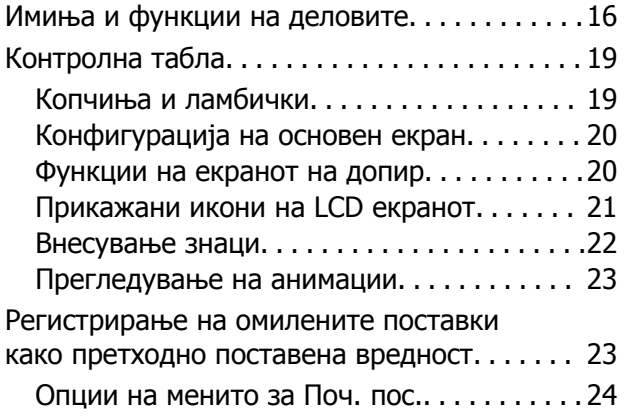

## **[Мрежни](#page-24-0) поставки**

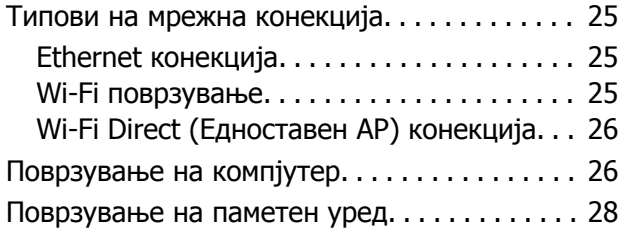

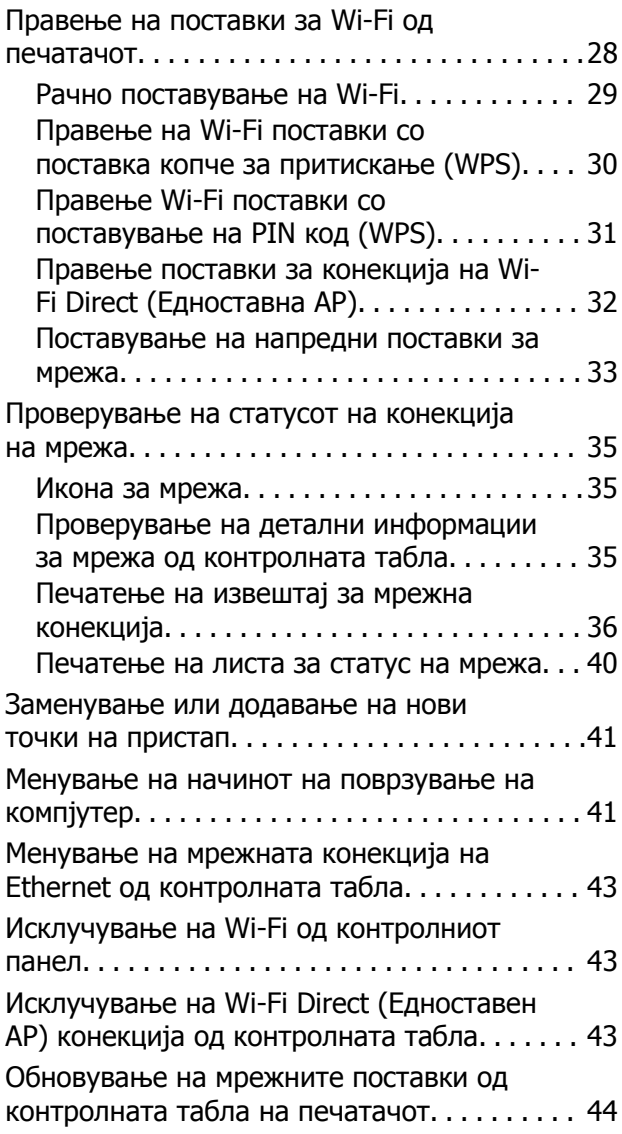

## **Ставање [хартија](#page-44-0)**

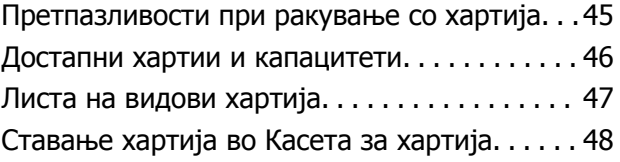

## **Ставање [оригинали](#page-52-0)**

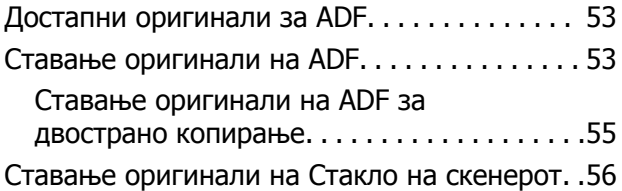

### **[Управување](#page-57-0) со контактите**

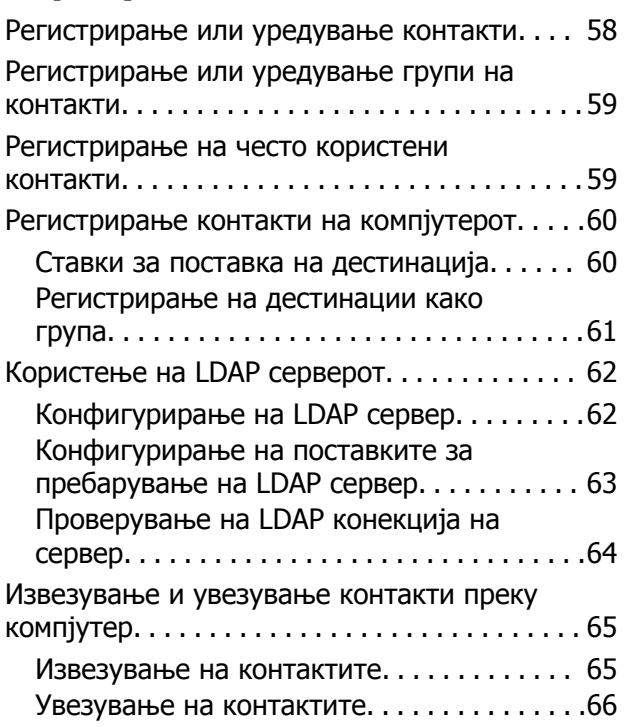

## **[Печатење](#page-66-0)**

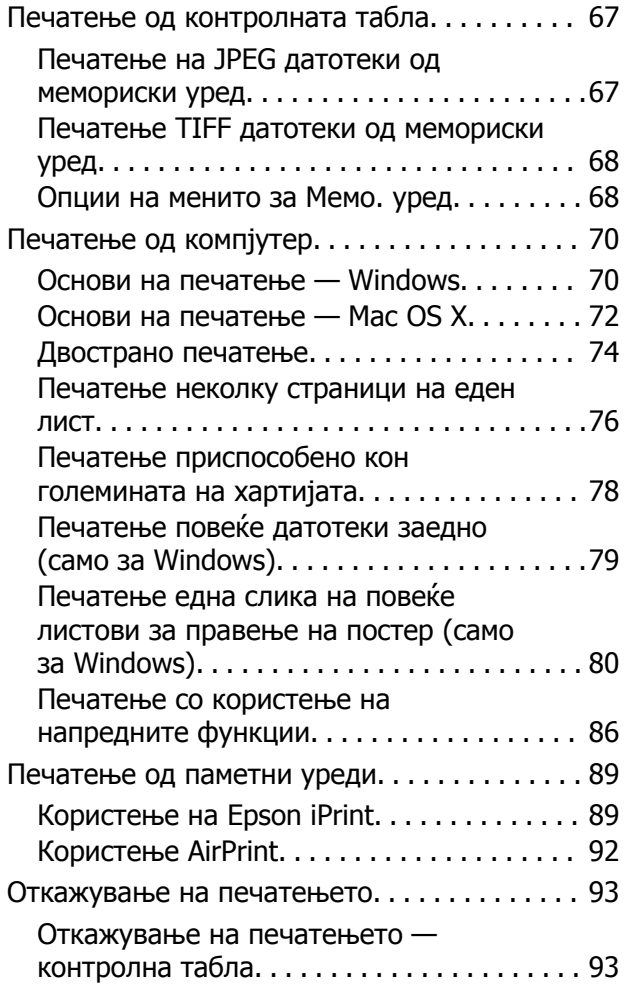

Откажување на печатењето [- Windows. . . 93](#page-92-0) Откажување на печатењето [- Mac OS X. . .93](#page-92-0)

### **[Копирање](#page-93-0)**

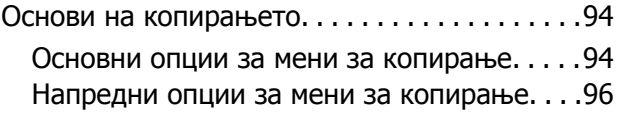

## **[Скенирање](#page-97-0)**

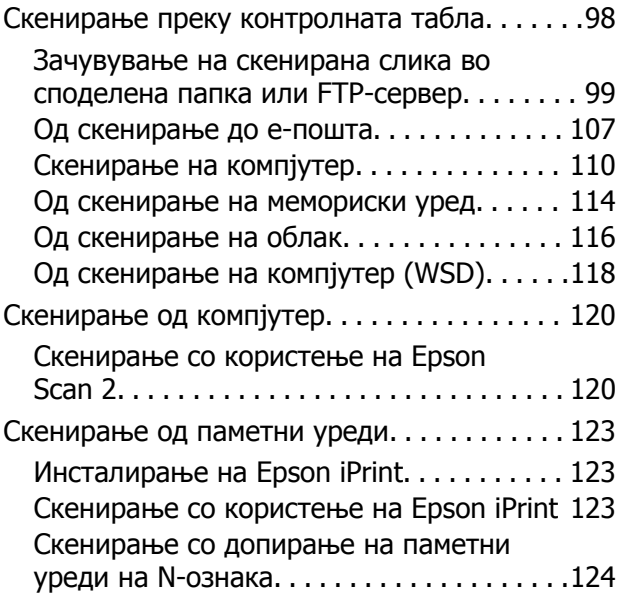

## **[Испраќање](#page-125-0) факс**

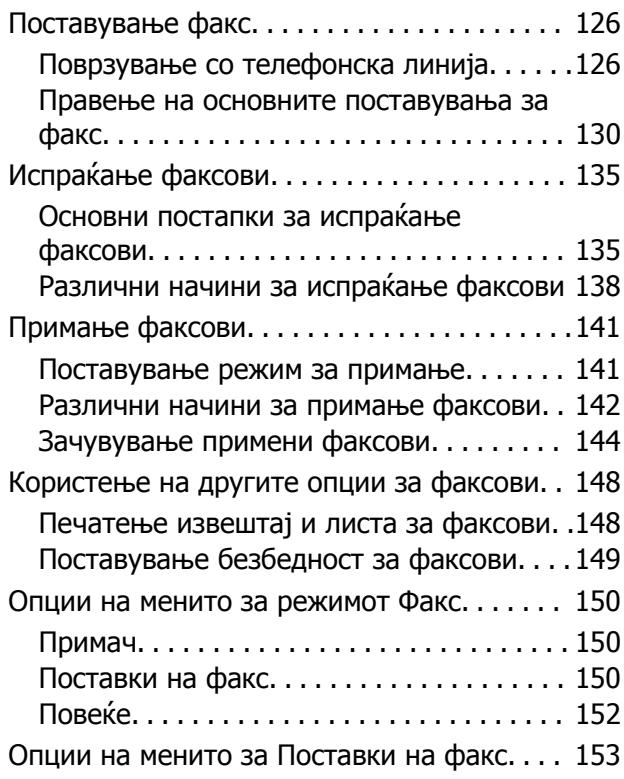

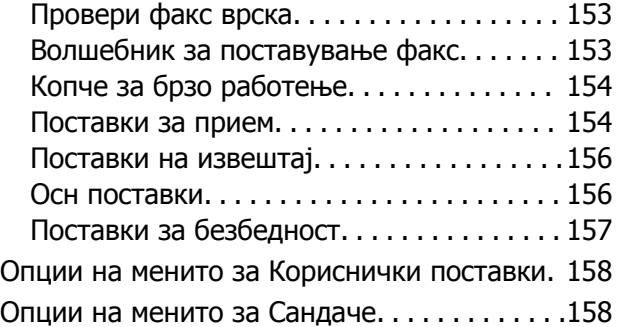

## **[Заменување](#page-158-0) на касетите со мастило и другите [потрошни](#page-158-0) [материјали](#page-158-0)**

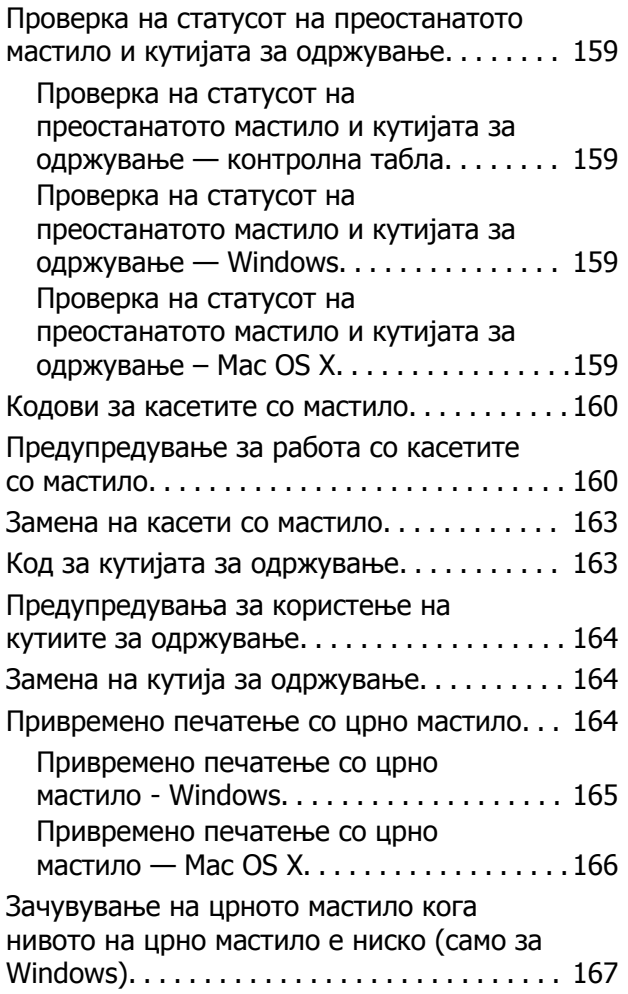

## **[Одржување](#page-167-0) на печатачот**

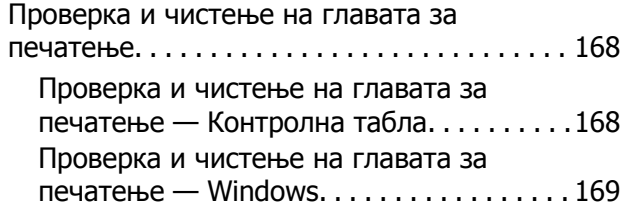

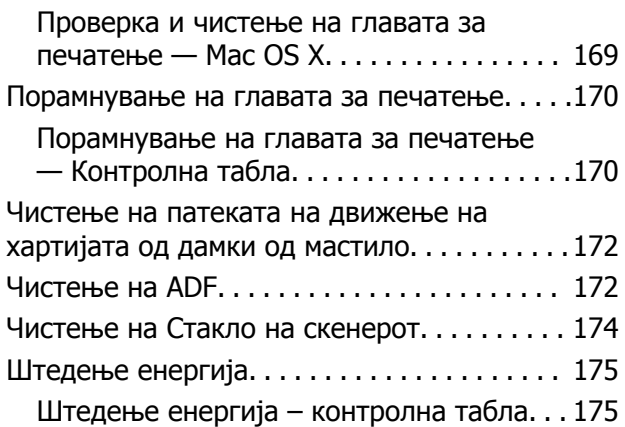

## **Опции на менито за [Поставки](#page-176-0)**

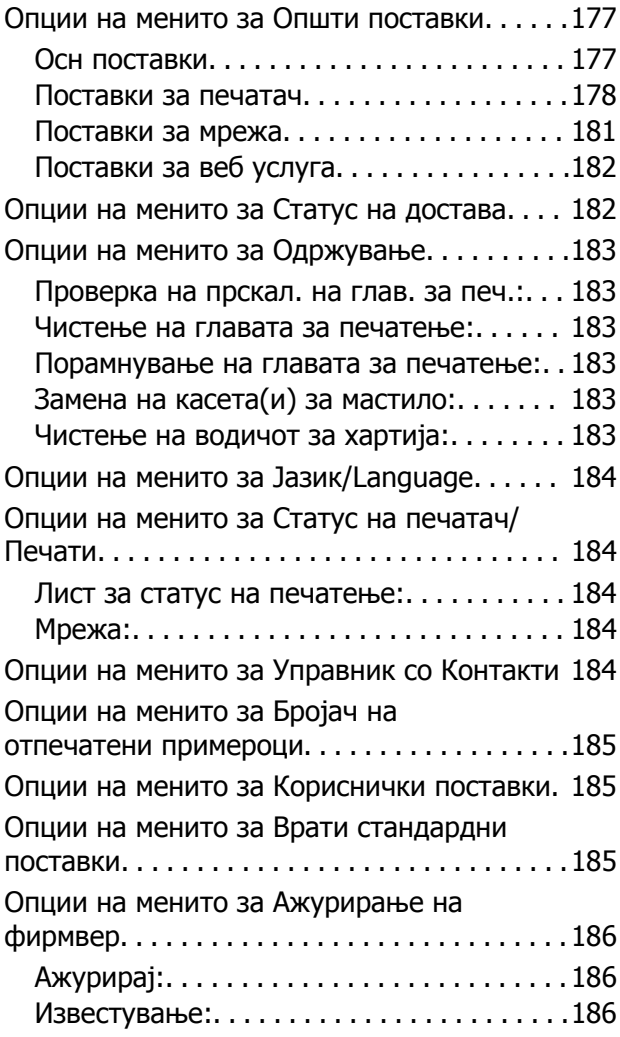

## **Мрежна услуга <sup>и</sup> [информации](#page-186-0) за [софтвер](#page-186-0)**

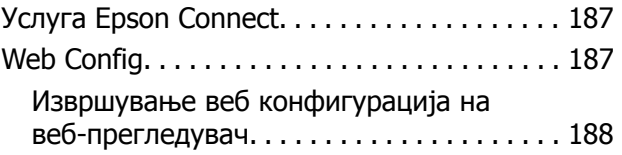

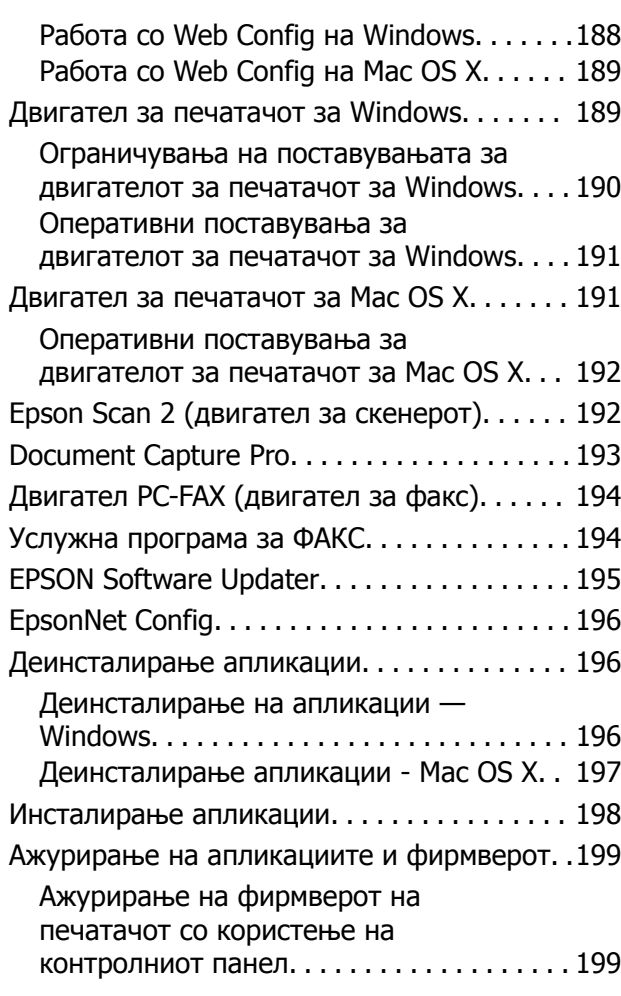

## **Решавање [проблеми](#page-200-0)**

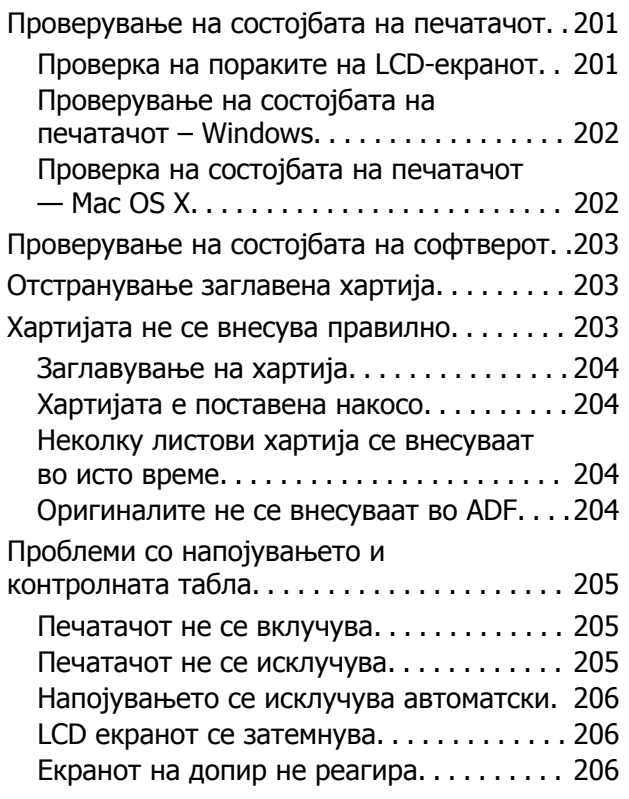

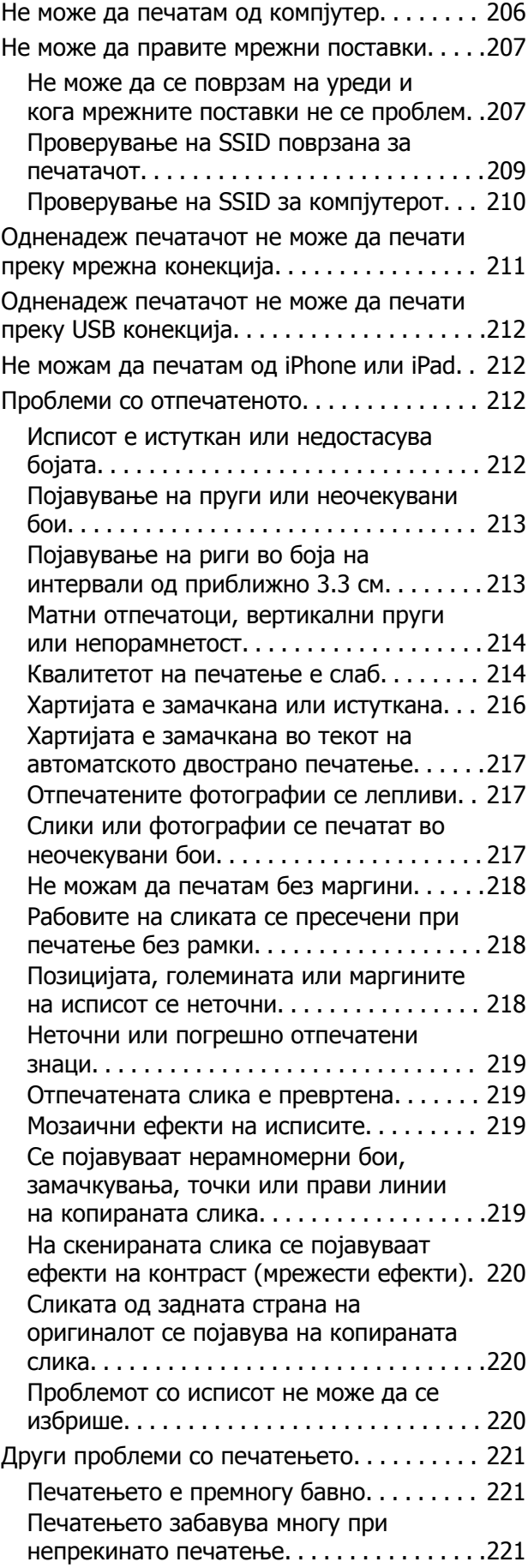

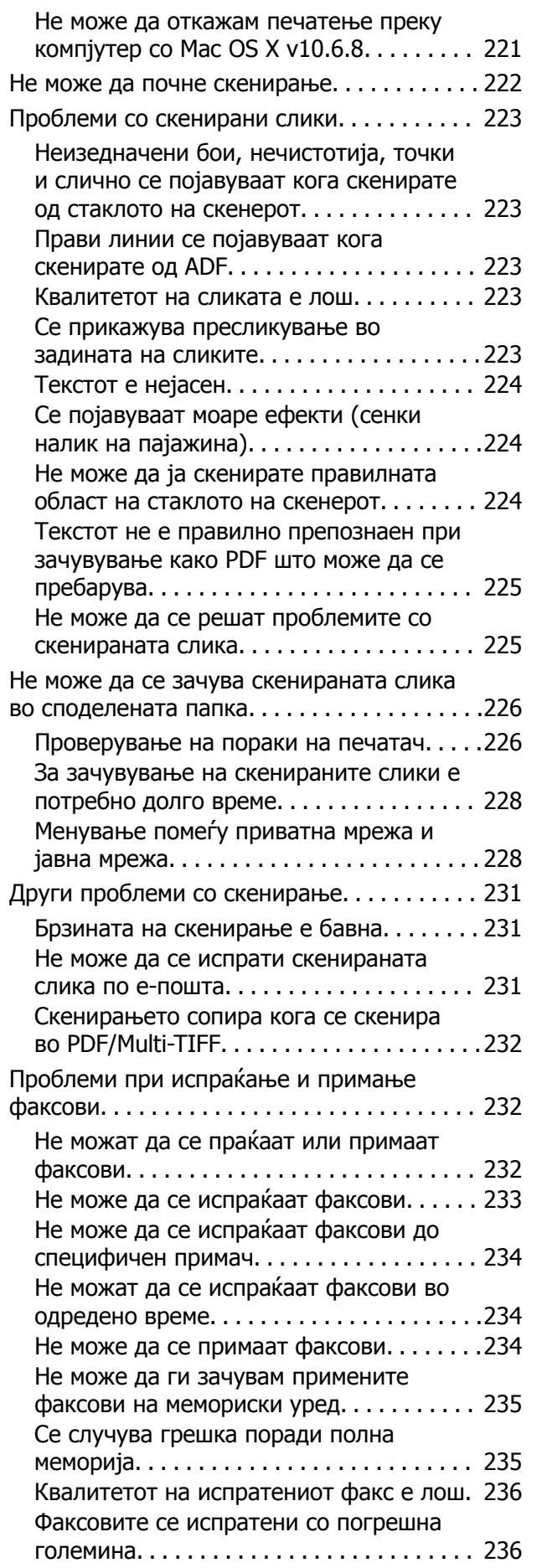

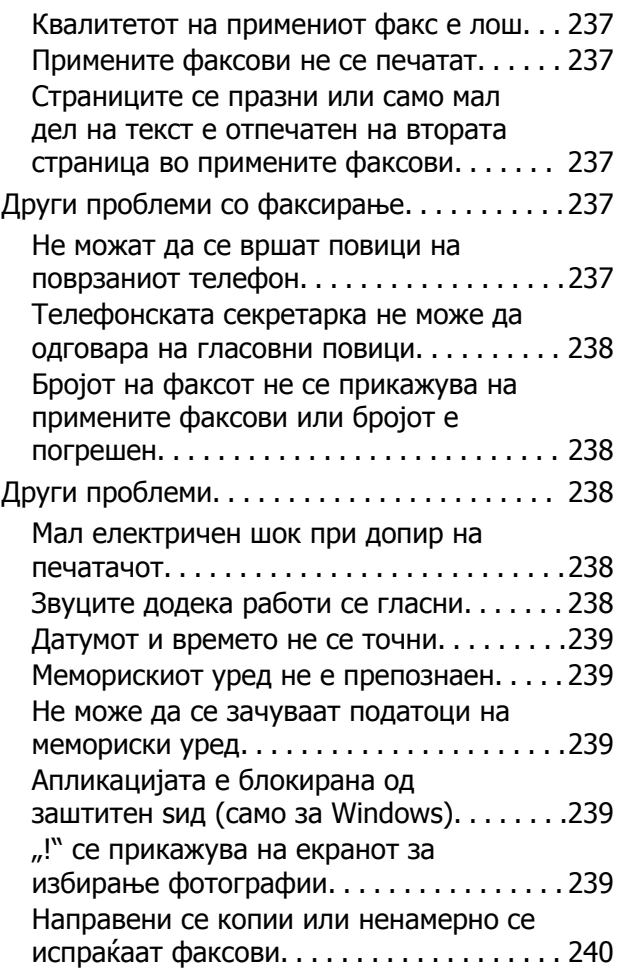

## **[Додаток](#page-240-0)**

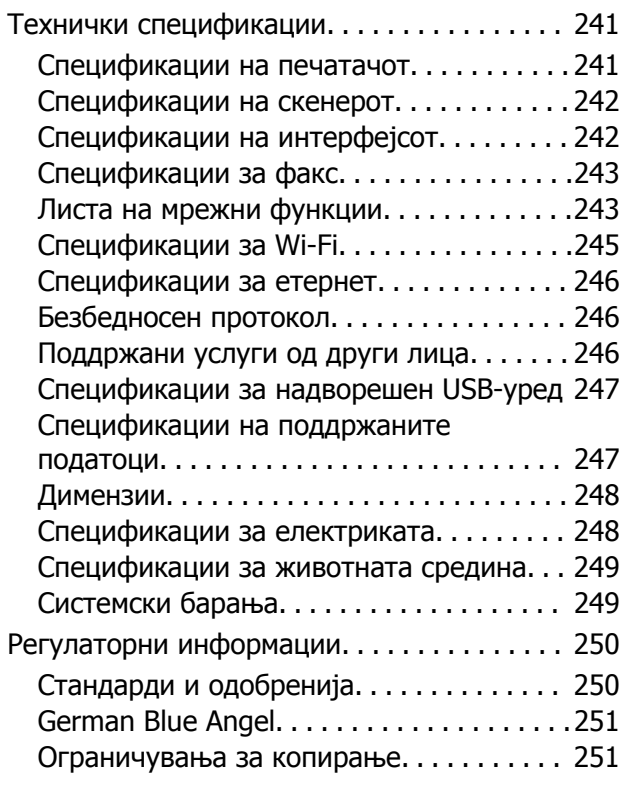

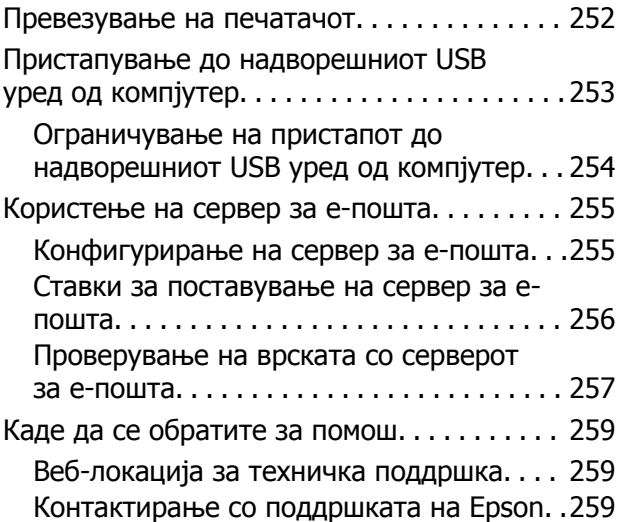

## <span id="page-9-0"></span>**За овој прирачник**

## **Вовед во прирачниците**

Следниве прирачници доаѓаат со вашиот печатач Epson. Покрај прирачниците, погледнете ги различните типови информации за помош што се достапни од самиот печатач или од апликациите.

❏ Важни безбедносни упатства (хартиен прирачник)

Ви дава упатства за безбедно користење на печатачот.

❏ Почнете оттука (хартиен прирачник)

Содржи информации за поставување на печатачот, инсталирање на софтверот, користење на печатачот и сл.

❏ Упатство за корисникот (дигитален прирачник)

Овој прирачник. Се дадени сеопфатни информации и упатства за користење на печатачот, за мрежните поставки кога го користите печатачот на мрежа и за решавање на проблеми.

Може да ги добиете последните верзии на гореспоменатите прирачници на следниве начини.

❏ Хартиен прирачник

Посетете ја интернет страницата за поддршка на Epson за Европа на <http://www.epson.eu/Support> или интернет страницата за поддршка на Epson ширум светот на <http://support.epson.net/>.

❏ Дигитален прирачник

Вклучете EPSON Software Updater на вашиот компјутер. EPSON Software Updater проверува за достапни ажурирања на софтверските апликации на Epson и дигиталните прирачници и ви овозможува да ги преземете најновите.

### **Поврзани информации**

 $\rightarrow$  . EPSON Software Updater" на страница 195

## **Ознаки и симболи**

## !**Внимание:**

Упатства што мора да се следат внимателно за да се избегне физичка повреда.

c**Важно:**

Упатства што мора да се почитуваат за да се избегне оштетување на вашата опрема.

### **Белешка:**

Обезбедува дополнителни информации <sup>и</sup> информации за упатување.

 $\blacktriangleright$  Поврзани информации

<span id="page-10-0"></span>Води кон поврзани делови.

## **Описи што се користат во прирачникот**

- ❏ Кадрите на екранот од двигателот за печатачот и екраните за Epson Scan 2 (двигателот за скенерот) се од Windows 10 или Mac OS X v10.11.x. Содржината што е прикажана на екраните се разликува во зависност од моделот и ситуацијата.
- ❏ Илустрациите на печатачот што се користат во прирачников се само примери. Иако може да има мали разлики, зависно од моделот, начинот на ракување е ист.
- ❏ Некои од ставките на менито на LCD-екранот се разликуваат, зависно од моделот и поставките.

## **Референци за оперативни системи**

### **Windows**

Во овој прирачник, термините "Windows 10", "Windows 8.1", "Windows 8", "Windows 7", "Windows Vista", "Windows XP", "Windows Server 2012 R2", "Windows Server 2012", "Windows Server 2008 R2", "Windows Server 2008", "Windows Server 2003 R2", и "Windows Server 2003" се однесуваат на следните оперативни системи. Освен тоа, "Windows" се користи како референца за сите верзии.

- ❏ Microsoft® Windows® 10 оперативен систем
- ❏ Microsoft® Windows® 8.1 оперативен систем
- ❏ Microsoft® Windows® 8 оперативен систем
- ❏ Microsoft® Windows® 7 оперативен систем
- ❏ Microsoft® Windows Vista® оперативен систем
- ❏ Microsoft® Windows® XP оперативен систем
- ❏ Microsoft® Windows® XP Professional x64 Edition оперативен систем
- ❏ Microsoft® Windows Server® 2012 R2 оперативен систем
- ❏ Microsoft® Windows Server® 2012 оперативен систем
- ❏ Microsoft® Windows Server® 2008 R2 оперативен систем
- ❏ Microsoft® Windows Server® 2008 оперативен систем
- ❏ Microsoft® Windows Server® 2003 R2 оперативен систем
- ❏ Microsoft® Windows Server® 2003 оперативен систем

### **Mac OS X**

Во овој прирачник, "Mac OS X v10.11.x" се однесува на OS X El Capitan, "Mac OS X v10.10.x" се однесува на OS X Yosemite, "Mac OS X v10.9.x" се однесува на OS X Mavericks, и "Mac OS X v10.8.x" се однесува на OS X Mountain Lion. Освен тоа, "Mac OS X" се користи како "Mac OS X v10.11.x", "Mac OS X v10.10.x", "Mac OS X v10.9.x", "Mac OS X v10.8.x", "Mac OS X v10.7.x", и "Mac OS X v10.6.8".

## <span id="page-11-0"></span>**Важни упатства**

## **Безбедносни упатства**

Прочитајте ги и следете ги овие упатства за безбедно користење на печатачот. Чувајте го прирачников за проверки во иднина. Внимавајте и да ги следите сите предупредувања и упатства означени на печатачот.

❏ Некои од симболите што се користат на вашиот печатач служат за осигурување безбедност и правилно користење на печатачот. Посетете ја следната веб-страница за да го научите значењето на симболите.

<http://support.epson.net/symbols>

- ❏ Користете го само струјниот кабел доставен заедно со печатачот и не користете го кабелот со друга опрема. Користењето други кабли со овој печатач или користењето на доставениот струен кабел со друга опрема може да доведе до пожар или струен удар.
- ❏ Проверете дали вашиот кабел за наизменична струја ги исполнува соодветните локални стандарди за безбедност.
- ❏ Никогаш сами не расклопувајте ги, не менувајте ги или не обидувајте се да ги поправите кабелот, приклучокот, печатачот, скенерот или другите опции, освен како што е конкретно објаснето во упатствата за печатачот.
- ❏ Исклучете го печатачот од струја и побарајте помош од стручни лица за сервисирање во следниве ситуации:

Кабелот за струја или приклучокот е оштетен, во печатачот влегла течност; печатачот паднал или куќиштето е оштетено, печатачот не работи нормално или покажува значителна промена во работата. Не приспособувајте контроли што не се опфатени со упатствата за ракување.

- ❏ Ставете го печатачот блиску до ѕидниот штекер од кој може лесно да се исклучи.
- ❏ Не поставувајте го и не складирајте го печатачот надвор, во близина на прекумерна нечистотија или прашина, извори на топлина, или на места што се подложни на електрични удари, вибрации, висока температура или влажност.
- ❏ Внимавајте да не истурите течност на печатачот и не ракувајте со печатачот со влажни раце.
- ❏ Чувајте го печатачот на растојание од најмалку 22 см од електростимулатори на срцето. Радиобрановите од овој печатач можат негативно да се одразат врз работата на електростимулаторите на срцето.
- ❏ Контактирајте со вашиот добавувач ако се оштети ЛЦД-екранот. Ако ги натопените рацете со растворот од течен кристал, темелно исплакнете ги со сапун и вода. Ако растворот од течен кристал ви влезе во очите, веднаш исплакнете ги со вода. Ако по темелното плакнење имате непријатно чувство или проблеми со видот, веднаш одете на лекар.
- ❏ Избегнувајте да употребувате телефон за време на електрична бура. Постои мала опасност од струен удар од грмотевица.
- ❏ Не користете телефон за да пријавите истекување на гас во близина на истекувањето.
- <span id="page-12-0"></span>❏ Внимавајте кога ракувате со користени касети бидејќи може да има мастило околу делот за дотур на мастило.
	- ❏ Доколку ви капне мастило на кожата, измијте ја кожата темелно со сапун и вода.
	- ❏ Доколку ви влезе мастило во очите, веднаш исплакнете ги со вода. Доколку чувството на неугодност или проблемите со видот продолжат и по плакнењето, веднаш јавете се на лекар.
	- ❏ Ако ви влезе мастило во устата, веднаш одете на лекар.
- ❏ Не расклопувајте ги касетата за мастило и кутијата за одржување, бидејќи мастилото може да ви влезе во очите или во кожата.
- ❏ Не протресувајте ги касетите за мастило премногу силно и не испуштајте ги. Исто така, внимавајте да не ги стиснете или да не ги скинете лепенките. На тој начин може да истече мастило.
- ❏ Чувајте ги касетите за мастило и кутијата за одржување надвор од дофат на деца.

## **Совети и предупредувања за печатачот**

Прочитајте ги и следете ги овие упатства за да избегнете оштетување на печатачот или имотот. Чувајте го прирачникот за подоцнежна употреба.

## **Совети и предупредувања за поставување/користење на печатачот**

- ❏ Немојте да ги блокирате или покривате вентилите и отворите на печатачот.
- ❏ Користете го единствено изворот за напојување означен на лепенката на печатачот.
- ❏ Избегнувајте употреба на истото струјно коло од апаратите за фотокопирање или системите за воздушна регулација кои редовно се вклучуваат и исклучуваат.
- ❏ Избегнувајте електрични приклучоци контролирани од прекинувачи или автоматски релеи.
- ❏ Целиот компјутерски систем треба да биде подалеку од можни извори на електромагнетно влијание, како што се звучници или бази на безжични телефони.
- ❏ Каблите за довод на електрична енергија треба да бидат така поставени за да се избегне нагризување, отсекување, загревање, набирање и извиткување. Не ставајте предмети врз каблите за довод на електрична енергија и не дозволувајте каблите да бидат приклештени или да се гази по нив. Посебно внимавајте сите кабли за довод на електрична енергија да се прави на краевите и местата каде што влегуваат и излегуваат од трансформаторот.
- ❏ Ако со печатачот користите продолжен кабел, внимавајте вкупната јачина на струја на апаратите изразена во ампери кои се вклучени во продолжниот кабел да не ја надминува јачината на струја за кабелот изразена во ампери. Исто така, внимавајте вкупната јачина на струјата на сите апарати вклучени во ѕидниот приклучок да не го надминува капацитетот на јачината на струјата на ѕидниот приклучок.
- ❏ Ако планирате да го користите печатачот во Германија, инсталацијата во зградата мора да е заштитена со 10-амперски или 16-амперски осигурувач за да се обезбеди заштита од краток спој и заштита од поголем напон.
- <span id="page-13-0"></span>❏ Кога го поврзувате печатачот на компјутер или друг уред со кабел, внимавајте на точната поставеност на приклучоците. Секој приклучок има само една правилна насока. Ставање приклучок во погрешна насока може да ги оштети и двата уреда поврзани со кабелот.
- ❏ Ставете го печатачот на рамна, стабилна површина што е поширока од основата на печатачот во сите насоки. Печатачот нема да работи правилно ако не е поставен во хоризонтална положба.
- ❏ При складирање или пренесување на печатачот, не навалувајте го, не ставајте го вертикално или не превртувајте го; инаку може да протече мастило.
- ❏ Оставете простор над печатачот за да можете целосно да го подигнете капакот за документи.
- ❏ Оставете доволно простор од предната страна на печатачот, за да излезе целосно хартијата.
- ❏ Избегнувајте места подложни на нагли промени на температурата и влажноста. Исто така, чувајте го печатачот подалеку од директна сончева светлина, извори на силна светлина или топлина.
- ❏ Не ставајте предмети во отворите на печатачот.
- ❏ Не ставајте ја раката во печатачот при печатење.
- ❏ Не допирајте го белиот плоснат кабел што се наоѓа во печатачот.
- ❏ Не користете спрејови што содржат запаливи гасови во или околу печатачот. Така може да предизвикате пожар.
- ❏ Не движете ја главата за печатење со рака, инаку може да го оштетите печатачот.
- ❏ Внимавајте скенерот да не ви ги фати прстите кога го затворате.
- ❏ Не притискајте премногу силно на стакло на скенерот при поставување на изворните документи.
- $□$  Секогаш исклучувајте го печатачот со користење на копчето  $□$ . Не вадете ги каблите од печатачот и не исклучувајте ја струјата од приклучокот сè додека светлото  $\mathfrak{O}$  не престане да трепка.
- ❏ Пред да го пренесете печатачот на друго место, проверете дали главата за печатење се наоѓа во својата почетна положба (крајно десно) и дали касетите за мастило се на своето место.
- ❏ Ако не планирате да го користите печатачот подолго време, исклучете го кабелот од електричниот приклучок.

## **Совети и предупредувања за користење на печатачот со безжично поврзување**

- ❏ Радио бранови од печатачот може да влијаат негативно на работата на медицинска електронска опрема ида предизвикаат нивна неисправна работа.Кога го користите печатачот во медицински објекти или блиску до медицинска опрема, следете ги упатствата на овластените лица што ги претставуваат медицинските објекти и почитувајте ги сите упатства и насоки на медицинската опрема.
- ❏ Радио бранови од печатачот може да влијаат негативно на работата на автоматски контролирани уреди како автоматски врати или противпожарни аларми и може да доведат до несреќа поради неисправност.Кога го користите печатачот близу автоматски контролирани уреди, почитувајте ги сите упатства и насоки на тие уреди.

## <span id="page-14-0"></span>**Совети и предупредувања за користење на екранот на допир**

- ❏ LCD-екранот може да содржи неколку светли или темни точки, а поради функциите може да има и нерамномерна осветленост. Тоа е нормално и не укажува дека е оштетен.
- ❏ Користете само сува мека крпа за чистење. Не користете течности или хемиски средства за чистење.
- ❏ Надворешната страна на екранот на допир може да се скрши од силен удар. Контактирајте со производителот ако површината на таблата се изгребе или пукне, и не допирајте ги и не обидувајте се да ги отстраните скршените парчиња.
- ❏ Притиснете го екранот на допир нежно со прстот. Не притискајте силно и не ракувајте со ноктите.
- ❏ Не користете остри предмети како хемиски пенкала или остри моливи за вршење дејства.
- ❏ Кондензацијата во екранот на допир што настанала од нагли промени во температурата или влажноста може да предизвика пад на перформансите.

## **Заштита на личните информации**

Кога ќе го дадете печатачот некому или ќе го фрлате, избришете ги сите лични информации зачувани во меморијата на печатачот избирајќи **Поставки** > **Врати стандардни поставки** > **Избриши ги сите податоци и поставки** на контролната табла.

## <span id="page-15-0"></span>**Имиња и функции на деловите**

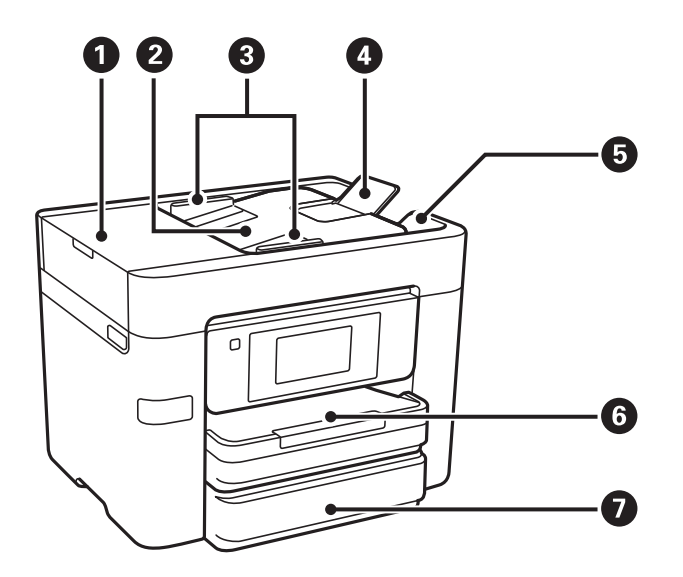

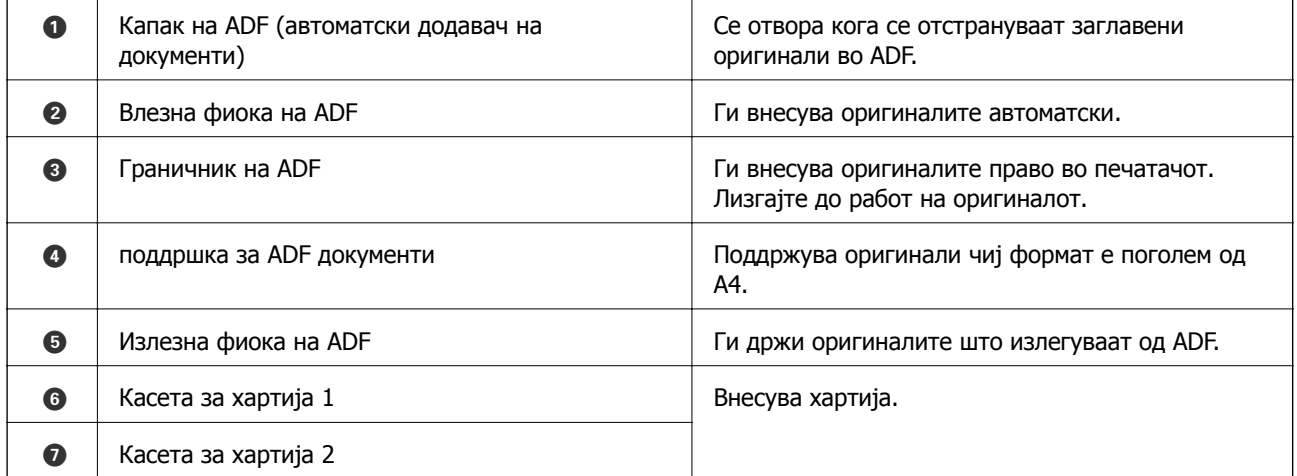

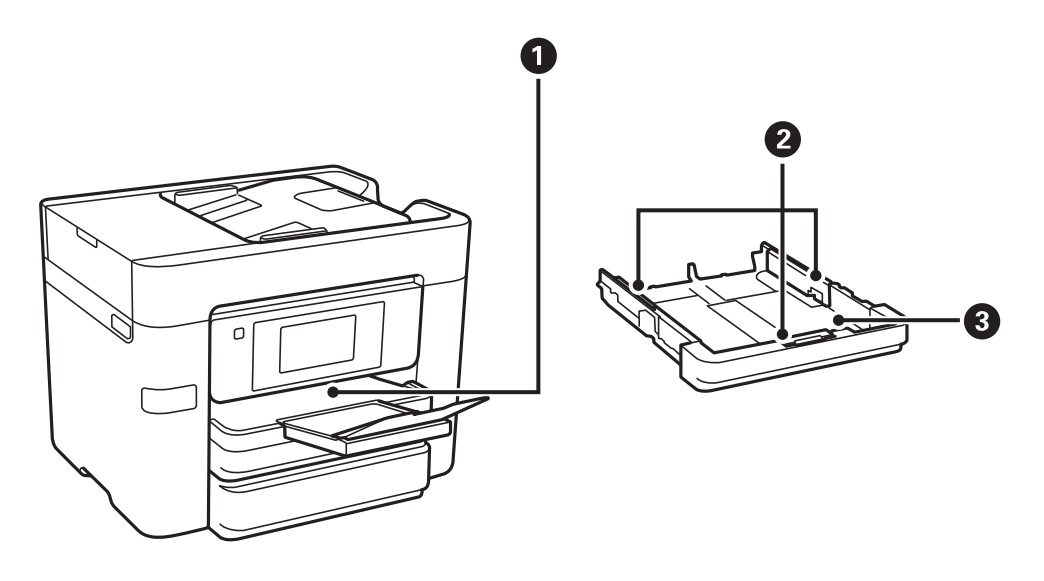

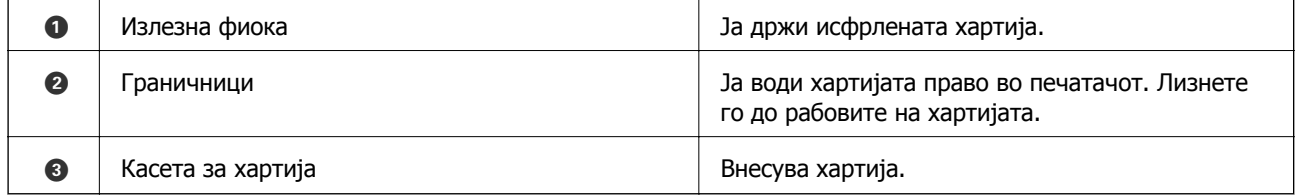

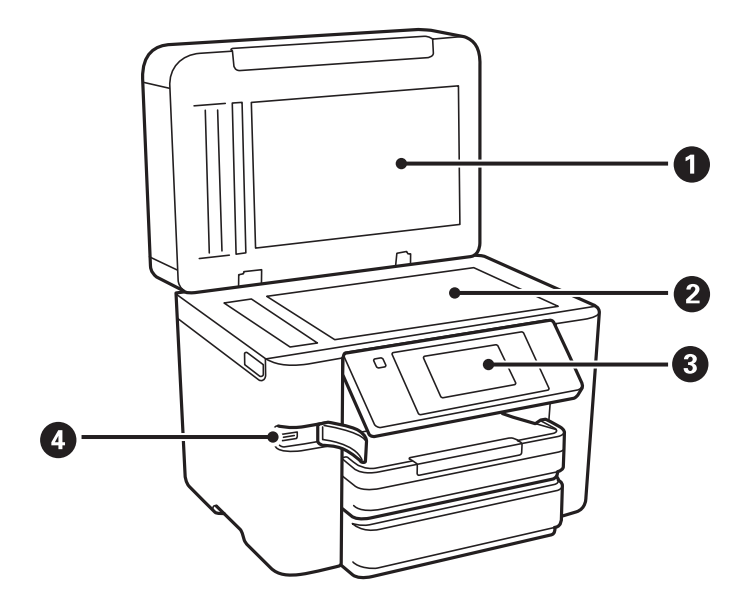

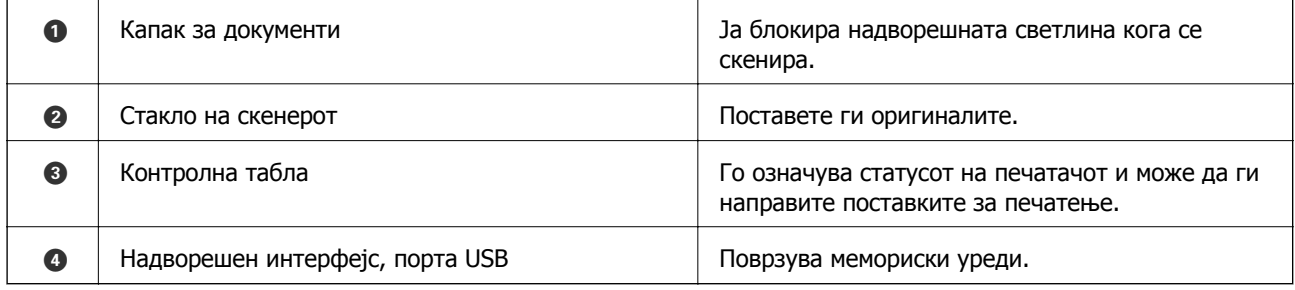

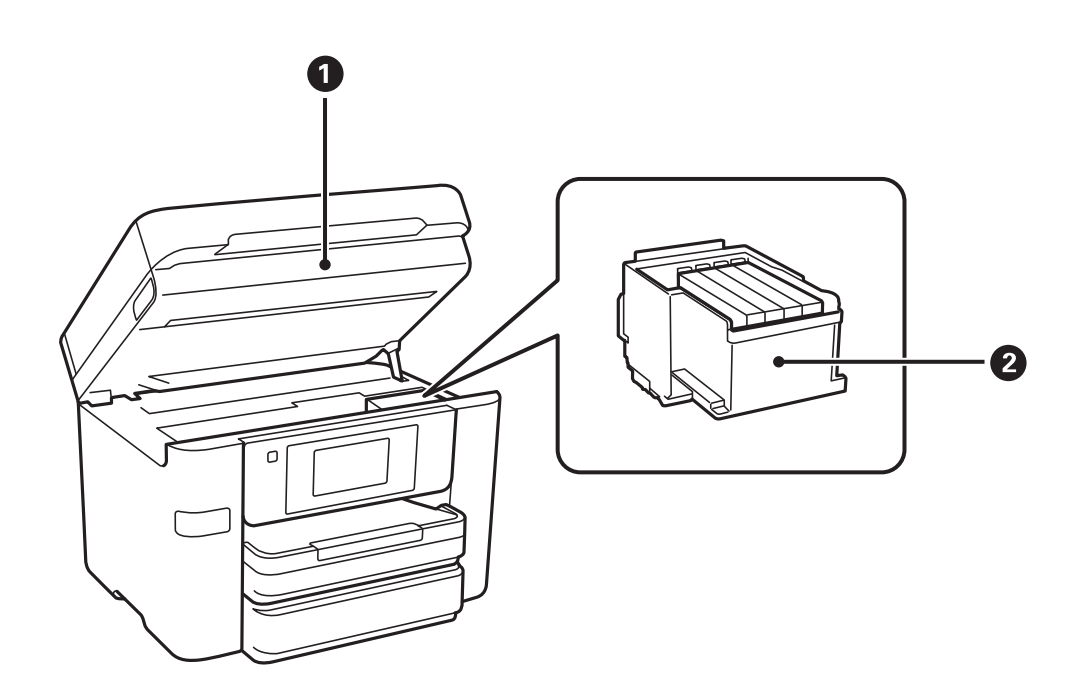

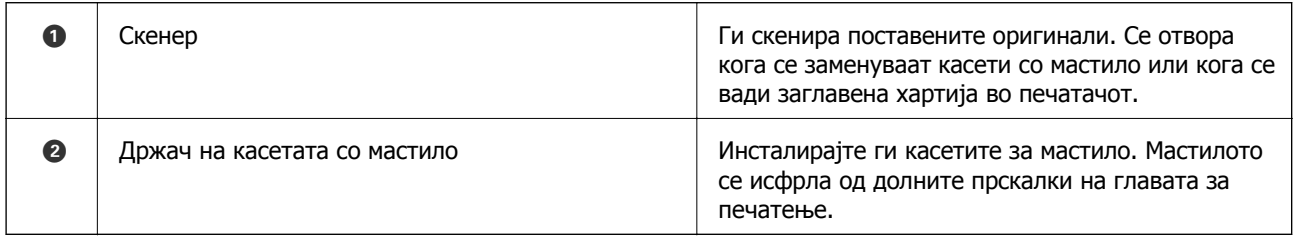

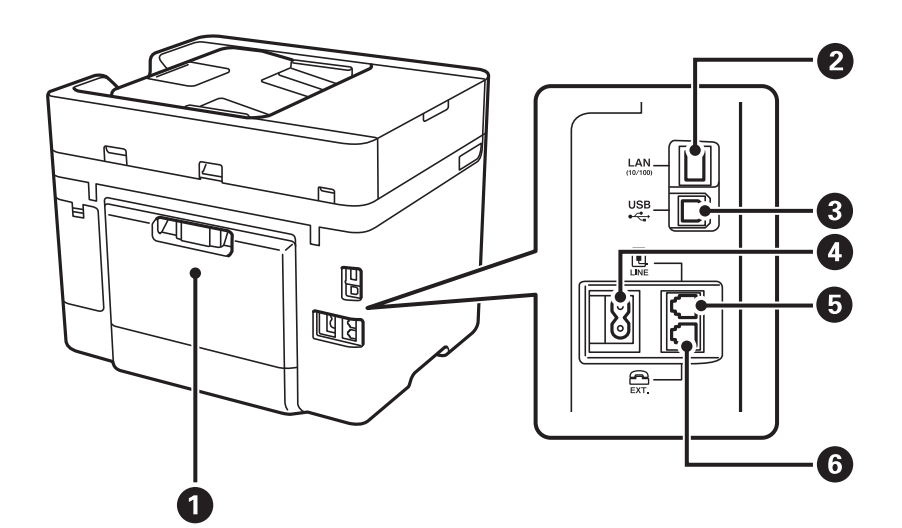

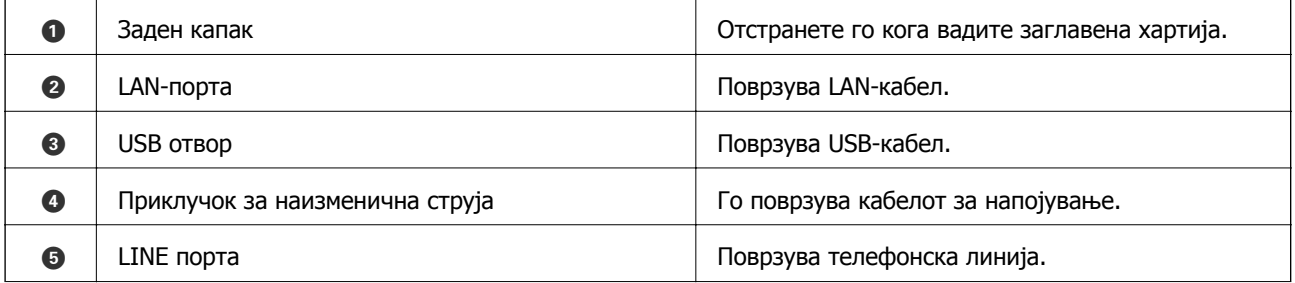

<span id="page-18-0"></span>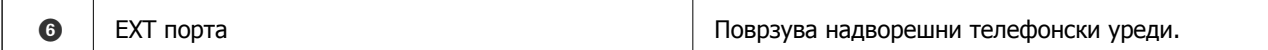

## **Контролна табла**

## **Копчиња и ламбички**

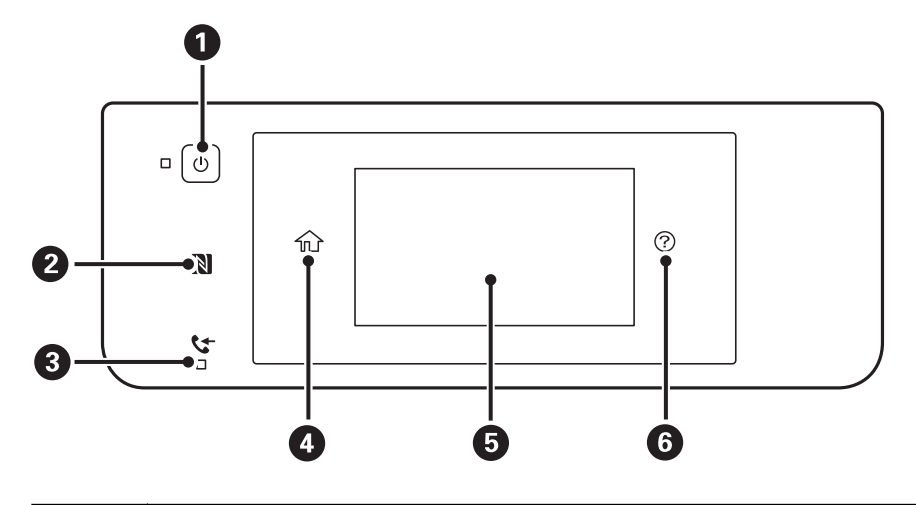

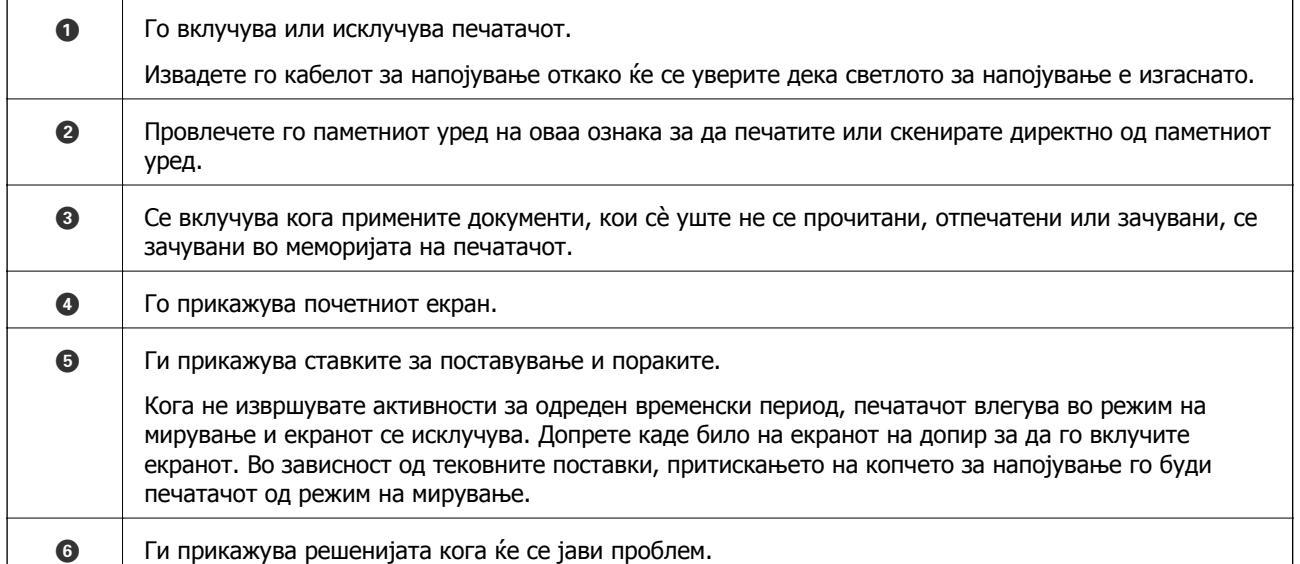

## <span id="page-19-0"></span>**Конфигурација на основен екран**

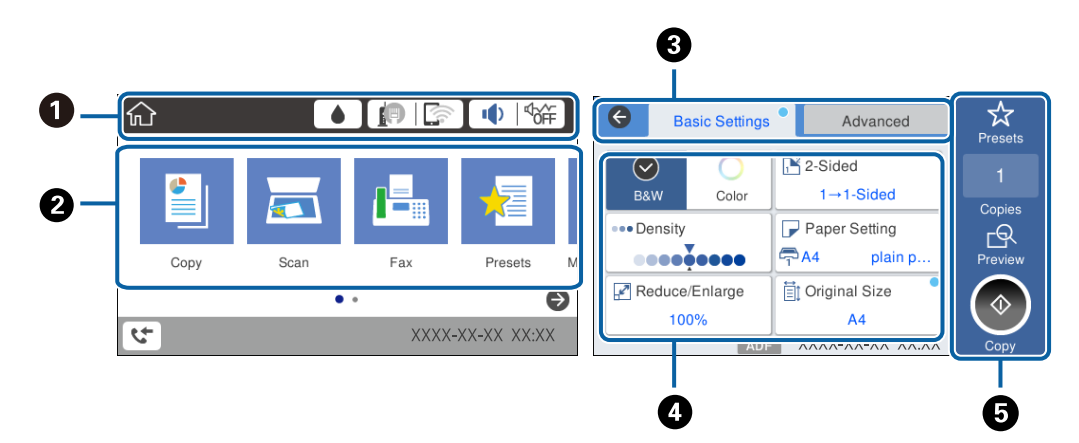

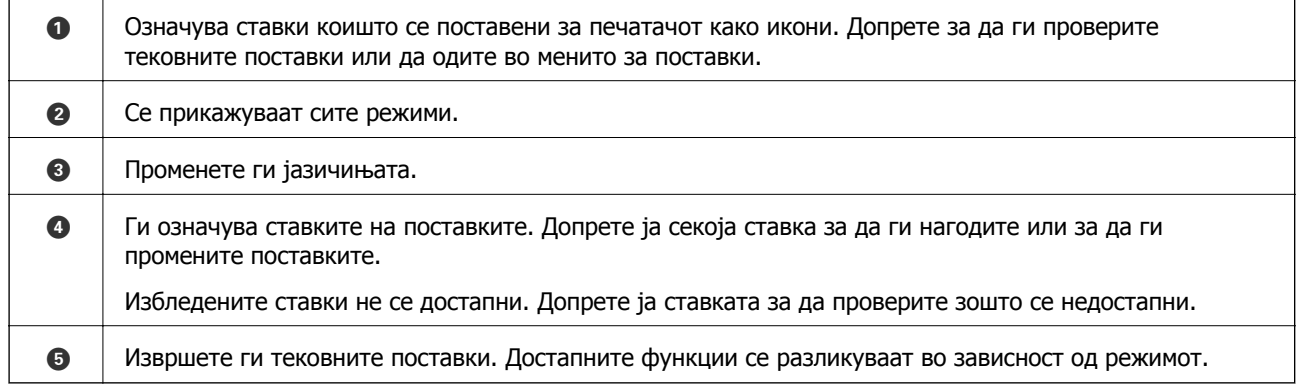

## **Функции на екранот на допир**

Екранот на допир е компатибилен со следниве функции.

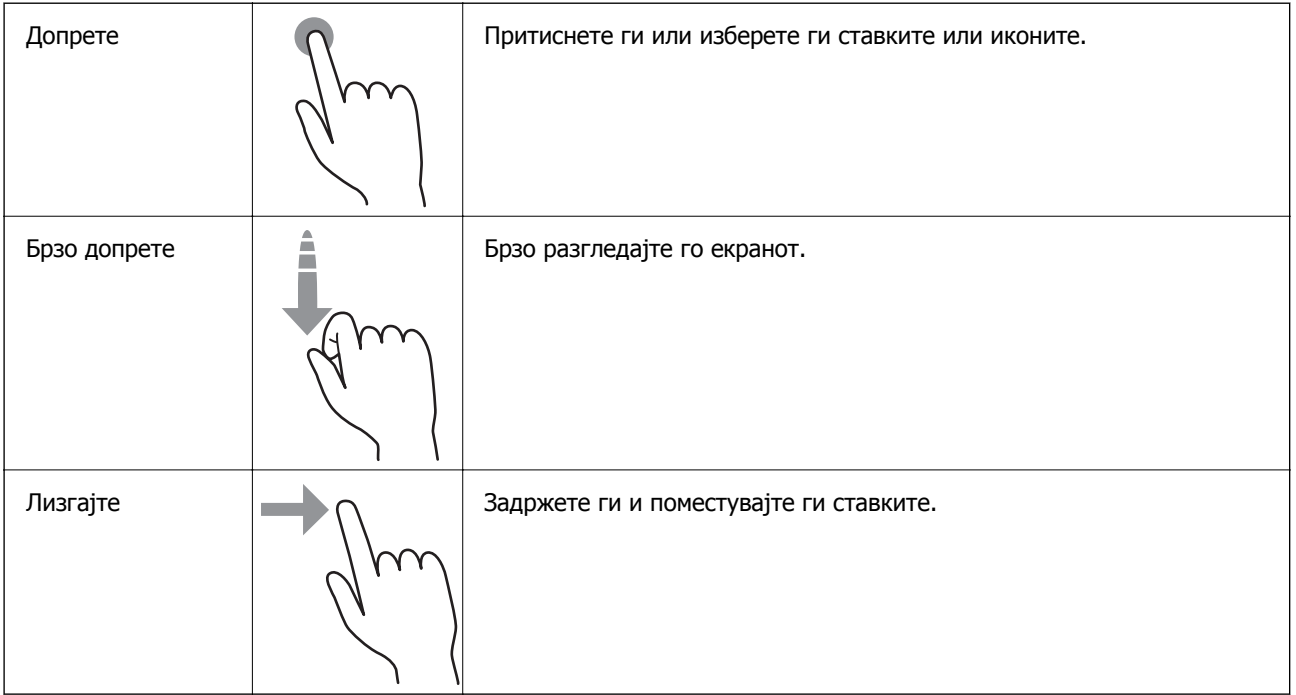

## <span id="page-20-0"></span>**Прикажани икони на LCD екранот**

Во зависност од статусот на печатачот, на ЛЦД-екранот се прикажуваат следниве икони.

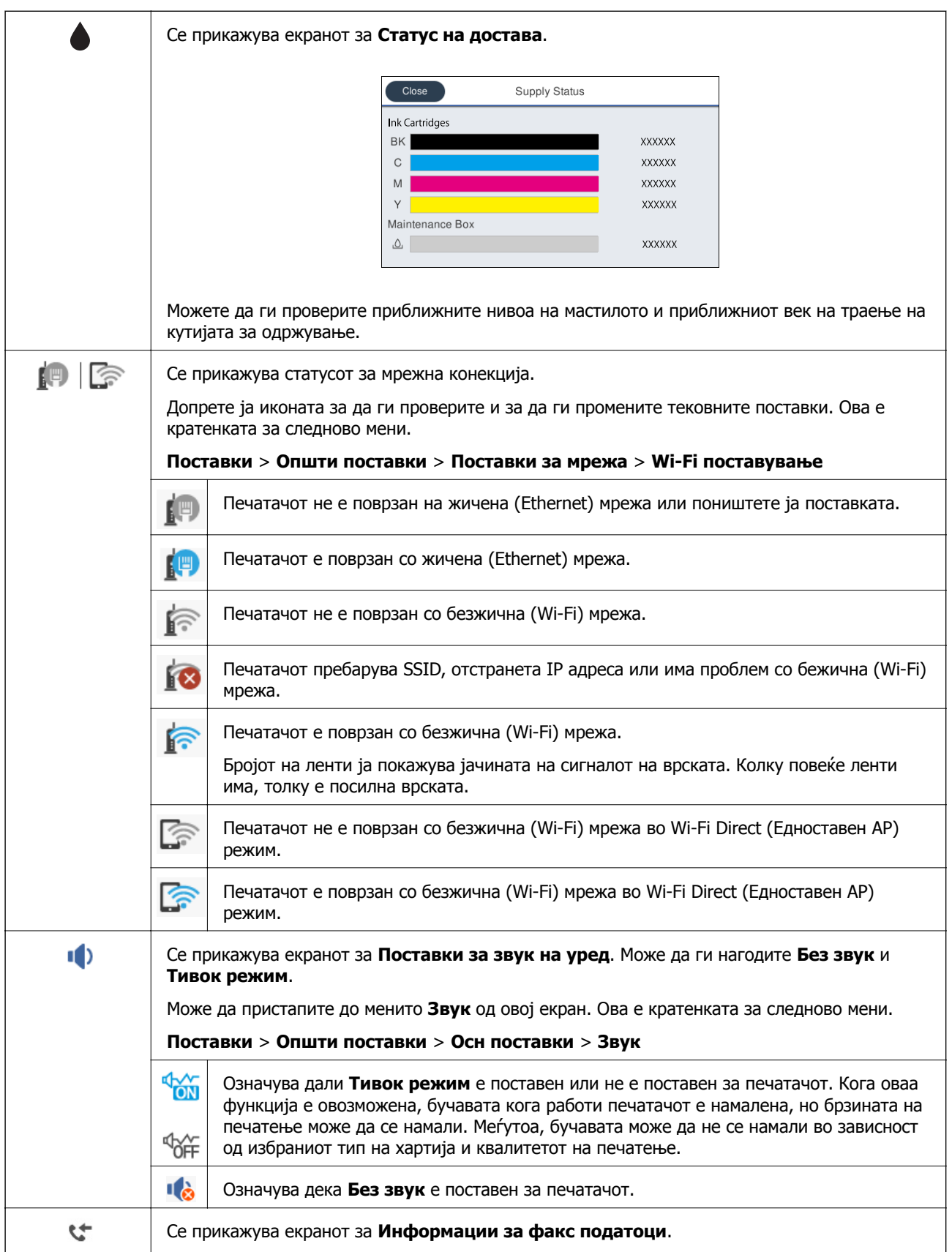

<span id="page-21-0"></span>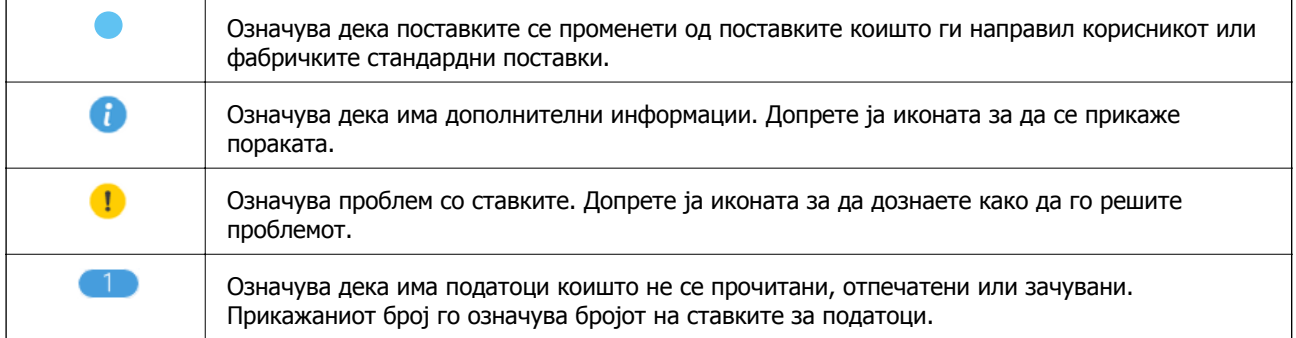

### **Поврзани информации**

& "Звук:" на [страница](#page-176-0) 177

## **Внесување знаци**

Можете да внесете знаци или симболи преку екранот со тастатурата на екранот кога регистрирате контакт, вршите мрежни поставки итн.

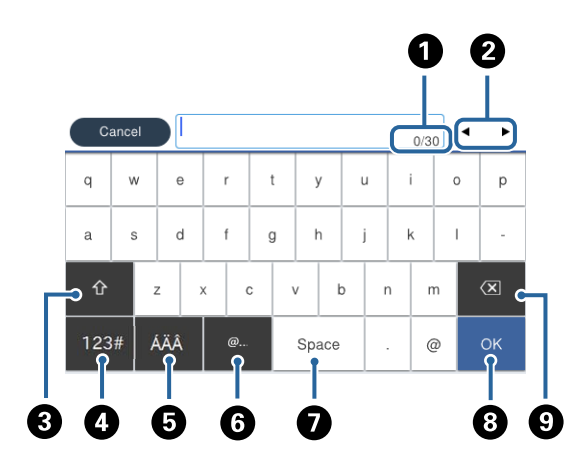

#### **Белешка:**

Се менуваат расположливите икони во зависност од поставената ставка.

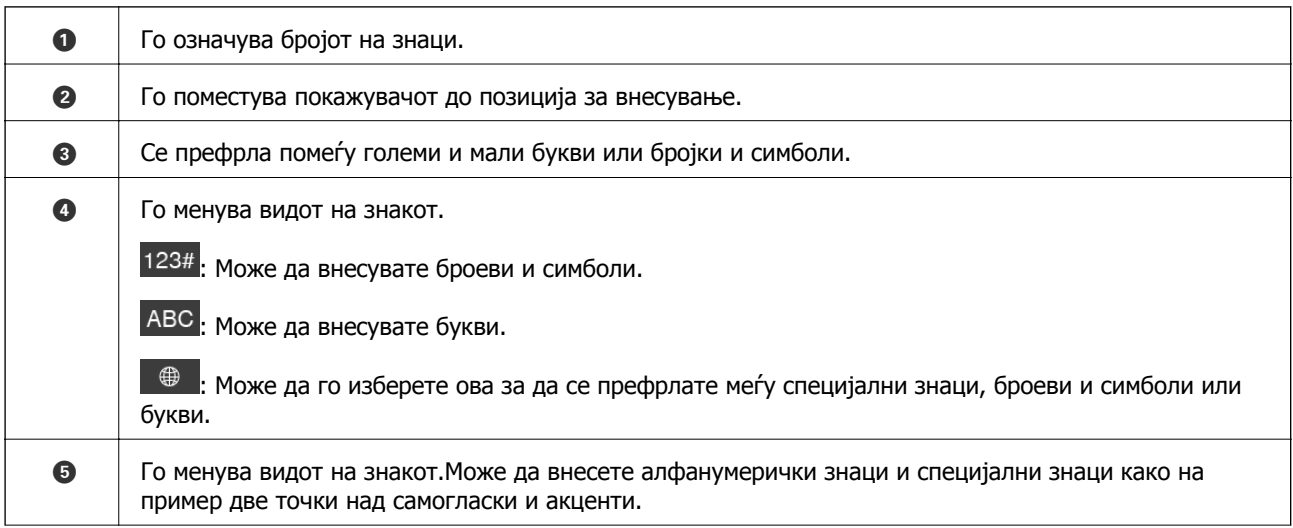

<span id="page-22-0"></span>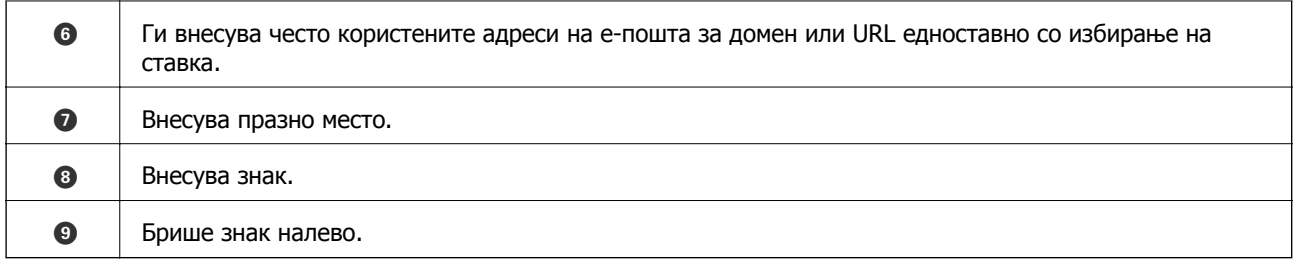

## **Прегледување на анимации**

Може да ги прегледувате анимациите на упатството за работа, како на пример внесување на хартија или отстранување на заглавената хартија на LCD екранот.

- $\Box$  Допрете на  $\bigcirc$  на десната страна на LCD екранот: Се прикажува почетниот екран. Допрете на **Како да** и изберете ги ставките коишто сакате да ги прегледате.
- ❏ Допрете на **Како да** на дното на работниот екран: Се прикажува анимација осетлива на контекст.

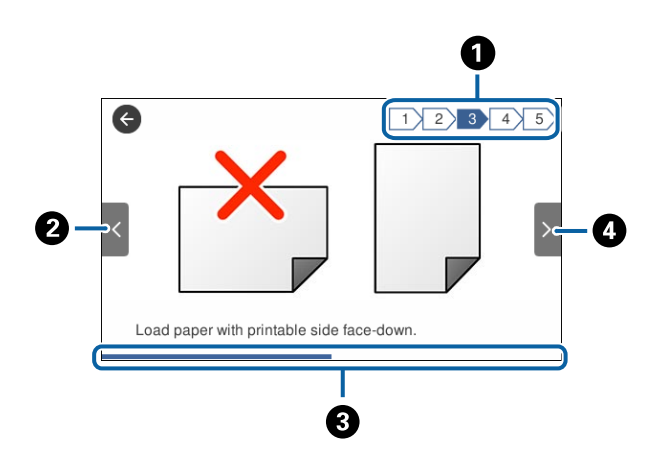

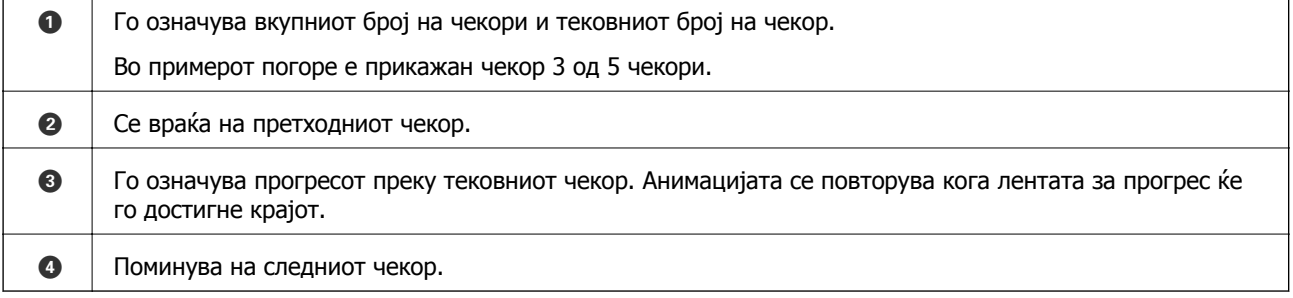

## **Регистрирање на омилените поставки како претходно поставена вредност**

Можете да регистрирате често користени поставки за копирање, факс и скенирање како претходно поставени функции.

За да регистрирате претходно поставена вредност, допрете на **Поч. пос.** од почетниот екран, допрете **Додај ново**, а потоа изберете ја функцијата за којашто сакате да регистрирате

<span id="page-23-0"></span>претходно поставена вредност. Извршете ги потребните поставки, допрете на  $\frac{\sqrt{x}}{4}$ , а потоа внесете го името на претходно поставената вредност.

За да вчитате регистрирана претходно поставена функција, изберете ја од листата.

Може да ги регистрирате тековната адреса и поставките со допирање на  $\overrightarrow{\mathbf{x}}$  на екранот за секоја функција.

За да ги промените регистрираните поставки, променете ги поставките на екранот за секоја

функција и допрете на . Допрете на **Регистрирај на почетни поставки** и изберете ја целта којашто сакате да ја презапишете.

## **Опции на менито за Поч. пос.**

Допрете на > на регистрираната претходно поставена вредност за да се прикажат деталите на регистрираните поставки. Може да го промените регистрираното име така што ќе допрете на името на екранот со детали.

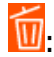

Избришете ја регистрираната претходно поставена вредност.

Користи ја поставкава:

Вчитајте ја регистрираната претходно поставена вредност.

## <span id="page-24-0"></span>**Мрежни поставки**

## **Типови на мрежна конекција**

Може да ги користите следниве начини на поврзување.

## **Ethernet конекција**

Поврзете го печатачот на мрежен разводник со Ethernet кабел.

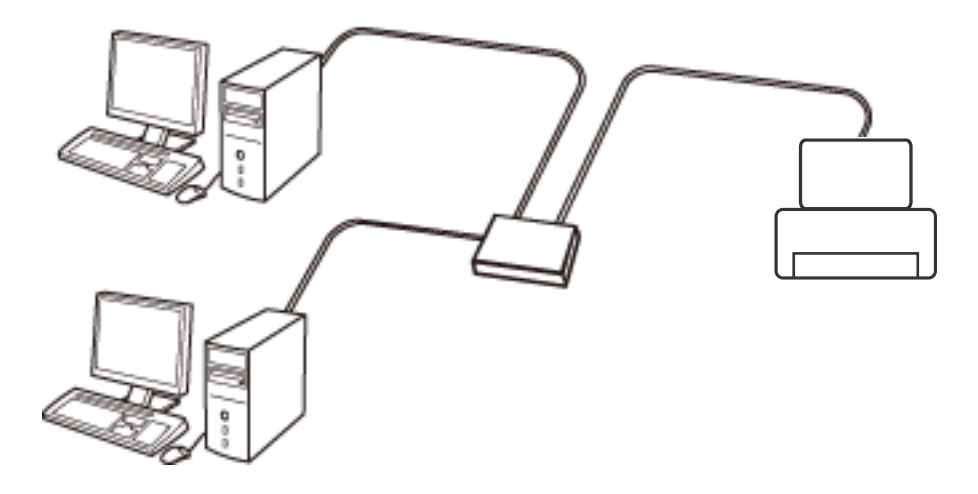

### **Поврзани информации**

 $\rightarrow$  "[Поставување](#page-32-0) на напредни поставки за мрежа" на страница 33

## **Wi-Fi поврзување**

Поврзете ги печатачот и компјутерот или паметниот уред на точка на пристап. Ова е типичен метод на поврзување на мрежи во домашни услови или во канцеларија каде што компјутерите се поврзани со Wi-Fi преку точка на пристап.

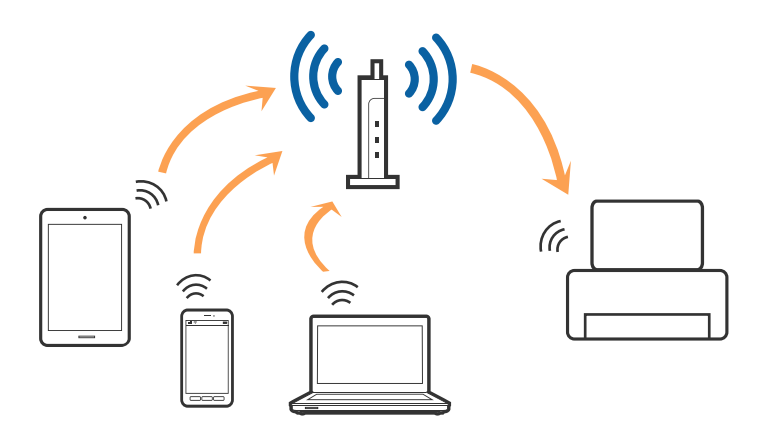

### <span id="page-25-0"></span>**Поврзани информации**

- & "Поврзување на компјутер" на страница 26
- & "[Поврзување](#page-27-0) на паметен уред" на страница 28
- $\rightarrow$  "Правење на поставки за Wi-Fi од [печатачот](#page-27-0)" на страница 28

## **Wi-Fi Direct (Едноставен AP) конекција**

Користете го овој метод на конекција кога не го користите Wi-Fi во домашни услови или во канцеларија или кога сакате директно да го поврзете печатачот и компјутерот или паметниот уред. Во овој режи, печатачот има улога на точка на пристап и може да поврзете до четири уреди на печатачот без да користите стандардна точка на пристап. Меѓутоа, уредите директно поврзани на печатачот не може да воспостават заемна комуникација преку печатачот.

#### **Белешка:**

Wi-Fi Direct (Едноставен AP) конекција <sup>е</sup> метод на конекција наменет да го замени Ad Hoc режимот.

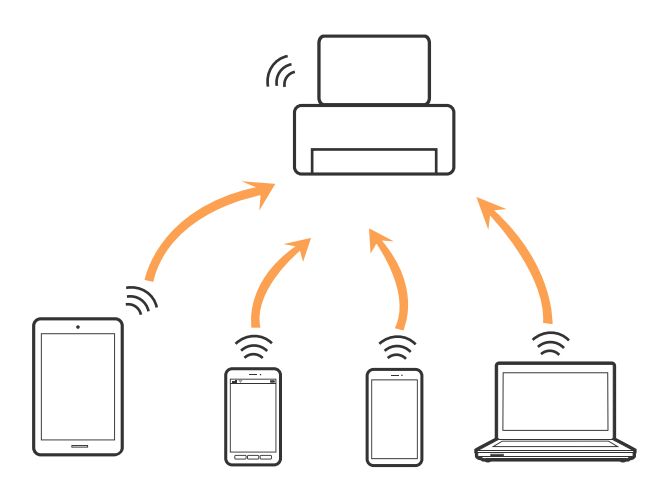

Печатачот може да биде поврзан со Wi-Fi или Ethernet и Wi-Fi Direct (Едноставен AP) конекција во исто време. Меѓутоа, ако започнете мрежна конекција во Wi-Fi Direct (Едноставен AP) конекција кога печатачот е поврзан со Wi-Fi, Wi-Fi е привремено исклучен.

### **Поврзани информации**

& "Правење поставки за конекција на [Wi-Fi Direct \(](#page-31-0)Едноставна AP)" на страница 32

## **Поврзување на компјутер**

Препорачуваме да ја користите датотеката за инсталација за да го поврзете печатачот на компјутерот. Може да ја активирате датотеката за инсталација со користење на еден од следниве методи.

❏ Поставување од интернет страница

Посетете ја следната интернет страница и внесете го името на производот. Одете во **Поставување** и започнете со поставување.

[http://epson.sn](http://epson.sn/?q=2)

❏ Поставување со користење на дискот со софтвер (само за модели коишто доаѓаат со диск со софтвер и за корисници со компјутери со двигатели за диск).

Внесете го дискот со софтвер во компјутерот и следете ги упатствата на екранот.

### **Избирање на начини на поврзување**

Следете ги упатствата на екранот додека не се прикаже следниов екран и потоа изберете го начинот на поврзувње на печатачот на компјутерот.

❏ Windows

Изберете го типот на поврзување и кликнете на **Следно**.

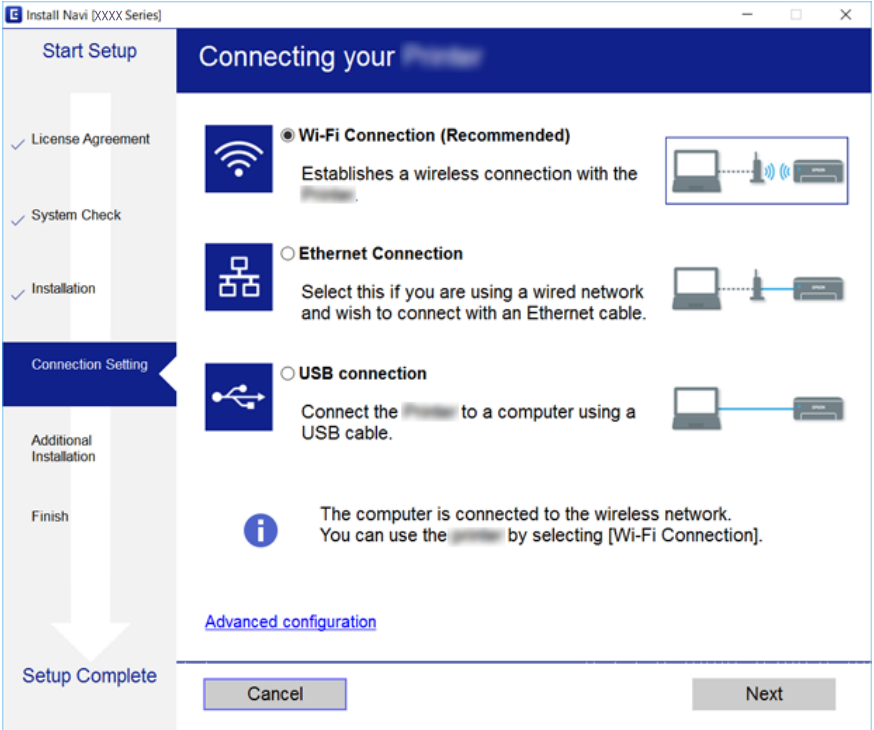

### <span id="page-27-0"></span>❏ Mac OS X

Изберете тип за поврзување.

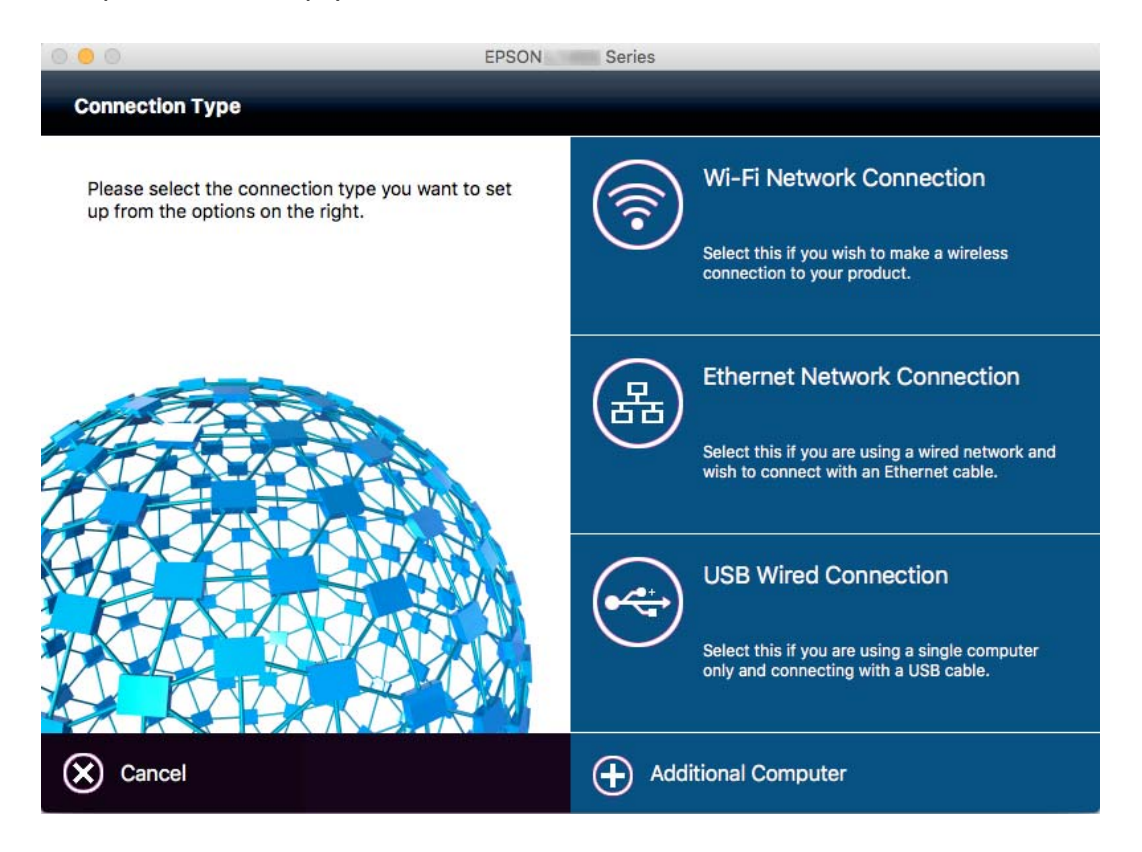

Следете ги упатствата на екранот. Инсталиран е потребниот софтвер.

## **Поврзување на паметен уред**

Може да го користите печатачот од паметен уред кога ќе го поврзете печатачот на истата Wi-Fi мрежа (SSID) на којашто е поврзан и паметниот уред. За да го користите печатачот од паметен уред, поставете го од следнава интернет страница. Пристапете до интернет страницата од паметен уред којшто сакате да го поврзете на печатачот.

### [http://epson.sn](http://epson.sn/?q=2) > **Поставување**

### **Белешка:**

Ако сакате да го поврзете компјутерот <sup>и</sup> паметниот уред на печатач во исто време, ви препорачуваме првин да го поврзете компјутерот.

## **Правење на поставки за Wi-Fi од печатачот**

Може да направите мрежни поствки од контролната табла на печатачот на неколку начини. Изберете го начинот на поврзување којшто одговара на околината и условите коишто ги користите. Ако ги знаете информациите за точка на пристап, како на пример SSID и лозинката, може рачно да ги направите поставките. Ако точката на пристап поддржува WPS, може да ги направите поставките со користење на поставувањето на копчето за притискање.

Откако ќе го поврзете печатачот на мрежата, поврзете го печатачот од уредот којшто сакате да го користите (компјутер, паметен уред, таблет итн.)

### <span id="page-28-0"></span>**Поврзани информации**

- $\rightarrow$  "Рачно поставување на Wi-Fi" на страница 29
- $\rightarrow$  "Правење на Wi-Fi поставки со поставка копче за [притискање](#page-29-0) (WPS)" на страница 30
- $\rightarrow$  "Правење Wi-Fi поставки со [поставување](#page-30-0) на PIN код (WPS)" на страница 31
- $\rightarrow$  "Правење поставки за конекција на [Wi-Fi Direct \(](#page-31-0)Едноставна AP)" на страница 32

## **Рачно поставување на Wi-Fi**

Може рачно да ги поставите информациите потребни за поврзување на точка на пристап од контролниот панел на печатачот. За рачно да ги поставите, потребни ви се SSID и лозинката за точка на пристап.

### **Белешка:**

Ако користите точка на пристап со стандардни поставки, SSID <sup>и</sup> лозинката се на ознаката. Ако не ги знаете SSID <sup>и</sup> лозинката, контактирајте со лице коешто ги поставува точките на пристап или погледнете ја документацијата испорачана со точката на пристап.

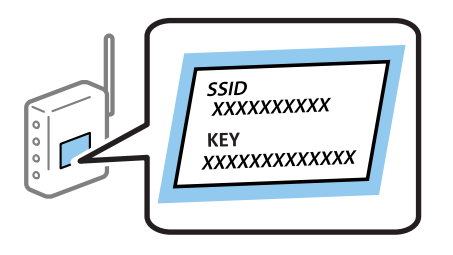

- 1. Допрете на  $\mathbb{R}$   $\mathbb{R}$  на почетниот екран.
- 2. Допрете на **Wi-Fi (Препорачано)** или **Пренасочувач**.
- 3. Допрете на **Започни со поставување**.

Ако веќе е поставена мрежната конекција, прикажани се деталите за неа. Допрете на **Промени во Wi-Fi конекција.** или **Промени поставки** за да ги промените поставките.

- 4. Допрете на **Волшебник за поставување на Wi-Fi врска**.
- 5. Изберете ја SSID за точка на пристап.

### **Белешка:**

- ❏ Ако SSID којашто сакате да ја поврзете не <sup>е</sup> прикажана на контролната табла на печатачот, допрете на **Пребарај повторно** за да ја ажурирате листата. Ако <sup>с</sup>è уште не се појавува, допрете на **Внеси рачно** <sup>и</sup> директно внесете ја SSID.
- ❏ Ако не ја знаете SSID, проверете дали <sup>е</sup> напишана на ознаката на точка на пристап. Ако користите точка на пристап со стандардни поставки, користете ја SSID напишана на ознаката.

<span id="page-29-0"></span>6. Допрете на полето **Внеси Лозинка** и внесете ја лозинката.

### **Белешка:**

- ❏ Лозинката <sup>е</sup> со мали букви.
- ❏ Ако не ја знаете лозинката, проверете дали <sup>е</sup> напишана на ознаката на точка на пристап. Ако користите точка на пристап со стандардни поставки, користете ја лозинката напишана на ознаката. Лозинката исто така може да биде наречена "клуч", "тајна фраза" итн.
- ❏ Ако не ја знаете лозинката на точката на пристап, погледнете ја документацијата испорачана со точката на пристап или контактирајте со лице коешто ја поставило.
- 7. Кога ќе завршите со поставувањето, допрете на **Започни со поставување**.
- 8. Допрете на **Во ред** за да завршите.

### **Белешка:**

Ако не успеете да се поврзете, внесете обична хартија со A4 големина <sup>и</sup> допрете на **Извештај за пров. на печатење** за да отпечатите извештај за конекција.

9. Допрете на **Затвори** на екранот за поставување на мрежна конекција.

### **Поврзани информации**

- & "[Внесување](#page-21-0) знаци" на страница 22
- & "[Проверување](#page-34-0) на статусот на конекција на мрежа" на страница 35
- & "Не може да правите мрежни поставки" на [страница](#page-206-0) 207

## **Правење на Wi-Fi поставки со поставка копче за притискање (WPS)**

Може автоматски да ја поставите Wi-Fi мрежата со притискање на копчето на точката на пристап. Ако следниве услови се исполнети, може да ја поставите со користење на овој метод.

- ❏ Оваа точка на пристап е компатибилна со WPS (Заштитено поставување на Wi-Fi).
- ❏ Тековната Wi-Fi конекција е воспоставена со притискање на копчето на точката на пристап.

### **Белешка:**

Ако не може да го пронајдете копчето или ако го вршите поставувањето со софтвер, погледнете ја документацијата испорачана со точката на пристап.

- 1. Лопрете на  $\mathbb{R}$   $\mathbb{R}$  на почетниот екран.
- 2. Допрете на **Wi-Fi (Препорачано)** или **Пренасочувач**.
- 3. Допрете на **Започни со поставување**.

Ако веќе е поставена мрежната конекција, прикажани се деталите за неа. Допрете на **Промени во Wi-Fi конекција.** или **Промени поставки** за да ги промените поставките.

4. Допрете на **Поставка за копче за притискање (WPS)**.

<span id="page-30-0"></span>5. Држете го притиснато копчето [WPS] на точката за пристап додека не засветат сигналните светла.

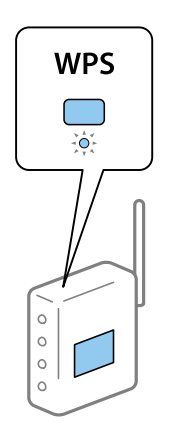

Ако не знаете каде се наоѓа копчето [WPS] или нема копчиња на точката на пристап, погледнете ја документацијата испорачана со точката на пристап за детали.

### 6. Допрете на **Започни со поставување**.

7. Допрете на **Затвори**.

Екранот автоматски се затвора по одреден временски период ако не допрете на **Затвори**.

### **Белешка:**

Ако врската <sup>е</sup> неуспешна, рестартирајте ја точката на пристап, поместете ја поблиску до печатачот <sup>и</sup> обидете се повторно. Ако <sup>и</sup> понатаму не работи, отпечатете извештај за мрежна конекција <sup>и</sup> проверете го решението.

8. Допрете на **Затвори** на екранот за поставување на мрежна конекција.

### **Поврзани информации**

- $\rightarrow$  . [Проверување](#page-34-0) на статусот на конекција на мрежа" на страница 35
- $\rightarrow$  "Не може да правите мрежни поставки" на [страница](#page-206-0) 207

## **Правење Wi-Fi поставки со поставување на PIN код (WPS)**

Може автоматски да се поврзете на точка на пристап со користење на PIN код. Може да го користите овој метод за поставување ако точката на пристап е способна за WPS (Заштитено поставување за Wi-Fi). Преку компјутер внесете PIN код во точката на пристап.

- 1. Допрете на  $\mathbb{R}$   $\mathbb{G}$  на почетниот екран.
- 2. Допрете на **Wi-Fi (Препорачано)** или **Пренасочувач**.
- 3. Допрете на **Започни со поставување**.

Ако веќе е поставена мрежната конекција, прикажани се деталите за неа. Допрете на **Промени во Wi-Fi конекција.** или **Промени поставки** за да ги промените поставките.

4. Допрете на **Други** > **PIN шифра за пост. (WPS)**

<span id="page-31-0"></span>5. Преку вашиот компјутер внесете го PIN кодот (осумцифрен број) прикажан на контролниот панел на печатачот во точката на пристап во рок од две минути.

### **Белешка:**

Погледнете ја документацијата испорачана со точката на пристап за детали за внесување на PIN код.

- 6. Допрете на **Започни со поставување**.
- 7. Допрете на **Затвори**.

Екранот автоматски се затвора по одреден временски период ако не допрете на **Затвори**.

### **Белешка:**

Ако врската <sup>е</sup> неуспешна, рестартирајте ја точката на пристап, поместете ја поблиску до печатачот <sup>и</sup> обидете се повторно. Ако <sup>и</sup> понатаму не работи, отпечатете извештај за конекција <sup>и</sup> проверете го решението.

8. Допрете на **Затвори** на екранот за поставување на мрежна конекција.

### **Поврзани информации**

- $\rightarrow$  "[Проверување](#page-34-0) на статусот на конекција на мрежа" на страница 35
- $\rightarrow$  "Не може да правите мрежни поставки" на [страница](#page-206-0) 207
- $\rightarrow$  "[Проверување](#page-34-0) на статусот на конекција на мрежа" на страница 35
- $\rightarrow$  "Не може да правите мрежни поставки" на [страница](#page-206-0) 207

## **Правење поставки за конекција на Wi-Fi Direct (Едноставна AP)**

Со овој метод може да го поврзете печатачот директно на уреди без точка на пристап. Печатачот има улога на точка на пристап.

### c**Важно:**

Кога ќе се поврзете од компјутер или паметен уред на печатачот со користење на Wi-Fi Direct (Едноставен AP) конекција, печатачот <sup>е</sup> поврзан на истата Wi-Fi мрежа (SSID) на којашто се поврзани компјутерот или паметниот уред <sup>и</sup> се воспоставува комуникација помеѓу нив. Од причина што компјутерот или паметниот уред автоматски се поврзани на друга Wi-Fi мрежа ако печатачот <sup>е</sup> исклучен, повторно не <sup>е</sup> поврзан на претходната Wi-Fi мрежа повторно ако печатачот <sup>е</sup> вклучен. Повторно поврзете се на SSID на печатачот за Wi-Fi Direct (Едноставен AP) конекција од компјутер или паметен уред. Ако не сакате да се поврзувате секогаш кога ќе го вклучувате <sup>и</sup> ќе го исклучувате печатачот, препорачуваме да користите Wi-Fi мрежа со поврзување на печатачот на точка на пристап.

- 1. Допрете на  $\Box$   $\Box$  на почетниот екран.
- 2. Допрете на **Wi-Fi Direct**.
- 3. Допрете на **Започни со поставување**.

Ако сте ги направиле поставките за Wi-Fi, се прикажуваат деталните информации за конекција. Одете на чекор 5.

### <span id="page-32-0"></span>4. Допрете на **Започни со поставување**.

5. Проверете ги SSID и лозинката прикажани на контролниот панел на печатачот. На екранот на мрежната конекција на компјутерот или на екранот за Wi-Fi на паметниот уред, изберете ја SSID прикажана на контролната табла на печатачот за да се поврзете.

#### **Белешка:**

Може да го проверите начинот на поврзување на интернет страницата. За да пристапите на интернет страницата, скенирајте го QR кодот прикажан на контролната табла на печатачот со користење на паметен уред или внесете го URL [\(http://epson.sn\)](http://epson.sn/?q=2) на компјутерот <sup>и</sup> одете на **Поставување**.

- 6. Внесете ја лозинката прикажана на контролниот панел на печатачот на компјутерот или паметниот уред.
- 7. Откако ќе ја воспоставите конекцијата, допрете на **Во ред** или **Затвори** на контролната табла на печатачот.

#### **Белешка:**

Може да направите <sup>и</sup> поставки <sup>а</sup> Wi-Fi Direct (Едноставен AP) конекција од паметен уред. Видете Совети на следнава интернет страница.

### [http://epson.sn](http://epson.sn/?q=2) > **Поддршка**

### **Поставување на напредни поставки за мрежа**

Може да го промените името на мрежниот уред, TCP/IP поставувањето, прокси серверот итн. Проверете ја мрежната околина пред да направите промени.

- 1. Допрете на **Поставки** на почетниот екран.
- 2. Допрете на **Општи поставки** > **Поставки за мрежа** > **Напредно**.
- 3. Допрете ја ставката на менито за поставки и изберете ги или означете ги вредностите на поставките.

### **Поврзани информации**

 $\rightarrow$  "Поставување на ставки за напредни мрежни поставки" на страница 33

### **Поставување на ставки за напредни мрежни поставки**

Изберете ја ставката на менито за поставки и изберете ги или означете ги вредностите на поставките.

❏ Име на уред

Можете да ги внесете следниве знаци.

- ❏ Ограничувања за знаци: од 2 до 15 (мора да внесете најмалку 2 знаци)
- ❏ Употребливи знаци: од A до Z, од a до z, од 0 до 9, -.
- ❏ Знаци коишто не може да ги употребите на врвот: од 0 до 9, -.
- ❏ Знаци коишто не може да ги употребите на дното: -

### ❏ TCP/IP

❏ Автоматски

Изберете кога ја користите точката на пристап во домашни услови или дозволувате да ја добиете IP адресата автоматски со DHCP.

❏ Рачно

Изберете кога не сакате да ја промените IP адресата на печатачот. Внесете ги адресите за IP адреса, Маска на подмрежа и Стандарден излез и направете поставки DNS Сервер во согласност со мрежната околина.

- ❏ Прокси-сервер
	- ❏ Не употр.

Изберете кога го користите печатачот во домашна мрежна околина.

❏ Упот.

Изберете кога користите прокси сервер во вашата мрежна околина и сакате да го поставите на печатачот. Внесете ја адресата на прокси серверот и името на портата.

- ❏ Сервер за е-пошта
	- ❏ Поставки за сервер

Може да го изберете скенерот од Исклучено, POP пред SMTP или SMTP-АВТЕНТИКАЦИЈА.

❏ Проверка на поврзување

Може да ја проверите конекцијата за сервер на е-пошта. Ако при извршување на **Проверка на поврзување** се појави грешка, видете го објаснувањето на пораката Проверка на поврзување.

- ❏ IPv6 адреса
	- ❏ Вклучи

Изберете го ова кога користите IPv6 адреса.

❏ Исклучи

Изберете го ова кога користите IPv4 адреса.

- ❏ Споделување на MS мрежа
	- ❏ Вклучи

Користете услуга на MS мрежа.

❏ Исклучи

Се деактивира MS мрежната услуга.

❏ Споделување датотека

Се активира и се декативира функцијата за делење на датотеката.

❏ NFC

❏ Вклучи

Се активира функцијата NFC на печатачот. Може да печатите и да скенирате со допирање на паметниот уред на N-ознака.

❏ Исклучи

Се деактивира функцијата NFC на печатачот.

<span id="page-34-0"></span>❏ Брзина на линк и дуплекс

Изберете соодветна брзина на Ethernet и двојно поставување. Ако изберете поставка различна од авто., погрижете се дека поставката одговара на поставките на мрежниот разводник којшто го користите.

❏ авто.

- ❏ 10BASE-T Полу-дуплекс
- ❏ 10BASE-T Полн дуплекс
- ❏ 100BASE-TX Полу-дуплекс
- ❏ 100BASE-TX Полн дуплекс

### **Поврзани информации**

 $\rightarrow$  "Пораки што се појавуваат за време на Проверка на [поврзување](#page-256-0)" на страница 257

## **Проверување на статусот на конекција на мрежа**

Може да го проверите статусот на мрежната конекција на следниов начин.

## **Икона за мрежа**

Може да го проверите статусот на мрежна конекција и јачината на радиобранот со користење на икона за мрежа на почетниот екран на печатачот.

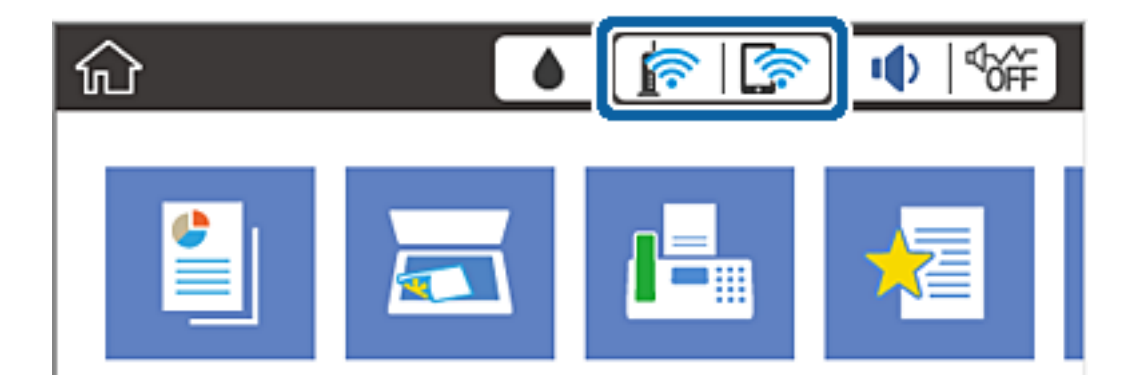

### **Поврзани информации**

 $\rightarrow$  "[Прикажани](#page-20-0) икони на LCD екранот" на страница 21

## **Проверување на детални информации за мрежа од контролната табла**

Кога печатачот е поврзан на мрежата, може да ги прегледате и останатите информации поврзани со мрежата со избирање на менијата за мрежа коишто сакате да ги проверите.

- <span id="page-35-0"></span>1. Допрете на **Поставки** на почетниот екран.
- 2. Допрете на **Општи поставки** > **Поставки за мрежа** > **Статус на мрежа**.
- 3. За да ги проверите информациите, изберете ги менијата коишто сакате да ги проверите.
	- ❏ Статус на кабелска LAN/ Wi-Fi мрежа

Се прикажуваат информациите за мрежата (име на уред, конекција, јачина на сигнал, добивање на IP адреса итн.) за Ethernet или Wi-Fi конекции.

❏ Статус на Wi-Fi Direct

Се прикажува дали Wi-Fi Direct е овозможено или оневозможено и SSID, лозинката итн. за Wi-Fi Direct конекции.

❏ Статус на сервер за е-пошта

Се прикажува информации за мрежа за сервер на е-пошта.

❏ Отпечати лист за статус

Печати листа за статус на мрежа. Информациите за Ethernet, Wi-Fi, Wi-Fi Direct итн. се отпечатени на две или повеќе страници.

## **Печатење на извештај за мрежна конекција**

Може да печатите извештај за мрежна конекција за да го проверите статусот помеѓу печатачот и точката на пристап.

- 1. Вметнете хартија.
- 2. Допрете на **Поставки** на почетниот екран.
- 3. Допрете **Општи поставки** > **Поставки за мрежа** > **Проверка на конекција**.

Започнува проверката на конекција.

- 4. Допрете **Извештај за пров. на печатење**.
- 5. Допрете на **Печати** за да го отпечатите извештајот за мрежна конекција.

Ако настанала грешка, проверете го извештајот за мрежна конекција и следете ги отпечатените решенија.

6. Допрете **Затвори**.

Екранот автоматски се затвора по одреден временски период ако не допрете на **Затвори**.

### **Поврзани информации**

 $\rightarrow$  "Пораки и решенија на [извештајот](#page-36-0) за мрежна конекција" на страница 37
### **Пораки и решенија на извештајот за мрежна конекција**

Проверете ги пораките и кодовите за грешка на извештајот за мрежна конекција и следете ги решенијата.

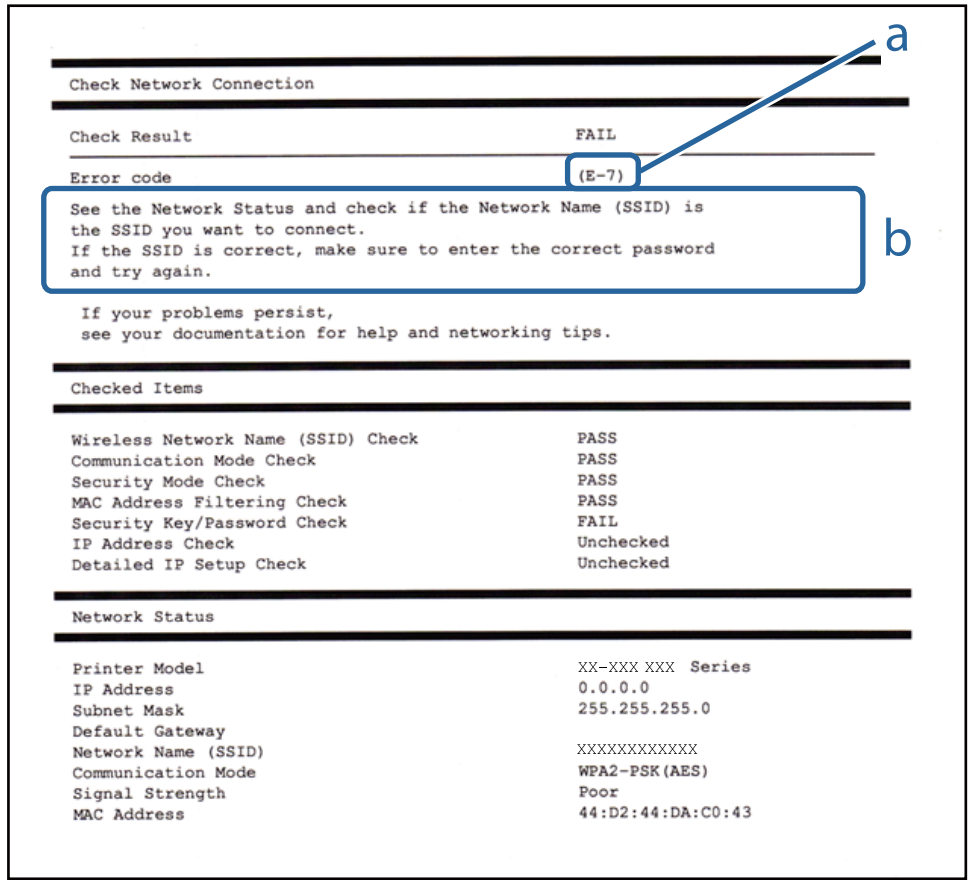

- a. Код за грешка
- b. Пораки на мрежна околина

### **a. Код за грешка**

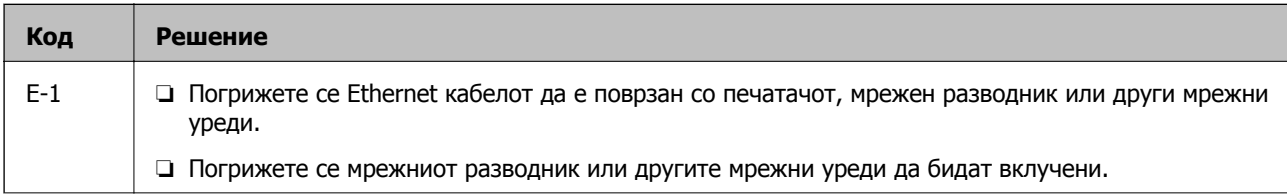

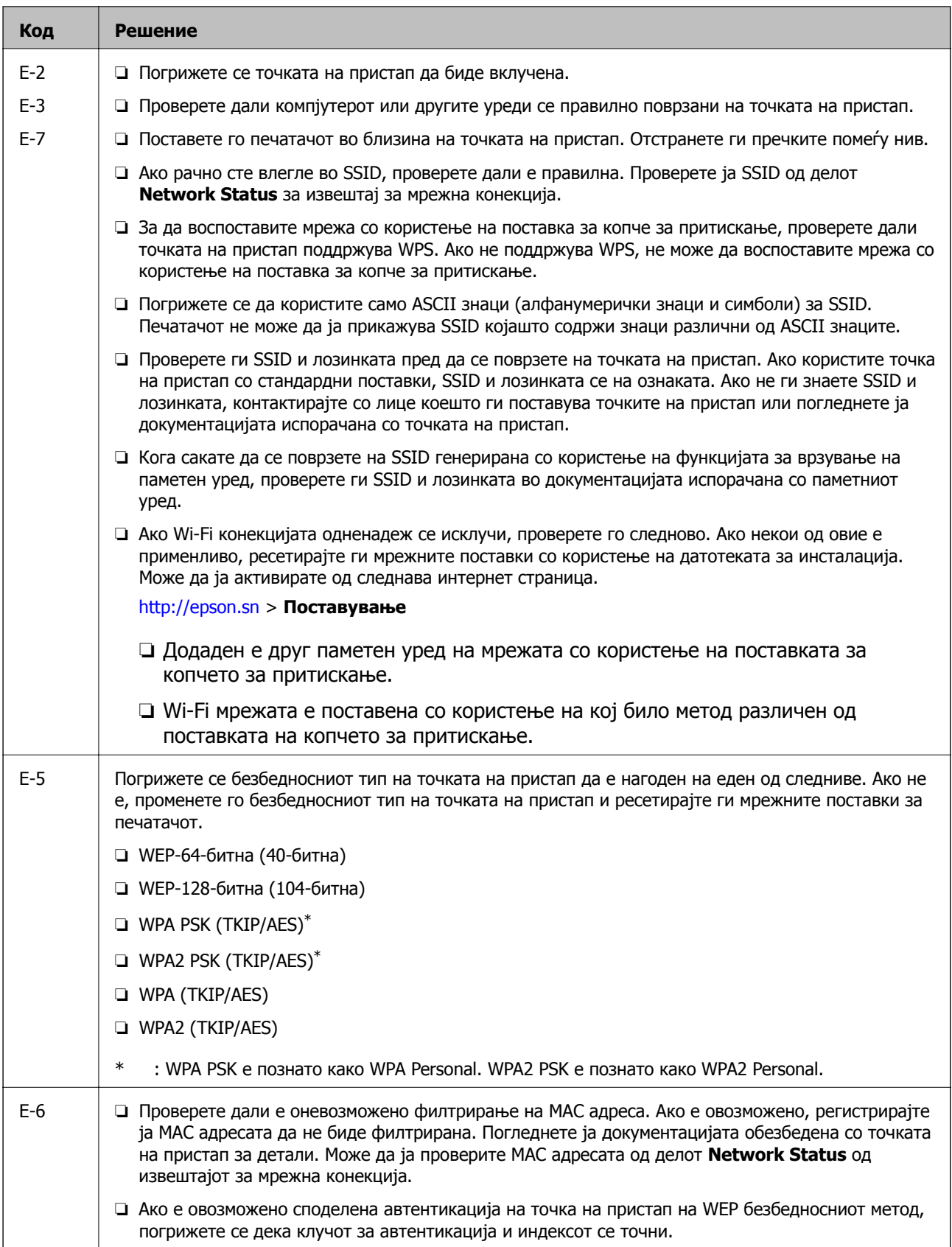

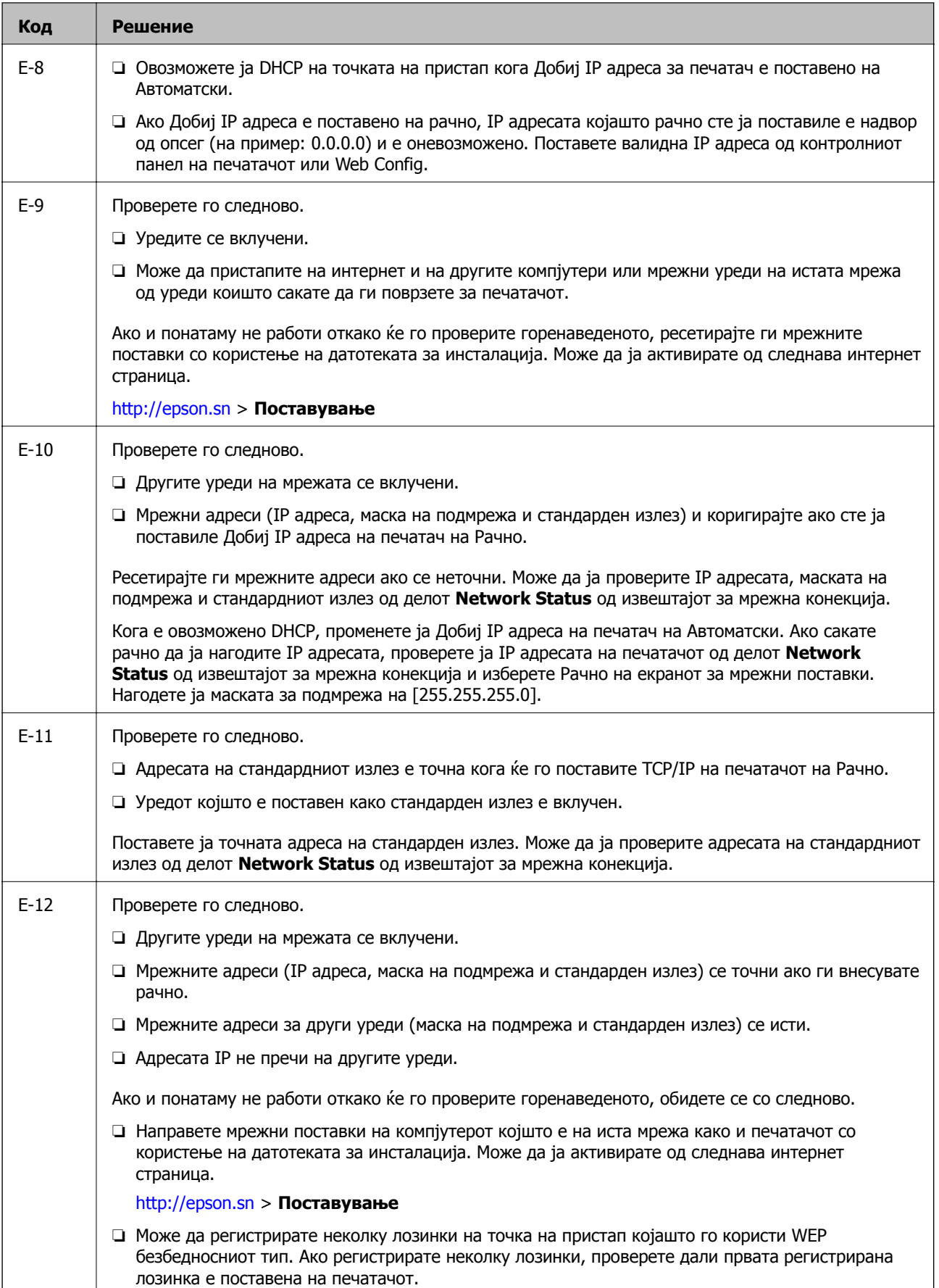

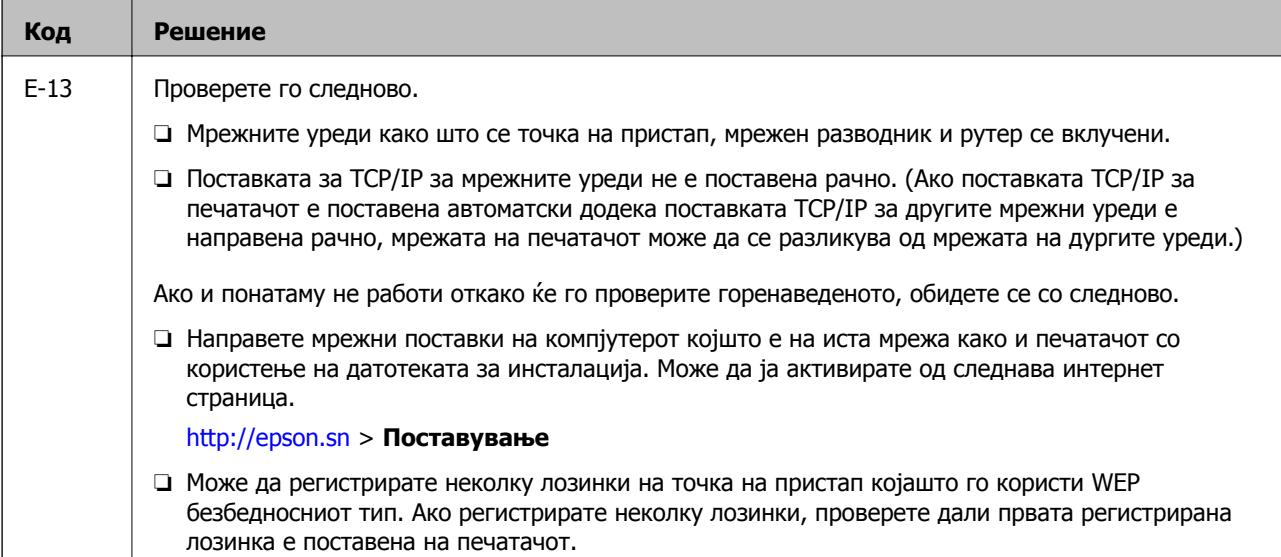

#### **b. Пораки на мрежна околина**

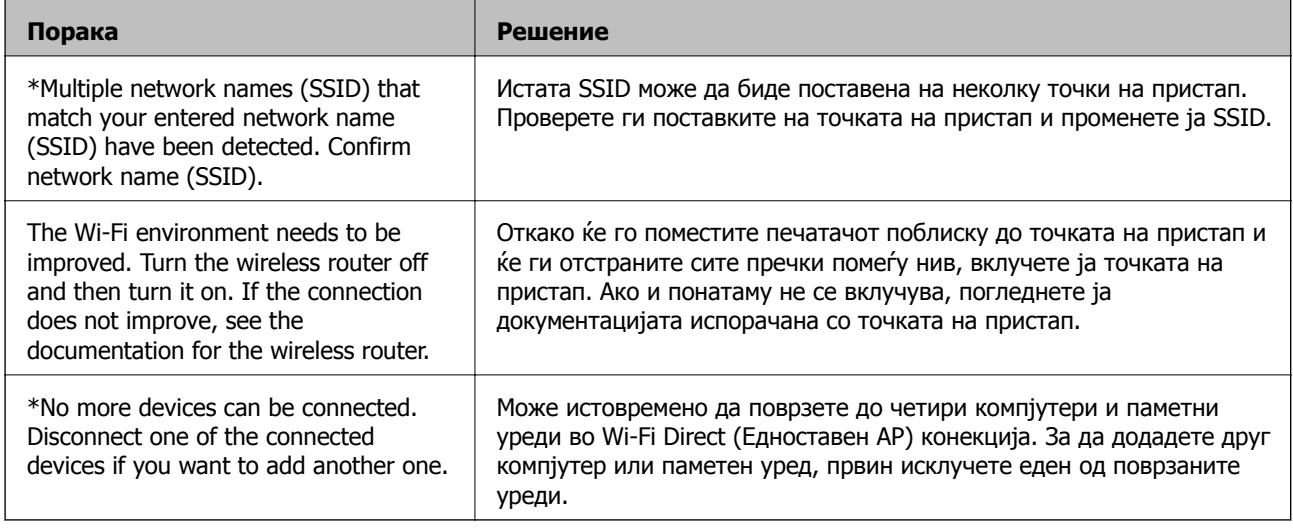

#### **Поврзани информации**

- & "[Поврзување](#page-25-0) на компјутер" на страница 26
- $\rightarrow$  ["Web Config"](#page-186-0) на страница 187
- $\rightarrow$  "Не може да правите мрежни поставки" на [страница](#page-206-0) 207

### **Печатење на листа за статус на мрежа**

Може да ги проверите деталните информации за мрежа ако ги испечатите.

- 1. Вметнете хартија.
- 2. Допрете на **Поставки** на почетниот екран.
- 3. Допрете **Општи поставки** > **Поставки за мрежа** > **Статус на мрежа**.
- 4. Допрете **Отпечати лист за статус**.

5. Проверете ја пораката и потоа изберете **Печати**.

Се печати листата за статус на мрежа.

6. Допрете **Затвори**.

Екранот автоматски се затвора по одреден временски период ако не допрете на **Затвори**.

# **Заменување или додавање на нови точки на пристап**

Ако SSID се промени како резултат на заменување на точка на пристап или додавање на точка на пристап и воспоставување на нова мрежна околина, повторно направете поставки за Wi-Fi.

### **Поврзани информации**

 $\rightarrow$  "Менување на начинот на поврзување на компјутер" на страница 41

# **Менување на начинот на поврзување на компјутер**

Со користење на датотека за инсталација и повторно поставување на различен начин на поврзување.

❏ Поставување од интернет страница

Посетете ја следната интернет страница и внесете го името на производот. Одете во **Поставување** и започнете со поставување.

[http://epson.sn](http://epson.sn/?q=2)

❏ Поставување со користење на дискот со софтвер (само за модели коишто доаѓаат со диск со софтвер и за корисници со компјутери со двигатели за диск).

Внесете го дискот со софтвер во компјутерот и следете ги упатствата на екранот.

### **Избирање на промена на начини на поврзување**

Следете ги упатствата на екранот додека не се прикаже следниов екран.

#### ❏ Windows

Изберете **Сменете го или повторно поставете го начинот на поврзување** на екранот Изберете софтверска инсталација и кликнете на **Следно**.

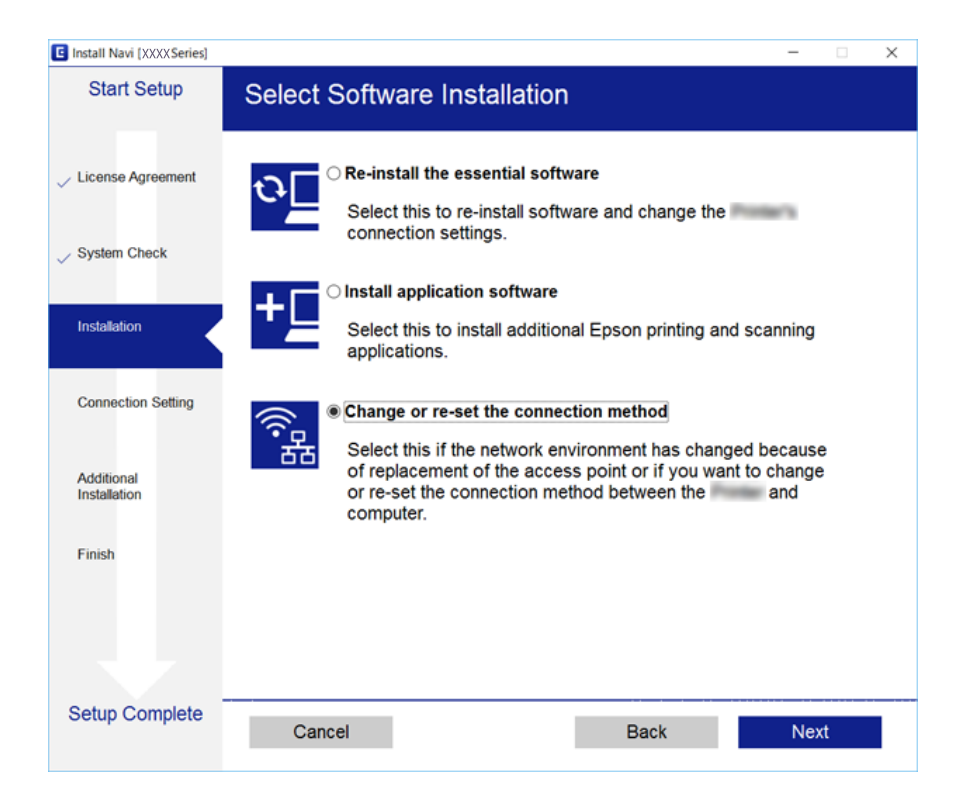

### ❏ Mac OS X

Изберете како сакате да го поврзете печатачот на компјутерот.

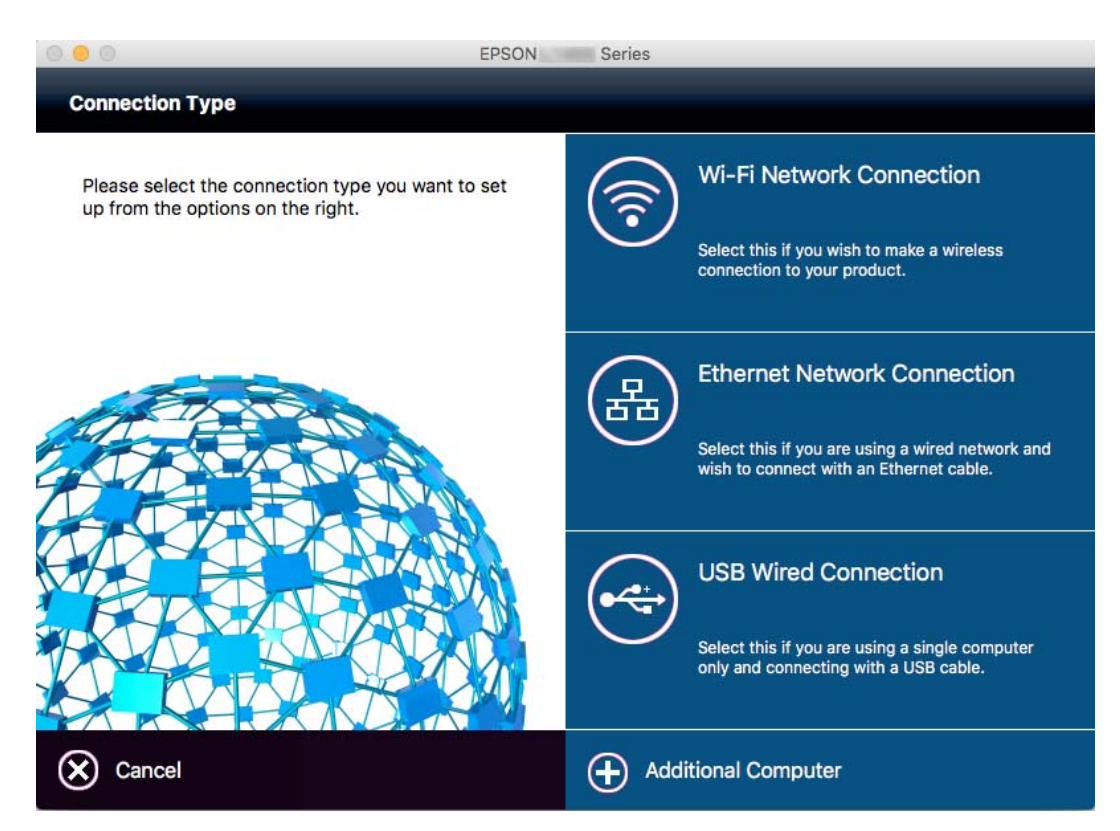

# **Менување на мрежната конекција на Ethernet од контролната табла**

Следете ги чекорите подолу за да ја промените мрежната конекција на Ethernet од Wi-Fi со користење на контролната табла.

- 1. Допрете на **Поставки** на почетниот екран.
- 2. Допрете на **Општи поставки** > **Поставки за мрежа** > **Поставување на жична LAN**.
- 3. Проверете ја пораката и допрете на **Започни со поставување**.
- 4. Проверете ја пораката и допрете на **Во ред**. Екранот автоматски се затвора по одреден временски период ако не допрете на **Во ред**.
- 5. Поврзете го печатачот на рутер со Ethernet кабел.

# **Исклучување на Wi-Fi од контролниот панел**

Кога е исклучено Wi-Fi, Wi-Fi конекцијата е исклучена.

- 1. Допрете на  $\mathbb{R}$   $\mathbb{R}$  на почетниот екран.
- 2. Допрете на **Wi-Fi (Препорачано)**. Се прикажува статусот на мрежата.
- 3. Допрете на **Промени поставки**.
- 4. Допрете на **Други** > **Исклучи Wi-Fi**.
- 5. Проверете ја пораката и допрете на **Започни со поставување**.
- 6. Кога ќе се прикаже порака за завршување, допрете на **Затвори**.

Екранот автоматски се затвора по одреден временски период ако не допрете на **Затвори**.

# **Исклучување на Wi-Fi Direct (Едноставен AP) конекција од контролната табла**

#### **Белешка:**

Кога <sup>е</sup> исклучена Wi-Fi Direct (Едноставен AP) конекцијата, сите компјутери <sup>и</sup> паметни уреди поврзани на печатачот на Wi-Fi Direct (Едноставен AP) конекција се исклучени. Ако сакате да исклучите одреден уред, исклучете го од уредот наместо од печатачот.

1. Допрете на  $\mathbb{R} \mathbb{R}$  на почетниот екран.

2. Допрете на **Wi-Fi Direct**.

Се прикажуваат информациите за Wi-Fi Direct.

- 3. Допрете на **Промени поставки**.
- 4. Допрете на **Деактивирај Wi-Fi Direct**.
- 5. Проверете ја пораката и допрете на **Деактивирај ги поставките.**.
- 6. Кога ќе се прикаже порака за завршување, допрете на **Затвори**. Екранот автоматски се затвора по одреден временски период ако не допрете на **Затвори**.

# **Обновување на мрежните поставки од контролната табла на печатачот**

Може да ги вратите сите мрежни поставки на нивните почетни вредности.

- 1. Допрете на **Поставки** на почетниот екран.
- 2. Допрете на **Врати стандардни поставки** > **Поставки за мрежа**.
- 3. Проверете ја пораката и допрете на **Да**.
- 4. Кога ќе се прикаже порака за завршување, допрете на **Затвори**. Екранот автоматски се затвора по одреден временски период ако не допрете на **Затвори**.

# <span id="page-44-0"></span>**Ставање хартија**

## **Претпазливости при ракување со хартија**

- ❏ Прочитајте ги листовите со упатства испорачани со хартијата.
- ❏ Издувајте ја и порамнете ги рабовите на хартијата пред да ја ставите. Не дувајте и не виткајте фотографска хартија. Така може да се оштети страната за печатење.

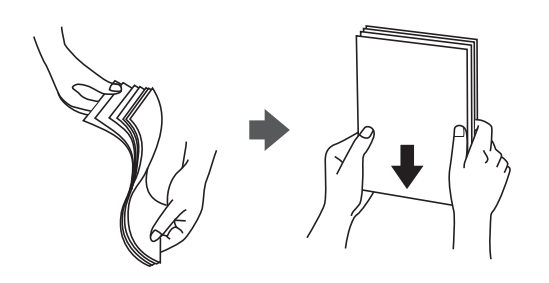

❏ Ако хартијата е извиткана, исправете ја или свиткајте ја малку во спротивната насока пред да ја ставите. Печатењето на извиткана хартија може да предизвика заглавување на хартијата и замачкување на исписот.

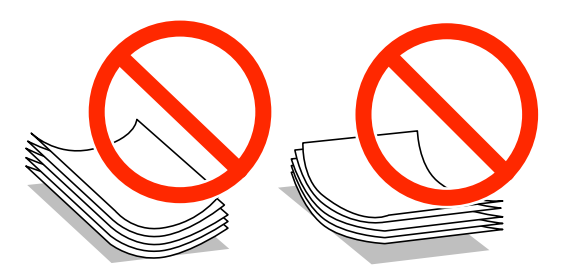

- ❏ Не користете хартија што е брановидна, искината, исечена, превиткана, влажна, предебела, претенка или хартија со налепници на неа. Користењето таква хартија предизвикува заглавување на хартијата и замачкување на исписот.
- ❏ Издувајте ги и порамнете ги рабовите на пликовите пред да ги ставите. Кога купчињата пликови се надуени, притиснете ги да се сплескаат пред да ги ставите.

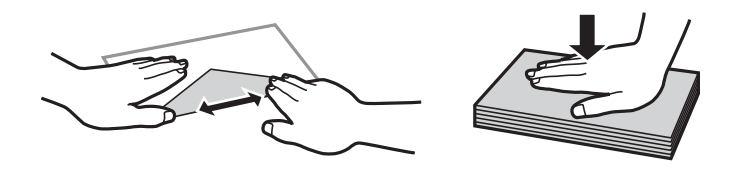

- ❏ Не користете пликови што се извиткани или превиткани. Користењето такви пликови предизвикува заглавување на хартијата и замачкување на исписот.
- ❏ Не користете пликови со лепливи површини на преклопувањето или пликови со прозорец.
- ❏ Избегнувајте користење пликови што се претенки бидејќи можат да се извиткаат при печатењето.

### <span id="page-45-0"></span>**Поврзани информации**

 $\rightarrow$  "[Спецификации](#page-240-0) на печатачот" на страница 241

## **Достапни хартии и капацитети**

Epson препорачува да се користи оригинална хартија Epson за да се обезбеди висок квалитет на отпечатениот материјал.

### **Оригинална хартија Epson**

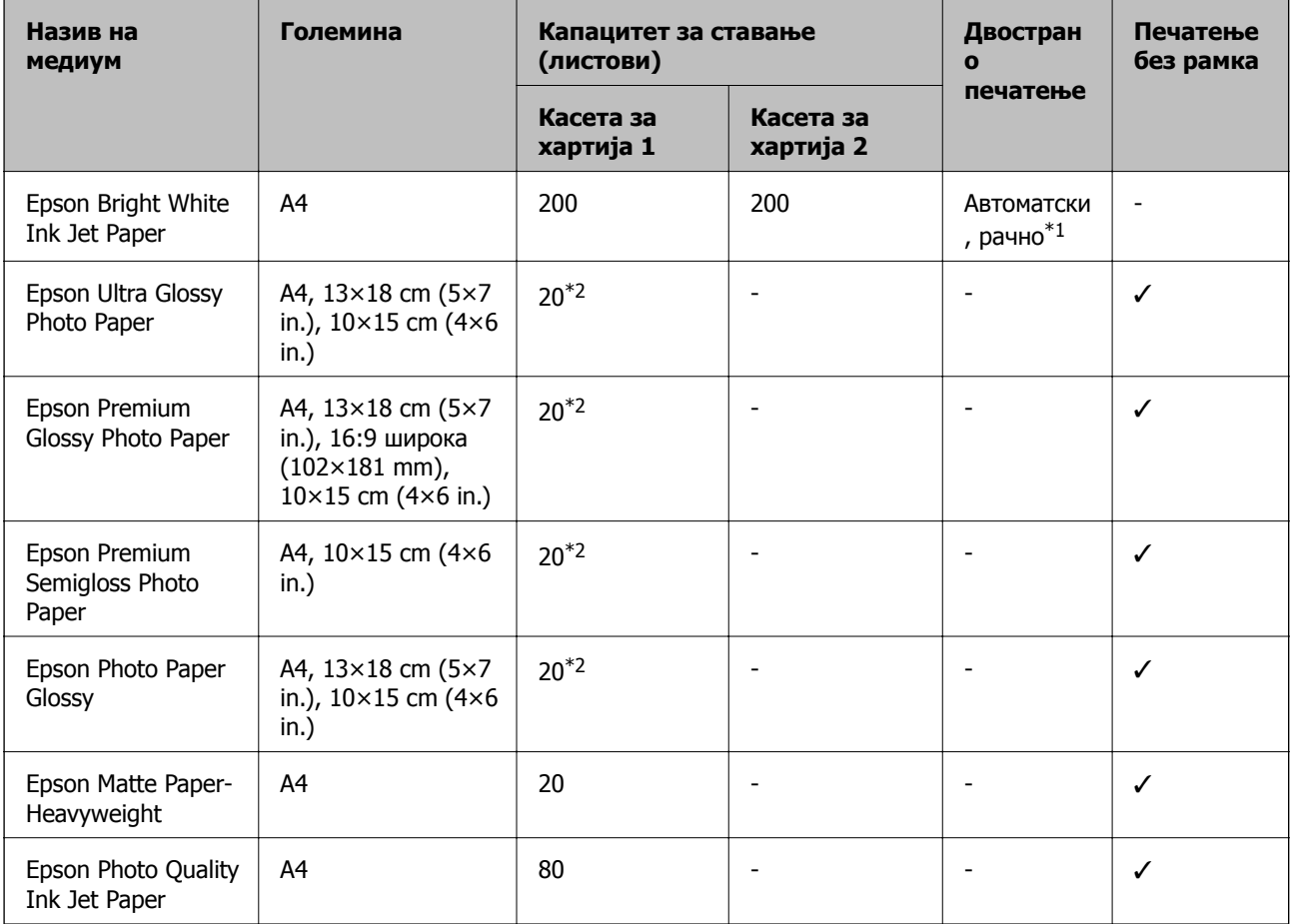

- \*1 Можете да ставите најмногу 30 листови за веќе еднострано печатена хартија.
- \*2 Ставајте еден по друг лист хартија ако хартијата не влегува правилно или ако отпечатокот има неизедначени бои или дамки.

#### **Белешка:**

- ❏ Достапноста на хартијата зависи од локацијата. За најнови информации за хартијата достапна во вашето подрачје, контактирајте со службата за поддршка на Epson.
- ❏ Кога печатите на оригинална хартија Epson со големина одредена од корисникот, достапни се само поставките **Стандардно** или **Normal** за квалитетот на печатење. Иако некои двигатели за печатач ви овозможуваат да изберете подобар квалитет на печатење, отпечатените примероци се печатат со користење на **Стандардно** или **Normal**.

### <span id="page-46-0"></span>**Комерцијално достапна хартија**

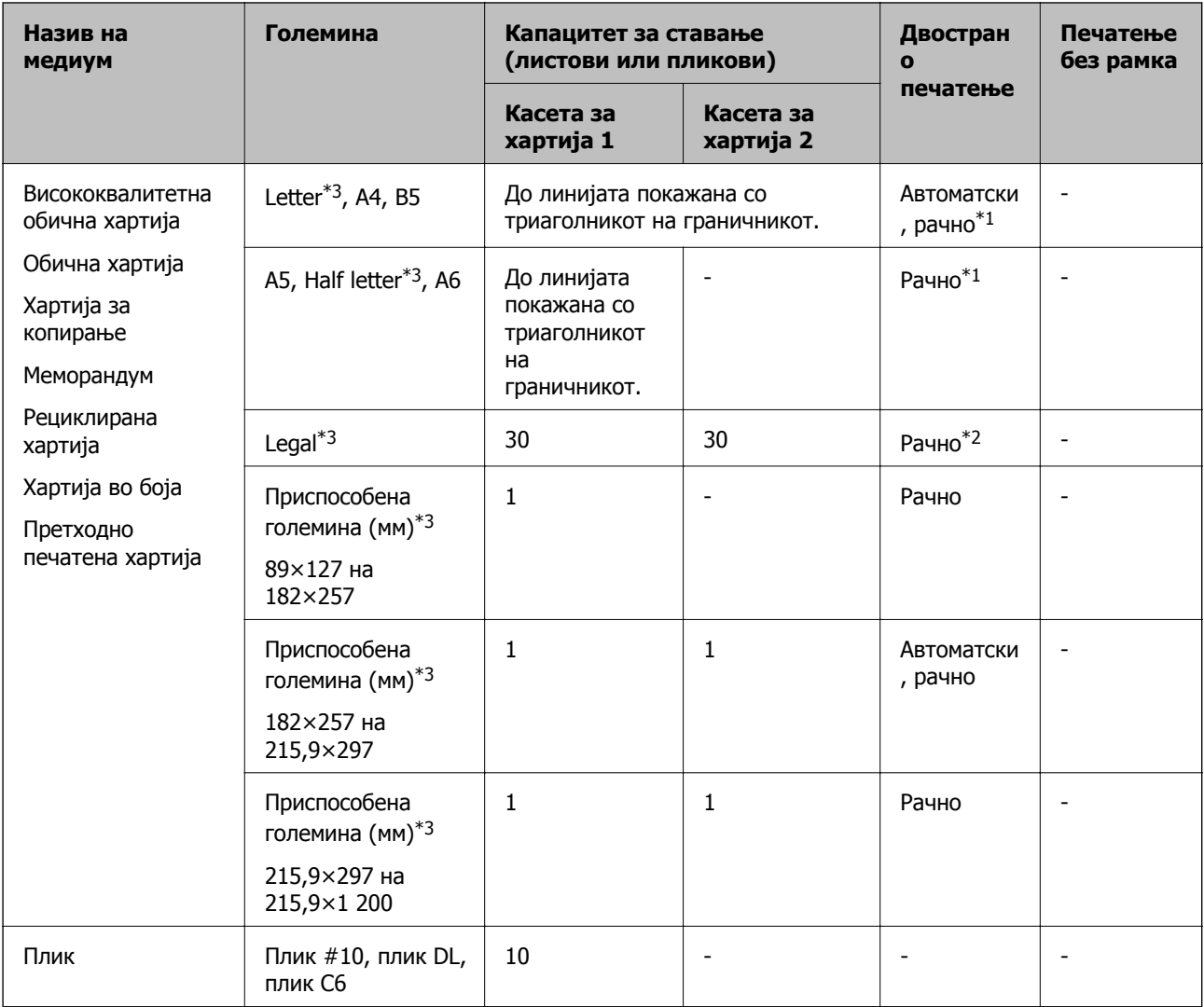

- \*1 Можете да ставите најмногу 30 листови за веќе еднострано печатена хартија.
- \*2 Можете да ставите најмногу 1 лист за веќе еднострано печатена хартија.
- \*3 Достапно е само печатење од компјутер или од паметен уред.

### **Поврзани информации**

- & "Имиња и функции на [деловите](#page-15-0)" на страница 16
- & "Веб-локација за техничка [поддршка](#page-258-0)" на страница 259

# **Листа на видови хартија**

За да добиете најдобри резултати при печатењето, изберете го типот хартија што е соодветен за хартијата.

<span id="page-47-0"></span>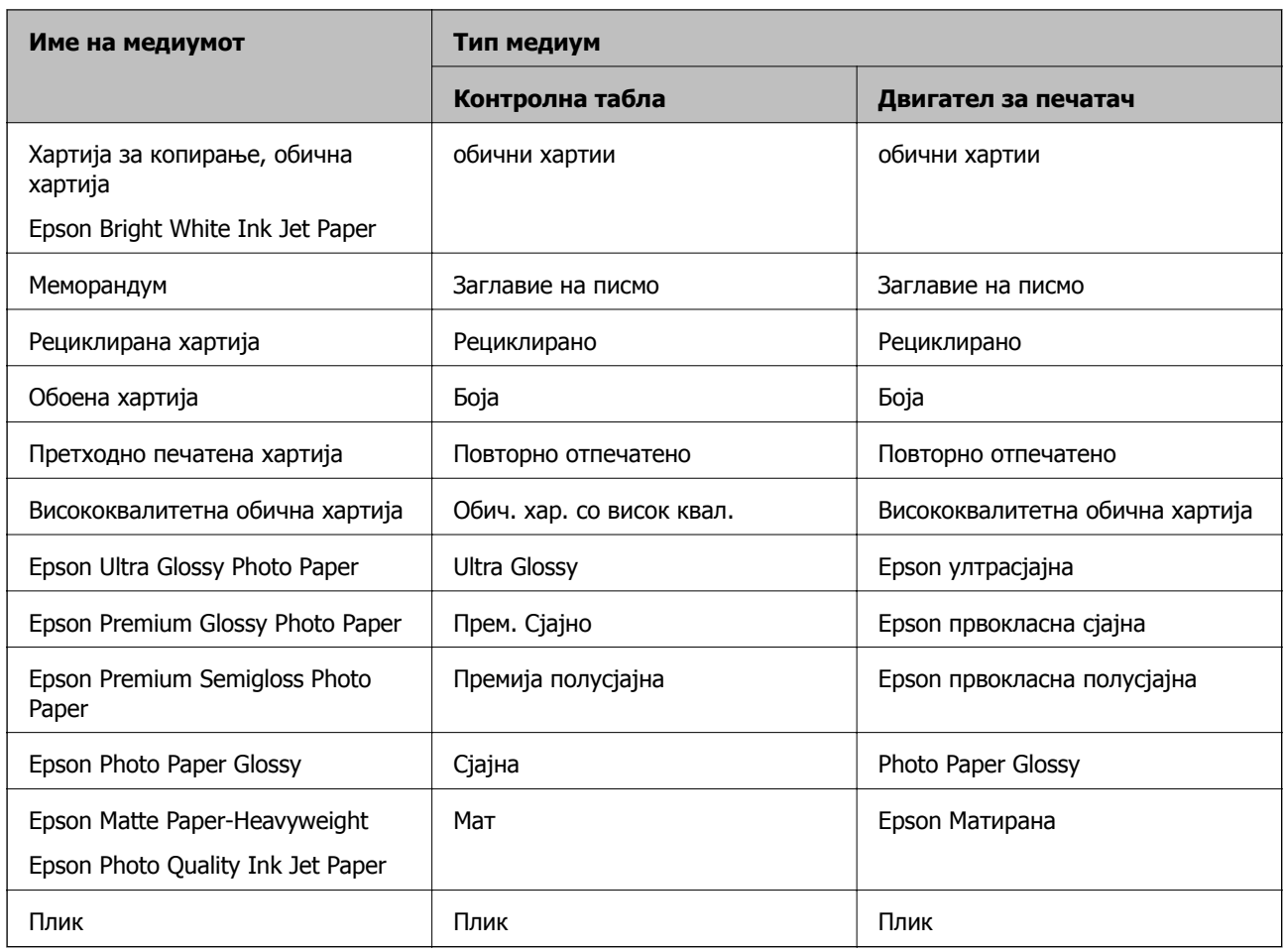

# **Ставање хартија во Касета за хартија**

1. Уверете се дека печатачот не работи, а потоа извадете ја касета за хартија.

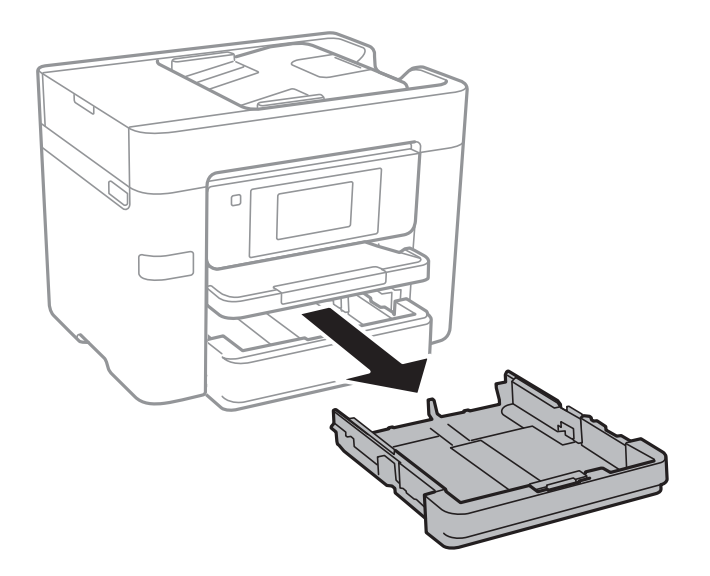

2. Лизнете ги граничниците до нивните максимални позиции.

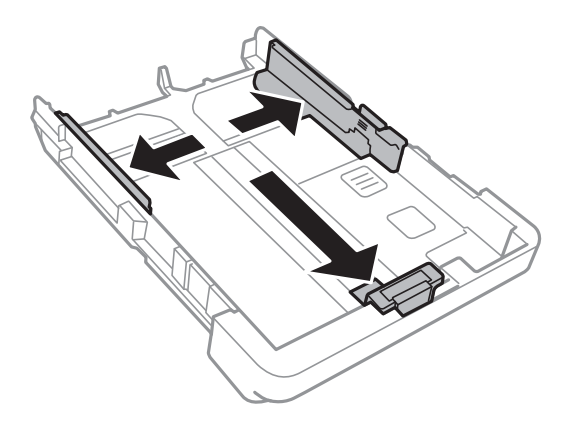

**Белешка:** Кога користите хартија поголема од A4, извлечете ја касета за хартија.

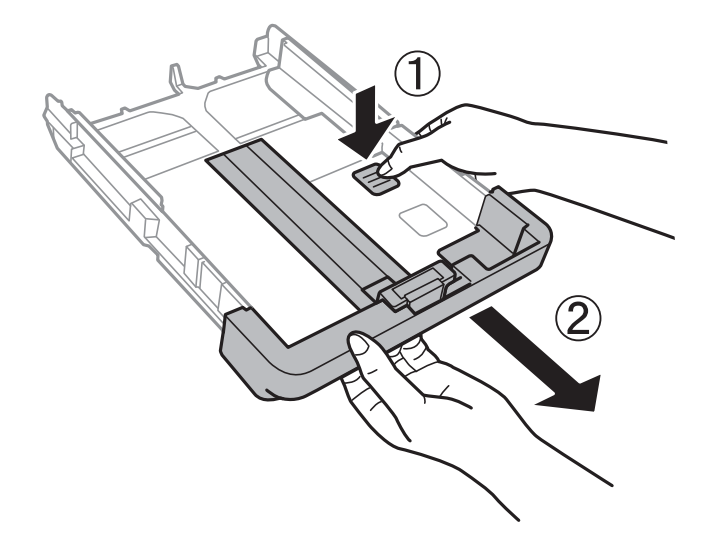

3. Лизгајте ги граничниците од предната страна до големината на хартијата што сакате да ја користите.

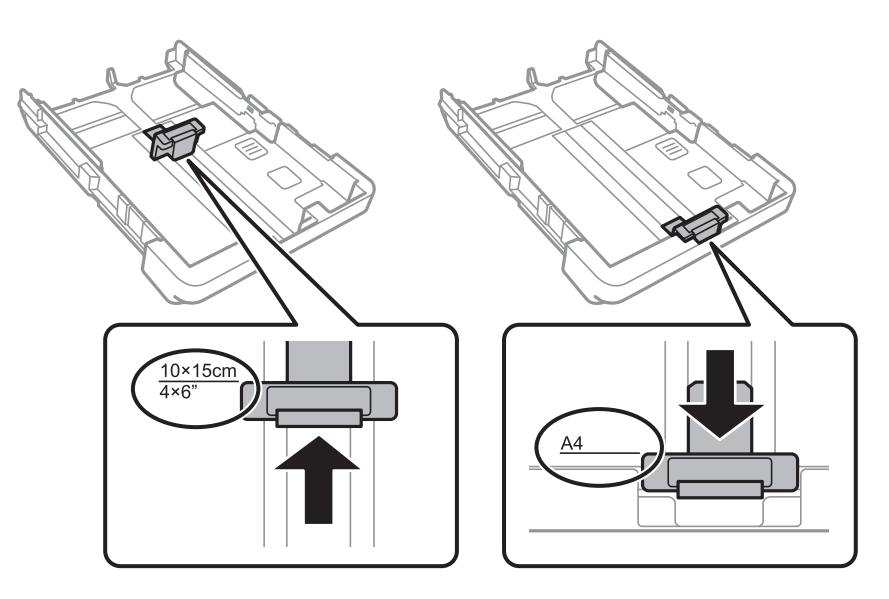

4. Со страната за печатење свртена надолу, ставете хартија до граничникот на предната страна.

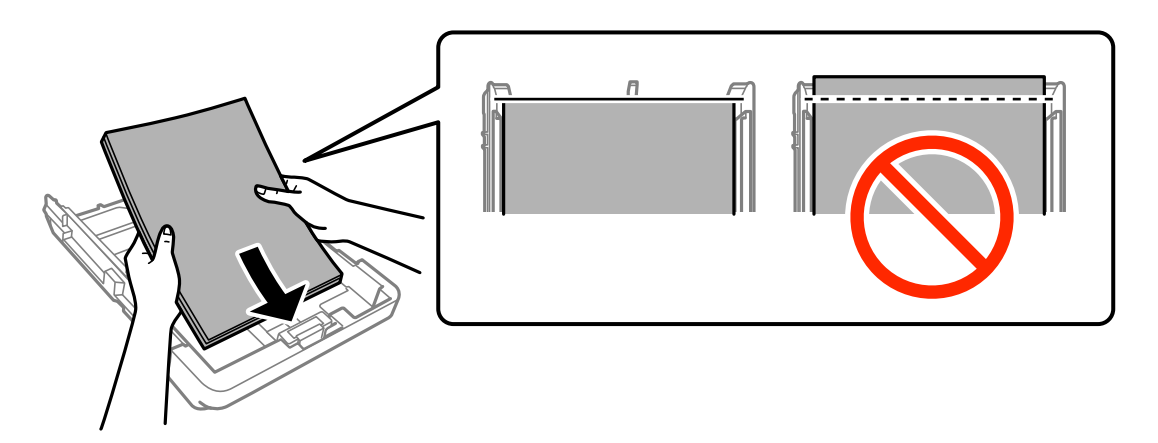

### **CBажно**:

- ❏ Осигурете се дека хартијата не излегува надвор од симболот со триаголник на крајот на касета за хартија.
- ❏ Не ставајте повеќе од максимално назначениот број листови хартија. За обична хартија, не ставајте хартија над линијата покажана со триаголникот на граничникот.

### ❏ Пликови

Ставете најмногу 10 пликови.

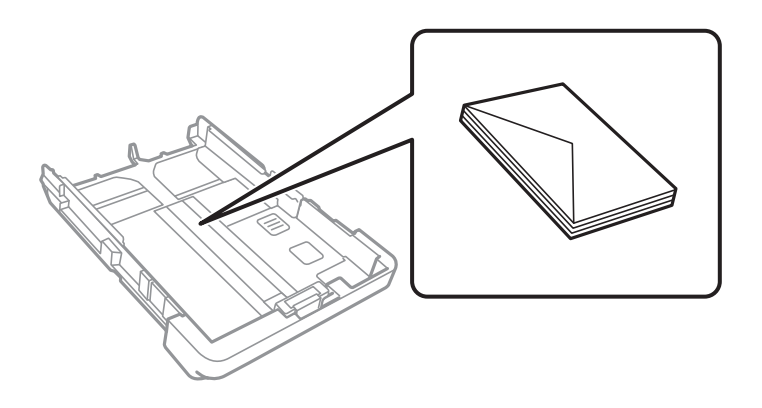

❏ Претходно издупчена хартија

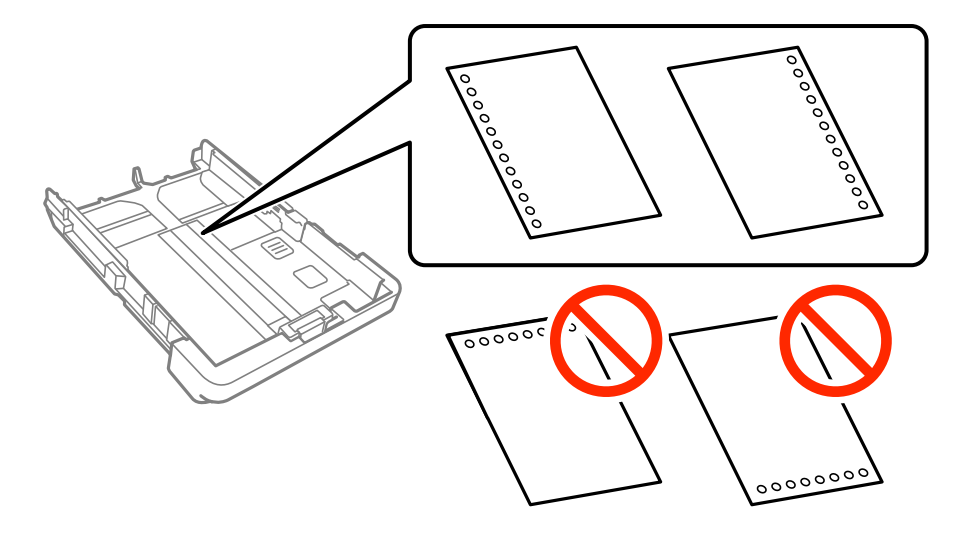

#### **Белешка:**

- ❏ Ставете единичен лист обична хартија со дефинирана големина со отвори за повез на левата или десната страна.
- ❏ Прилагодете ја положбата за печатење на вашата датотека за да избегнете печатење над отворите.
- ❏ Автоматското двострано печатење не <sup>е</sup> можно кај претходно издупчена хартија.
- ❏ Изберете **Заглавие на писмо** или **Повторно отпечатено** како поставка за типот на хартијата.
- 5. Лизнете ги страничните граничници до рабовите на хартијата.

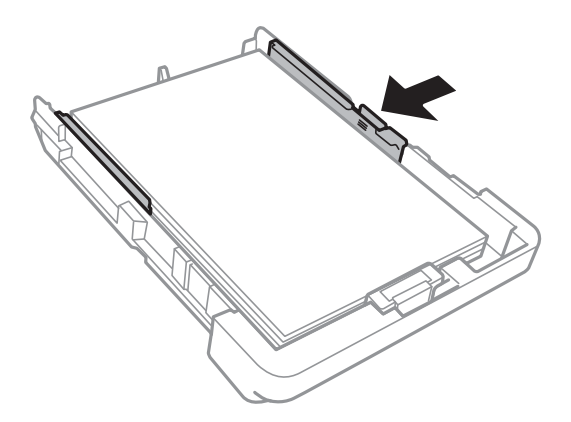

- 6. Ставете ја касета за хартија до крај.
- 7. На контролната табла, поставете ги големината и типот на хартијата што ја ставивте во касета за хартија. Ако големината на хартијата не е прикажана, изберете **Кориснички дефинирано**.

#### **Белешка:**

Исто така, може да се прикаже екранот за поставките за големината <sup>и</sup> типот на хартијата со допирање на **Поставки** <sup>&</sup>gt;**Општи поставки** <sup>&</sup>gt;**Поставки за печатач** <sup>&</sup>gt;**Поставки за извор хартија** <sup>&</sup>gt;**Поставка на хартија**.

8. Извлечете ја излезната фиока.

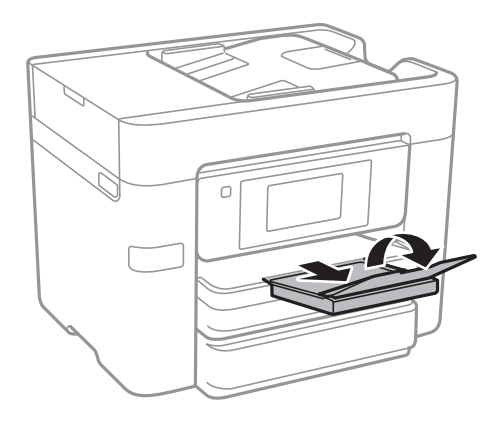

### **Поврзани информации**

- $\rightarrow$  "[Претпазливости](#page-44-0) при ракување со хартија" на страница 45
- $\rightarrow$  "Достапни хартии и [капацитети](#page-45-0)" на страница 46

# <span id="page-52-0"></span>**Ставање оригинали**

Ставете ги оригиналите на стакло на скенерот или на ADF. Користете го стакло на скенерот за оригинали кои ADF не ги поддржува.

Може да скенирате повеќе оригинали и, истовремено, двете страни на оригиналите со ADF.

# **Достапни оригинали за ADF**

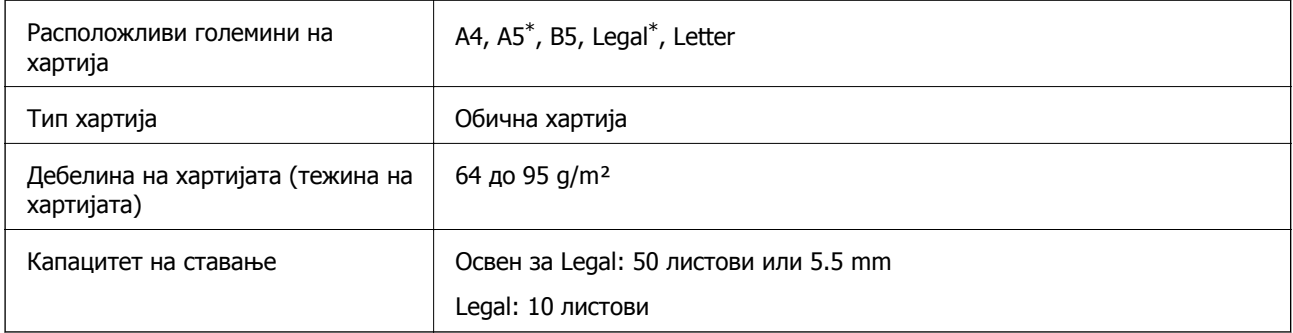

Има поддршка само за еднострано скенирање.

Дури и кога оригиналот ги исполнува спецификациите за оригиналите што може да бидат ставени во ADF, може да не се внесе од ADF или квалитетот на скенирањето може да се намали во зависност од својствата на хартијата или квалитетот.

### c**Важно:**

Не ставајте фотографии или вредни оригинални уметнички дела во ADF. Неправилното внесување може да го згужва или да го оштети оригиналот. Скенирајте ги овие документи на стакло на скенерот.

За да спречите заглавување хартија, избегнувајте ставање на следниве оригинали во ADF. За овие типови користете го стакло на скенерот.

- ❏ Оригинали што се искинати, извиткани, истуткани, оштетени или свиткани
- ❏ Оригинали со дупки за подврзување
- ❏ Оригинали со селотејп, иглички, спојувалки и сл.
- ❏ Оригинали со залепени налепници или етикети
- ❏ Оригинали што се исечени невообичаено или не се под прав агол
- ❏ Оригинали што се подврзани
- ❏ Паус хартија, хартија за топлински пренос или копии преку индиго

# **Ставање оригинали на ADF**

1. Порамнете ги рабовите на оригиналите.

2. Лизнете ги граничниците на ADF.

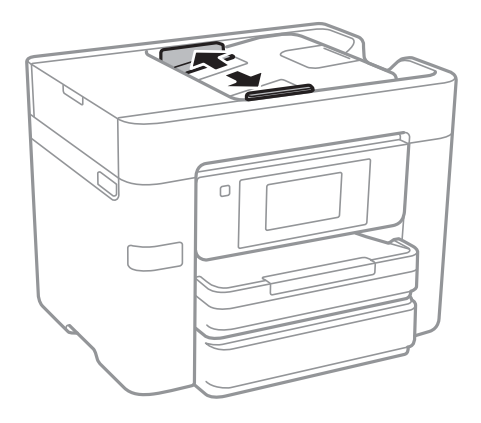

3. Ставете ги оригиналите во центарот на ADF со лицето нагоре.

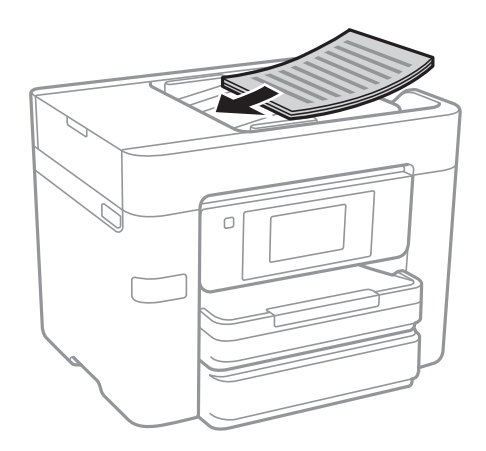

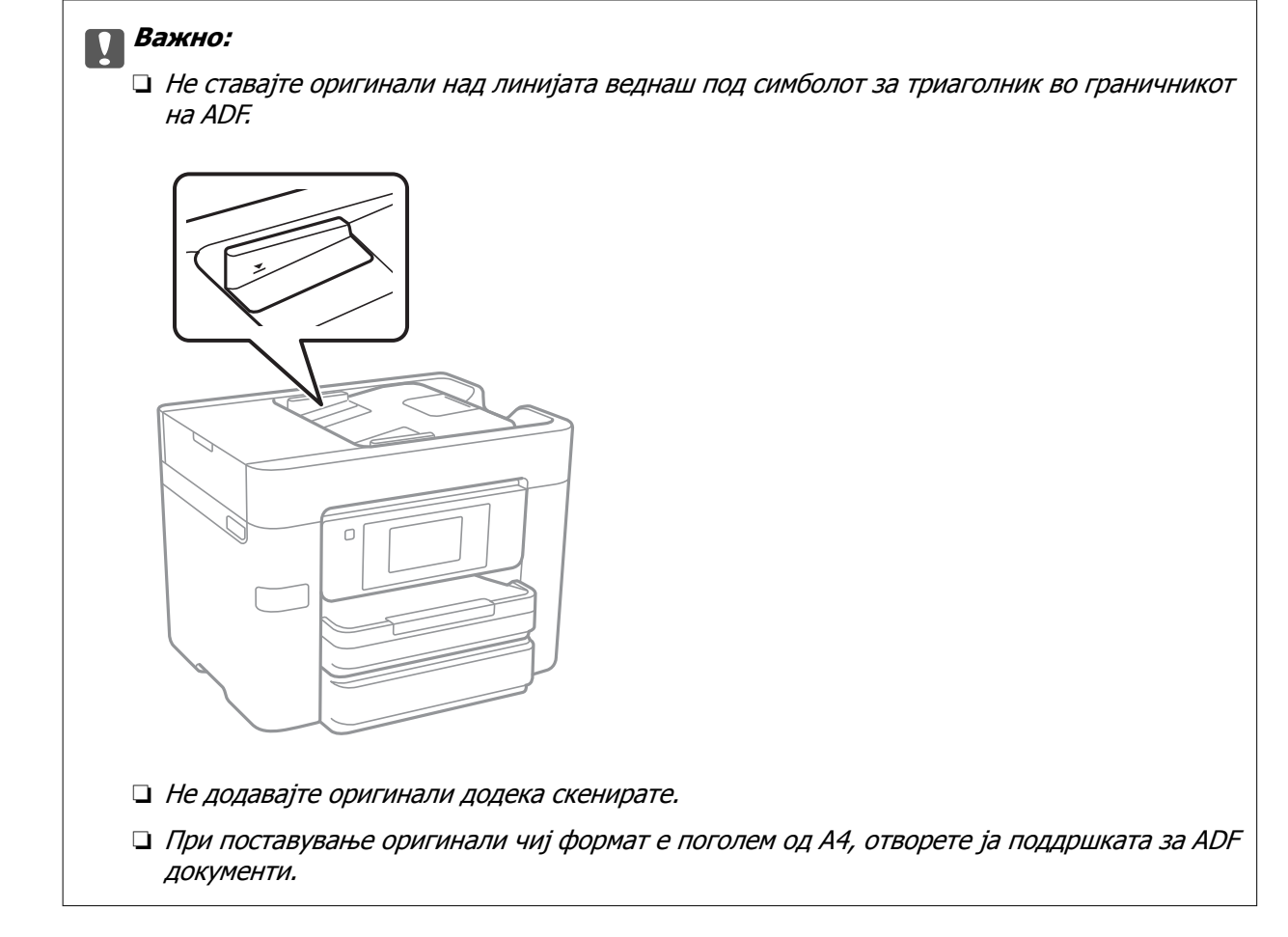

4. Лизнете ги граничниците на ADF до работ на оригиналите.

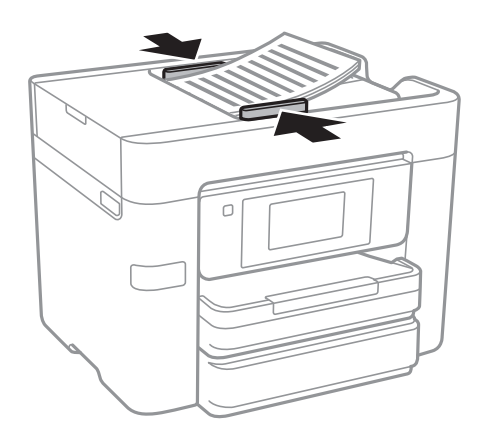

### **Поврзани информации**

& "Достапни [оригинали](#page-52-0) за ADF" на страница 53

### **Ставање оригинали на ADF за двострано копирање**

Поставете ги оригиналите во насоката прикажана на сликата и изберете ја поставката за ориентација.

❏ Поставување на оригиналите во горна насока: Изберете ја **Нас. нагоре** на контролната табла како што е опишано подолу.

**Копирај** > **Напредно** > **Ориен. (Ориг.)** > **Нас. нагоре**

Поставете ги оригиналите на ADF во насока на стрелката.

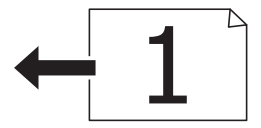

❏ Поставување на оригиналите во лева насока: Изберете ја **Насока лево** на контролната табла како што е опишано подолу.

### **Копирај** > **Напредно** > **Ориен. (Ориг.)** > **Насока лево**

Поставете ги оригиналите на ADF во насока на стрелката.

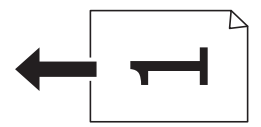

# **Ставање оригинали на Стакло на скенерот**

## !**Внимание:**

Внимавајте капакот да не ви ја фати раката или прстите кога го отворате или затворате капакот за документи. Инаку може да се повредите.

### c**Важно:**

Кога ставате кабасти оригинали како книги, спречете надворешна светлина да свети директно на стакло на скенерот.

1. Отворете го капакот за документи.

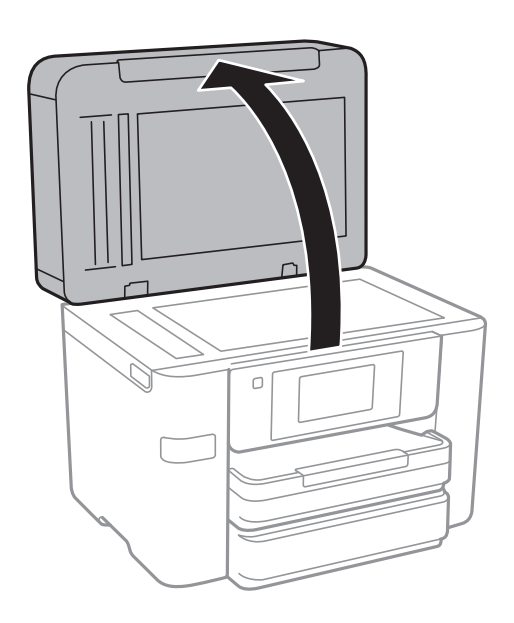

- 2. Избришете прашина или дамки на стакло на скенерот.
- 3. Ставете го оригиналот со лицето надолу и лизнете го до ознаката во аголот.

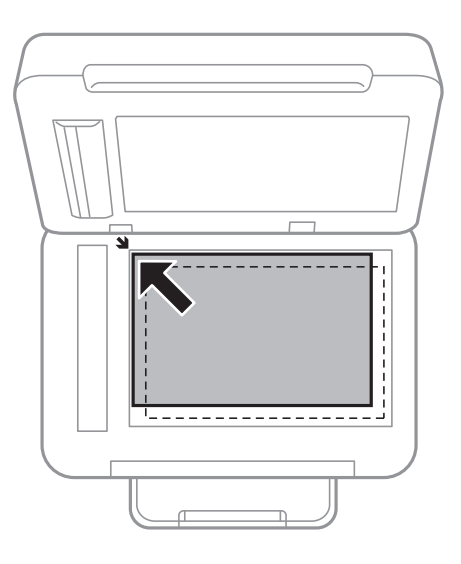

### **Белешка:**

- ❏ Не се скенира опсег од 1,5 mm од рабовите на стакло на скенерот.
- ❏ Кога се ставени оригинали во ADF <sup>и</sup> на стакло на скенерот, приоритет имаат оригиналите во ADF.
- 4. Полека затворете го капакот.

### c**Важно:**

Не применувајте премногу сила на стакло на скенерот или капакот за документи. Во спротивно, може да се оштетат.

5. Извадете ги оригиналите по скенирањето.

#### **Белешка:**

Ако ги оставите оригиналите на стакло на скенерот долго време, може да се залепат за површината од стаклото.

# **Управување со контактите**

Регистрирањето листа со контакти ви овозможува полесно внесување на определената цел. Може да регистрирате до 100 записа и може да го користите списокот со контакти кога внесувате број на факс, внесувате дестинација за прикачување скенирана слика на е-пошта и зачувувате скенирана слика во мрежна папка.

Контакти можете да регистрирате и на LDAP-серверот.

### **Поврзани информации**

 $\rightarrow$  "[Користење](#page-61-0) на LDAP серверот" на страница 62

# **Регистрирање или уредување контакти**

#### **Белешка:**

Пред да регистрирате контакти, проверете дали исто така сте ги конфигурирале поставките на серверот за <sup>е</sup>-пошта да ја користи адресата за <sup>е</sup>-пошта.

- 1. Допрете на **Поставки** на почетниот екран.
- 2. Допрете на **Управник со Контакти** и допрете на **Регистрирај/Избриши**.
- 3. Направете едно од следново.
	- ❏ За да регистрирате нов контакт, допрете на **Додај запис**, а потоа допрете на **Додај контакт**.
	- ❏ За да уредите контакт, изберете го целниот контакт и допрете на **Уреди**.
	- ❏ За да избришете, изберете го целниот контакт, допрете на **Избриши**, a потоа допрете на **Да**. Не мора да ги извршувате следниве постапки.

#### **Белешка:**

Може да регистрирате адреса што <sup>е</sup> регистрирана на серверот LDAP во локалната листа на контакти на печатачот. Се прикажува запис, <sup>а</sup> потоа допрете на **Регистрирај во Контакти**.

4. При регистрирање нов контакт, изберете го типот на контакт што сакате да го регистрирате. Прескокнете ја оваа постапка кога сакате да уредите или избришете контакт.

❏ Факс: Регистрирајте контакт (број на факс) за да испратите факс.

- ❏ Е-пошта: Регистрирајте адреса за е-пошта за да испратите скенирана слика.
- ❏ Мрежна папка/ФТП: Регистрирајте мрежна папка за да зачувате скенирана слика
- 5. Направете ги потребните поставки.

#### **Белешка:**

Кога внесувате број на факс, внесете го надворешниот пристапен код на почетокот од бројот на факсот ако вашиот телефонски систем <sup>е</sup> PBX, <sup>а</sup> потоа ви треба пристапен код за да добиете надворешна линија. Доколку пристапниот код <sup>е</sup> поставен во поставката за **Тип линија**, внесете тараба (#) наместо вистинскиот пристапен код. За да додадете пауза (во траење од три секунди) за време на бирањето, внесете цртичка (-).

6. Допрете на **OK**.

# **Регистрирање или уредување групи на контакти**

Додавањето контакти во одредена група ви овозможува да испратите факс или скенирана слика по е-пошта на повеќе места истовремено.

- 1. Допрете на **Поставки** на почетниот екран.
- 2. Допрете на **Управник со Контакти** и допрете на **Регистрирај/Избриши**.
- 3. Направете едно од следново.
	- ❏ За да регистрирате нова група, допрете на **Додај запис**, а потоа допрете на **Додај група**.
	- ❏ За да уредите група, изберете ја целната група, а потоа допрете на **Уреди**.
	- ❏ За да избришете грпуа, изберете ја целната група, допрете на **Избриши**, a потоа допрете на **Да**. Не мора да ги извршувате следниве постапки.
- 4. При регистрирање нова група, изберете го типот на група што сакате да го регистрирате. Прескокнете ја оваа постапка кога сакате да уредите или избришете група.
	- ❏ Факс: Регистрирајте контакт (број на факс) за да испратите факс.
	- ❏ Е-пошта: Регистрирајте адреса за е-пошта за да испратите скенирана слика.
- 5. Внесете го или уредете го **Име на група** за групата.
- 6. Допрете на **Контакт(и) додадени на Група (Потребно)**.
- 7. Изберете ги контактите што сакате да ги регистрирате во групата.

#### **Белешка:**

- ❏ Може да регистрирате најмногу 99 контакти.
- ❏ За да го поништите изборот за контакт, повторно допрете.
- 8. Допрете на **Затвори**.
- 9. Направете ги другите потребни поставки.
	- ❏ Бр. на регист.: Поставете го бројот за групата.
	- ❏ Индексен збор: Изберете го индексниот збор за групата.
	- ❏ Назначи за честа упо.: Регистрирајте како често користена група. Групата се прикажува на горниот дел од екранот каде што ја назначувате адресата.
- 10. Допрете на **OK**.

### **Регистрирање на често користени контакти**

Кога регистрирате често користени контакти, контатките се прикажуваат на врвот на екранот каде што сте ја назначиле адресата.

1. Допрете на **Поставки** на почетниот екран.

- 2. Допрете на **Управник со Контакти** и допрете на **Чести**.
- 3. Допрете го типот на контакт којшто сакате да го регистрирате.
- 4. Допрете на **Уреди**.

#### **Белешка:**

За да го уредите редоследот на контакти, допрете на **Сортирај**.

5. Изберете ги често користените контакти коишто сакате да ги регистрирате и допрете на **OK**.

#### **Белешка:**

- ❏ За да го поништите изборот за контакт, повторно допрете.
- ❏ Може да пребарувате адреси од листата со контакти. Внесете го клучниот збор за пребарување во квадратчето на врвот на екранот.
- 6. Допрете на **Затвори**.

# **Регистрирање контакти на компјутерот**

Со користење на Web Config, може да креирате листа на контакти на вашиот компјутер и да ја внесете во печатачот.

- 1. Пристапете до Web Config и одберете **Contacts**.
- 2. Изберете го бројот којшто сакате да ги регистрирате и кликнете на **Edit**.
- 3. Внесете **Name** и **Index Word**.
- 4. Изберете го типот на дестинација како **Type** опција.

#### **Белешка:**

Не може да ја промените **Type** опцијата откако ќе завршите со регистрацијата. Ако сакате да го промените типот, избришете ја дестинацијата <sup>и</sup> повторно регистрирајте.

5. Внесете вредност за секоја ставка и кликнете на **Apply**.

### **Поврзани информации**

- $\rightarrow$  ["Web Config"](#page-186-0) на страница 187
- $\rightarrow$  "Извршување веб [конфигурација](#page-187-0) на веб-прегледувач" на страница 188

### **Ставки за поставка на дестинација**

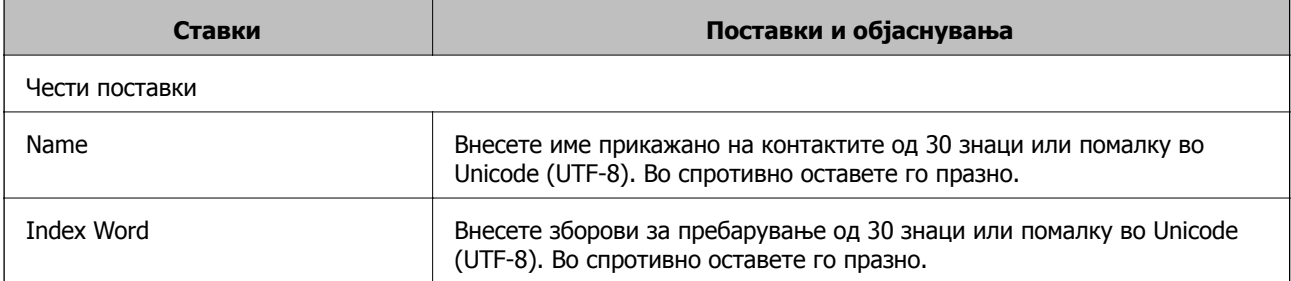

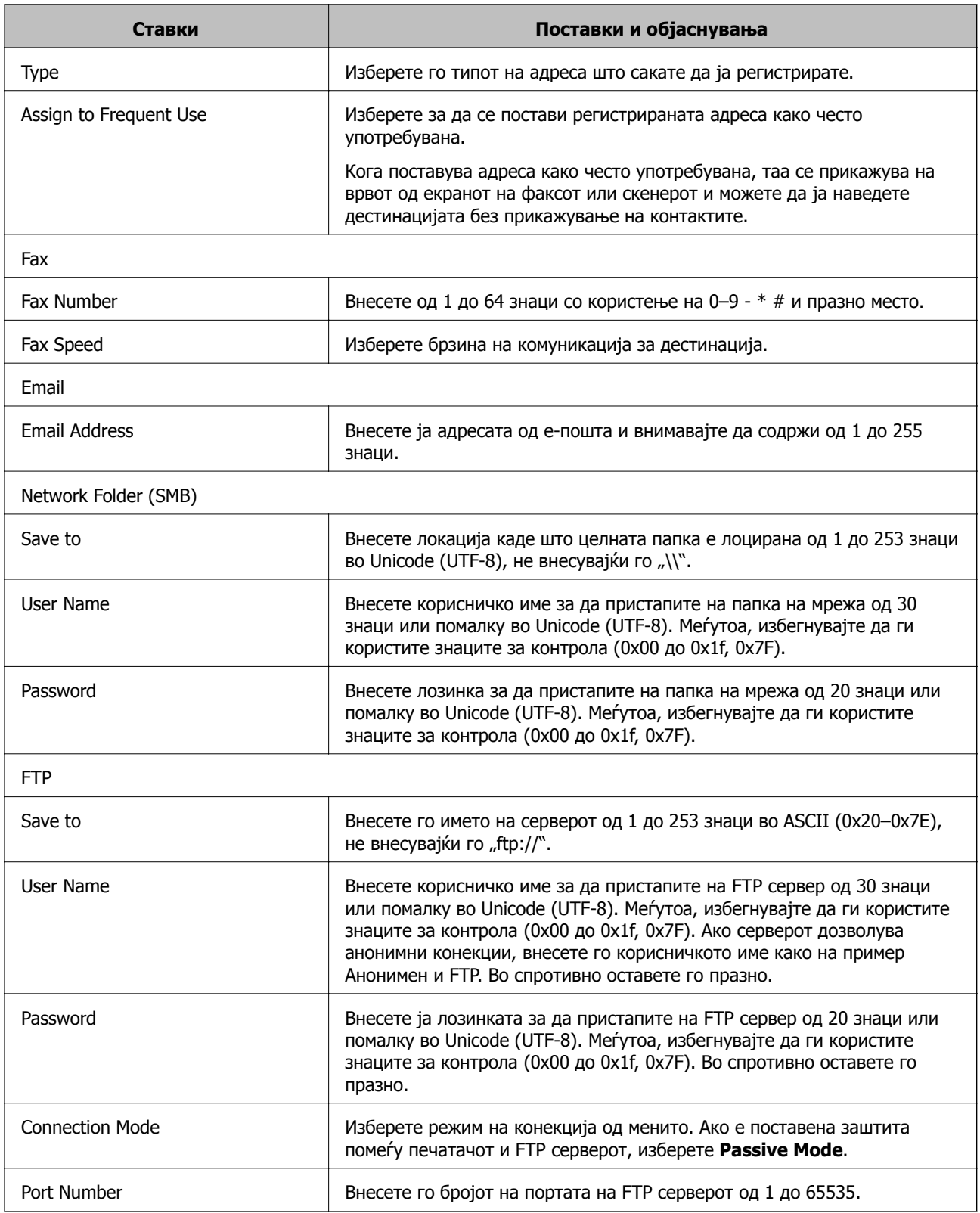

### **Регистрирање на дестинации како група**

Ако типот на дестинација е поставен на **Fax** или **Email**, може да ги регистрирате дестинациите како група.

- <span id="page-61-0"></span>1. Пристапете до Web Config и одберете **Contacts**.
- 2. Изберете го бројот којшто сакате да ги регистрирате и кликнете на **Edit**.
- 3. Изберете група од **Type**.
- 4. Кликнете на **Select** за **Contact(s) for Group**.

Се прикажуваат достапните дестинации.

- 5. Изберете ја дестинацијата којашто сакате да ја регистрирате во групата и потоа кликнете на **Select**.
- 6. Внесете **Name** и **Index Word**.
- 7. Одберете дали да ја назначите регистрираната група како често употребуваната група.

**Белешка:** Може да ги регистрирате дестинациите во повеќе групи.

8. Кликнете на **Apply**.

# **Користење на LDAP серверoт**

Кога го користите LDAP серверот може да ја пребарате и специфицирате дестинацијата за епошта или факс од контактите на LDAP серверот.

### **Конфигурирање на LDAP сервер**

- 1. Пристапете до Web Config и изберете **Network Settings** > **LDAP Server** > **Basic**.
- 2. Внесете вредност за секоја ставка.
- 3. Изберете **OK**.

Се прикажуваат поставките коишто сте ги избрале.

### **Поврзани информации**

 $\rightarrow$  "Извршување веб [конфигурација](#page-187-0) на веб-прегледувач" на страница 188

### **Ставки за поставка на LDAP серверот**

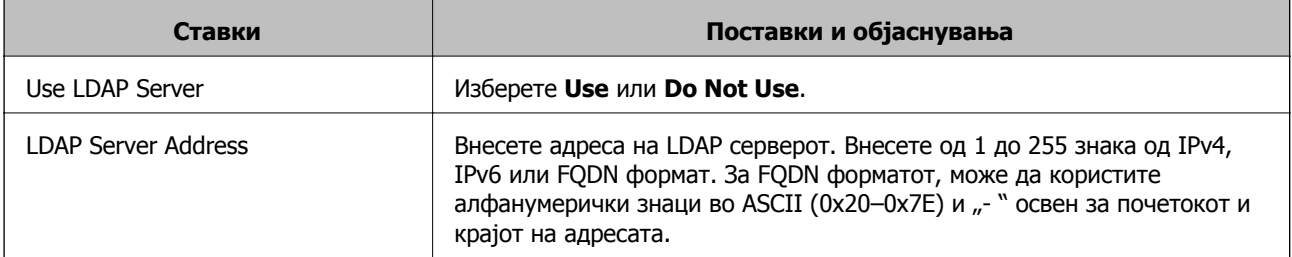

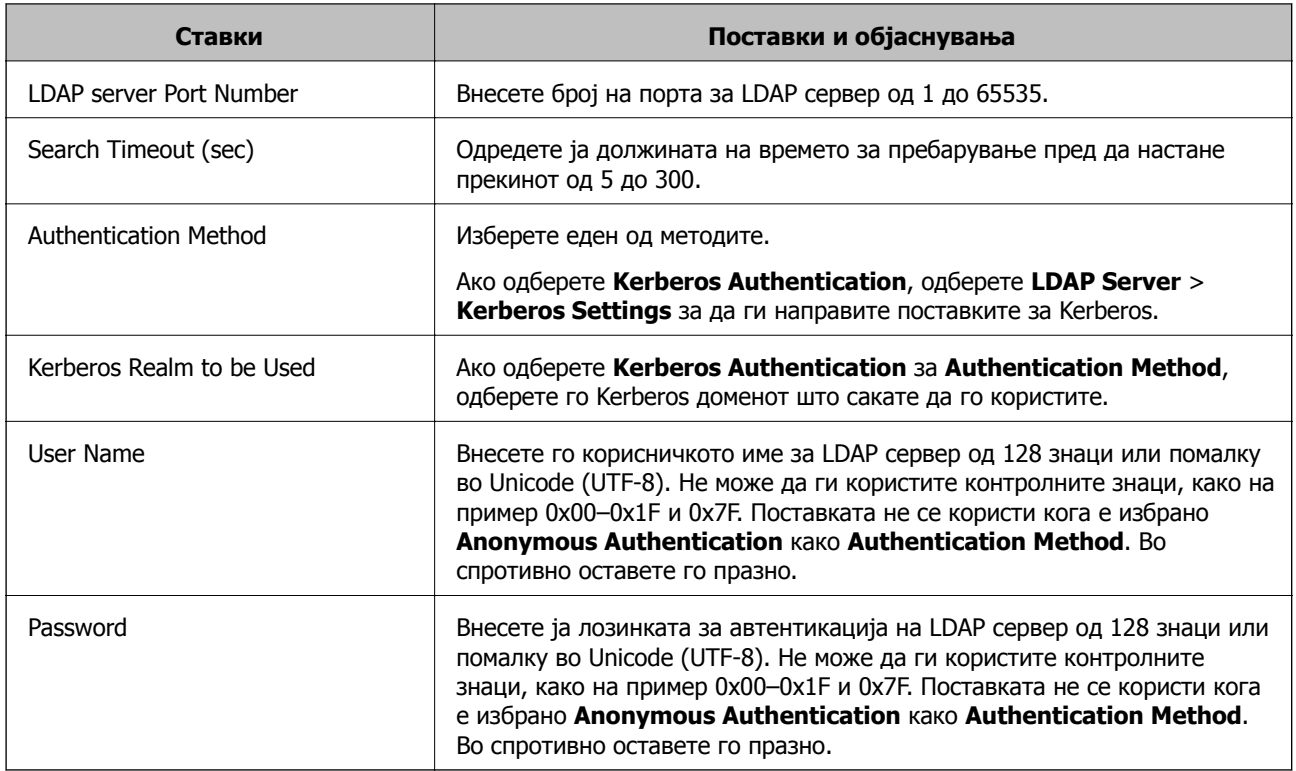

### **Поставки за Kerberos**

Ако одберете **Kerberos Authentication** за **Authentication Method** на **LDAP Server** > **Basic**, направете ги следните поставки за Kerberos. Можете да направите 10 поставки за Kerberos поставки.

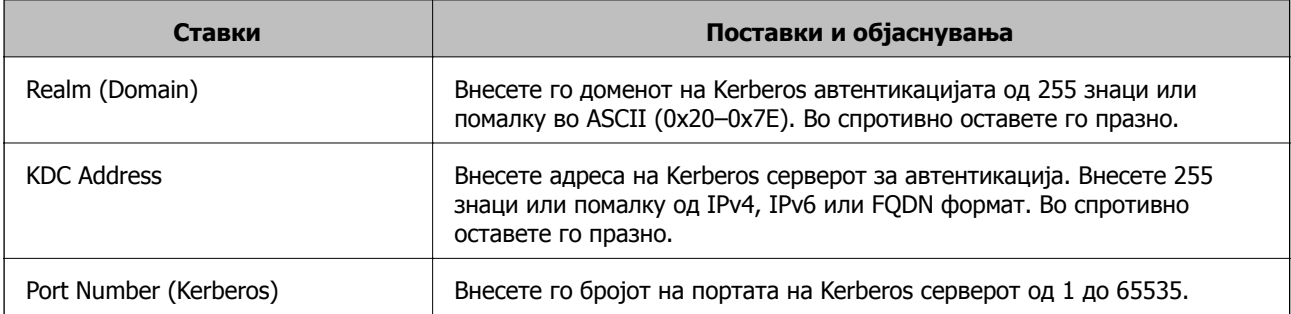

### **Конфигурирање на поставките за пребарување на LDAP сервер**

- 1. Пристапете до Web Config и изберете **Network Settings** > **LDAP Server** > **Search Settings**.
- 2. Внесете вредност за секоја ставка.
- 3. Кликнете на **OK** за да се прикаже резултатот за поставката.

Се прикажуваат поставките коишто сте ги избрале.

### **Ставки за поставка за пребарување на LDAP серверот**

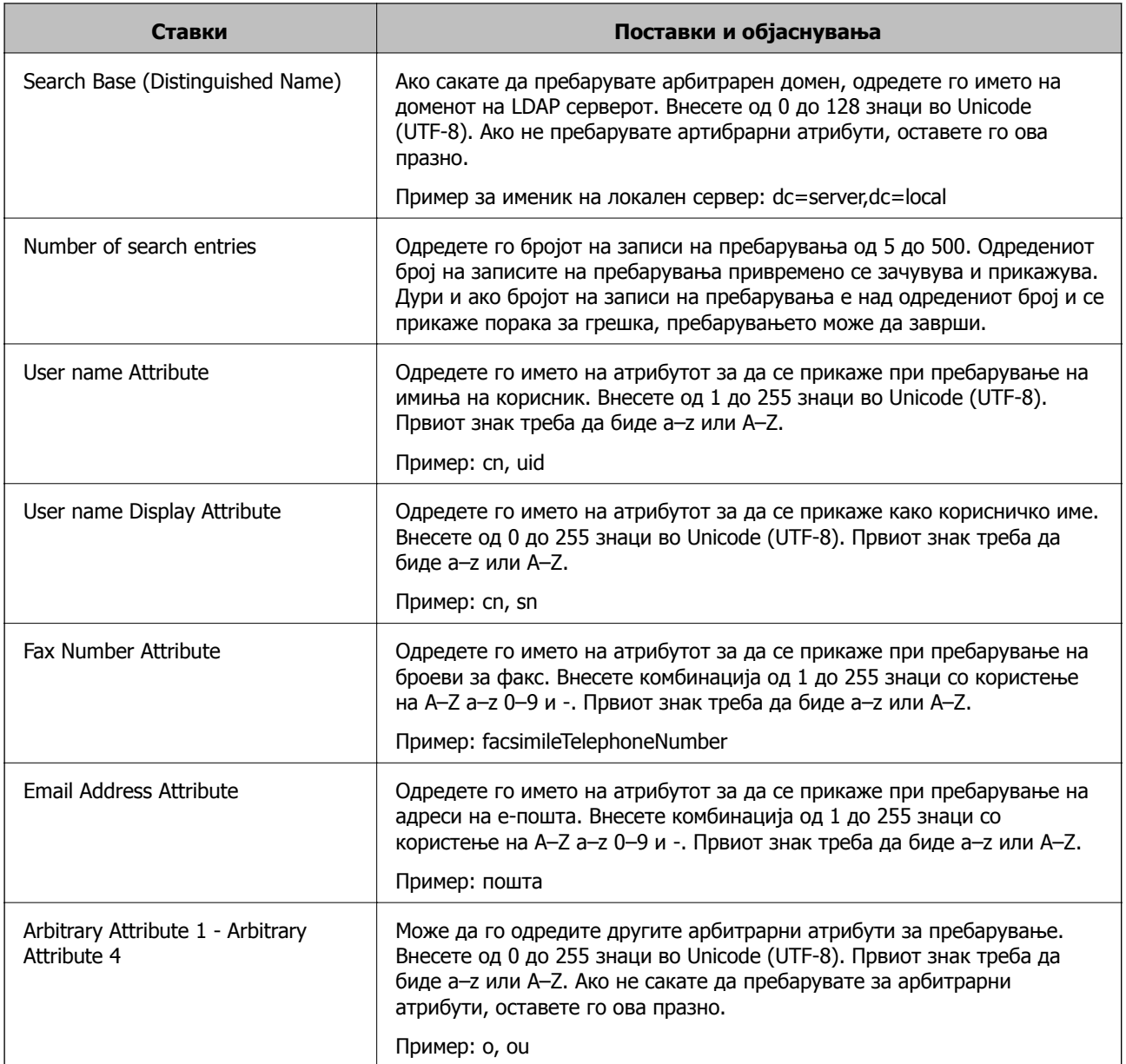

### **Проверување на LDAP конекција на сервер**

- 1. Пристапете до Web Config и изберете **Network Settings** > **LDAP Server** > **Connection Test**.
- 2. Изберете **Start**.

Пробниот тест е започнат. По тестот се прикажува извештајот за проверка.

### **Пробни референции за конекција на LDAP сервер**

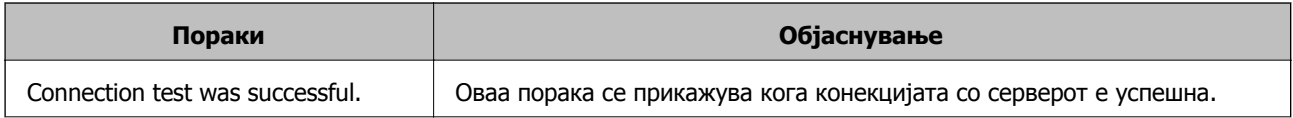

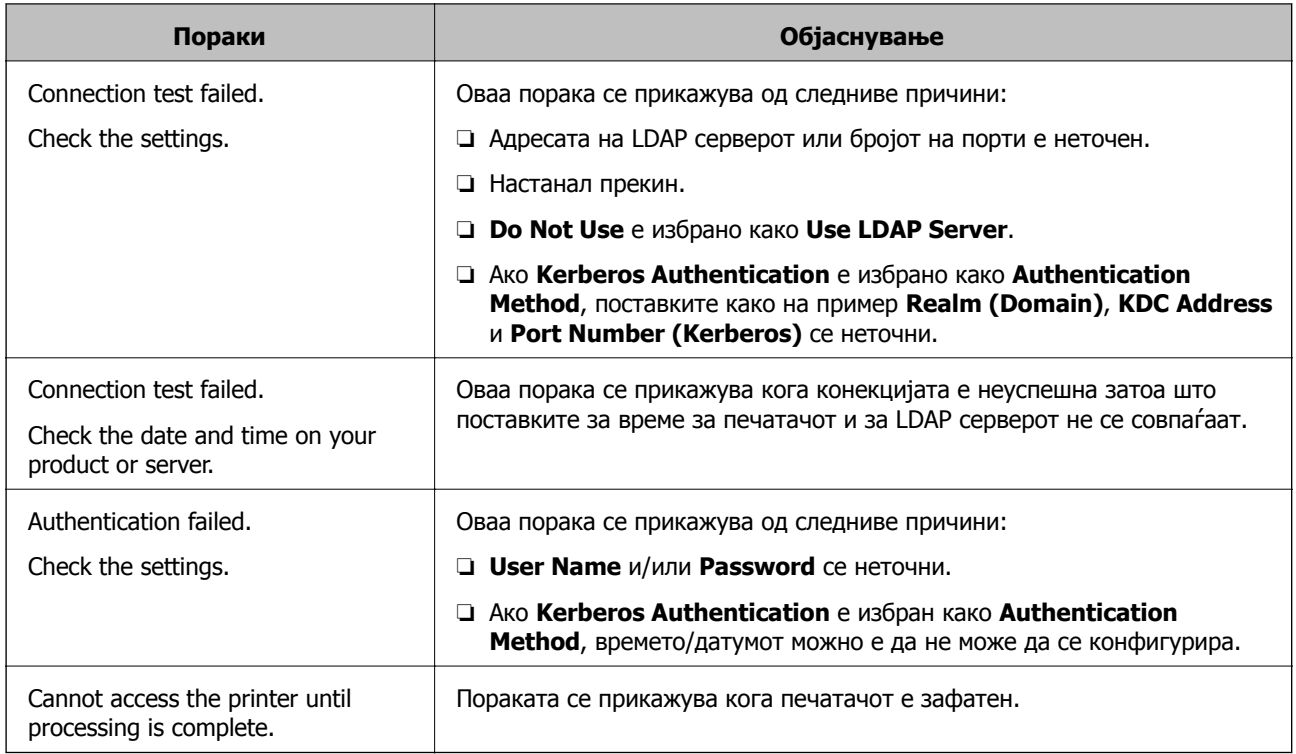

# **Извезување и увезување контакти преку компјутер**

Користејќи Web Config, може да ги извезете контактите складирани во печатачот на компјутерот. Исто така може да ги извезете контактите на другите печатачи.

Податоците од контактите можат да се изгубат поради дефект на печатачот. Ви препорачуваме да направите резервна копија од контактите кога ќе ги ажурирате податоците. Epson не одговара за губење податоци, за правење резервни копии или спасување податоци и/или поставки дури и во гарантниот период.

### **Поврзани информации**

 $\rightarrow$  ["Web Config"](#page-186-0) на страница 187

### **Извезување на контактите**

Извезете ја секоја поставка за печатачот.

- 1. Пристапете до Web Config и изберете **Export and Import Setting Value** > **Export**.
- 2. Изберете **Contacts**.
- 3. Внесете лозинка за да ја шифрирате извезената датотека.

Потребна ви е лозинка за да ја увезете датотеката. Оставете го ова празно ако не сакате да ја шифрирате датотеката.

4. Кликнете на **Export**.

#### **Поврзани информации**

& "Извршување веб [конфигурација](#page-187-0) на веб-прегледувач" на страница 188

### **Увезување на контактите**

Увезете ја изнесената датотека Web Config на печатачот.

- 1. Пристапете до Web Config и изберете **Export and Import Setting Value** > **Import**.
- 2. Изберете ја изнесената датотека и внесете ја шифрираната лозинка.
- 3. Кликнете на **Next**.
- 4. Изберете **Contacts**, а потоа притиснете **Next**.
- 5. Кликнете на **OK**.

### **Поврзани информации**

& "Извршување веб [конфигурација](#page-187-0) на веб-прегледувач" на страница 188

# **Печатење**

## **Печатење од контролната табла**

Може да печатите податоци од надворешен USB уред поврзан на печатачот.

### **Печатење на JPEG датотеки од мемориски уред**

#### **Белешка:**

Доколку имате повеќе од 999 слики на меморискиот уред, сликите автоматски се делат на групи <sup>и</sup> ќе се прикаже екран за групен избор. Сликите се сортираат според датумот на фотографирање.

- 1. Поврзете го меморискиот уред на USB портата на надворешниот интерфејс на печатачот.
- 2. Допрете на **Мемо. уред** на почетниот екран.
- 3. Допрете на **JPEG**.

Сликите на меморискиот уред се прикажани како сликички.

Допрете на <sup>17</sup><sub>188</sub> за да го промените **Редослед на прикажување** или за да направите поставки за **Избери ги сите слики**, **Откажи избор на слика** и **Избери група**.

4. Допрете ги датотеките коишто сакате да ги печатите.

Избраните слики имаат ознаки за штиклирање на нив.

За да ги прегледате една слика, допрете на **Единечен приказ**. Може да ја зголемите сликата со допирање на  $\bigcirc$ . Допрете на  $\bigcirc$  или  $\bigcirc$  за да ја прегледате претходната или следната слика.

- 5. Допрете на **Продолжи со печатење** за да ги направите поставките за печатење.
- 6. Поставете го изворот за хартија и режимот за боја којшто сакате да го користите на јазичето **Осн поставки**.
- 7. Поставете ги останатите ставки на јазичето **Напредно** доколку е потребно. За повеќе информации за детални поставки, погледнете ги менијата за Мемо. уред.
- 8. Изберете го бројот на исписи допирајќи ја вредноста.
- 9. Допрете на  $\Diamond$  за да започнете со печатење.
- 10. Извадете ја мемориската картичка од печатачот.

#### **Поврзани информации**

- $\rightarrow$  "Ставање хартија во Касета за хартија" на [страница](#page-47-0) 48
- & "Имиња и функции на [деловите](#page-15-0)" на страница 16
- $\rightarrow$  "[Параметри](#page-67-0) за JPEG" на страница 68

### <span id="page-67-0"></span>**Печатење TIFF датотеки од мемориски уред**

- 1. Поврзете го меморискиот уред на USB портата на надворешниот интерфејс на печатачот.
- 2. Допрете на **Мемо. уред** на почетниот екран.
- 3. Допрете на **TIFF**.

Датотеките на меморискиот уред се прикажани како листа.

За да го промените редоследот на датотеките, допрете на  $\boxed{1}$ .

- 4. Допрете ја датотеката којашто сакате да ја печатите.
- 5. Поставете го изворот за хартија и режимот за боја којшто сакате да го користите на јазичето **Осн поставки**.
- 6. Поставете ги останатите ставки на јазичето **Напредно** доколку е потребно. За повеќе информации за детални поставки, погледнете ги менијата за меморискиот уред.
- 7. Изберете го бројот на исписи допирајќи ја вредноста.
- 8. Допрете на  $\Diamond$  за да започнете со печатење.
- 9. Извадете ја мемориската картичка од печатачот.

### **Поврзани информации**

- $\rightarrow$  "Ставање хартија во Касета за хартија" на [страница](#page-47-0) 48
- & "Имиња и функции на [деловите](#page-15-0)" на страница 16
- & "[Параметри](#page-68-0) за TIFF" на страница 69

### **Опции на менито за Мемо. уред**

Допрете на **Мемо. уред** на почетниот екран на печатачот за да направите различни поставки за печатачот за датотеката на меморискиот уред.

### **Параметри за JPEG**

**ED** (Опции):

За правење на поставки за нарачување, избирање и поништување на изборот на податоци за слика.

Осн поставки:

❏ П. за х.

Назначете ги поставките за извор на хартија на којашто сакате да печатите.

❏ Реж. на боја

Изберете ја поставката за боја во зависност од тоа дали обично печатите во **Црнобело** или **Боја**.

### <span id="page-68-0"></span>Напредно:

❏ Распоред

Изберете како да ги поставите JPEG датотеките. **Со раб** е за печатење една датотека од страница со маргини околу рабовите. **Без рабови** е за печатење една датотека од страница без маргини околу рабовите. Сликата се зголемува малку за да се отстранат рамките од рабовите на хартијата. **Над 20** е за печатење на 20 датотеки на една страница. **Индекс** е за печатење на индекс со информации.

❏ Совпадни во рамка

Изберете **Вклучено** за да ја отсечете сликата за автоматски да одговара на избраниот изглед за печатење. Ако соодносот ширина/висина на податоците на сликата и на големината на хартијата се разликува, сликата автоматски се зголемува или намалува така што кратките страни се совпаѓаат со кратките страни на хартијата. Долгата страна на сликата е исечена ако продолжува надвор од долгата страна на хартијата. Оваа функција може да не функционира за фотографиите во панорама.

❏ Квалитет

Изберете **Најдобро** за печатење со подобар квалитет, но брзината на печатење може да биде помала.

❏ Датум

Изберете го форматот на датумот на којшто се ја направиле или сте ја зачувале фотографијата. Датумот не се печати за некои распореди.

❏ Поправи фотогр.

Изберете го овој режим за автоматски да ги подобрите осветленоста, контрастот и заситеноста на фотографијата. За да го исклучите автоматското подобрување, изберете **Исклучи подобрување**.

❏ Поправи црвено око

Изберете **Вкл.** за автоматски да ги поправите фотографиите со ефект на црвено око. Корекциите не се применуваат на изворната датотека, туку само на исписите. Во зависност од видот на фотографијата, можат да ги поправите и деловите од сликите освен очите.

### **Параметри за TIFF**

Може да направите поставки за печатење за датотеки во TIFF формат на вашите мемориски уреди.

(Редослед на прикажување):

Го променува редоследот на датотеките.

Осн поставки:

❏ П. за х.

Назначете ги поставките за извор на хартија на којашто сакате да печатите.

❏ Реж. на боја

Изберете ја поставката за боја во зависност од тоа дали обично печатите во **Црнобело** или **Боја**.

### Напредно:

❏ Распоред

Изберете како да ја поставите Multi-TIFF датотеката. **Со раб** е за печатење една страница од страница со маргини околу рабовите. **Без рабови** е за печатење една страница од страница без маргини околу рабовите. Сликата се зголемува малку за да се отстранат рамките од рабовите на хартијата. **Над 20** е за печатење на 20 страници на една страница. **Индекс** е за печатење на индекс со информации.

❏ Совпадни во рамка

Изберете **Вклучено** за да ја отсечете фотографијата за автоматски да одговара на избраниот изглед за фотографија. Ако соодносот ширина/висина на податоците на сликата и на големината на хартијата се разликува, сликата автоматски се зголемува или намалува така што кратките страни се совпаѓаат со кратките страни на хартијата. Долгата страна на сликата е исечена ако продолжува надвор од долгата страна на хартијата. Оваа функција може да не функционира за фотографиите во панорама.

❏ Квалитет

Изберете **Најдобро** за печатење со подобар квалитет, но брзината на печатење може да биде помала.

❏ Наре. за печатење

Изберете го редоследот за печатење на датотеки во TIFF формат на повеќе страници.

❏ Датум

Изберете го форматот на датумот на којшто се ја направиле или сте ја зачувале фотографијата. Датумот не се печати за некои распореди.

# **Печатење од компјутер**

### **Основи на печатење — Windows**

#### **Белешка:**

- ❏ Видете во електронската помош за објаснување на ставките за поставување. Кликнете со десното копче на некоја ставка, <sup>а</sup> потоа кликнете **Помош**.
- ❏ Операциите може да се разликуваат, зависно од апликацијата. Погледнете во помошта на апликацијата за детали.
- 1. Ставете хартија во печатачот.
- 2. Отворете ја датотеката што сакате да ја печатите.
- 3. Изберете **Печатење** или **Поставување печатење** од менито **Датотека**.
- 4. Изберете го својот печатач.

5. Изберете **Претпочитани вредности** или **Својства** за да пристапите до прозорецот од двигателот за печатачот.

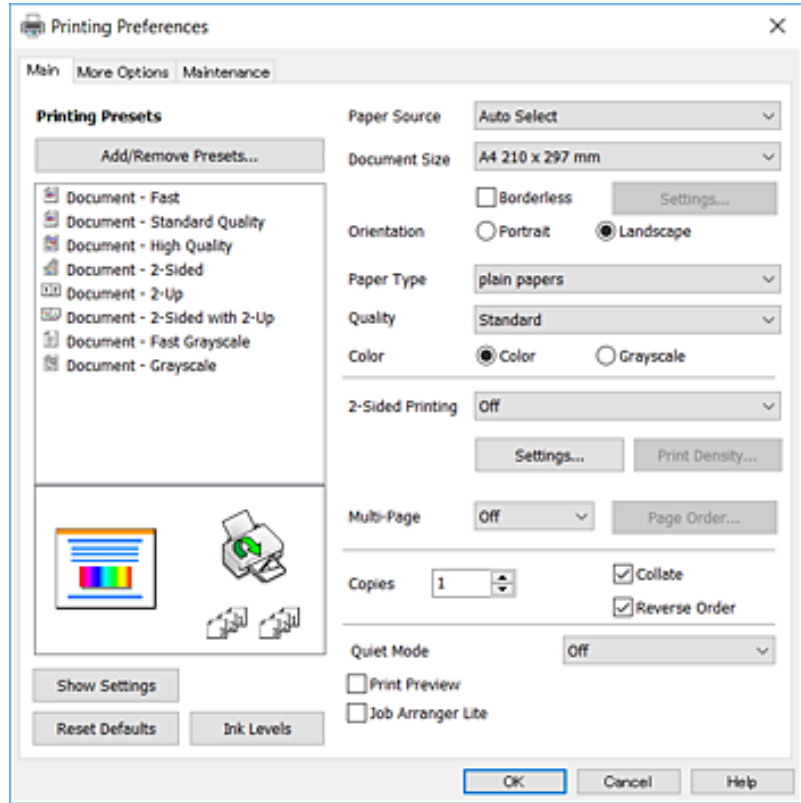

- 6. Направете ги следниве поставки.
	- ❏ Извор на хартија: Изберете го изворот на хартија во којшто сте ставиле хартија. Ако печатачот има само еден извор на хартија, оваа ставка не се прикажува.
	- ❏ Голем. на документ: Изберете ги димензиите на хартијата што сте ја ставиле во печатачот.
	- ❏ Без рамки: Изберете за да печатите без маргини околу сликата.
	- ❏ Ориентација: Изберете ја ориентацијата што ја поставувате во апликацијата.
	- ❏ Вид хартија: Изберете го типот хартија што сте го ставиле.
	- ❏ Квалитет: Изберете го квалитетот на печатење. Бирањето **Високо** овозможува печатење со поголем квалитет, но брзината на печатење може да биде помала.
	- ❏ Боја: Изберете **Сива палета** кога сакате да печатите црно-бело или во сиви нијанси.

#### **Белешка:**

- ❏ Доколку печатите податоци со висока густина на обична хартија, меморандум или претходно печатена хартија, изберете Стандардно-живописно како поставка за Квалитет за отпечатокот да биде интензивен.
- ❏ Кога печатите на пликови, изберете Хоризонтално како поставка за **Ориентација**.
- 7. Кликнете **OK** за да го затворите прозорецот на двигателот на печатачот.
- 8. Кликнете на **Печати**.

#### **Печатење**

#### **Поврзани информации**

- & "Достапни хартии и [капацитети](#page-45-0)" на страница 46
- $\rightarrow$  "Ставање хартија во Касета за хартија" на [страница](#page-47-0) 48
- & "Листа на видови хартија" на [страница](#page-46-0) 47

### **Основи на печатење — Mac OS X**

#### **Белешка:**

Објаснувањата во делот користат TextEdit како пример. Операциите <sup>и</sup> екраните се разликуваат, зависно од апликацијата. Погледнете во помошта на апликацијата за детали.

- 1. Ставете хартија во печатачот.
- 2. Отворете ја датотеката што сакате да ја печатите.
- 3. Изберете **Печати** од менито **Датотека** или друга команда за да влезете во полето за печатење.

Ако е потребно, кликнете на **Прикажи ги деталите** или ▼ за да го проширите прозорецот за печатење.

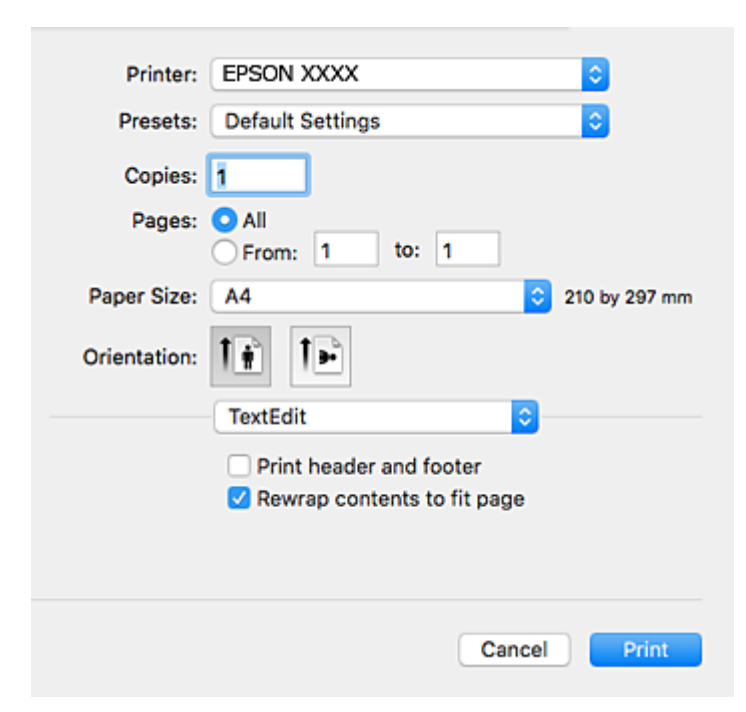

- 4. Направете ги следниве поставки.
	- ❏ Печатач: Изберете го својот печатач.
	- ❏ Претходно меморирани поставки: Изберете кога сакате да ги користите регистрираните поставки.
	- ❏ Голем.на харт.: Изберете ги димензиите на хартијата што сте ја ставиле во печатачот. Кога печатите без маргини, изберете големина на хартија "без рамки".
	- ❏ Ориентација: Изберете ја ориентацијата што ја поставувате во апликацијата.
#### **Белешка:**

- ❏ Ако горните менија за поставување не се прикажуваат, затворете го прозорецот за печатење, изберете **Поставување страница** од менито **Датотека**, <sup>а</sup> потоа одредете ги поставките.
- ❏ Кога печатите на пликови, изберете ја широката ориентација.
- 5. Изберете **Поставки за печатење** од појавното мени.

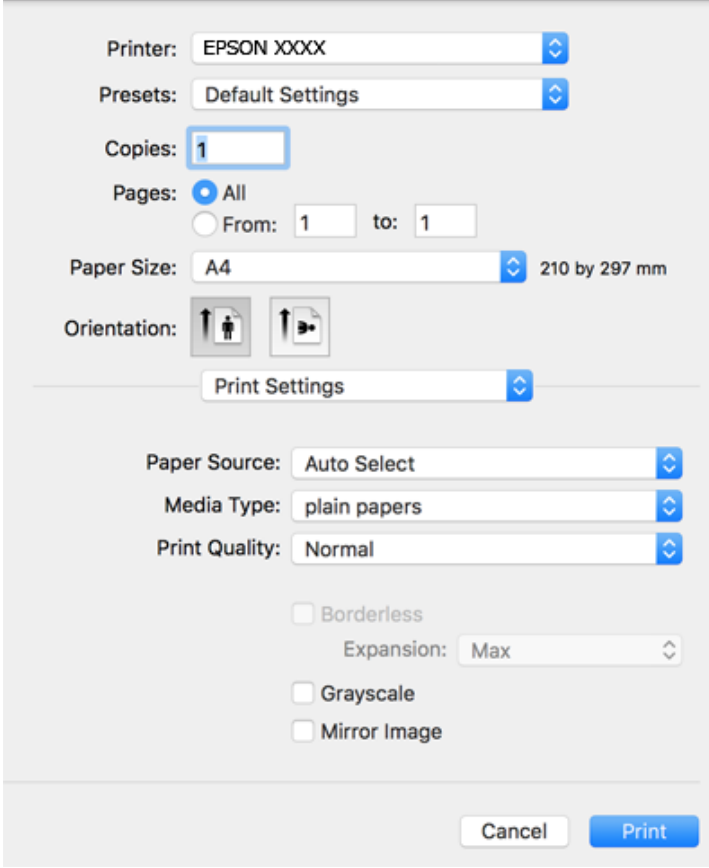

#### **Белешка:**

Кај Mac OS X v10.8.x или понов, ако не се прикаже менито **Поставки за печатење**, двигателот за печатачот Epson не бил инсталиран правилно.

Изберете **Системски параметри** од менито <sup>&</sup>gt;**Печатачи <sup>и</sup> скенери** (или **Печати <sup>и</sup> скенирај**, **Печати <sup>и</sup> испрати по факс**), отстранете го печатачот, па додадете го печатачот повторно. Видете го следното за да додадете печатач.

[http://epson.sn](http://epson.sn/?q=2)

- 6. Направете ги следниве поставки.
	- ❏ Paper Source: Изберете го изворот на хартија во којшто сте ставиле хартија. Ако печатачот има само еден извор на хартија, оваа ставка не се прикажува.
	- ❏ Media Type: Изберете го типот хартија што сте го ставиле.
	- ❏ Print Quality: Изберете го квалитетот на печатење.

Избирањето поставка за подобар квалитет може да ја намали брзината на печатење.

❏ Проширување: Достапно кога се избира големина на хартија без рамки.

Во печатењето без рамки податоците за печатење се зголемуваат малку повеќе од големината на хартијата, така што не се печатат маргини долж рабовите на хартијата. Изберете колку да се зголеми.

- ❏ Сива палета: Изберете за да печатите црно-бело или во сиви нијанси.
- 7. Кликнете на **Печати**.

#### **Поврзани информации**

- & "Достапни хартии и [капацитети](#page-45-0)" на страница 46
- $\rightarrow$  "Ставање хартија во Касета за хартија" на [страница](#page-47-0) 48
- & "Листа на видови хартија" на [страница](#page-46-0) 47

## **Двострано печатење**

Можете да користите некој од следниве начини за печатење на двете страни од хартијата.

- ❏ Автоматско двострано печатење
- ❏ Рачно двострано печатење (само за Windows)

Кога печатачот ќе ја отпечати првата страна, свртете ја хартијата за да печати на другата.

Можете, исто така, да печатите брошура што може да се направи со свиткување на исписите. (Само за Windows)

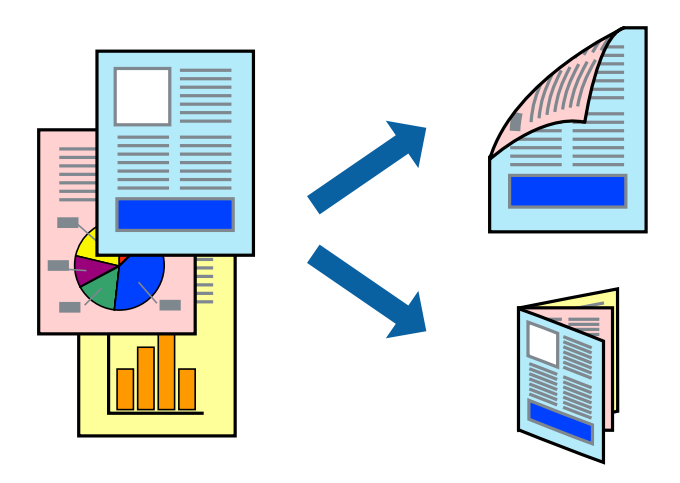

#### **Белешка:**

- ❏ Оваа опција не <sup>е</sup> достапна кај печатењето без граници.
- ❏ Ако не користите хартија што <sup>е</sup> соодветна за двострано печатење, квалитетот на печатење може да се намали, <sup>а</sup> може да дојде <sup>и</sup> до заглавување на хартијата.
- ❏ Во зависност од хартијата <sup>и</sup> податоците, хартијата може да пропушти мастило од другата страна.

#### **Поврзани информации**

& "Достапни хартии и [капацитети](#page-45-0)" на страница 46

## **Двострано печатење - Windows**

#### **Белешка:**

- ❏ Рачното двострано печатење <sup>е</sup> достапно кога ќе биде овозможено **EPSON Status Monitor 3**. Ако **EPSON Status Monitor 3** <sup>е</sup> оневозможено, пристапете до двигателот за печатачот, кликнете **Проширени поставки** на картичката **Одржување**, <sup>а</sup> потоа изберете **Вклучи EPSON Status Monitor 3**.
- ❏ Функцијата за рачно двострано печатење може да не <sup>е</sup> достапна кога на печатачот му се пристапува од мрежа или кога се користи како споделен печатач.
- 1. Ставете хартија во печатачот.
- 2. Отворете ја датотеката што сакате да ја печатите.
- 3. Пристапете до прозорецот на двигателот за печатачот.
- 4. Изберете **Автоматски (Поврзување по долгиот раб)**, **Автоматски (Поврзување по краткиот раб)**, **Рачно (Поврзување по долгиот раб)** или **Рачно (Поврзување по краткиот раб)** од **Двострано печатење** на картичката **Главна**.
- 5. Кликнете **Поставки**, одредете ги соодветните поставки, а потоа кликнете **OK**.

#### **Белешка:**

За да печатите преклопена брошура, изберете **Книшка**.

6. Кликнете на **Густина на печатење**, изберете го типот на документот од **Изберете вид на документот**, а потоа кликнете **OK**.

Двигателот за печатачот автоматски ги поставува опциите за **Прилагод.** за тој тип документи.

#### **Белешка:**

- ❏ Печатењето може да биде бавно во зависност од комбинацијата на опции што се избрани за **Изберете вид на документот** во прозорецот **Прилаг. на густината за печатење** <sup>и</sup> за **Квалитет** на картичката **Главна**.
- ❏ За рачно двострано печатење, поставката **Прилаг. на густината за печатење** не <sup>е</sup> достапна.
- 7. Поставете ги останатите ставки на картичките **Главна** и **Повеќе опции** како што е потребно, а потоа кликнете **OK**.
- 8. Кликнете **Печати**.

За рачно двострано печатење, откако ќе заврши печатењето на првата страница, на компјутерот ќе се прикаже скок-прозорец. Следете ги упатствата на екранот.

#### **Поврзани информации**

- & "Ставање хартија во Касета за хартија" на [страница](#page-47-0) 48
- $\rightarrow$  "Основи на печатење [Windows"](#page-69-0) на страница 70

## **Двострано печатење - Mac OS X**

- 1. Ставете хартија во печатачот.
- 2. Отворете ја датотеката што сакате да ја печатите.
- 3. Отворете го полето за печатење.
- 4. Изберете **Two-sided Printing Settings** од скок-менито.
- 5. Изберете ги подврзувањата и **Document Type**.

#### **Белешка:**

❏ Печатењето може да биде бавно во зависност од поставувањето за **Document Type**.

- ❏ Ако печатите податоци со голема густина, како што се фотографии или графикони, изберете **Text & Graphics** или **Text & Photos како поставка за Document Type**. Ако се појават траги или ако мастилото протече на спротивната страна, приспособете ги густината на печатење <sup>и</sup> времето на сушење на мастилото со кликнување на ознаката со стрелка веднаш до **Adjustments**.
- 6. Поставете ги останатите ставки како што е потребно.
- 7. Кликнете **Печати**.

#### **Поврзани информации**

- $\rightarrow$  "Ставање хартија во Касета за хартија" на [страница](#page-47-0) 48
- $\rightarrow$  "Основи на печатење [Mac OS X"](#page-71-0) на страница 72

## **Печатење неколку страници на еден лист**

Можете да печатите две или четири страници со податоци на еден лист хартија.

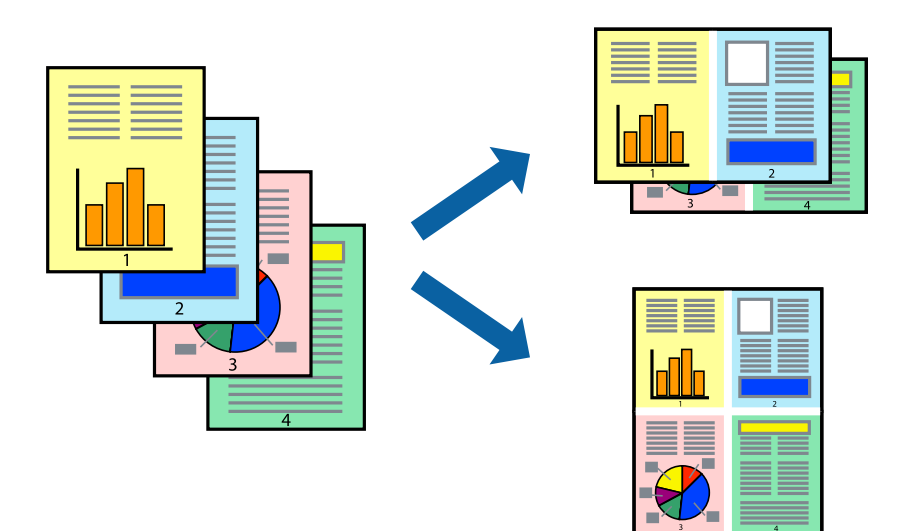

## **Печатење неколку страници на еден лист - Windows**

#### **Белешка:**

Оваа опција не <sup>е</sup> достапна кај печатењето без рамки.

- 1. Ставете хартија во печатачот.
- 2. Отворете ја датотеката што сакате да ја печатите.
- 3. Пристапете до прозорецот на двигателот за печатачот.
- 4. Изберете **2-нагоре** или **Четиристрано** како поставување за **Повеќе страници** на картичката **Главна**.
- 5. Кликнете на **Редослед на стр**, направете ги соодветните поставувања, а потоа кликнете **OK** за да го затворите прозорецот.
- 6. Поставете ги останатите ставки на картичките **Главна** и **Повеќе опции** како што е потребно, а потоа кликнете **OK**.
- 7. Кликнете **Печати**.

#### **Поврзани информации**

- $\rightarrow$  "Ставање хартија во Касета за хартија" на [страница](#page-47-0) 48
- $\rightarrow$  "Основи на печатење [Windows"](#page-69-0) на страница 70

#### **Печатење неколку страници на еден лист - Mac OS X**

- 1. Ставете хартија во печатачот.
- 2. Отворете ја датотеката што сакате да ја печатите.
- 3. Отворете го полето за печатење.
- 4. Изберете **Распоред** од скок-менито.
- 5. Поставете го бројот на страници во **Страници на лист**, **Насока на распоред** (распоред на страницата) и **Рамка**.
- 6. Поставете ги останатите ставки како што е потребно.
- 7. Кликнете **Печати**.

#### **Поврзани информации**

- $\rightarrow$  "Ставање хартија во Касета за хартија" на [страница](#page-47-0) 48
- $\rightarrow$  "Основи на печатење [Mac OS X"](#page-71-0) на страница 72

## **Печатење приспособено кон големината на хартијата**

Можете да печатите според големината на хартијата што е ставена во печатачот.

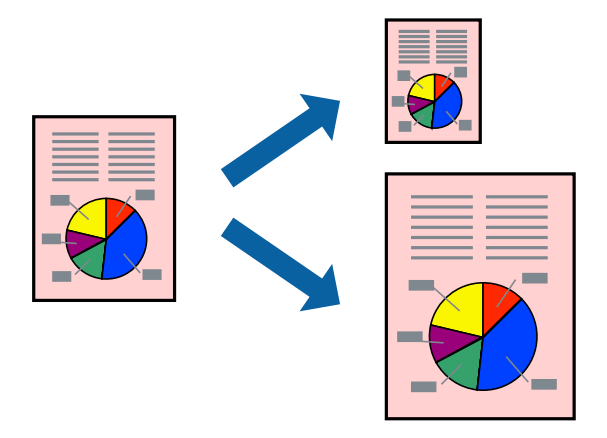

### **Печатење приспособено кон големината на хартијата - Windows**

#### **Белешка:**

Оваа опција не <sup>е</sup> достапна кај печатењето без рамки.

- 1. Ставете хартија во печатачот.
- 2. Отворете ја датотеката што сакате да ја печатите.
- 3. Пристапете до прозорецот на двигателот за печатачот.
- 4. Направете ги следниве поставувања на картичката **Повеќе опции**.
	- ❏ Голем. на документ: Изберете ја големината на хартијата што ја поставувате во апликацијата.
	- ❏ Излезна хартија: Изберете ја големината на хартијата што ја ставате во печатачот. **Да собере на страница** е избрано автоматски.

#### **Белешка:**

Доколку сакате да печатите намалена слика во центарот на страницата, изберете **Централно**.

- 5. Поставете ги останатите ставки на картичките **Главна** и **Повеќе опции** како што е потребно, а потоа кликнете **OK**.
- 6. Кликнете **Печати**.

#### **Поврзани информации**

- & "Ставање хартија во Касета за хартија" на [страница](#page-47-0) 48
- $\rightarrow$  "Основи на печатење [Windows"](#page-69-0) на страница 70

#### **Печатење приспособено кон големината на хартијата - Mac OS X**

1. Ставете хартија во печатачот.

- 2. Отворете ја датотеката што сакате да ја печатите.
- 3. Отворете го полето за печатење.
- 4. Изберете ја големината на хартијата што ја ставате во апликацијата како поставување за **Голем.на харт.**.
- 5. Изберете **Работа со хартија** од скок-менито.
- 6. Изберете **Приспособување според големината на хартијата**.
- 7. Изберете ја големината на хартијата што е ставена во печатачот како поставување за **Големина на излезната хартија**.
- 8. Поставете ги останатите ставки како што е потребно.
- 9. Кликнете **Печати**.

#### **Поврзани информации**

- $\rightarrow$  "Ставање хартија во Касета за хартија" на [страница](#page-47-0) 48
- $\rightarrow$  "Основи на печатење [Mac OS X"](#page-71-0) на страница 72

## **Печатење повеќе датотеки заедно (само за Windows)**

**Аранжер на налози Лајт** ви овозможува да комбинирате неколку датотеки создадени од различни апликации и да ги печатите како една. Можете да ги одредите поставките за печатење за комбинирани датотеки, како што се изглед, распоред на печатење и насока.

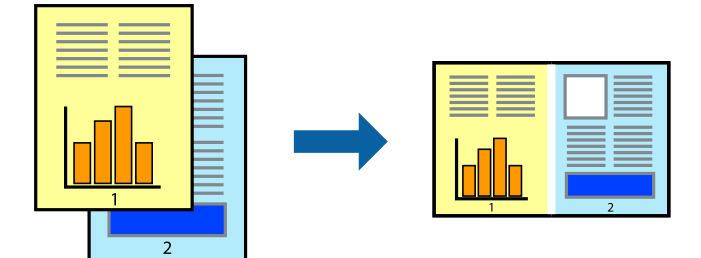

- 1. Ставете хартија во печатачот.
- 2. Отворете ја датотеката што сакате да ја печатите.
- 3. Отворете го прозорецот на двигателот за печатачот.
- 4. Изберете **Аранжер на налози Лајт** на картичката **Главна**.
- 5. Кликнете **OK** за да го затворите прозорецот на двигателот на печатачот.
- 6. Кликнете на **Печати**.

Се прикажува прозорецот **Аранжер на налози Лајт**, работата за печатење се додава во **Проект за печатење**.

7. Додека е отворен прозорецот **Аранжер на налози Лајт**, отворете ја датотеката што сакате да ја комбинирате со тековната датотека, а потоа повторете ги чекорите од 3 до 6.

#### **Белешка:**

- ❏ Ако го затворите прозорецот на **Аранжер на налози Лајт**, несочуваниот **Проект за печатење** се брише. За да печатите подоцна, изберете **Зачувај** од менито **Фајл**.
- ❏ За да отворите **Проект за печатење** што <sup>е</sup> зачуван во **Аранжер на налози Лајт**, кликнете **Аранжер на налози Лајт** на картичката за **Одржување** од двигателот за печатачот. Потоа, изберете **Отвори** од менито **Фајл** за да ја изберете датотеката. Наставката на сочуваните датотеки е "есі".
- 8. Изберете ги менијата **Распоред** и **Уреди** од **Аранжер на налози Лајт** за да го уредите **Проект за печатење** по потреба. Погледнете во помошта за Аранжер на налози Лајт за детали.
- 9. Изберете **Печати** од менито **Фајл**.

#### **Поврзани информации**

- $\rightarrow$  . Ставање хартија во Касета за хартија на [страница](#page-47-0) 48
- $\rightarrow$  "Основи на печатење [Windows"](#page-69-0) на страница 70

## **Печатење една слика на повеќе листови за правење на постер (само за Windows)**

Оваа карактеристика ви овозможува да печатите една слика на повеќе листови хартија. Може да направите поголем постер така што ќе ги споите еден со друг.

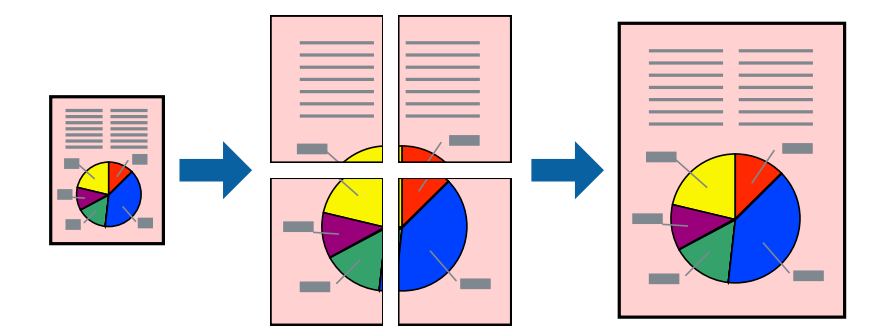

**Белешка:**

Оваа опција не <sup>е</sup> достапна за печатење без рамки.

- 1. Ставете хартија во печатачот.
- 2. Отворете ја датотеката што сакате да ја печатите.
- 3. Отворете го прозорецот на двигателот за печатачот.
- 4. Изберете **Постер 2x1**, **Постер 2x2**, **Постер 3x3** или **Постер 4x4** од **Повеќе страници** на картичката **Главна**.

5. Кликнете **Поставки**, одредете ги соодветните поставки, а потоа кликнете **OK**.

**Белешка: Печати ознаки за сечење** ви овозможува да печатите водич за сечење.

- 6. Поставете ги останатите ставки на картичките **Главна** и **Повеќе опции** како што е потребно, а потоа кликнете **OK**.
- 7. Кликнете на **Печати**.

#### **Поврзани информации**

- & "Ставање хартија во Касета за хартија" на [страница](#page-47-0) 48
- $\rightarrow$  "Основи на печатење [Windows"](#page-69-0) на страница 70

## **Правење постери со користење Преклопувачки ознаки за порамнување**

Еве еден пример како да направите постер кога е избрано **Постер 2x2**, а **Преклопувачки ознаки за порамнување** е избрано во **Печати ознаки за сечење**.

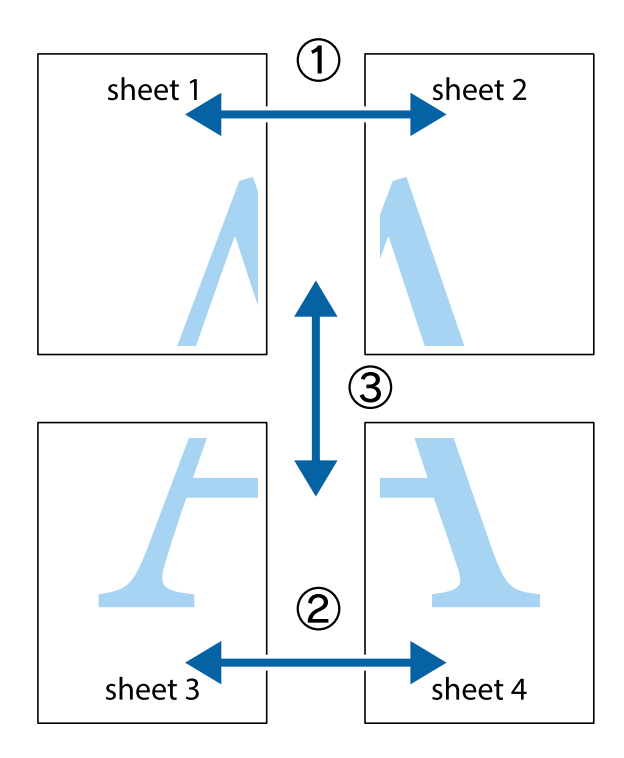

1. Подгответе ги Sheet 1 и Sheet 2. Отсечете ги маргините од Sheet 1 според вертикалната сина линија преку центарот од горните и долните ознаки.

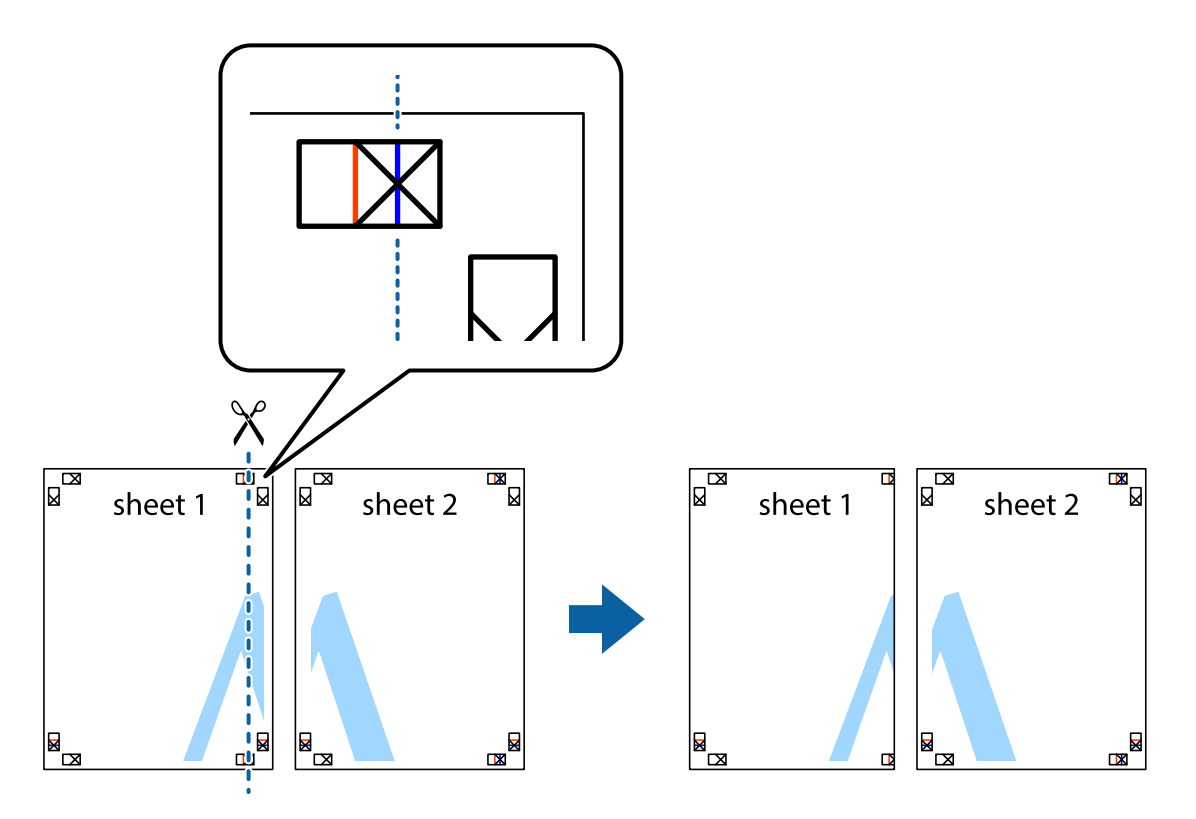

2. Ставете го работ од Sheet 1 врз Sheet 2 и порамнете ги ознаките, а потоа привремено залепете ги двата листа заедно од задната страна.

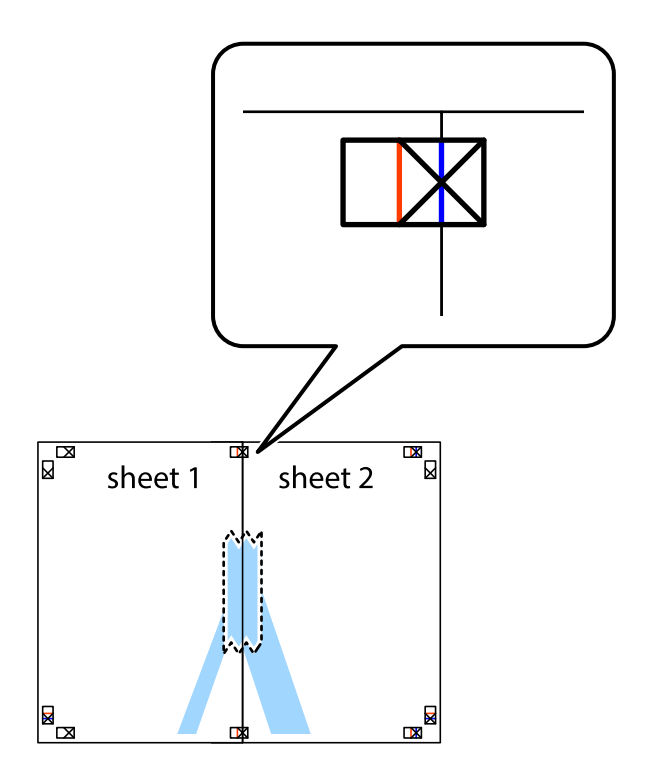

3. Отсечете ги преклопените листови на два според вертикалната црвена линија преку ознаките за подредување (овој пат, линијата од левата страна на ознаките).

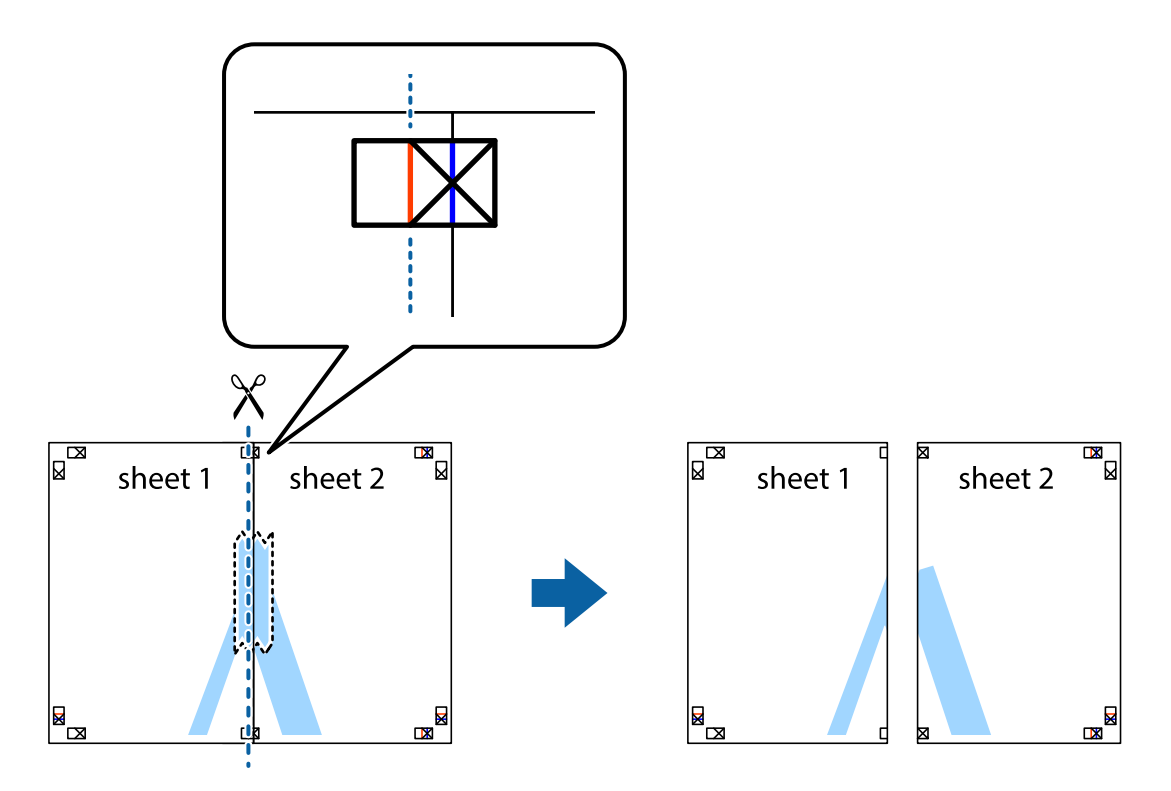

4. Залепете ги листовите заедно од задната страна.

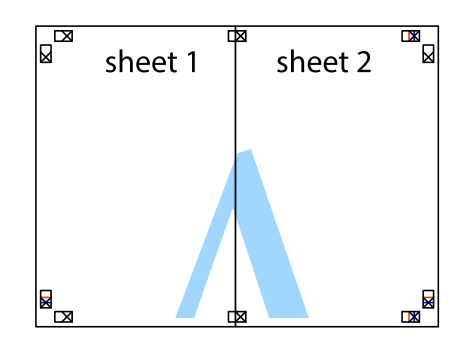

5. Повторете ги чекорите од 1 до 4 за да ги залепите заедно Sheet 3 и Sheet 4.

6. Отсечете ги маргините од Sheet 1 и Sheet 2 според хоризонталната сина линија преку центарот од ознаките на левата и десната страна.

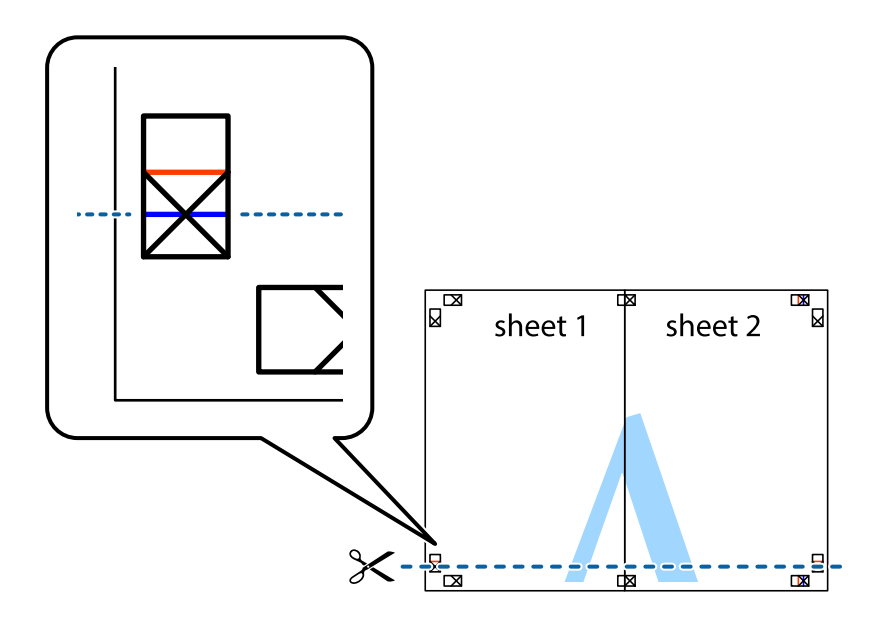

7. Ставете ги рабовите од Sheet 1 и Sheet 2 врз Sheet 3 и Sheet 4 и порамнете ги ознаките, а потоа привремено залепете ги заедно од задната страна.

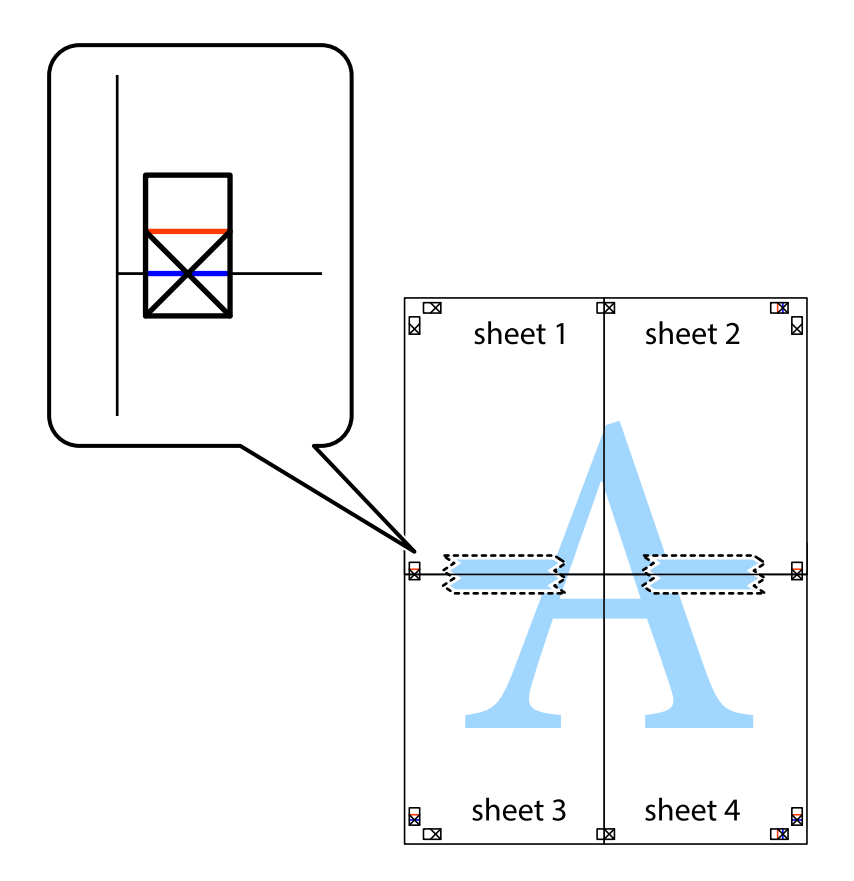

8. Отсечете ги преклопените листови на два според хоризонталната црвена линија преку ознаките за подредување (овој пат, линијата над ознаките).

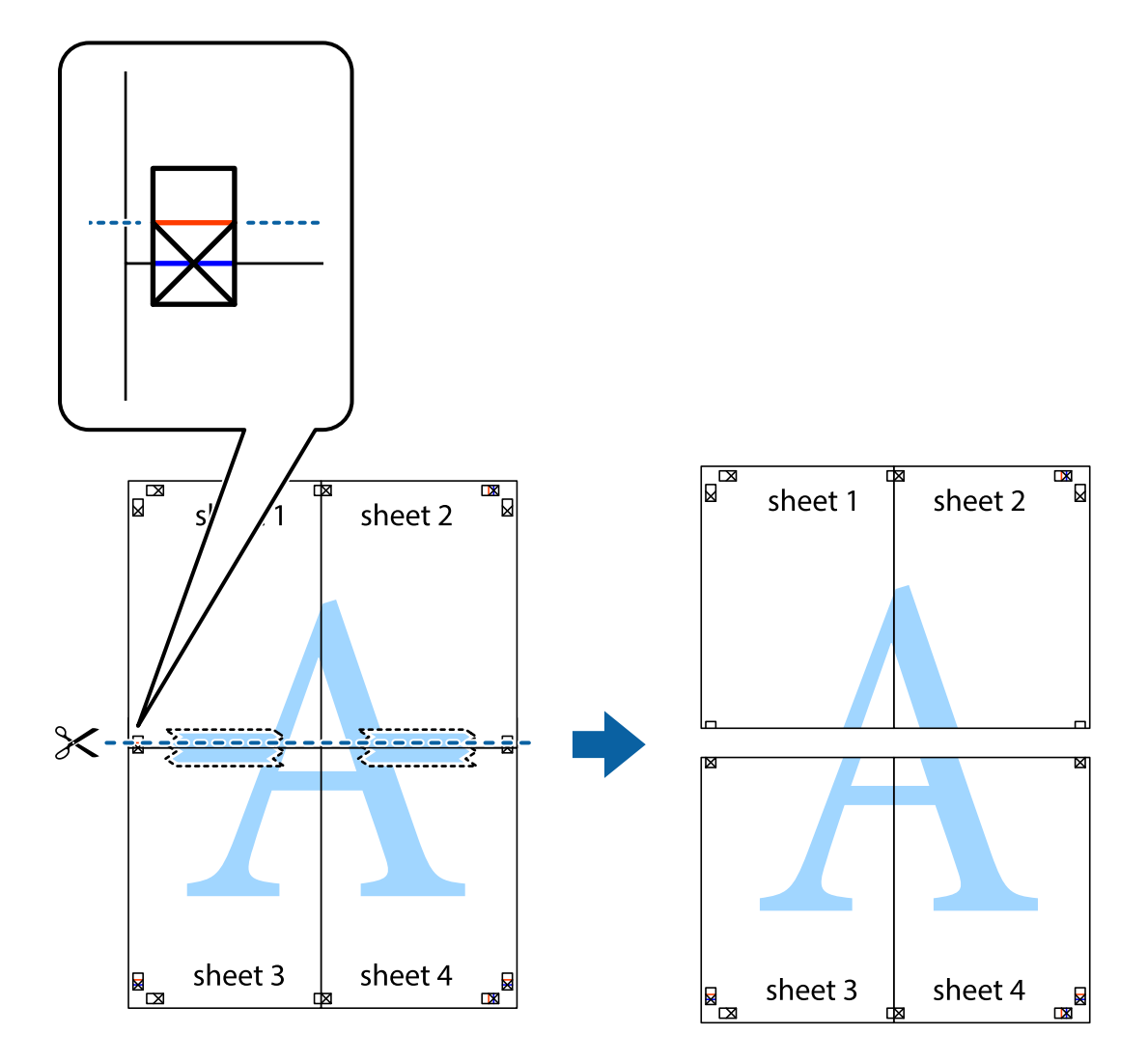

9. Залепете ги листовите заедно од задната страна.

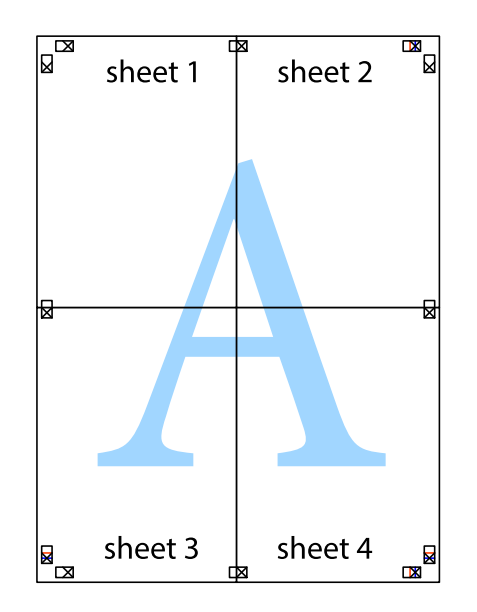

10. Отсечете ги преостанатите маргини според надворешната водилка.

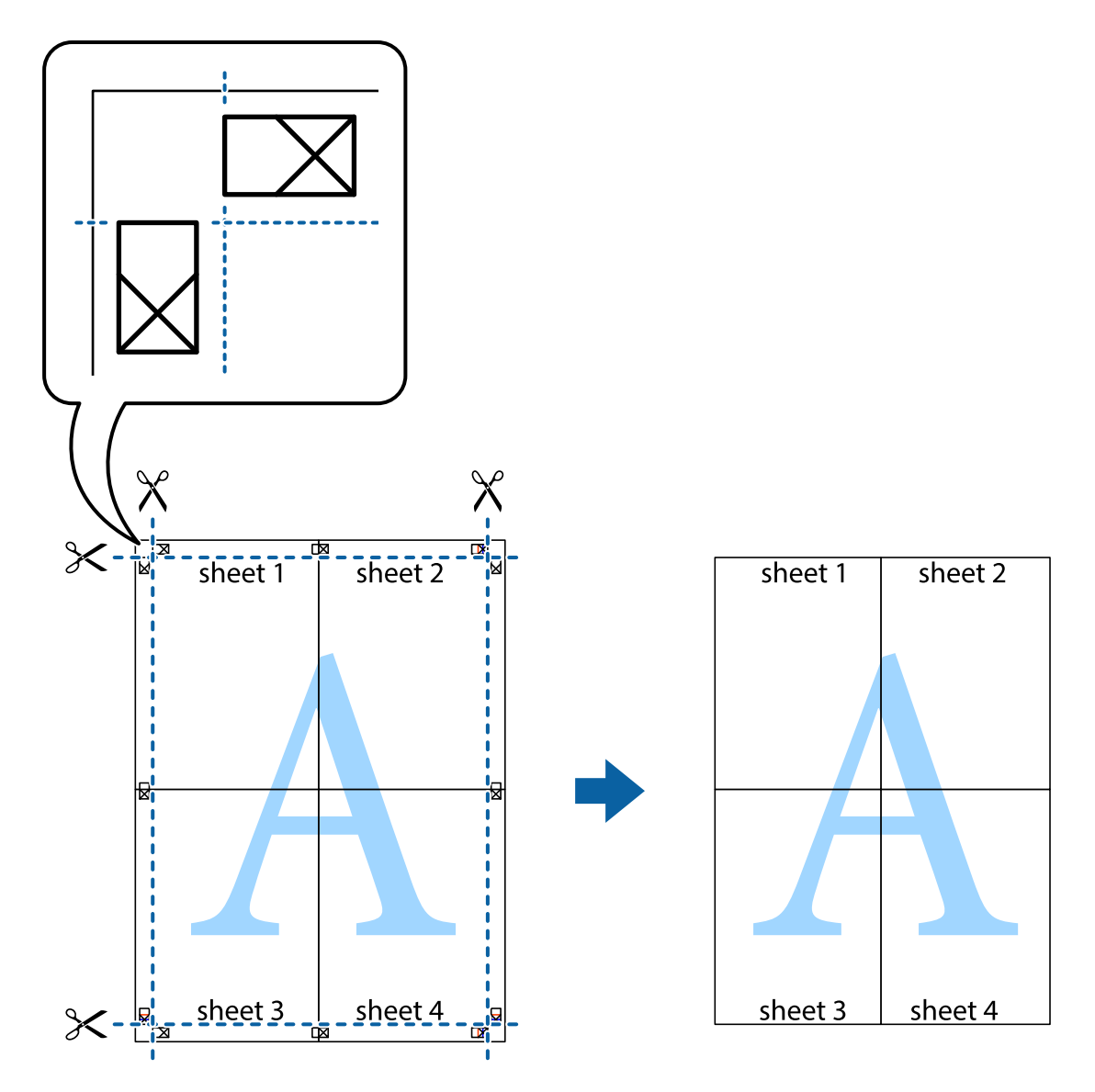

## **Печатење со користење на напредните функции**

Во овој дел се претставено разни дополнителни функции за распоред и печатење што се достапни преку двигателот за печатачот.

#### **Поврзани информации**

- $\rightarrow$  "Двигател за печатачот за [Windows"](#page-188-0) на страница 189
- $\rightarrow$  "Двигател за печатачот за [Mac OS X"](#page-190-0) на страница 191

## **Додавање меморирана вредност за печатење за да печатите лесно**

Ако создадете свои меморирани вредности на често користени поставки за печатење на двигателот за печатачот, лесно можете да печатите со избор на меморирана вредност од списокот.

#### **Windows**

За да додадете своја меморирана вредност, поставете ги ставките како што се **Голем. на документ** и **Вид хартија** на картичката **Главна** или **Повеќе опции**, а потоа кликнете **Додај/ Отстрани пред-поставки** во **Пред-поставки за печатење**.

#### **Белешка:**

За да избришете додадена меморирана вредност, кликнете **Додај/Отстрани пред-поставки**, изберете ја меморираната вредност што сакате да ја избришете од листата, па избришете ја.

#### **Mac OS X**

Отворете го полето за печатење. За да додадете своја меморирана вредност, поставете ги ставките како што се **Голем.на харт.** и **Media Type**, а потоа зачувајте ги тековните поставки како меморирани вредности во поставката **Presets**.

#### **Белешка:**

За да избришете додадена пред-поставка, кликнете **Presets** <sup>&</sup>gt;**Show Presets**, изберете го името на пред-поставката што сакате да ја избришете од списокот, па избришете ја.

#### **Печатење на намален или зголемен документ**

Можете да ја намалите или да ја зголемите големината на некој документ за одреден процент.

#### **Windows**

#### **Белешка:**

Оваа опција не <sup>е</sup> достапна кај печатењето без граници.

Поставете ја **Голем. на документ** на картичката **Повеќе опции**. Изберете **Намали/Зголеми документ**, **Зумирај на**, а потоа внесете процент.

#### **Mac OS X**

#### **Белешка:**

Операциите се разликуваат, зависно од апликацијата. Погледнете во помошта на апликацијата за детали.

Изберете **Поставување страница** (или **Печати**) од менито **Датотека**. Изберете го печатачот во **Форматирање за**, изберете ја големината на хартијата, а потоа внесете ја вредноста за процент во **Размер**. Затворете го прозорецот, па печатете следејќи ги основните упатства за печатење.

#### **Поврзани информации**

 $\rightarrow$  "Основи на печатење [— Mac OS X"](#page-71-0) на страница 72

## **Приспособување на бојата за печатење**

Можете да ги приспособите боите што се користат при печатењето.

**PhotoEnhance** создава поостри слики и поживописни бои така што автоматски ги приспособува контрастот, заситеноста и осветленоста на оригиналните податоци за сликата.

#### **Белешка:**

❏ Овие приспособувања не се применуваат на оригиналните податоци.

❏ **PhotoEnhance** ја приспособува бојата преку анализирање на локацијата на субјектот. Затоа, ако сте ја промениле локацијата на субјектот со намалување, зголемување, отсекување или ротирање на сликата, бојата може да се промени неочекувано. Изборот на поставувањето без рамки ја променува локацијата на субјектот што предизвикува промени во бојата. Доколку сликата не <sup>е</sup> добро фокусирана, тонот може да биде неприроден. Ако бојата се промени или стане неприродна, печатете во некој друг режим, различен од **PhotoEnhance**.

#### **Windows**

Изберете го начинот за поправање бои од **Корекција на боите** од картичката **Повеќе опции**.

Ако изберете **Автоматски**, боите се прилагодуваат автоматски за да одговараат на типот хартија и поставките за квалитетот на печатењето. Ако изберете **Прилагодено** и кликнете **Напредно**, можете да одредувате свои поставки.

#### **Mac OS X**

Отворете го полето за печатење. Изберете **Color Matching** од појавното мени, па изберете **EPSON Color Controls**. Изберете **Color Options** од појавното мени, па изберете една од достапните опции. Кликнете на стрелката до **Напредни поставки** и одредете ги соодветните поставки.

## **Печатење образец против копирање (само за Windows)**

Можете да печатите документи со невидливи букви, како што е "Сору". Овие букви се појавуваат кога се фотокопира документот со цел копиите да се разликуваат од оригиналот. Можете да додадете и свој образец против копирање.

#### **Белешка:**

Оваа опција <sup>е</sup> можна само ако се избрани следниве поставки.

- ❏ Вид хартија: обични хартии
- ❏ Квалитет: Стандардно
- ❏ Автоматско двострано печатење: Оневозможено
- ❏ Печатење без рамка: Оневозможено
- ❏ Корекција на боите: Автоматски

Кликнете **Функции на воден жиг** на картичката **Повеќе опции** и изберете образец против копирање. Кликнете на **Поставки** за да ги промените деталите како што се бојата и густината.

## **Печатење на воден печат (само за Windows)**

Можете да отпечатите воден печат како што е "Confidential" на вашите исписи. Можете да додадете и свој воден печат.

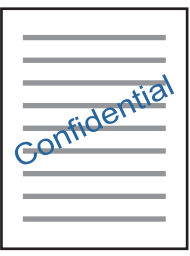

#### **Белешка:**

Оваа опција не <sup>е</sup> достапна кај печатењето без граници.

Кликнете **Функции на воден жиг** на картичката **Повеќе опции** и изберете воден жиг. Кликнете **Поставки** за да ги смените деталите како што се густината и положбата на водениот жиг.

## **Печатење заглавие и подножје (само за Windows)**

Можете да печатите информации, како што се корисничко име и датум на печатење, како заглавие или подножје.

Кликнете **Функции на воден жиг** на картичката **Повеќе опции** и изберете **Заглавје/ Подножје**. Кликнете **Поставки** и изберете ги потребните ставки од паѓачката листа.

## **Печатење на јасни линиски кодови (само за Windows)**

Може јасно да печатите линиски кодови и лесно да ги скенирате. Едноставно овозможете ја оваа функција ако линискиот код којшто сте го отпечатиле не може да го скенирате. Можете да ја користите оваа функција во следниве услови.

- ❏ Вид хартија: обични хартии, Заглавие на писмо, Рециклирано, Боја, Повторно отпечатено, Плик, Висококвалитетна обична хартија
- ❏ Квалитет: Стандардно

#### **Белешка:**

Отстранувањето на замаглувања не <sup>е</sup> секогаш можно <sup>и</sup> зависи од околностите.

На јазичето **Одржување**, кликнете на **Проширени поставки** и изберете **Режим на баркод**.

# **Печатење од паметни уреди**

## **Користење на Epson iPrint**

Epson iPrint е апликација што овозможува печатење фотографии, документи и интернет-страници од паметен уред како паметен телефон или таблет. Може да користите локално печатење,

печатење од паметен уред што е поврзан со истата безжична мрежа како и печатачот, или далечинско печатење, печатење од далечинска локација преку интернет. За да користите далечинско печатење, регистрирајте го печатачот за услугата Epson Connect.

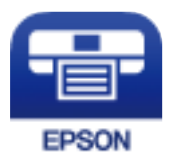

#### **Поврзани информации**

 $\rightarrow$  "Услуга [Epson Connect"](#page-186-0) на страница 187

## **Инсталирање на Epson iPrint**

Можете да го инсталирате Epson iPrint на својот паметен уред од следниот URL или QR-код.

<http://ipr.to/c>

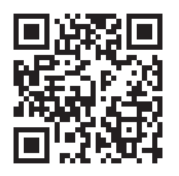

## **Печатење со Epson iPrint**

Активирајте го Epson iPrint од паметниот уред и изберете го записот што сакате да го користите од почетниот екран.

Следниве екрани може да се менуваат без претходно известување.

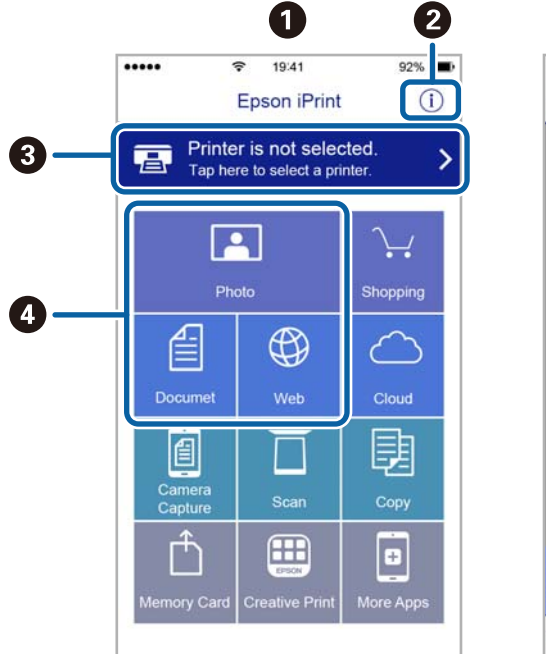

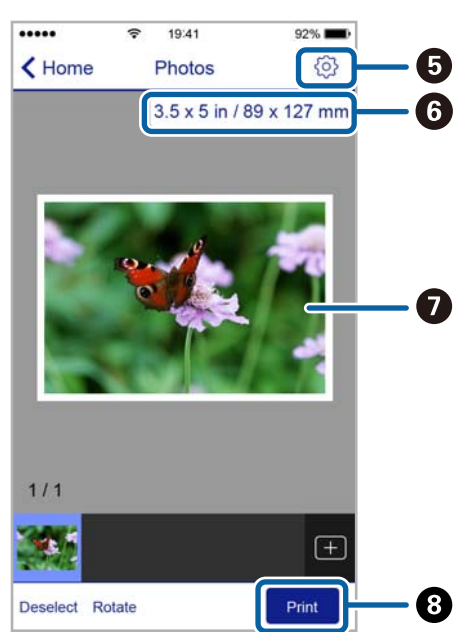

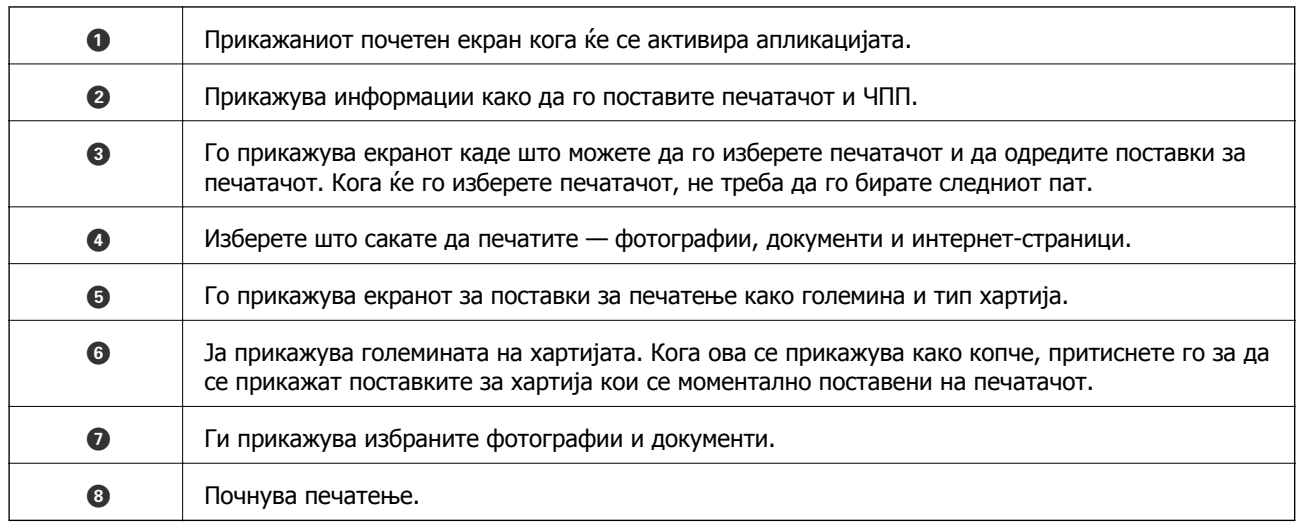

#### **Белешка:**

За да печатите од менито за документи со iPhone, iPad и iPod touch со iOS, активирајте го Epson iPrint откако ќе го пренесете документот што сакате да го испечатите со функцијата за споделување датотеки во iTunes.

## **Печатење со допирање на паметни уреди на N-ознака**

Може едноставно да се поврзете и да печатите со допирање на паметниот уред на N-ознака на печатачот.

Погрижете се дека сте го подготвиле следново пред да ја користите оваа функција.

❏ Овозможете ја NFC функцијата на вашиот паметен уред.

Само Android 4.0 или понова верзија ја поддржува NFC (Near Field Communication).

Локацијата и NFC функциите се разликуваат во зависност на паметниот уред. Погледнете ја документацијата испорачана со паметниот уред за детали.

❏ Инсталирајте Epson iPrint на вашиот паметен уред.

Допрете го паметниот уред на N-ознака на печатачот за да го инсталирате.

- ❏ Овозможете Wi-Fi Direct на печатачот.
- 1. Ставете хартија во печатачот.
- 2. Допрете го паметниот уред на N-ознака на печатачот. Epson iPrint започнува.

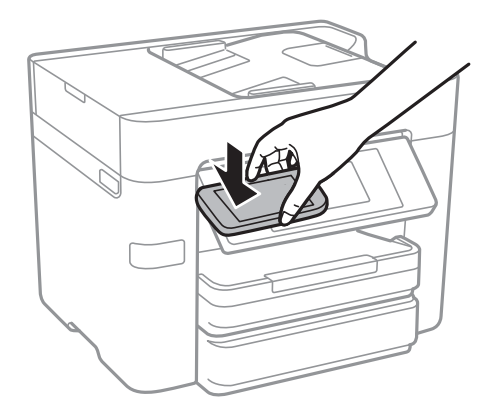

#### **Белешка:**

Можно <sup>е</sup> печатачот да не може да воспостави комуникација со паметниот уред кога има пречки како на пример метал помеѓу N-ознака на печатачот <sup>и</sup> паметниот уред.

- 3. Изберете ја датотеката што сакате да ја печатите во Epson iPrint.
- 4. На екранот за прегледување со иконата Print, допрете го паметниот уред на N-ознака на печатачот.

Печатењето започнува.

#### **Поврзани информации**

- $\rightarrow$  "Правење поставки за конекција на [Wi-Fi Direct \(](#page-31-0)Едноставна AP)" на страница 32
- $\rightarrow$  "Ставање хартија во Касета за хартија" на [страница](#page-47-0) 48

## **Користење AirPrint**

AirPrint овозможува моментално безжично печатење од iPhone, iPad, iPod touch и Mac без да треба да се инсталираат двигатели или да се презема софтвер.

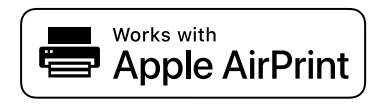

#### **Белешка:**

Ако сте ги оневозможиле пораките за конфигурација на хартија на контролната табла на производот, не може да користите AirPrint. Погледнете го линкот подолу за да ги овозможите пораките, ако <sup>е</sup> потребно.

- 1. Ставете хартија во производот.
- 2. Поставете го производот за бежично печатење. Погледнете го линкот подолу.

[http://epson.sn](http://epson.sn/?q=2)

- 3. Поврзете го уредот на Apple со истата безжична мрежа што ја користи производот.
- 4. Печатете од уредот на производот.

#### **Белешка:**

За детали, погледнете ја страницата за AirPrint на веб-локацијата на Apple.

#### **Поврзани информации**

 $\rightarrow$  "Ставање хартија во Касета за хартија" на [страница](#page-47-0) 48

# **Откажување на печатењето**

#### **Белешка:**

- ❏ Во Windows не можете да откажете задача за печатење од компјутерот откако <sup>е</sup> веќе целосно испратена на печатачот. Во овој случај, откажете го печатењето преку контролната табла на печатачот.
- ❏ Кога печатите повеќе страници од Mac OS X, не можете да ги откажете сите налози со контролната табла. Во тој случај, откажете го налогот за печатење од компјутерот.
- $\Box$  Ако сте испратиле задача за печатење од Mac OS X v10.6.8 преку мрежата, можно е да не можете да го откажете печатењето од компјутерот. Во овој случај, откажете го печатењето преку контролната табла на печатачот.

## **Откажување на печатењето — контролна табла**

Допрете на  $\heartsuit$  на контролната табла на печатачот за да ја прекинете задачата за печатење што е во тек.

## **Откажување на печатењето - Windows**

- 1. Пристапете до прозорецот на двигателот за печатачот.
- 2. Изберете ја картичката **Одржување**.
- 3. Кликнете на **Ред. за печатење**.
- 4. Кликнете со десното копче на печатењето што сакате да го откажете, а потоа изберете **Откажи**.

#### **Поврзани информации**

 $\rightarrow$  "Двигател за печатачот за [Windows"](#page-188-0) на страница 189

## **Откажување на печатењето - Mac OS X**

- 1. Кликнете на иконата за печатачот во **Dock**.
- 2. Изберете го печатењето што сакате да го откажете.
- 3. Откажете ја задачата.
	- ❏ Mac OS X v10.8.x или понов

Кликнете **Веднаш до мерачот за напредок.** 

❏ Mac OS X v10.6.8 до v10.7.x Кликнете **Избриши**.

# **Копирање**

# **Основи на копирањето**

Во овој дел се објаснети чекорите за основно копирање.

1. Поставете ги оригиналите.

Ако сакате да копирате повеќе оригинали или да правите двострани копии, поставете ги сите оригинали на ADF.

- 2. Допрете на **Копирај** на почетниот екран.
- 3. Проверете ги поставките во **Осн поставки**.

Допрете ја ставката за поставување за да ја промените доколку е потребно.

#### **Белешка:**

- ❏ Ако допрете на **Напредно**, може да правите поставки за **По. стр.** или **Вид на ор.**.
- $□$  Ако допрете на  $\overrightarrow{X}$ , може да ги регистирате често користените поставки за копирање како претходно утврдени поставки.
- $\Box$  Ако комбинацијата на поставките којашто ви е потребна не е достапна, се прикажува  $\Box$ . Допрете ја иконата за да ги проверите деталите <sup>и</sup> променете ги поставките.
- $\Box$  Допрете на  $\Box$  за да ја проверите скенираната слика пред да започнете со копирање.
- 4. Допрете ја вредноста на бројот на примероци, а потоа внесете го бројот на примероци користејќи ја тастатурата на екранот.
- 5. Допрете на  $\lozenge$ .

#### **Поврзани информации**

- & "Ставање [оригинали](#page-52-0)" на страница 53
- & "Основни опции за мени за копирање" на страница 94
- & "Напредни опции за мени за [копирање](#page-95-0)" на страница 96

## **Основни опции за мени за копирање**

#### **Белешка:**

Ставките може да не бидат достапни во зависност од другите направени поставки.

Црно-бело:

Копира оригинал во црно и бело (монохроматски).

Боја:

Копира оригинал во боја.

#### двострано:

Изберете двостран изглед.

❏ 1>еднострано

Копира една страна од оригиналот на една страна од хартијата.

❏ 2>2-страно

Ги копира двете страни од двостран оригинал на двете страни од еден лист хартија. Изберете ориентација на оригиналот и позиција за врзување на оригиналот и хартија.

❏ 1>2-страно

Копира два еднострани оригинали на двете страни од еден лист хартија. Изберете ориентација на оригиналот и позиција за врзување на хартија.

❏ 2>1-страно

Ги копира двете страни од двостран оригинал на една страна од два листа хартија. Изберете ориентација на оригиналот и позиција за врзување на оригиналот.

#### Густина:

Зголемете го нивото на густина кога резултатите од копирањето се бледи. Намалете го нивото на густина кога мастилото се размачкува.

#### П. за х.:

Изберете го изворот на хартија што сакате да го користите. Кога е избрано **авто.**, хартијата автоматски се внесува со користење на поставките за **Поставка на хартија** коишто сте ги направиле при внесување на хартија.

#### Зумирање:

Го конфигурира соодносот на зголемување на зголемувањето или намалувањето. Ако сакате да ја намалите или да го зголемите оригиналот за одреден процент, допрете ја вредноста и внесете го процентот од 25 до 400%.

#### ❏ Ав. вк. стр.

Ја детектира областа за скенирање и автоматски го зголемува или го намалува оригиналот за да одговара на големината на избраната хартија. Кога има бели маргини околу оригиналот, белите маргини од ознаката на аголот на стаклото на скенерот се забележани како област за скенирање, но маргините на спротивната страна може да се отсечат.

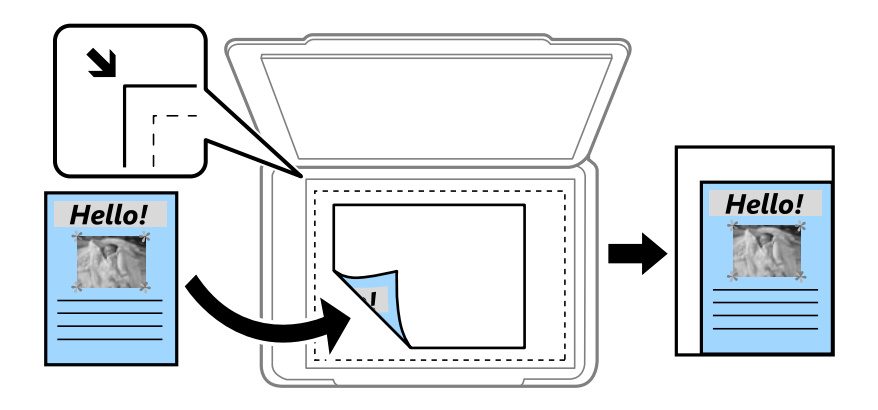

#### ❏ Вистинска големина

Копира со зголемување од 100%.

#### <span id="page-95-0"></span>❏ A4→A5 и други

Автоматски го зголемува или го намалува оригиналот за да одговара на специфичната големина на хартија.

Г. на о.:

Изберете ја големината на оригиналот. Кога копирате оригинали со нестандардна големина, изберете ја големната којашто најприближно одговара на оригиналот.

## **Напредни опции за мени за копирање**

#### **Белешка:**

Ставките може да не бидат достапни во зависност од другите направени поставки.

По. стр.:

❏ Ед. ст.

Копира едностран оригинал на еден лист.

❏ 2 наго.

Копира два еднострани оригинали на еден лист со двостран изглед. Изберете го редоследот на изгледот и ориентацијата на оригиналот.

❏ 4 наго.

Копира четири еднострани оригинали на еден лист со четворостран изглед. Изберете го редоследот на изгледот и ориентацијата на оригиналот.

Вид на ор.:

Изберете тип на оригиналот. Копира со оптимален квалитет за да одговара на типот на оригиналот.

#### Завршување:

Изберете како хартијата да биде исфрлена за повеќе копии на повеќе оригинали.

❏ Група (Исти стр.)

Ги копира оригиналите од страница како група.

❏ Сор. (Стр. ред.)

Ги копира оригиналите залепени по редослед и ги сортира во комплети.

#### Ориен. (Ориг.):

Изберете ја насоката на оригиналот.

#### Квалитет на слика:

Приспособете ги поставките за слика.

❏ Констраст

Ја приспособува разликата помеѓу светлите и темните делови.

❏ Заситеност

Ја приспособува живописноста на боите.

❏ Црвен баланс, Зелен баланс, Син баланс Ја приспособува густината на секоја боја.

#### ❏ Острина

Ја приспособува рамката на сликата.

❏ Регулирање на нијанса

Го приспособува тонот на бојата на кожата. Допрете + за да ја направите ладна (се зголемува зелена) и допрете - за да ја направите топла (се зголемува црвена).

❏ Отстрани Позадина

Ја приспособува густината на бојата на заднината. Допрете + за да ја направите светла (бела) и допрете - за да ја направите темна (црна).

#### Отстрани сенка:

Ги отстранува сенките коишто се појавуваат околу копии при копирање на дебела хартија или коишто се појавуваат во центарот на копиите при копирање на брошура.

#### Отстрани дупки:

Ги отстранува дупките за врзување кога копирате.

Копирај ID картичка:

Ги скенира двете страни на личната карта и ги копира на една страна на хартијата.

#### Копија Без рабови:

Копира без маргини околу рабовите. Сликата се зголемува малку за да се отстранат маргините од рабовите на хартијата. Изберете колку да се зголеми сликата во поставката **Проширување**.

#### Бриши ги пост.:

Ги ресетира поставките за копирање и ги заменува со нивните стандардни вредности.

# **Скенирање**

# **Скенирање преку контролната табла**

Може да испраќате скенирани слики од контролната табла на печатачот на следниве дестинации.

#### Мрежна папка/ФТП

Можете да ја зачувате скенираната слика во папка на мрежа. Може да назначите споделена папка на компјутерот, креирана со користење SMB-протоколи или папка на FTP-сервер. Пред скенирањето, треба да поставите споделена папка или FTP-сервер.

#### Е-пошта

Може да испратите скенирани слики по е-пошта директно од печатачот преку претходно конфигуриран сервер за е-пошта. Пред скенирање, треба да го конфигурирате серверот за е-пошта.

#### Компјутер

Можете да ја зачувате скенираната слика на компјутер поврзан на печатач преку мрежа. Пред скенирањето, инсталирајте Document Capture Pro и Epson Scan 2 на компјутерот.

#### Мемориски уред

Можете да ја зачувате скенираната слика на мемориски уред. Не треба да правите поставки пред скенирање.

#### Облак

Може да испраќате скенирани слики до услуги во облак. Пред скенирање, направете поставки на Epson Connect.

#### **WSD**

Можете да ја зачувате скенираната слика на компјутер поврзан на печатач, со користење на WSD функција. Ако користите Windows 7/Windows Vista, треба да правите WSD поставки на компјутерот пред скенирање.

#### **Поврзани информации**

- & "[Зачувување](#page-98-0) на скенирана слика во споделена папка или FTP-сервер" на страница 99
- & "Од [скенирање](#page-106-0) до е-пошта" на страница 107
- & "[Скенирање](#page-109-0) на компјутер" на страница 110
- $\rightarrow$  "Од [скенирање](#page-113-0) на мемориски уред" на страница 114
- & "Од [скенирање](#page-115-0) на облак" на страница 116
- $\rightarrow$  "Од [скенирање](#page-117-0) на компјутер (WSD)" на страница 118

## <span id="page-98-0"></span>**Зачувување на скенирана слика во споделена папка или FTP-сервер**

Можете да ја зачувате скенираната слика на назначена папка на мрежа. Може да одредите споделена папка на компјутерот, креирана со користење на SMB-протоколи или папка на FTPсервер.

#### **Белешка:**

- ❏ Скенерот <sup>и</sup> компјутерот треба да бидат поврзани на истата мрежа. Контактирајте со администраторот за мрежни поставки.
- ❏ Ако сакате да ги зачувате скенираните слики на FTP-сервер, контактирајте со администраторот на FTP-сервер за да ги потврдите информациите за серверот.

Подгответе го следново за да зачувувате скенирани слики во споделена папка.

- ❏ Подготовка 1: Проверете го името на компјутерот
- ❏ Подготовка 2: Креирајте споделена папка на компјутерот
- ❏ Подготовка 3: Регистрирајте ја споделената папка во "Контакти" на печатачот

#### **Белешка:**

Методот за поставување на споделената папка се разликува во зависност од оперативниот систем <sup>и</sup> околината. Во овој прирачник користени се примери за Windows 10/Windows 8.1/Windows 8/Windows 7. Видете ја документацијата на компјутерот за детални информации во врска со поставувањето на споделена папка на компјутер.

#### **Поврзани информации**

- $\rightarrow$  "Подготовка 1: Проверете го името на компјутерот" на страница 99 Проверете го името на компјутерот на којшто сакате да ја создадете споделената папка.
- $\rightarrow$  . Подготовка 2: Креирајте споделена папка на [компјутерот](#page-99-0)" на страница 100 Креирајте папка на компјутер и поставете ја папката да биде споделена на мрежата.
- $\rightarrow$  "Подготовка 3: [Регистрирајте](#page-100-0) ја споделената папка во контакти на печатачот" на страница 101 Со регистрирање на патеката на споделената папка на контролната табла на печатачот може да ја одредите патеката на папката со избирање од контакти.

## **Подготовка 1: Проверете го името на компјутерот**

Проверете го името на компјутерот на којшто сакате да ја создадете споделената папка.

Користете алфанумерички знаци за името на компјутерот. Ако користите други знаци, нема да може да го најдете компјутерот од печатачот.

#### **Белешка:**

Методот за поставување на споделената папка се разликува во зависност од оперативниот систем <sup>и</sup> околината. Во овој прирачник користени се примери за Windows 10/Windows 8.1/Windows 8/Windows 7. Видете ја документацијата на компјутерот за детални информации во врска со поставувањето на споделена папка на компјутер.

- 1. Отворете го прозорецот на системот за компјутерот.
	- ❏ Windows 10/Windows 8.1/Windows 8:

Притиснете на копчето X додека го држите копчето Windows на тастатурата и изберете **Систем** од листата.

#### <span id="page-99-0"></span>❏ Windows 7:

Кликнете на копчето за стартување, кликнете со десното копче на **Компјутер** и изберете **Својство**.

#### 2. Изберете **Име на компјутер** во прозорецот **Систем**.

#### **Белешка:**

Користете алфанумерички знаци за името на компјутерот. Ако името на компјутерот содржи други знаци, променете го името. Ако треба да промените **Име на компјутер**, контактирајте со администраторот.

Со ова се завршува "Подготовка 1: Проверете го името на компјутерот".

Следно, продолжете на "Подготовка 2: Создајте споделена папка на компјутерот".

#### **Поврзани информации**

 $\rightarrow$  "Подготовка 2: Креирајте споделена папка на компјутерот" на страница 100 Креирајте папка на компјутер и поставете ја папката да биде споделена на мрежата.

## **Подготовка 2: Креирајте споделена папка на компјутерот**

Креирајте папка на компјутер и поставете ја папката да биде споделена на мрежата.

Користете ја следнава постапка при креирањето на папката "скенирање" на работната површина на компјутер со поставена лозинка.

Корисникот кој се најавува на компјутерот и кој има администраторски авторитет може да пристапи до папката на работната површина и папката со документи што се под папката Корисник.

- 1. Активирајте го пребарувачот.
- 2. Креирајте ја папката на работната површина, а потоа именувајте ја "скенирање".

Името на папката треба да содржи 12 знака или помалку. Ако името содржи повеќе од 12 знака, можно е печатачот да не може да пристапи до папката во зависност од околината.

3. Кликнете со десното копче на креираната папка и изберете **Својства**.

Дозволете промена на пристап за да споделите дозволи за пристап за корисничката сметка. Ова се применува кога корисникот пристапува до папката на мрежа.

- 4. Изберете го јазичето **Споделување** во прозорецот **Својства**.
- 5. Кликнете на **Напредно споделување** на јазичето **Споделување**.
- 6. Во прозорецот **Напредно споделување**, овозможете **Сподели ја оваа папка** и кликнете на **Дозволи**.
- 7. На јазичето **Сподели дозволи**, изберете **Сите** од **Имиња на група или корисници**, дозволете **Промени**, и кликнете на **Во ред**.
- 8. Кликнете на **Во ред**.
- 9. Изберете го јазичето **Безбедност**.

<span id="page-100-0"></span>10. Проверете ја групата или корисникот во **Имиња на група или корисници**.

Групата или корисникот што е прикажан тука може да пристапи до споделената папка.

Во овој случај, корисникот кој се најавува на овој компјутер и Администраторот може да пристапат до споделената папка.

- 11. Изберете го јазичето **Споделување**. Патеката на мрежа за споделената папка се прикажува. Патеката е потребна кога регистрирате контакти на печатачот, погрижете се да ја запишете или копирајте ја и зачувајте ја.
- 12. Кликнете на **Во ред** или **Затвори** за да го затворите прозорецот.

#### **Белешка:**

Иконата за папка не се менува по споделувањето. **Споделено** се прикажува како **Состојба** во прозорецот за папки.

Со ова сте ја комплетирале "Подготовка 2: Креирајте споделена папка на компјутер".

Следно, продолжете со "Подготовка 3: Регистирајте ја споделената папка во контакти на печатачот".

#### **Поврзани информации**

 $\rightarrow$  "Подготовка 3: Регистрирајте ја споделената папка во контакти на печатачот" на страница 101 Со регистрирање на патеката на споделената папка на контролната табла на печатачот може да ја одредите патеката на папката со избирање од контакти.

## **Подготовка 3: Регистрирајте ја споделената папка во контакти на печатачот**

Со регистрирање на патеката на споделената папка на контролната табла на печатачот може да ја одредите патеката на папката со избирање од контакти.

Потребни ви се следниве информации за да регистрирате контакти.

- ❏ Корисничко име и лозинка за најавување на компјутерот
- ❏ Патека на мрежа за споделена папка
- ❏ IP адреса на печатачот или име на печатачот (само при регистрирање од компјутер)

Има неколку методи за регистрирање на патеката за папка во контакти.Секој метод може да ја регистира истата содржина.За повеќе детали, видете ги следниве поврзани информации.

#### **Белешка:**

Методот за поставување на споделената папка се разликува во зависност од оперативниот систем <sup>и</sup> околината.Во овој прирачник користени се примери за Windows 10/Windows 8.1/Windows 8/Windows 7.Видете ја документацијата на компјутерот за детални информации во врска со поставувањето на споделена папка на компјутер.

#### **Поврзани информации**

 $\rightarrow$  "[Регистрирање](#page-101-0) од контролната табла на печатачот" на страница 102

Може да регистрирате контакти од контролната табла на печатачот.

 $\rightarrow$  "[Регистрирање](#page-101-0) од компјутер со користење на пребарувач на интернет страници" на [страница](#page-101-0) 102

#### **Скенирање**

<span id="page-101-0"></span>Може да регистрирате контакти од компјутерот така што ќе пристапите до екранот за конфигурација на печатачот (Web Config) користејќи веб-прелистувач. Може да продолжите да работите на компјутерот откако ќе креирате споделена папка.

 $\rightarrow$  "Регистрирање од компјутер со користење на [EpsonNet Config"](#page-102-0) на страница 103 Можете да регистрирате контакти од вашиот компјутер со користење на софтвер за управување со мрежата "EpsonNet Config".

#### **Регистрирање од контролната табла на печатачот**

Може да регистрирате контакти од контролната табла на печатачот.

- 1. Изберете **Поставки** од почетниот екран.
- 2. Изберете **Управник со Контакти** и изберете **Регистрирај/Избриши**.
- 3. Изберете **Додај запис** и изберете **Додај контакт**.
- 4. Изберете **Мрежна папка/ФТП**.
- 5. Обезбедете ги потребните информации.
	- ❏ Бр. на регист.: Поставете број за регистрација за адреса.
	- ❏ Име: Внесете име за прикажување во листата со контакти.
	- ❏ Индексен збор: Внесете го индексниот збор којшто го користите при прабарување за листата со контакти.
	- ❏ Режим на комуникација: Изберете SMB.
	- ❏ Локација (потребно): Внесете патека на мрежа за споделената папка.
	- ❏ Корисничко име: Внесете корисничко име за да се најавите на компјутерот.(само кога лозинката е поставена на компјутерот)
	- ❏ Лозинка: Внесете лозинка којашто одговара на корисничкото име.
	- ❏ Назначи за честа упо.: Поставете ја адресата како често користена адреса.Групата ќе биде прикажана на горниот дел на екранот при одредување на адресата.
- 6. Притиснете на **OK**.Со ова ја комплетирате регистрацијата на контакт во листата на контакти.

Со ова ја комплетирате "Подготовка 3: Регистрирајте ја споделената папка во контакти на печатачот".Со ова ги комплетирате сите подготовки за зачувување на скенирани слики во споделената папка.

#### **Поврзани информации**

 $\rightarrow$  .0 д [скенирање](#page-103-0) до мрежна папка или ФТП-сервер" на страница 104

#### **Регистрирање од компјутер со користење на пребарувач на интернет страници**

Може да регистрирате контакти од компјутерот така што ќе пристапите до екранот за конфигурација на печатачот (Web Config) користејќи веб-прелистувач. Може да продолжите да работите на компјутерот откако ќе креирате споделена папка.

Не треба да инсталирате апликации на компјутерот.

Следниот пример користи Internet Explorer.

- <span id="page-102-0"></span>1. Активирајте го Internet Explorer.
- 2. Внесете ја IP адресата во лентата за адреси на Internet Explorer и притиснете го копчето внеси.
- 3. Кликнете на **Продолжи со оваа интернет страница (не е препорачано)**.
- 4. Кликнете **Contacts**.
- 5. Изберете го бројот којшто не сте го користеле сеуште и кликнете на **Edit**.
- 6. Изберете **Network Folder (SMB)** како **Type**.
- 7. Внесете ги другите потребни информации, а потоа кликнете на **Apply**.
	- ❏ Name: Внесете име за прикажување во листата со контакти.
	- ❏ Index Word: Внесете го индексниот збор којшто го користите при пребарување на листата со контакти.
	- ❏ Assign to Frequent Use: поставете ја адресата како често користена адреса. Групата ќе биде прикажана во горниот дел од екранот при одредување на адресата.
	- ❏ Save to: Внесете ја патеката на мрежа за споделената папка.
	- ❏ User Name: внесете корисничко име за да се најавите на компјутерот.
	- ❏ Password: Внесете ја лозинката за да се најавите на компјутерот.

#### **Белешка:**

Ако не <sup>е</sup> поставена лозинка на компјутерот, не треба да внесувате корисничко име <sup>и</sup> лозинка.

8. Кога ќе се појави порака која ве информира дека регистрацијата е завршена, затворете го веб-прелистувачот.

Со ова сте ја комплетирале "Подготовка 3: Регистрирање на споделена папка во списокот со контакти на печатачот". Завршивте со подготовките за зачувување на скенираните слики во споделената папка.

#### **Поврзани информации**

 $\rightarrow$  "Од [скенирање](#page-103-0) до мрежна папка или ФТП-сервер" на страница 104

#### **Регистрирање од компјутер со користење на EpsonNet Config**

Можете да регистрирате контакти од вашиот компјутер со користење на софтвер за управување со мрежата "EpsonNet Config".

Пред регистрирањето, инсталирајте EpsonNet Config на компјутерот.

#### **Белешка:**

Операциите може да варираат зависно од верзијата на софтверот. Погледнете ја помошта за софтверот за детални информации за функциите.

- 1. Активирајте го EpsonNet Config.
- 2. Кога ќе започне EpsonNet Config, печатачите на мрежата се пребаруваат и прикажуваат во прозорецот на софтверот. Изберете го печатачот што сакате да го користите, а потоа притиснете го копчето за внесување или двапати кликнете на него.
- <span id="page-103-0"></span>3. Изберете **Common** > **Contacts**, а потоа кликнете на **Edit**.
- 4. Изберете го бројот којшто не сте го користеле сеуште и кликнете на **Edit Address**.
- 5. На екранот **Edit Address**, изберете **Folder** како **Type**.
- 6. Внесете ги потребните информации, а потоа кликнете **OK**.
	- ❏ **Name**: Внесете име за прикажување во листата со контакти.
	- ❏ **Index Word**: Внесете го индексниот збор којшто го користите при пребарување на листата со контакти.
	- ❏ **File Sharing Method**: Изберете **MS Network (SMB)**.
	- ❏ **Folder Path (SMB)**: Внесете ја патеката на мрежа за споделената папка.
	- ❏ **Authentication Name**: Внесете корисничко име за да се најавите на компјутерот.
	- ❏ **Authenticated Password**: Внесете ја лозинката за да се најавите на компјутерот.
	- ❏ **Add this address to "Frequent Use"**: При регистрирање на често користени контакти, контатките се прикажуваат на врвот на екранот каде што сте ја назначиле адресата.

#### **Белешка:**

Ако не <sup>е</sup> поставена лозинка на компјутерот, не треба да внесувате корисничко име <sup>и</sup> лозинка.

- 7. Кога ќе завршите со внесување на информациите, кликнете на **OK** на прозорецот **Edit Address**.
- 8. Кликнете на **OK** на прозорецот **Contacts (Edit)**.
- 9. Кликнете на **Transmit** на прозорецот **Device Properties**.
- 10. Проверете ја прикажаната порака, а потоа кликнете на **OK**.
- 11. Кога е завршено испраќањето, регистрацијата е исто така завршена. Кликнете **OK** за да го затворите прозорецот.

Со ова сте ја комплетирале "Подготовка 3: Регистрирање на споделена папка во списокот со контакти на печатачот". Завршивте со подготовките за зачувување на скенираните слики во споделената папка.

#### **Поврзани информации**

 $\rightarrow$  "Од скенирање до мрежна папка или ФТП-сервер" на страница 104

## **Од скенирање до мрежна папка или ФТП-сервер**

Можете да ја зачувате скенираната слика на назначена папка на мрежа. Можете да назначите папка внесувајќи ја директно патеката на папката, но полесно е доколку прво ги регистрирате информациите за папката во листата на контакти.

#### **Белешка:**

- ❏ Пред да ја користите оваа карактеристика, осигурете се дека поставките на печатачот **Датум/ Време** <sup>и</sup> **Временска разлика** се точни. Пристапете до менијата од **Поставки** <sup>&</sup>gt;**Општи поставки** <sup>&</sup>gt;**Осн поставки** <sup>&</sup>gt;**Поставки за датум/време**.
- ❏ Може да го проверите одредиштето пред скенирање. Изберете **Поставки** <sup>&</sup>gt;**Општи поставки** <sup>&</sup>gt; **Поставки за скен.**, <sup>а</sup> потоа активирајте **Потврди примач**.

1. Поставете ги оригиналите.

#### **Белешка:**

Ако сакате да скенирате повеќе оригинали или да правите 2-страни скенирања, поставете ги сите оригинали на ADF.

- 2. Изберете **Скенирај** од почетниот екран.
- 3. Изберете **Мрежна папка/ФТП**.
- 4. Назначете ја папката.
	- ❏ За да изберете од често користените адреси: изберете ги иконите прикажани на екранот.
	- ❏ За директно да ја внесете патеката на папката: изберете **Тастату.**. Изберете **Режим на комуникација**, внесете ја патеката на папката како **Локација (потребно)** и направете ги останатите поставки за папка.

Внесете ја патеката на папката во следниот формат.

Кога користите SMB како режим за комуникација: \\име на домаќин\име на папка

Кога користите FTP како режим за комуникација: ftp://име на домаќин/име на папка

❏ За да изберете од списокот со контакти: изберете **Контакти**, изберете контакт, а потоа изберете **Затвори**.

Може да пребарувате папки од листата со контакти. Внесете го клучниот збор за пребарување во квадратчето на врвот на екранот.

#### **Белешка:**

Може да ја отпечатите историјата на папката во којашто се зачувуваат документите, избирајќи 1. .

5. Изберете **Поставки за скен.** и проверете ги поставките како на пример форматот за зачувување и променете ги ако е потребно.

#### **Белешка:**

Изберете за да ги зачувате поставките како претходно поставена вредност.

6. Допрете  $\lozenge$ .

#### **Поврзани информации**

- & "[Управување](#page-57-0) со контактите" на страница 58
- & "Ставање [оригинали](#page-52-0)" на страница 53
- $\rightarrow$  "[Регистрирање](#page-22-0) на омилените поставки како претходно поставена вредност" на страница 23

#### **Опции на мени за скенирање во папка**

#### **Белешка:**

Ставките може да не бидат достапни во зависност од другите направени поставки.

Тастату.:

Отворете го екранот **Уреди Локација**. Внесете ја патеката на папката и поставете ги сите ставки на екранот.

Уреди Локација:

❏ Режим на комуникација

Изберете режим за комуникација.

❏ Локација (потребно)

Изберете патека за папка во која што сакате да ја зачувате скенираната слика.

❏ Корисничко име

Внесете корисничко име за назначената папка.

❏ Лозинка

Внесете лозинка за назначената папка.

❏ Режим на поврзување

Изберете режим за поврзување.

❏ Број на порта

Изберете број на порта.

#### Контакти:

Изберете папка во која што ќе ја зачувате скенираната слика од листата со контакти. Не треба да вршите поставување за локацијата кога ќе изберете папка од листата со контакти.

#### Реж. на боја:

Изберете дали да скенирате во боја или црно-бело.

#### Формат на дат.:

Изберете го форматот во којшто сакате да ја зачувате скенираната слика.

❏ Коеф. на компресија

Избира до кој степен сакате да ја компресирате скенираната слика.

❏ PDF Поставки

Кога ќе изберете **PDF** како поставка за зачувување на документот, употребете ги следниве поставки за да ги заштитите ПДФ-датотеките.

За да креирате PDF-датотека за којашто е потребна лозинка при отворање, поставете Лозинка за отвора. документ. За да креирате PDF-датотека за којашто е потребна лозинка при печатење или уредување, поставете Лозинка за дозволи.

#### Резолуција:

Изберете резолуција за скенирање.

#### двострано:

Ги скенира двете страни од оригиналот.

❏ Ориен. (Ориг.)

Изберете ја ориентацијата на оригиналот.

❏ Сврз.(Оригин.)

Изберете ја насоката на врзување на оригиналот.

#### **Скенирање**

#### <span id="page-106-0"></span>Об. на ск.:

Изберете област за скенирање. За да го отсечете белиот простор околу текстот или сликата кога скенирате, изберете **Автоматско сечење**. За да скенирате максимална област од стакло на скенерот, изберете **Максимална област**.

❏ Ориен. (Ориг.)

Изберете ја ориентацијата на оригиналот.

Вид на ор.:

Изберете го типот на оригиналот.

Густина:

Го избира контрастот на скенираната слика.

Отстрани сенка:

Отстранете ги сенките на оригиналот коишто се појавуваат на скенираната слика.

❏ Опкружување

Отстранете ги сенките на рабовите на оригиналот.

❏ Центар

Отстранете ги сенките на сврзувачката маргина на брошурата.

Отстрани дупки:

Отстранете ги отворите од дупнувањето коишто се појавуваат на скенираната слика. Може да ја назначите областа за да ги избришете отворите од дупнувањето така што ќе внесете вредност во кутијата од десната страна.

❏ Позиција на бришење

Изберете ја положбата за отстранување на отворите од дупнувањето.

❏ Ориен. (Ориг.)

Изберете ја ориентацијата на оригиналот.

#### Име на датотека:

❏ Префикс на име на датотека:

Внесете префикс за името на сликите со алфанумерички знаци и симболи.

❏ Додади Датум:

Додадете датум во името на датотеката.

❏ Додади Време:

Додадете време во името на датотеката.

## **Од скенирање до е-пошта**

Може да испратите скенирани слики по е-пошта директно од печатачот преку претходно конфигуриран сервер за е-пошта. Пред да ја користите оваа можност, прво треба да конфигурирате сервер за е-пошта.

Можете да назначите адреса на е-пошта внесувајќи ја директно, но полесно е доколку прво регистрирате адреса на е-пошта во листата на контакти.

#### **Скенирање**

#### **Белешка:**

- ❏ Пред да ја користите оваа карактеристика, осигурете се дека поставките на печатачот **Датум/ Време** <sup>и</sup> **Временска разлика** се точни. Пристапете до менијата од **Поставки** <sup>&</sup>gt;**Општи поставки** <sup>&</sup>gt;**Осн поставки** <sup>&</sup>gt;**Поставки за датум/време**.
- ❏ Со користење на функцијата **Компјутер** на контролната табла наместо оваа функција, може директно да испраќање <sup>е</sup>-пораки. Пред да ја користите оваа функција, погрижете се дека сте регистрирале задача да испраќате <sup>е</sup>-пораки во Document Capture Pro <sup>и</sup> дека компјутерот <sup>е</sup> вклучен.
- ❏ Може да го проверите одредиштето пред скенирање. Изберете **Поставки** <sup>&</sup>gt;**Општи поставки** <sup>&</sup>gt; **Поставки за скен.**, <sup>а</sup> потоа активирајте **Потврди примач**.
- 1. Поставете ги оригиналите.

#### **Белешка:**

Ако сакате да скенирате повеќе оригинали или да правите 2-страни скенирања, поставете ги сите оригинали на ADF.

- 2. Допрете на **Скенирај** на почетниот екран.
- 3. Допрете на **Е-пошта**.
- 4. Назначете ја адресата.
	- ❏ За да изберете често користени адреси: Допрете на иконите прикажани на екранот.
	- ❏ За рачно да внесте адреса на е-пошта: Допрете на **Тастату.**, внесете ја адресата на епошта и допрете на **OK**.
	- ❏ За да изберете од списокот со контакти: Допрете на **Контакти**, изберете контакт или група и допрете на **Затвори**.

Може да пребарувате адреси од листата со контакти. Внесете го клучниот збор за пребарување во квадратчето на врвот на екранот.

❏ За да изберете од листата на историја: Допрете на **Историја**, изберете контакт, а потоа допрете на **Затвори**.

#### **Белешка:**

❏ Бројот на приматели коишто сте ги избрале се прикажува на десната страна на екранот. Можете да испраќате <sup>е</sup>-пораки на најмногу 10 адреси <sup>и</sup> групи.

Ако групите се вклучени во примателите, може да изберете најмногу 200 поединечни адреси вкупно, земајќи ги предвид адресите во групите.

- ❏ Допрете на рамката за адреса на горната страна на екранот за да се прикаже листа на избрани адреси.
- $□$  Допрете на  $\equiv \equiv 3$ а да се прикаже или отпечати историјата на испраќање или да ги промените поставките на серверот за е-пошта.
- 5. Допрете на **Поставки за скен.** и проверете ги поставките како на пример форматот за зачувување и променете ги ако е потребно.

#### **Белешка:**

Допрете на за да ги зачувате поставките како претходно поставена вредност.

6. Допрете на  $\Phi$ .

#### **Поврзани информации**

& "[Управување](#page-57-0) со контактите" на страница 58
- $\rightarrow$  "Скенирање на компјутер со помош на [контролниот](#page-110-0) панел" на страница 111
- & "Ставање [оригинали](#page-52-0)" на страница 53
- $\rightarrow$  "[Регистрирање](#page-22-0) на омилените поставки како претходно поставена вредност" на страница 23

### **Опции на мени за скенирање во е-пошта**

#### **Белешка:**

Ставките може да не бидат достапни во зависност од другите направени поставки.

Реж. на боја:

Изберете дали да скенирате во боја или црно-бело.

Формат на дат.:

Изберете го форматот во којшто сакате да ја зачувате скенираната слика.

❏ Коеф. на компресија

Избира до кој степен сакате да ја компресирате скенираната слика.

❏ PDF Поставки

Кога ќе изберете **PDF** како поставка за зачувување на документот, употребете ги следниве поставки за да ги заштитите ПДФ-датотеките.

За да креирате PDF датотека за којашто е потребна лозинка при отворање, изберете Лозинка за отвора. документ. За да креирате PDF датотека за којашто е потребна лозинка при печатење или уредување, изберете Лозинка за дозволи.

Резолуција:

Изберете резолуција за скенирање.

#### двострано:

Ги скенира двете страни од оригиналот.

❏ Ориен. (Ориг.)

Изберете ја ориентацијата на оригиналот.

❏ Сврз.(Оригин.)

Изберете ја насоката на врзување на оригиналот.

#### Об. на ск.:

Изберете област за скенирање. За да го отсечете белиот простор околу текстот или сликата кога скенирате, изберете **Автоматско сечење**. За да скенирате максимална област на стакло на скенерот, изберете **Максимална област**.

❏ Ориен. (Ориг.)

Изберете ја ориентацијата на оригиналот.

#### Вид на ор.:

Изберете го типот на оригиналот.

#### Густина:

Го избира контрастот на скенираната слика.

#### Отстрани сенка:

Отстранете ги сенките на оригиналот коишто се појавуваат на скенираната слика.

❏ Опкружување

Отстранете ги сенките на рабовите на оригиналот.

❏ Центар

Отстранете ги сенките на сврзувачката маргина на брошурата.

#### Отстрани дупки:

Отстранете ги отворите од дупнувањето коишто се појавуваат на скенираната слика. Може да ја назначите областа за да ги избришете отворите од дупнувањето така што ќе внесете вредност во кутијата од десната страна.

❏ Позиција на бришење

Изберете ја положбата за отстранување на отворите од дупнувањето.

❏ Ориен. (Ориг.)

Изберете ја ориентацијата на оригиналот.

Предмет:

Внесете наслов за е-поштата со алфанумерички знаци и симболи.

Макс. гол. на прил. дато.:

Изберете максимална големина на датотеката којашто може да ја прикачите во епорака.

#### Име на датотека:

❏ Префикс на име на датотека:

Внесете префикс за името на сликите со алфанумерички знаци и симболи.

❏ Додади Датум:

Додадете датум во името на датотеката.

❏ Додади Време:

Додадете време во името на датотеката.

Бриши ги пост.

Ги ресетира поставките за скенирање и ги заменува со нивните стандардни вредности.

# **Скенирање на компјутер**

Може да ја зачувате скенираната слика на компјутер поврзан преку мрежа.

Начинот на зачувување слики е регистриран како *задача* во Document Capture Pro инсталиран на вашиот компјутер. Достапни се претходно поставени задачи што ви овозможуваат да ги зачувате скенираните слики на компјутер. Може, исто така, да креирате и да регистрирате нови задачи користејќи го Document Capture Pro на вашиот компјутер.

#### <span id="page-110-0"></span>**Подготовки пред скенирање**

❏ Инсталирајте ги следниве апликации на вашиот компјутер.

- ❏ Document Capture Pro
- ❏ Epson Scan 2 (апликација потребна за да се користи функцијата на скенерот)

❏ Поврзете ги печатачот и компјутерот преку мрежа.

#### **Белешка:**

Може да го користите Document Capture Pro за да го поставите името на вашиот компјутер да се прикажува на контролниот панел.

#### **Поврзани информации**

- & "[Инсталирање](#page-197-0) апликации" на страница 198
- $\rightarrow$  ["Document Capture Pro"](#page-192-0) на страница 193
- $\rightarrow$  "Скенирање на компјутер со помош на контролниот панел" на страница 111
- $\rightarrow$  "[Поставување](#page-111-0) задача" на страница 112

 $\rightarrow$  , Поставете го името на компјутер што ќе се прикажува на [контролната](#page-112-0) табла на печатачот" на [страница](#page-112-0) 113

## **Скенирање на компјутер со помош на контролниот панел**

1. Поставете ги оригиналите.

#### **Белешка:**

Ако сакате да скенирате повеќе оригинали или да правите 2-страни скенирања, поставете ги сите оригинали на ADF.

- 2. Допрете **Скенирај** на почетниот екран.
- 3. Допрете **Компјутер**.
- 4. Допрете на **Изберете Компјутер.** и изберете го компјутерот на којшто сте ја регистрирале задачата во Document Capture Pro.

#### **Белешка:**

- ❏ На контролната табла на печатачот може да бидат прикажани до 100 компјутери на коишто <sup>е</sup> инсталиран Document Capture Pro.
- ❏ Ако сте избрале **Option** <sup>&</sup>gt;**Network Scanning Settings**, <sup>и</sup> сте овозможиле **Protect with password** во Document Capture Pro, внесете лозинка.
- 5. Допрете на **Изберете Работа.** и изберете ја задачата.

#### **Белешка:**

Ако сте поставиле само една задача, не треба да ја избирате работата. Продолжете со следниот чекор.

- 6. Допрете ја областа во која се прикажува содржината на задачата и проверете ги деталите за задачата.
- 7. Допрете  $\lozenge$ .

#### <span id="page-111-0"></span>**Поврзани информации**

& "Ставање [оригинали](#page-52-0)" на страница 53

## **Поставување задача**

Поставете ја задачата на компјутерот користејќи Document Capture Pro.

#### **Белешка:**

- ❏ Достапни се претходно поставени задачи што ви овозможуваат да ги зачувате скенираните слики на компјутер.
- ❏ Постапките може да се разликуваат во зависност од оперативниот систем <sup>и</sup> верзијата на софтверот. Погледнете ја помошта за софтверот, за детали во врска со користењето на функциите.

#### **Поврзани информации**

- $\rightarrow$  "Создавање и регистрирање задача (Windows)" на страница 112
- $\rightarrow$  "Создавање и [регистрирање](#page-112-0) задача (Mac OS)" на страница 113

#### **Создавање <sup>и</sup> регистрирање задача (Windows)**

#### **Белешка:**

Постапките може да се разликуваат во зависност од оперативниот систем <sup>и</sup> верзијата на софтверот. Погледнете ја помошта за софтверот, за детали во врска со користењето на функциите.

- 1. Активирајте го Document Capture Pro.
- 2. Кликнете на **Job Settings** во горниот екран.

Се прикажува екранот со листа на задачи.

3. Кликнете **New Job**.

Се прикажува екранот **Job Settings**.

4. Одредете ги поставките за задачата во екранот **Job Settings**.

❏ **Job Name**: внесете го името на задачата што сакате да ја регистрирате.

- ❏ **1. Scan**: одредете ги поставките за скенирање, на пр. големината на оригиналите или резолуцијата.
- ❏ **2. Save**: поставете го одредиштето за зачувување, форматот за зачувување, правилата за именување на датотеките итн.
- ❏ **3. Send**: изберете го одредиштето за скенираните слики.
- 5. Кликнете на **OK** за да се вратите на екранот со листа на задачи.

Создадената задача е регистрирана во **Job List**.

Следно, назначете ја задачата за да биде достапна на контролниот панел на печатачот.

#### 6. Кликнете **Button Assignment**.

7. Отворете ја паѓачката листа од број кој сè уште не бил употребен, а потоа изберете ја задачата.

<span id="page-112-0"></span>8. Кликнете на **OK** за да се вратите на екранот **Job List**.

Задачата е назначена на контролниот панел на печатачот.

9. Кликнете на **OK** за да се вратите на горниот екран.

#### **Создавање <sup>и</sup> регистрирање задача (Mac OS)**

#### **Белешка:**

Постапките може да се разликуваат во зависност од оперативниот систем <sup>и</sup> верзијата на софтверот. Погледнете ја помошта за софтверот, за детали во врска со користењето на функциите.

- 1. Активирајте го Document Capture.
- 2. Кликнете на иконата **на главниот екран.**

Се прикажува екранот **Job List**.

3. Кликнете на иконата +.

Се прикажува екранот за поставки на задачата.

- 4. Одредете ги поставките за задачата на екранот.
	- ❏ **Job Name**: внесете го името на задачата што сакате да ја регистрирате.
	- ❏ **Scan**: одредете ги поставките за скенирање, на пр. големината на оригиналите или резолуцијата.
	- ❏ **Output**: поставете го одредиштето за зачувување, форматот за зачувување, правилата за именување на датотеките итн.
	- ❏ **Destination**: изберете го одредиштето за скенираните слики.
- 5. Кликнете на **OK** за да се вратите на екранот **Job List**.

Создадената задача ќе се регистрира во **Job List**.

Следно, назначете ја задачата за да биде достапна на контролниот панел на печатачот.

- 6. Кликнете на иконата и изберете **Event Settings**.
- 7. Отворете ја паѓачката листа од број кој сè уште не бил употребен, а потоа изберете ја задачата.
- 8. Кликнете на **OK** за да се вратите на екранот **Job List**.

Задачата е назначена на контролниот панел на печатачот.

9. Кликнете на **OK** за да се вратите на главниот екран.

## **Поставете го името на компјутер што ќе се прикажува на контролната табла на печатачот**

Може да го поставите името на компјутерот (алфанумерички знаци) што ќе се прикажува на контролната табла на уредот користејќи Document Capture Pro.

#### **Белешка:**

Постапките може да се разликуваат во зависност од оперативниот систем <sup>и</sup> верзијата на софтверот. Погледнете ја помошта за софтверот, за детали во врска со користењето на функциите.

- 1. Активирајте го Document Capture Pro.
- 2. На лентата со менија на главниот екран, изберете **Option** > **Network Scanning Settings**.

#### **Белешка:**

Во прозорците, **Option** се прикажува само во стандарден преглед. Ако сте во едноставен преглед, кликнете на **Switch to Standard View**.

- 3. Во екранот **Network Scanning Settings**, внесете го името на компјутерот во **Your PC Name (alphanumeric)**.
- 4. Кликнете на **OK**.

# **Од скенирање на мемориски уред**

Можете да ја зачувате скенираната слика на мемориски уред.

- 1. Внесете мемориски уред во USB-портата на надворешниот интерфејс на печатачот.
- 2. Поставете ги оригиналите.

#### **Белешка:**

Ако сакате да скенирате повеќе оригинали или да правите 2-страни скенирања, поставете ги сите оригинали на ADF.

- 3. Допрете на **Скенирај** на почетниот екран.
- 4. Допрете на **Мемориски уред**.
- 5. Поставете ги ставките на **Осн поставки** како на пример форматот за зачувување.
- 6. Допрете на **Напредно** и проверете ги поставките и променете ги ако е потребно.

#### **Белешка:**

Допрете на  $\bar{\chi}$  за да ги зачувате поставките како претходно поставена вредност.

7. Допрете на  $\lozenge$ .

#### **Поврзани информации**

- & "Имиња и функции на [деловите](#page-15-0)" на страница 16
- & "Ставање [оригинали](#page-52-0)" на страница 53
- $\rightarrow$  "[Регистрирање](#page-22-0) на омилените поставки како претходно поставена вредност" на страница 23

### **Основни опции на мени за скенирање во мемориски уред**

#### **Белешка:**

Ставките може да не бидат достапни во зависност од другите направени поставки.

#### Црно-бело/Боја:

Изберете дали да скенирате во боја или црно-бело.

#### Резолуција:

Изберете резолуција за скенирање.

#### Об. на ск.:

Изберете област за скенирање. За да го отсечете белиот простор околу текстот или сликата кога скенирате, изберете **Автоматско сечење**. За да скенирате максимална област на стакло на скенерот, изберете **Максимална област**.

❏ Ориен. (Ориг.)

Изберете ја ориентацијата на оригиналот.

#### Формат на дат.:

Изберете го форматот во којшто сакате да ја зачувате скенираната слика.

❏ Коеф. на компресија

Избира до кој степен сакате да ја компресирате скенираната слика.

❏ PDF Поставки

Кога ќе изберете **PDF** како поставка за зачувување на документот, употребете ги следниве поставки за да ги заштитите ПДФ-датотеките.

За да креирате PDF датотека за којашто е потребна лозинка при отворање, изберете Лозинка за отвора. документ. За да креирате PDF датотека за којашто е потребна лозинка при печатење или уредување, изберете Лозинка за дозволи.

#### двострано:

Ги скенира двете страни од оригиналот.

❏ Ориен. (Ориг.)

Изберете ја ориентацијата на оригиналот.

❏ Сврз.(Оригин.)

Изберете ја насоката на врзување на оригиналот.

Вид на ор.:

Изберете го типот на оригиналот.

# **Напредни опции на мени за скенирање во мемориски уред**

#### **Белешка:**

Ставките може да не бидат достапни во зависност од другите направени поставки.

Густина:

Го избира контрастот на скенираната слика.

Отстрани сенка:

Отстранете ги сенките на оригиналот коишто се појавуваат на скенираната слика.

#### ❏ Опкружување

Отстранете ги сенките на рабовите на оригиналот.

❏ Центар

Отстранете ги сенките на сврзувачката маргина на брошурата.

Отстрани дупки:

Отстранете ги отворите од дупнувањето коишто се појавуваат на скенираната слика. Може да ја назначите областа за да ги избришете отворите од дупнувањето така што ќе внесете вредност во кутијата од десната страна.

❏ Позиција на бришење

Изберете ја положбата за отстранување на отворите од дупнувањето.

❏ Ориен. (Ориг.)

Изберете ја ориентацијата на оригиналот.

Име на датотека:

❏ Префикс на име на датотека:

Внесете префикс за името на сликите со алфанумерички знаци и симболи.

❏ Додади Датум:

Додадете датум во името на датотеката.

❏ Додади Време:

Додадете време во името на датотеката.

Бриши ги пост.

Ги ресетира поставките за скенирање и ги заменува со нивните стандардни вредности.

# **Од скенирање на облак**

Може да испраќате скенирани слики до услуги во облак. Пред да ја користите оваа функција, направете поставки со Epson Connect. За детали погледнете го порталот на интернет страницата на Epson Connect.

<https://www.epsonconnect.com/>

[http://www.epsonconnect.eu](http://www.epsonconnect.eu/) (само Европа)

- 1. Погрижете се дека сте ги направиле поставките со Epson Connect.
- 2. Поставете ги оригиналите.

#### **Белешка:**

Ако сакате да скенирате повеќе оригинали или да правите 2-страни скенирања, поставете ги сите оригинали на ADF.

- 3. Допрете на **Скенирај** на почетниот екран.
- 4. Допрете на **Облак**.
- 5. Допрете на  $\bigoplus$  на горниот дел од екранот и изберете дестинација.
- 6. Поставете ги ставките на **Осн поставки** како на пример форматот за зачувување.
- 7. Допрете на **Напредно** и проверете ги поставките и променете ги ако е потребно. **Белешка:**

Допрете на за да ги зачувате поставките како претходно поставена вредност.

8. Допрете на  $\Diamond$ .

#### **Поврзани информации**

& "Ставање [оригинали](#page-52-0)" на страница 53

### **Основни опции на мени за скенирање во облак**

#### **Белешка:**

Ставките може да не бидат достапни во зависност од другите направени поставки.

Црно-бело/Боја:

Изберете дали да скенирате во боја или црно-бело.

двострано:

Ги скенира двете страни од оригиналот.

❏ Ориен. (Ориг.)

Изберете ја ориентацијата на оригиналот.

❏ Сврз.(Оригин.)

Изберете ја насоката на врзување на оригиналот.

JPEG/PDF:

Изберете го форматот во којшто сакате да ја зачувате скенираната слика.

Об. на ск.:

Изберете област за скенирање. За да го отсечете белиот простор околу текстот или сликата кога скенирате, изберете **Автоматско сечење**. За да скенирате максимална област на стакло на скенерот, изберете **Максимална област**.

❏ Ориен. (Ориг.)

Изберете ја ориентацијата на оригиналот.

#### **Напредни опции на мени за скенирање во облак**

#### **Белешка:**

Ставките може да не бидат достапни во зависност од другите направени поставки.

Вид на ор.:

Изберете го типот на оригиналот.

Густина:

Го избира контрастот на скенираната слика.

Отстрани сенка:

Отстранете ги сенките на оригиналот коишто се појавуваат на скенираната слика.

❏ Опкружување

Отстранете ги сенките на рабовите на оригиналот.

❏ Центар

Отстранете ги сенките на сврзувачката маргина на брошурата.

Отстрани дупки:

Отстранете ги отворите од дупнувањето коишто се појавуваат на скенираната слика. Може да ја назначите областа за да ги избришете отворите од дупнувањето така што ќе внесете вредност во кутијата од десната страна.

❏ Позиција на бришење

Изберете ја положбата за отстранување на отворите од дупнувањето.

❏ Ориен. (Ориг.)

Изберете ја ориентацијата на оригиналот.

Бриши ги пост.

Ги ресетира поставките за скенирање и ги заменува со нивните стандардни вредности.

# **Од скенирање на компјутер (WSD)**

#### **Белешка:**

- ❏ Оваа функција <sup>е</sup> достапна само за компјутери што работат со Windows 10/Windows 8.1/Windows 8/ Windows 7/Windows Vista.
- ❏ Ако користите Windows 7/Windows Vista, треба однапред да го поставите вашиот компјутер за користење на оваа функција.
- 1. Поставете ги оригиналите.

#### **Белешка:**

Ако сакате да скенирате повеќе оригинали, поставете ги сите оригинали во ADF.

- 2. Допрете на **Скенирај** на почетниот екран.
- 3. Допрете на **WSD**.
- 4. Изберете компјутер.
- 5. Допрете на  $\lozenge$ .

#### **Поврзани информации**

& "Ставање [оригинали](#page-52-0)" на страница 53

## **Поставување на WSD порта**

Во овој дел се објаснува како да се постави WSD портот за Windows 7/Windows Vista.

#### **Белешка:**

За Windows 10/Windows 8.1/Windows 8, WSD портот се поставува автоматски.

Потребно е следново за поставување на WSD порт.

- ❏ Печатачот и компјутерот се поврзани на мрежата.
- ❏ Драјверот на печатачот е инсталиран на компјутерот.
- 1. Вклучете го печатачот.
- 2. Кликнете на почетното копче и кликнете на **Мрежа** на компјутерот.
- 3. Кликнете со десното копче на иконата за печатач и кликнете на **Инсталирај**.

Кликнете на **Продолжи** кога ќе се прикаже екранот **Контрола на корисничка сметка**.

Кликнете на **Поништи инсталација** и започнете повторно ако се прикаже екранот **Поништи инсталација**.

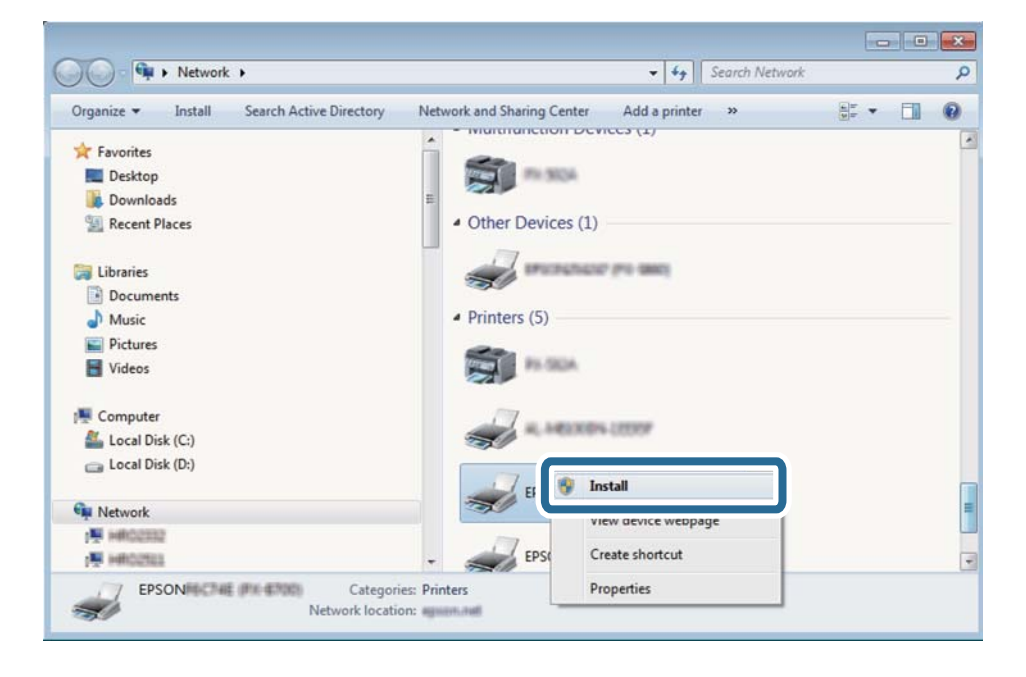

#### **Белешка:**

Името на печатачот којшто сте го поставиле на мрежата <sup>и</sup> името на моделот (EPSON XXXXXX (XX-XXXX)) се прикажуваат на екранот за мрежа. Може да го проверите името на печатчот на мрежата од контролниот панел на печатачот или со печатење на листа за статус на мрежа.

4. Кликнете на **Вашиот уред е подговтвен за употреба**.

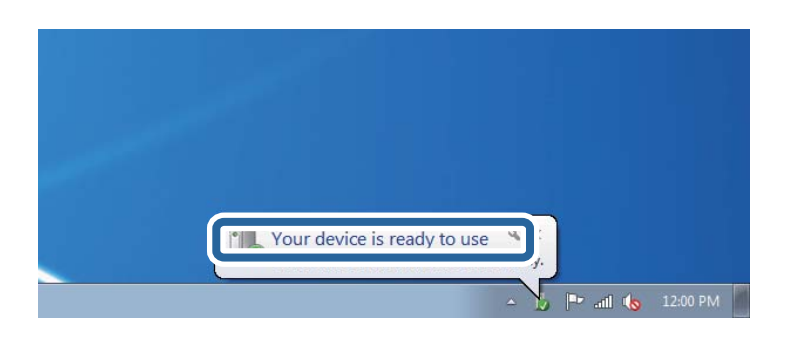

5. Проверете ја пораката и кликнете на **Затвори**.

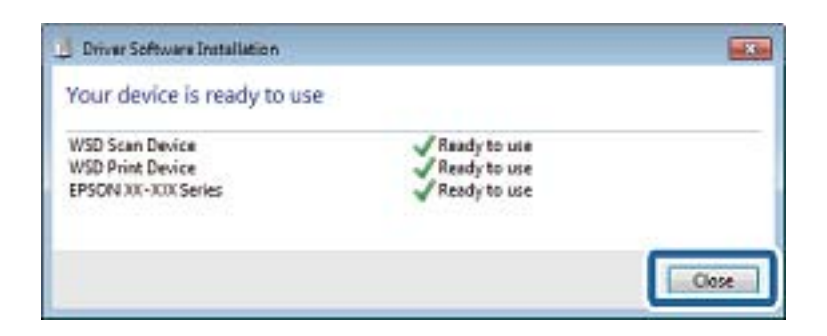

- 6. Отворете го екранот **Уреди и печатачи**.
	- ❏ Windows 7

Кликнете на почетното копче > **Контролен панел** > **Хардвер и звук** (или **Хардвер**) > **Уреди и печатачи**.

❏ Windows Vista

Кликнете на почетното копче > **Контролен панел** > **Хардвер и звук** > **Печатачи**.

7. Проверете дали се прикажува икона со името на печатачот на мрежата.

Изберете име на печатач кога користите со WSD.

#### **Поврзани информации**

 $\rightarrow$  "[Печатење](#page-39-0) на листа за статус на мрежа" на страница 40

# **Скенирање од компјутер**

# **Скенирање со користење на Epson Scan 2**

Може да скенирате користејќи го двигателот за скенирање "Epson Scan 2". Може да скенирате оригинали користејќи детални поставки што се соодветни за текст документи.

Видете во помошта на Epson Scan 2 за објаснување за секоја од ставките за поставување.

1. Поставете го оригиналот.

**Белешка:** Ако сакате да скенирате повеќе оригинали, ставете ги во ADF.

2. Активирајте го Epson Scan 2.

3. Одредете ги следниве поставки на картичката **Главни поставки**.

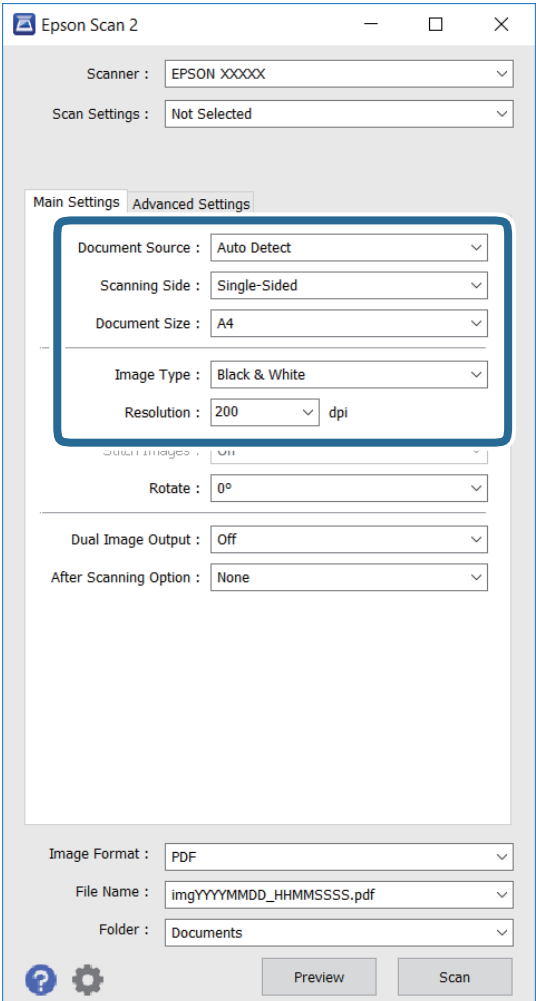

- ❏ **Извор на документ**: Изберете го изворот каде што се поставува оригиналот.
- ❏ **Страна за скенирање**: Изберете ја страната на оригиналот што сакате да го скенирате кога скенирате од ADF.
- ❏ **Големина на документ**: Изберете ја големината на оригиналот што сте го поставиле.
- ❏ **Тип слика**: Изберете ја бојата за зачувување на скенираната слика.
- ❏ **Резолуција**: Изберете ја резолуцијата.
- 4. Направете други поставки за скенирање ако е потребно.
	- ❏ Може да ја прегледате скенираната слика со кликнување на копчето **Преглед**. Се отвора прозорецот за преглед и се прикажува сликата за прегледување. Кога прегледувате користејќи ADF, оригиналот се вади од ADF. Повторно ставете го извадениот оригинал.
- ❏ На картичката **Напредни поставки**, може да направите детални поставки за прилагодување на слика што се соодветни за текст документи како следниве.
	- ❏ **Маска за изострување**: Може да ги подобрите и изострите контурите на сликата.
	- ❏ **Отстранување екран**: Може да ги отстраните формите моаре (сенки налик на мрежа) кои се појавуваат кога скенирате печатени списанија како магазини.
	- ❏ **Подобрување текст**: Може да ги направите заматените букви од оригиналот чисти и остри.
	- ❏ **Автом. сегментација на област**: Може да ги направите буквите чисти, а сликите мазни кога вршите црно-бело скенирање за документ што содржи слики.

#### **Белешка:**

Ставките може да не се достапни во зависност од другите поставки што сте ги направиле.

5. Поставете ги поставките за зачувување на датотеки.

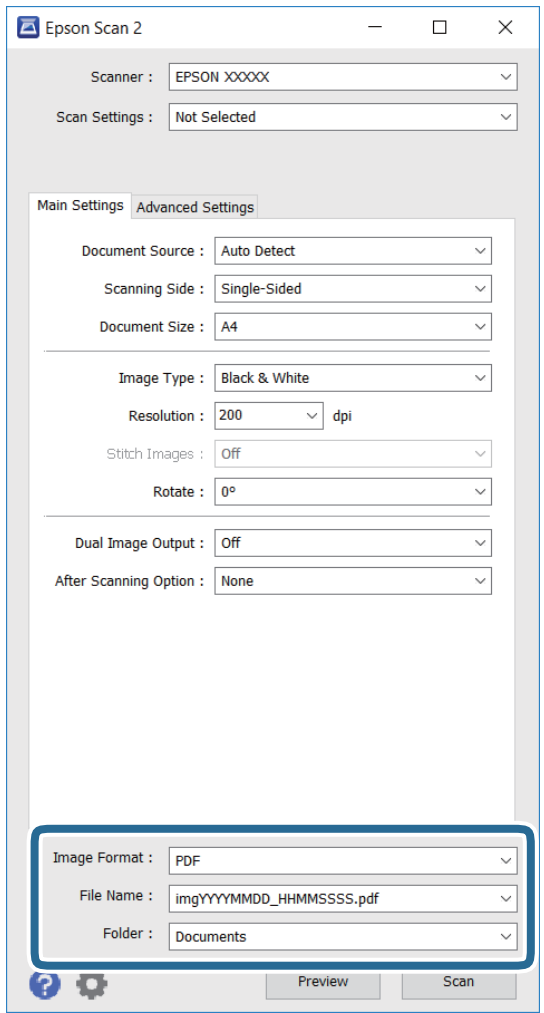

❏ **Формат на слика**: Изберете го форматот за зачувување од списокот.

Може да направите детални поставки за секој формат на зачувување освен за BITMAP и PNG. Изберете **Опции** од списокот по избирањето на форматот на зачувување.

❏ **Име на датотека**: Потврдете го името на датотеката за зачувување што е прикажано. Може да менувате поставки за името на датотеката со избирање на **Поставки** од списокот.

- ❏ **Папка**: Изберете ја папката за зачувување на скенираната слика од списокот. Може да изберете друга папка или да создадете нова папка со избирање на **Избери** од списокот.
- 6. Кликнете **Скенирај**.

#### **Поврзани информации**

- & "Ставање [оригинали](#page-52-0)" на страница 53
- **→** ["Epson Scan 2 \(](#page-191-0)двигател за скенерот)" на страница 192

# **Скенирање од паметни уреди**

Epson iPrint е апликација што овозможува да скенирате фотографии и документи од паметен уред, како паметен телефон или таблет, поврзан со истата безжична мрежа како и печатачот. Можете да ги сочувате скенираните податоци на паметен уред или на услуга во облак, да ги пратите по е-пошта или да ги испечатите.

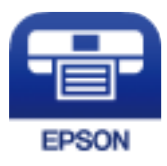

# **Инсталирање на Epson iPrint**

Можете да го инсталирате Epson iPrint на својот паметен уред од следниот URL или QR-код.

<http://ipr.to/c>

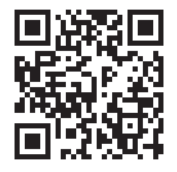

# **Скенирање со користење на Epson iPrint**

Активирајте го Epson iPrint од паметниот уред и изберете го записот што сакате да го користите од почетниот екран.

Следниве екрани може да се менуваат без претходно известување.

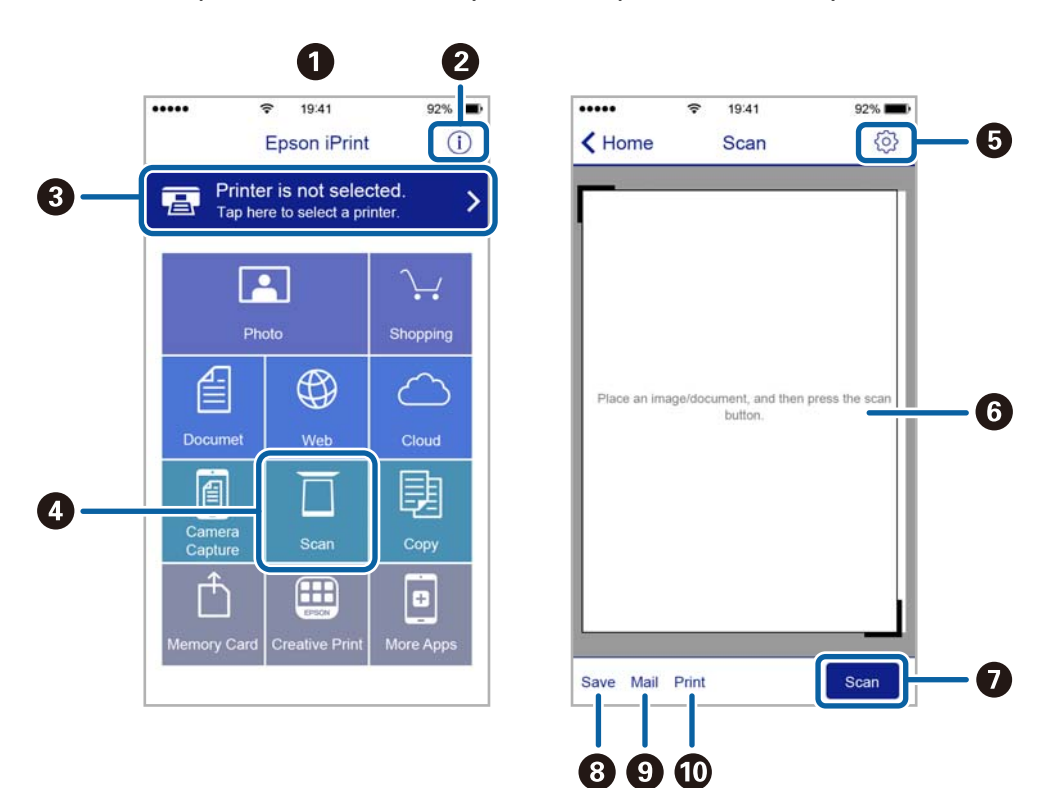

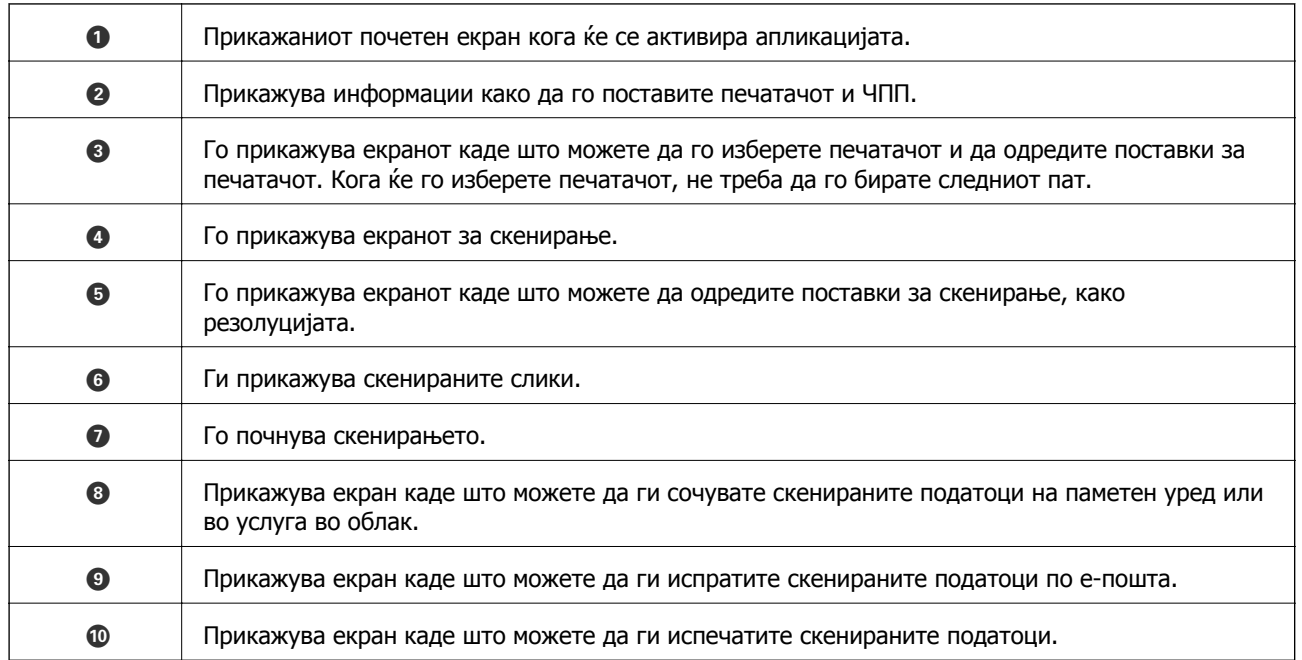

# **Скенирање со допирање на паметни уреди на N-ознака**

Може едноставно да се поврзете и да скенирате со допирање на паметниот уред на N-ознака на печатачот.

Погрижете се дека сте го подготвиле следново пред да ја користите оваа функција.

❏ Овозможете ја NFC функцијата на вашиот паметен уред.

Само Android 4.0 или понова верзија ја поддржува NFC. (Near Field Communication) Локацијата и NFC функциите се разликуваат во зависност на паметниот уред. Погледнете ја документацијата испорачана со паметниот уред за детали.

- ❏ Инсталирано Epson iPrint на вашиот паметен уред. Допрете го паметниот уред на N-ознака на печатачот за да го инсталирате.
- ❏ Овозможете Wi-Fi Direct на печатачот.
- 1. Поставете ги оригиналите во печатачот.
- 2. Допрете го паметниот уред на N-ознака на печатачот.

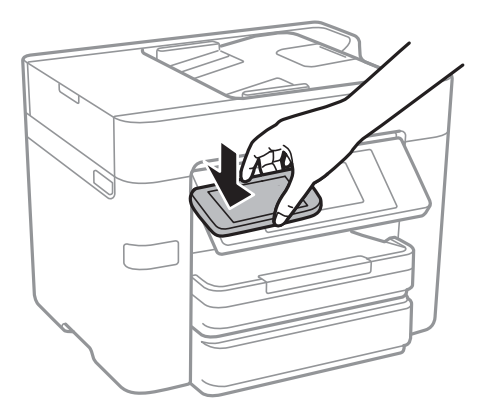

#### **Белешка:**

- ❏ Можно <sup>е</sup> печатачот да не може да воспостави комуникација со паметниот уред кога има пречки како на пример метал помеѓу N-ознака на печатачот <sup>и</sup> паметниот уред.
- ❏ Администраторите може да ја блокираат оваа функција. Во овој случај, паметните уреди испуштаат само звук <sup>и</sup> не активираат апликации дури <sup>и</sup> ако ги допрете на N-ознака на печатачот.

Epson iPrint започнува.

- 3. Изберете го менито за скенирање во Epson iPrint.
- 4. Повторно допрете го паметниот уред на N-ознака на печатачот.

Скенирањето започнува.

# <span id="page-125-0"></span>**Испраќање факс**

# **Поставување факс**

# **Поврзување со телефонска линија**

## **Компатибилни телефонски линии**

Можете да го користите печатачот преку телефонски системи со стандардни, аналогни, телефонски линии (PSTN = Јавна телефонска мрежа) и PBX (Приватна телефонска мрежа за деловни корисници).

Можеби не ќе можете да го користите печатачот со следниве телефонски линии или системи.

- ❏ VoIP телефонска линија, како што е DSL или фибер-оптички дигитален сервис
- ❏ Дигитална телефонска линија (ISDN)
- ❏ Некои телефонски системи PBX
- ❏ Кога адаптерите, како што се VoIP-адаптери, разделници или DSL-пренасочувачи, ќе бидат поврзани помеѓу ѕидниот телефонски приклучок и печатачот

# **Поврзување на печатачот со телефонска линија**

Поврзете го печатачот со телефонски ѕиден приклучок користејќи телефонски кабел RJ-11 (6P2C). Кога поврзувате телефон со печатачот, користете го вториот телефонски кабел RJ-11 (6P2C).

Во зависност од областа, телефонскиот кабел може да биде вклучен заедно со печатачот. Ако е вклучен, користете го тој кабел.

Веројатно ќе треба да го поврзете телефонскиот кабел со адаптер предвиден за вашата земја или регион.

#### **Белешка:**

Извадете го капачето од портата EXT. на печатачот само кога го поврзувате телефонот со печатачот. Не вадете го капачето ако не го поврзувате телефонот.

На места каде што често удираат громови, препорачуваме да користите заштита од пренапон.

### **Поврзување на стандардна телефонска линија (PSTN) или PBX**

Поврзете телефонски кабел од ѕиден телефонски приклучок или PBX-порта на портата LINE на задната страна на печатачот.

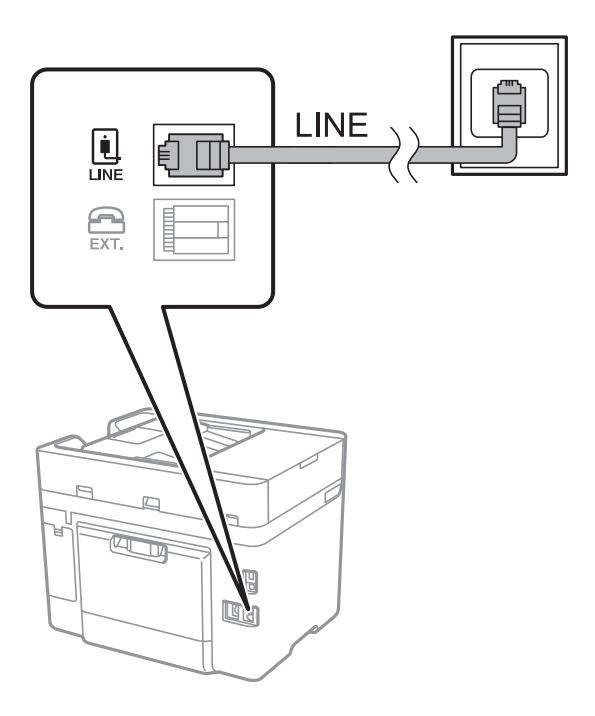

#### **Поврзани информации**

& "[Поставувања](#page-131-0) за телефонски систем PBX" на страница 132

### **Поврзување на DSL или ISDN**

Поврзете телефонски кабел од DSL-модем или адаптер со ISDN-приклучок на портата LINE на задната страна на печатачот. Видете во документацијата на модемот или адаптерот за повеќе информации.

#### **Испраќање факс**

#### **Белешка:**

Доколку DSL-модемот не <sup>е</sup> опремен со вграден DSL-филтер, поврзете одделен DSL-филтер.

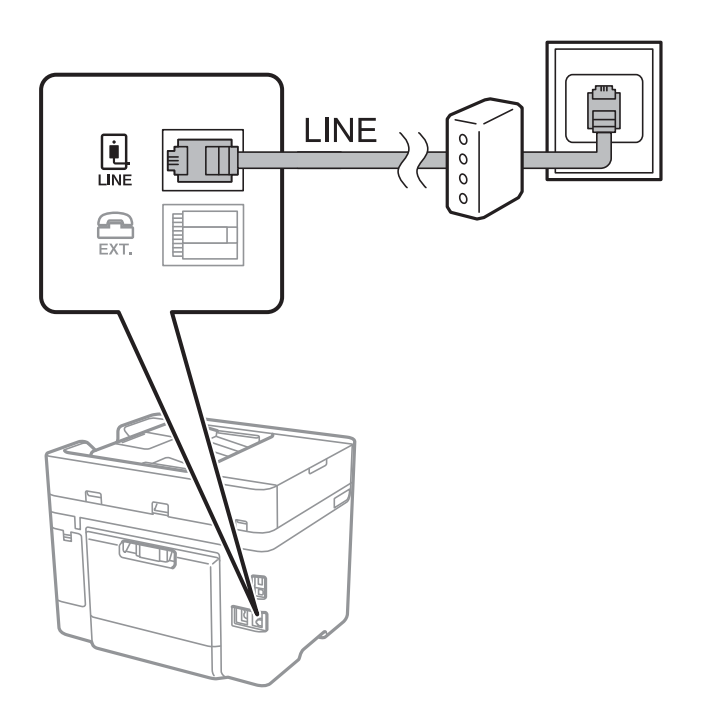

## **Поврзување на телефонот со печатачот**

Кога ги користите печатачот и телефонот на една телефонска линија, поврзете го телефонот на печатачот.

#### **Белешка:**

- ❏ Ако телефонот има функција за факс, исклучете ја функцијата пред поврзувањето. Погледнете во упатствата приложени заедно со телефонот за повеќе информации.
- ❏ Ако поврзувате автоматска секретарка, осигурете се дека поставката на печатачот **Ѕвонења за одговор** <sup>е</sup> ставена на повисоко отколку бројот на ѕвонења на кои <sup>е</sup> поставена вашата автоматска секретарка да одговори на повик.

1. Извадете го капачето од портата EXT. на задната страна од печатачот.

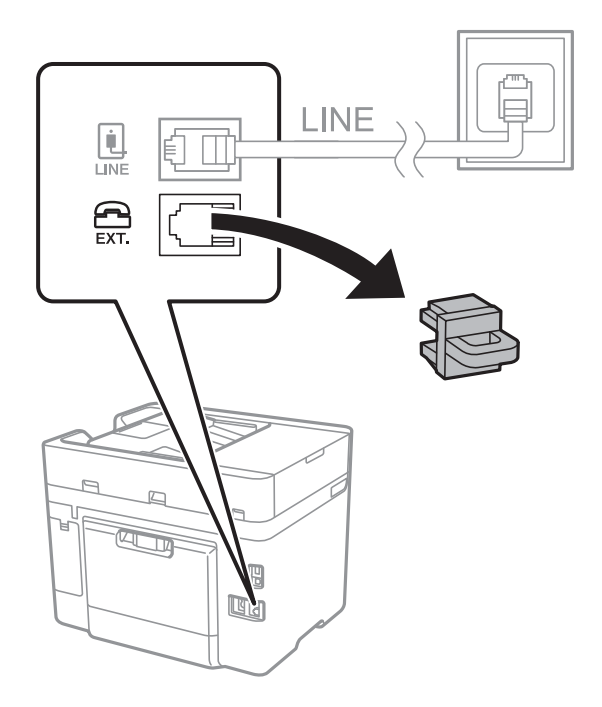

2. Поврзете ги телефонот и портата EXT. со телефонски кабел.

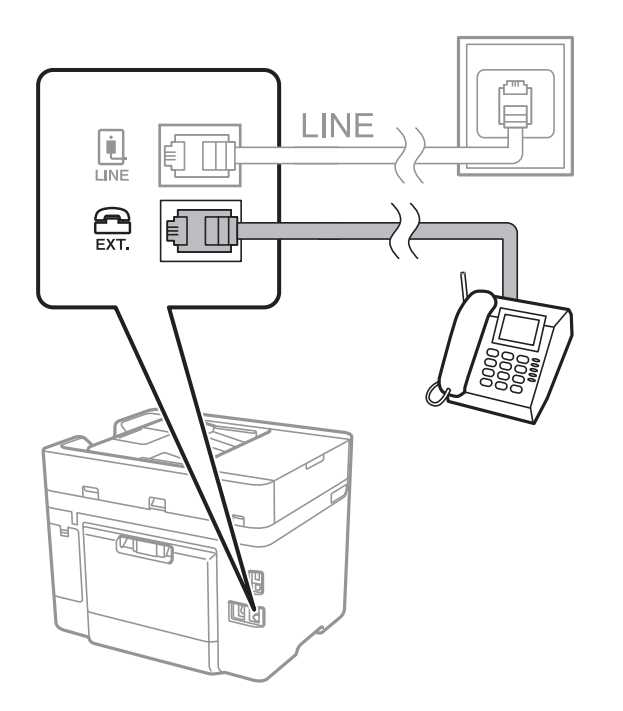

#### **Белешка:**

Кога се дели една телефонска линија, уверете се дека го поврзувате телефонот на портата EXT. од печатачот. Ако ја поделите линијата за одделно поврзување на телефонот <sup>и</sup> печатачот, телефонот <sup>и</sup> печатачот нема да работат правилно.

3. Допрете на **Факс** на почетниот екран.

<span id="page-129-0"></span>4. Земете ја слушалката.

Конекцијата <sup>е</sup> воспоставена кога x (**Испрати**) <sup>е</sup> активирано како на следниот екран.

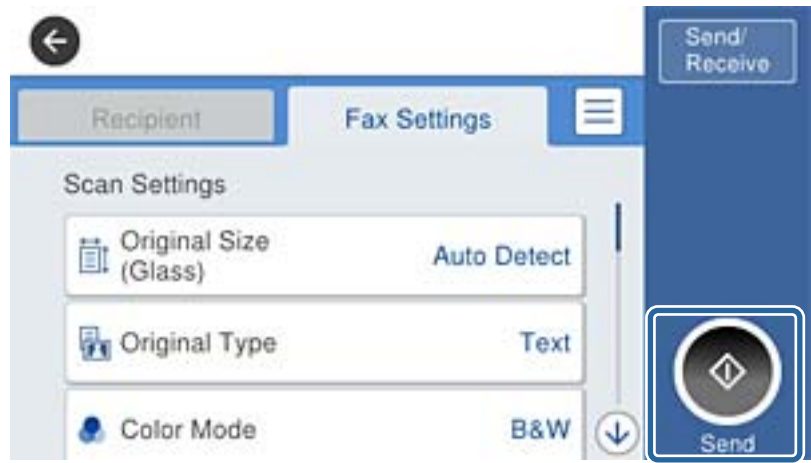

#### **Поврзани информации**

& "[Поставувања](#page-131-0) за телефонски систем PBX" на страница 132

# **Правење на основните поставувања за факс**

Прво направете основни поставувања за факс, како што е **Режим за прием** со помош на **Волшебник за поставување факс**, а потоа конфигурирајте ги другите поставки според потребите.

**Волшебник за поставување факс** автоматски се прикажува кога печатачот ќе се вклучи за првпат. Откако ќе ги направите овие поставки, не треба да ги правите повторно, освен ако е променета околината за поврзување.

# **Одредување на основните поставки за факс со помош на Волшебник за поставување факс**

Извршете основни поставки според упатствата на екранот.

1. Поврзете го печатачот на телефонска линија.

#### **Белешка:**

Бидејќи автоматската проверка за поврзување на факсот се врши на крајот на волшебникот, уверете се дека сте го поврзале печатачот со телефонската линија пред да започне волшебникот.

- 2. Допрете **Поставки** на почетниот екран.
- 3. Допрете на **Општи поставки** > **Поставки на факс** > **Волшебник за поставување факс**.
- 4. На екранот **Потврда**, допрете на **Продолжи**.

Ќе започне волшебникот.

5. На влезниот екран од заглавието на факсот внесете го името на испраќачот како име на вашата компанија и допрете на **Во ред**.

#### **Белешка:**

Името на испраќачот <sup>и</sup> бројот на факсот се појавуваат како заглавие на излезните факсови.

- 6. На влезниот екран од телефонскиот број внесете го бројот на факсот и допрете на **Во ред**.
- 7. На екранот **Distinctive Ring Detection (DRD) поставка** направете ги следниве поставувања.
	- ❏ Доколку сте се претплатиле за услуга со повеќе линии со различни звуци на ѕвонење во вашата телефонска компанија: Допрете **Продолжи** и изберете го моделот на ѕвонење којшто ќе го користите за дојдовни факсови.
		- Ако изберете **Сè**, одете на чекор 8.
		- Ако изберете некоја друга поставка, **Режим за прием** автоматски се поставува на **авто.**. Одете на чекор 10.
	- ❏ Ако не треба да ја поставите оваа опција: Допрете **Прескокни** и одете на чекор 10.

#### **Белешка:**

- ❏ Услугите за различни звуци на повеќе телефонски линии, коишто ги нудат многу телефонски компании (името на услугата се разликува според компанијата), ви овозможува да имате неколку телефонски броеви на една телефонска линија. Секој број си има сопствен назначен звук на ѕвонење. Може да користите еден број за гласовни повици, <sup>а</sup> друг број за факсови. Изберете начин на ѕвонење назначен за факсови во **DRD**.
- ❏ Во зависност од регионот, **Вклучено** <sup>и</sup> **Иск.** се прикажуваат како опции за **DRD**. Изберете **Вклучено** за да ја користите опцијата за различни звуци.
- 8. На екранот **Поставка за режим на примање** изберете дали користите телефон поврзан со печатачот.
	- ❏ Кога сте поврзани: Допрете на **Да** и одете на следниот чекор.
	- ❏ Кога не сте поврзани: Допрете на **Не** и одете на чекор 10. **Режим за прием** е поставено на **авто.**.
- 9. На екранот **Поставка за режим на примање** изберете дали сакате да примате факсови автоматски.
	- ❏ За да примате автоматски: Допрете на **Да**. **Режим за прием** е поставено на **авто.**.
	- ❏ За да примате рачно: Допрете на **Не**. **Режим за прием** е поставено на **Рачно**.
- 10. На екранот **Продолжи** проверете ги направените поставки и допрете на **Продолжи**.

За да ги промените овие поставки, допрете на  $\blacklozenge$ .

11. Допрете на **Започни проверка** за да извршите проверка за поврзувањето на факсот, а кога на екранот ќе излезе порака да ги отпечатите резултатите од проверката, допрете на **Печати**.

Ќе се отпечати извештај за резултатите од проверката каде што се покажува статусот на поврзувањето.

#### <span id="page-131-0"></span>**Белешка:**

- ❏ Доколку има пријавено некакви грешки, следете ги упатствата од извештајот за да ги решите грешките.
- ❏ Доколку се прикаже **Избери тип на линија**, изберете го типот на линијата.

- Кога го поврзувате печатачот со телефонски систем PBX или адаптер со приклучоци, изберете **PBX**.

- Кога го поврзувате печатачот на стандарна телефонска линија (**PSTN**), изберете **Исклучи** на прикажаниот екран **Потврда**. Меѓутоа, поставувањето на **Исклучи** може да предизвика прескокнување на првата бројка на бројот за факс <sup>и</sup> на тој начин при бирањето да се избере погрешен број.

#### **Поврзани информации**

- $\rightarrow$  "[Поврзување](#page-125-0) на печатачот со телефонска линија" на страница 126
- & "Поставувања за телефонски систем PBX" на страница 132
- $\rightarrow$  "[Поставување](#page-140-0) режим за примање" на страница 141
- $\rightarrow$  "Опции на менито за [Поставки](#page-152-0) на факс" на страница 153

## **Индивидуално извршување на основните поставувања за факс**

Можете да ги вршите поставувањата за факс без да го користите волшебникот за факс со рачно избирање на секое мени за поставување. И поставките конфигурирани со помош на волшебникот можат да се сменат. За повеќе информации видете на листата на менија во поставките за факсови.

#### **Поврзани информации**

& "[Поставки](#page-149-0) на факс" на страница 150

#### **Поставувања за телефонски систем PBX**

Направете ги следниве поставувања кога го користите печатачот во канцеларии каде се користат локали и има потреба од кодови за надворешен пристап, како што се 0 и 9, за да се избере надворешна линија.

- 1. Допрете **Поставки** на почетниот екран.
- 2. Допрете на **Општи поставки** > **Поставки на факс** > **Осн поставки**.
- 3. Допрете на **Тип линија** и допрете на **PBX**.
- 4. При испраќање факс на надворешен факс број користејќи # (тараба) наместо фактичкиот код за надворешен пристап, допрете на полето **Код за пристап** за да го направите ова на **Упот.**.

Тарабата (#), внесена наместо фактичкиот код за пристап, се заменува со зачуваниот код за пристап кога повикувате. Употребата на # помага да се избегнат проблеми при поврзувањето со надворешна линија.

#### <span id="page-132-0"></span>**Белешка:**

Не може да испраќате факсови на приматели во **Контакти** што имаат надворешни кодови за пристап како на пр. 0 и 9.

Ако имате регистрирано приматели во **Контакти** користејќи надворешен код за пристап како на пр. 0 и 9, поставете го **Код за пристап** на **Не употр.**. Во спротивно, мора да го промените кодот во # во **Контакти**.

- 5. Допрете на полето за внес **Код за пристап**, внесете го кодот за надворешен пристап којшто го користите за телефонскиот систем и допрете на **Во ред**.
- 6. Изберете **Во ред** за да ги примените поставките.

Кодот за пристап ќе се зачува во печатачот.

#### **Поставувања за изворот на хартија за примање факсови**

Може да го поставите печатачот така да одредени извори на хартија не се користат за печатење примени документи и извештаи за факс. Стандардно, сите извори на хартија се оспособени за печатење факс. Користете ја оваа функција ако не сакате да користите хартија во конкретен извор на хартија за печатење факс.

- 1. Допрете на **Поставки** на почетниот екран.
- 2. Допрете на **Општи поставки** > **Поставки за печатач** > **Поставки за извор хартија** > **Поставки за автом. бирање** > **Факс**.
- 3. Допрете го секое квадратче на изворот за хартија којашто не сакате да ја користите за печатење на факсови.

Поставувањето за извор за хартија е променето во **Иск.** и е откажано за печатење на факсови.

## **Правење поставки за информации што треба да бидат отпечатени на добиените факсови**

Може да поставите да ја печатите информацијата за прием во примениот факс, дури и ако испраќачот не постави информации за заглавието. Информациите за прифаќање вклучуваат датум и време, идентификационен број на испраќач и бројот на страницата (како на пример "P1"). Кога **Поставки за делење страници** е овозможено, вклучен е и бројот на страницата за поделба.

- 1. Допрете **Поставки** на почетниот екран.
- 2. Допрете на **Општи поставки** > **Поставки на факс** > **Поставки за прием**.
- 3. Допрете на **Поставки за печатење** и допрете на **Додади информација за прием** за да го поставите на **Вкл.**.

#### **Поврзани информации**

& "Поставки за [печатење](#page-153-0)" на страница 154

# **Правење поставки за печатење примени факсови на двете страни**

Може да печатите повеќе страници на примените документи на двете страни на хартијата.

- 1. Допрете **Поставки** на почетниот екран.
- 2. Допрете **Општи поставки** > **Поставки на факс** > **Поставки за прием**.
- 3. Допрете на **Поставки за печатење** и допрете на **двострано**.
- 4. Допрете на квадратчето **2-страно** за да го поставите на **Вкл.**.
- 5. Во **Сврзувачка маргина**, изберете **Куса страна** или **Долга страна**.
- 6. Допрете **Во ред**.

#### **Поврзани информации**

& "Поставки за [печатење](#page-153-0)" на страница 154

## **Правење поставки за печатење примени факсови со поделба на страниците**

Направете поставки за поделба на страници кога големината на примениот документ е поголема од големината на внесената хартија во печатачот.

- 1. Допрете на **Поставки** на почетниот екран.
- 2. Допрете на **Општи поставки** > **Поставки на факс** > **Поставки за прием**.
- 3. Допрете на **Поставки за печатење** > **Поставки за делење страници** > **Избриши податоци за печатење по делењето**.
- 4. Изберете ги опциите за бришење на податоци за печатење по поделбата.
- 5. Ако изберете **Иск.** во чекор 4, допрете на **Во ред** и одете на чекор 7. Ако изберете **Избриши горен дел** или **Избриши дно**, одете на чекор 6.
- 6. Во **Праг**, поставете го прагот и допрете на **Во ред**.
- 7. Допрете на **Преклопи при делење**.
- 8. Допрете на квадратчето **Преклопи при делење** за да го поставите на **Вкл.**.
- 9. Во **Ширина на преклопување**, поставете ја ширината и допрете на **Во ред**.

#### **Поврзани информации**

& "Поставки за [печатење](#page-153-0)" на страница 154

# <span id="page-134-0"></span>**Испраќање факсови**

# **Основни постапки за испраќање факсови**

Испратете факсови во боја или црно-бело (B&W).

#### **Белешка:**

Кога испраќате факсови во црно-бело, можете да ја видите скенираната слика на ЛЦД-екранот пред да ја испратите.

# **Испраќање факс преку контролната табла**

Може да ги внесете броевите на факсовите за примачите и да испратите факсови со користење на контролната табла. Печатачот автоматски го повикува примачот и му испраќа факс.

#### **Белешка:**

- ❏ Кога испраќате факсови во црно-бело, можете да ја видите скенираната слика на ЛЦД-екранот пред да ја испратите.
- ❏ Ако бројот на факс <sup>е</sup> зафатен или се појави проблем, печатачот автоматски бира повторно двапати по една минута.
- 1. Поставете ги оригиналите.

#### **Белешка:**

Можете да испратите најмногу 100 страници со еден пренос; меѓутоа, во зависност од преостанатата големина на меморијата, можеби не ќе можете да испраќате факсови дури <sup>и</sup> со помалку од 100 страници.

- 2. Допрете на **Факс** на почетниот екран.
- 3. Назначете го примачот.

Можете да ги испратите истиот факс во црно-бело најмногу на 100 примачи или 99 групи во **Контакти**. Меѓутоа, факс во боја може да испратите само на еден примач наеднаш.

❏ За рачно внесување: Допрете на **Тастату.**, внесете го бројот на факс на прикажаниот екран, а потоа допрете на **Во ред**.

- За да додадете пауза (во траење од три секунди за време на бирањето), внесете цртичка  $(-)$ .

- Доколку поставите код за надворешен пристап во **Тип линија**, внесете "#" (тараба) наместо тековниот код за надворешен пристап на почеоткот на бројот на факсот.

❏ За да изберете од листата на контакти: Допрете на **Контакти** и изберете ги примачите. Ако примачите на кои сакате да им испратите не се регистрирани во **Контакти**, допрете

на  $\mathbf{B}^{\parallel}$  за да ги регистрирате.

- ❏ За да изберете историја на испратени факсови: Допрете на **Скоро** и изберете примач.
- ❏ За да изберете од листата на јазичето **Примач**: Допрете го примачот од листата регистрирана во **Управник со Контакти** > **Чести**.

#### **Белешка:**

❏ Кога <sup>е</sup> вклучено **Забрани за дир. бирање** во **Поставки за безбедност**, можете само да изберете примачи на факс од листата на контакти или од историјата на испратени факсови. Не можете рачно да внесете број на факс.

За да ги избришете внесените примачи, прикажете ја листата на примачи со допирање на полето за број на факс или на бројот на примачи на LCD екранот, изберете го примачот од листата, а потоа изберете **Отстрани**.

4. Допрете на јазичето **Поставки на факс** и направете ги поставките како на пример резолуцијата и методот на испраќање како што е потребно.

#### **Белешка:**

- ❏ За да испратите двострани оригинали, вклучете **ADF 2-страно**. Меѓутоа, не можете да испраќате во боја со оваа поставка.
- $□$  Допрете на  $\mathbb{\hat{X}}$  на горниот екран на факсот за да ги зачувате тековните поставки и примачите во **Поч. пос.**.
- 5. Кога испраќате факс во црно-бело, допрете на  $\mathbb{R}$  на горниот дел од екранот за факс за да го потврдите скенираниот документ.

За да го испратите факсот таков како што е, допрете на **Започни со испраќање** и одете на чекор 7. Во спротивно, прекинете го прегледот допирајќи **Откажи**, a потоа одете на чекор 3.

- $\Box$   $\odot$   $\odot$   $\odot$   $\odot$   $\odot$  : Го поместува приказот во насока на стрелката.
- **D**  $\odot$  : Намалува или зголемува.
- $\Box$   $\Box$  : Поместува на претходната или следната страница.

#### **Белешка:**

- ❏ Не можете да испратите факс во боја по прегледувањето.
- ❏ Кога <sup>е</sup> вклучено **Директно испраќање**, не можете да вршите преглед.
- ❏ Ако не го допрете екранот за преглед во рок од 20 секунди, факсот се испраќа автоматски.
- ❏ Квалитетот на сликата на испратениот факс може да се разликува од таа на прегледот во зависност од можностите на апаратот што прима.
- 6. Допрете на  $\Diamond$ .

#### **Белешка:**

- $\Box$  За да го откажете испраќањето, допрете на  $\odot$ .
- ❏ Испраќањето факс во боја одзема повеќе време бидејќи печатачот истовремено врши скенирање <sup>и</sup> испраќање. Не можете да ги користите другите функции додека печатачот испраќа факс во боја.
- 7. Кога ќе завршите со испраќање, отстранете ги оригиналите.

#### **Поврзани информации**

- & "[Регистрирање](#page-22-0) на омилените поставки како претходно поставена вредност" на страница 23
- $\rightarrow$  "[Управување](#page-57-0) со контактите" на страница 58
- & "Ставање [оригинали](#page-52-0)" на страница 53
- $\rightarrow$  ... Опции на менито за режимот Факс" на [страница](#page-149-0) 150

## <span id="page-136-0"></span>**Бирање за испраќање факсови од надворешен телефон**

Можете да испратите факс со бирање од поврзаниот телефон кога зборувате преку телефонот пред да испратите факс или кога факсот на примачот не се префрла автоматски на функцијата за факс.

1. Поставете ги оригиналите.

#### **Белешка:**

Можете да испратите најмногу 100 страници во еден пренос.

- 2. Кренете ја слушалката од поврзаниот телефон, а потоа бирајте го бројот на факсот на примачот со помош на телефонот.
- 3. Допрете на **Факс** на почетниот екран.
- 4. Допрете на јазичето **Поставки на факс** и направете ги поставките како на пример резолуцијата и методот на испраќање како што е потребно.
- 5. Кога ќе чуете звук за факс, допрете на  $\Diamond$  и спуштете ја слушалката.

#### **Белешка:**

Кога се бира број со помош на поврзаниот телефон, испраќањето факс одзема повеќе време бидејќи печатачот истовремено врши скенирање <sup>и</sup> испраќање. Не можете да ги користите другите опции додека се испраќа факсот.

6. Кога ќе завршите со испраќање, отстранете ги оригиналите.

#### **Поврзани информации**

- & "Ставање [оригинали](#page-52-0)" на страница 53
- & "[Поставки](#page-149-0) на факс" на страница 150

## **Испраќање факсови по потврдата за статус на примачот**

Можете да испратите факс додека ги слушате звуците и гласовите преку звучникот на печатачот во текот на бирањето, комуникацијата и преносот. Можете да ја користите оваа опција и кога сакате да примите факс од услугата "факс на барање" следејќи ги следниве гласовни упатства.

- 1. Поставете ги оригиналите.
- 2. Допрете на **Факс** на почетниот екран.
- 3. Допрете на јазичето **Поставки на факс** и направете ги поставките како на пример резолуцијата и методот на испраќање како што е потребно. Кога ќе завршите со правење на поставки, допрете на јазичето **Примач**.
- 4. Допрете на  $\sim$  и одредете го примачот.

#### **Белешка:**

Можете да ја нагодите јачината на звукот на звучникот.

5. Кога ќе чуете звук за факс, допрете на **Испрати/ Прими** во горниот десен агол на LCD екранот и допрете на **Испрати**.

#### **Белешка:**

Кога примате факс од услугата "факс на барање" и слушате гласовни упатства, следете ги упатствата за да ги направите потребните постапки на печатачот.

- 6. Допрете на  $\lozenge$ .
- 7. Кога ќе завршите со испраќање, отстранете ги оригиналите.

#### **Поврзани информации**

- & "Ставање [оригинали](#page-52-0)" на страница 53
- $\rightarrow$  "Испраќање факс преку [контролната](#page-134-0) табла" на страница 135
- $\rightarrow$  "[Примање](#page-142-0) факсови со опцијата "факс на барање" (Примање на повик)" на страница 143
- & "Опции на менито за режимот Факс" на [страница](#page-149-0) 150

# **Различни начини за испраќање факсови**

# **Испраќање многу страници од документ во црно-бело (Директно испраќање)**

Кога испраќате факс во црно-бело, скенираниот документ привремено се зачувува во меморијата на печатачот. Поради тоа, испраќањето многу страници може да предизвика целосно полнење на меморијата и запирање на испраќањето факс. Може да го одбегнете ова со вклучување на опцијата **Директно испраќање**, меѓутоа тоа одзема повеќе време бидејќи печатачот истовремено врши скенирање и испраќање. Можете да ја користите оваа опција кога има само еден примач.

Допрете на **Факс** на почетниот екран, допрете на јазичето **Поставки на факс** и допрете на рамката **Директно испраќање** за да го поставите ова на **Вкл.**.

#### **Поврзани информации**

- & "Ставање [оригинали](#page-52-0)" на страница 53
- & "[Поставки](#page-149-0) на факс" на страница 150

# **Испраќање факсови во одредено време (Испрати факс подоцна)**

Можете да поставите испраќање факс во одредено време. Кога не е одредено време за испраќање, можат да се испраќаат само факсови во црно-бело.

- 1. Допрете на **Факс** на почетниот екран.
- 2. Назначете го примачот.
- 3. Допрете на јазичето **Поставки на факс**.
- 4. Допрете на **Испрати факс подоцна** и допрете на квадратчето **Испрати факс подоцна** за да го поставите на **Вкл.**.
- 5. Допрете на рамката **Време**, внесете го времето коешто сакате да го испратите по факс и притиснете на **Во ред**.
- 6. Допрете на **Во ред** за да ги примените поставките.

#### **Белешка:**

Не можете да испратите друг факс додека факсот не се испрати во конкретното време. Ако сакате да испратите уште еден, треба да го прекинете планираниот факс со допирање на **Факс** на почетниот екран, <sup>а</sup> потоа да го избришете.

#### **Поврзани информации**

- & "Ставање [оригинали](#page-52-0)" на страница 53
- & "Испраќање факс преку [контролната](#page-134-0) табла" на страница 135
- & "[Поставки](#page-149-0) на факс" на страница 150

### **Испраќање на факс со избрано загалвие**

Може да испраќање факс со информации за испраќачот којшто е соодветен за примачот. Треба однапред да регистрирате неколку заглавја со информации за испраќачот во печатачот така што ќе ги следите чекорите подолу.

#### **Регистрирање на повеќе заглавја за испраќање на факсови**

Може да регистрирате до 21 заглавја за факс како информации за испраќачот.

- 1. Допрете на **Поставки** на почетниот екран.
- 2. Допрете на **Општи поставки** > **Поставки на факс** > **Осн поставки**.
- 3. Допрете на **Заглавие**, допрете на рамката **Ваш телефонски број**, внесете го телефонскиот број и допрете на **Во ред**.
- 4. Допрете една од рамките во листата **Заглавие на факс**, внесете ја информацијата за заглавието на факс и допрете на **Во ред**.

#### **Поврзани информации**

& "[Поставки](#page-149-0) на факс" на страница 150

#### **Испраќање на факс со избрано загалвие**

Кога испраќате факс, може да изберете информација за заглавие за примачот. За да ја користите оваа функција, мора однапред да регистрирате повеќе заглавја.

- 1. Допрете на **Факс** на почетниот екран.
- 2. Допрете на **Поставки на факс** > **Дод. праќач**.
- 3. Изберете каде сакате да ја додадете информацијата за испраќачот.
	- ❏ **Исклучено**: Испраќа факс без информации во заглваието.
	- ❏ **Надворешност на слика**: Испраќа факс со информации во заглавието во горната бела маргина на факсот. На овој начин заглавието не се преклопува со скенираната слика, меѓутоа, примениот факс од примачот може да биде отпечатен на два листа во зависност од големината на оригиналите.
	- ❏ **Внатрешност на слика**: Испраќа факс со информации во заглавие за околу 7 mm пониско од горниот дел на скенираната слика. Заглавието може да се преклопува со сликата, меѓутоа, примениот факс од примачот нема да биде поделен на два документа.
- 4. Допрете на рамката **Заглавие на факс**, а потоа изберете го заглавието што сакате да го користите.
- 5. Допрете на една од опциите во **Дополнителни информации** ако е потребно.
- 6. Допрете на **Во ред** за да ги примените поставките.

#### **Поврзани информации**

& "[Поставки](#page-149-0) на факс" на страница 150

# **Испраќање документи со различна големина со помош на ADF (Континуир. скен.(ADF))**

Ако ставите оригинали со различна големина во ADF, сите оригинали ќе бидат испратени во најголемата големина. Можете да ги испратите во нивните оригинални големини доколку ги сортирате и ставате според големина или доколку ги ставате еден по еден.

Пред да ги поставите оригиналите, направете ги следниве поставки.

Допрете на **Факс** на почетниот екран, допрете на јазичето **Поставки на факс** и допрете на рамката **Континуир. скен.(ADF)** за да го поставите ова на **Вкл.**. Следете ги упатствата на екранот за ставање на оригиналите.

Печатачот ги чува скенираните документи и ги испраќа како еден документ.

#### **Белешка:**

Ако не го допрете печатачот во рок од 20 секунди откако ќе побара поставување на следните оригинали, прчатачот ќе запре со зачувување <sup>и</sup> ќе започне со испраќање на документот.

#### **Поврзани информации**

& "[Поставки](#page-149-0) на факс" на страница 150

# **Испраќање факс од компјутер**

Можете да испраќате факсови од компјутер со помош на FAX Utility и двигателот за PC-FAX. Погледнете во помошта за FAX Utility и двигателот за PC-FAX за упатството за користење.

#### **Поврзани информации**

- **→ "[Двигател](#page-193-0) PC-FAX (двигател за факс)" на страница 194**
- & "Услужна [програма](#page-193-0) за ФАКС" на страница 194

# <span id="page-140-0"></span>**Примање факсови**

# **Поставување режим за примање**

Може да направите **Режим за прием** со користење на **Волшебник за поставување факс**. Кога правите поставки за факс по прв пат, препорачуваме да го користите **Волшебник за поставување факс**. Доколку сакате да го промените **Режим за прием**, тогаш следете ги чекорите подолу.

- 1. Изберете **Поставки** од почетниот екран.
- 2. Изберете **Општи поставки** > **Поставки на факс** > **Осн поставки** > **Режим за прием**.
- 3. Изберете го **Режим за прием** во зависност од употребата.

#### c**Важно:**

Ако не <sup>е</sup> поврзан телефон, мора да изберете **авто.**.

❏ Користење на телефонска линија само за факсови:

#### Изберете **авто.**.

Автоматски се менува да прима факсови кога бројот на ѕвонења којшто сте го поставиле во **Ѕвонења за одговор** е комплетиран.

#### **Белешка:**

Ви препорачуваме да го поставите **Ѕвонења за одговор** на најмал можен број.

❏ Користење на една телефонска линија за телефонски повици и факсови (главно за факс):

#### Изберете **авто.**.

Автоматски се менува за примање на факсови кога ќе го достигнете бројот на ѕвонења коишто сте ги поставиле во **Ѕвонења за одговор**.

#### **Белешка:**

Може да направите гласовен повик ако ја спуштите телефонската слушалка во рамки на бројот на ѕвонења поставен во **Ѕвонења за одговор**.

❏ Користење на една телефонска линија за телефонски повици и факсови (главно за телефонски повици):

#### Изберете **Рачно**.

Може да одговорите на телефонски повик со надворешен телефонски уред. При испраќање на факс, може да започнете да примате факсови со користење на контролната табла на печатачот.

#### **Белешка:**

Кога правите поставки за **Далечинско примање**, може да започнете со испраќање на примени факсови само со користење на поврзан телефон.

#### **Поврзани информации**

& "Одредување на основните поставки за факс со помош на Волшебник за [поставување](#page-129-0) факс" на [страница](#page-129-0) 130

& "Рачно примање факсови" на [страница](#page-141-0) 142

<span id="page-141-0"></span> $\rightarrow$  "Примање факсови со помош на поврзан телефон ([Далечинско](#page-142-0) примање)" на страница 143

## **Поставувања за телефонска секретарка**

Ви требаат поставувања за да користите телефонска секретарка.

- ❏ Поставете го **Режим за прием** од печатачот на **авто.**.
- ❏ Поставете ја поставката **Ѕвонења за одговор** на печатачот на поголем број отколку бројот на ѕвонења за телефонската секретарка. Во спротивно, телефонската секретарка не може да прими гласовни повици за да сними гласовни пораки. Погледнете во упатствата приложени заедно со телефонската секретарка за нејзините поставувања.

Поставката **Ѕвонења за одговор** може да не се прикажат правилно во зависност од регионот.

#### **Поврзани информации**

& "Осн поставки" на [страница](#page-155-0) 156

# **Различни начини за примање факсови**

## **Рачно примање факсови**

Кога ќе поврзете телефон и ќе ја поставите поставката **Режим за прием** на печатачот на **Рачно**, следете ги чекорите објаснети подолу за да примате факсови.

- 1. Кога ќе заѕвони телефонот, кренете ја слушалката.
- 2. Кога ќе чуете звук за факс, допрете на **Факс** на почетниот екран на печатачот.

#### **Белешка:**

Ако ја вклучите функцијата **Далечинско примање**, може да почнете да примате факс користејќи го само поврзаниот телефон.

- 3. Допрете на **Испрати/ Прими**.
- 4. Допрете на **Прими**.
- 5. Допрете на  $\Diamond$  и спуштете ја слушалката.

#### **Поврзани информации**

- $\rightarrow$  "[Поставувања](#page-132-0) за изворот на хартија за примање факсови" на страница 133
- & "Примање факсови со помош на поврзан телефон ([Далечинско](#page-142-0) примање)" на страница 143
- $\rightarrow$  ,3 ачувување на примени факсови во влезното сандаче" на страница 145

# <span id="page-142-0"></span>**Примање факсови со помош на поврзан телефон (Далечинско примање)**

За да примите факс рачно треба да работите со печатачот откако ќе ја кренете слушалката од телефонот. Со помош на опцијата **Далечинско примање**, можете да започнете со примање факс само со помош на телефонот.

Опцијата **Далечинско примање** е достапна за телефони што подржуваат тонско бирање.

#### **Поврзани информации**

& "Рачно примање факсови" на [страница](#page-141-0) 142

#### **Поставување на Далечинско примање**

- 1. Допрете на **Поставки** на почетниот екран.
- 2. Допрете на **Општи поставки** > **Поставки на факс** > **Осн поставки** > **Далечинско примање**.
- 3. Откако ќе вклучите **Далечинско примање**, внесете двоцифрен код (можат да се внесат од 0 до 9, \* и #) во полето **Код за старт**.
- 4. Допрете на **Во ред** и повторно допрете на **Во ред**.

#### **Поврзани информации**

& "Осн поставки" на [страница](#page-155-0) 156

#### **Користење на Далечинско примање**

- 1. Кога ќе заѕвони телефонот, кренете ја слушалката.
- 2. Кога ќе чуете звук за факс, внесете го кодот за почеток со помош на телефонот.
- 3. По потврдата дека печатачот започнал да прима факс, спуштете ја слушалката.

# **Примање факсови со опцијата "факс на барање" (Примање на повик)**

Можете да примите факс зачуван на друга факс-машина бирајќи го бројот за факс. Користете ја оваа функција за да примите документ од информативна услуга преку факс. Меѓутоа, ако информативната услуга преку факс има функција за звучно наведување што треба да се следи за да примите документ, не ќе можете да ја користите оваа функција.

#### **Белешка:**

За да примите документ преку информативна услуга преку факс што користи звучно наведување, само свртете го бројот за факс користејќи ја функцијата **Подиг.слуш.** или поврзаниот телефон <sup>и</sup> ракувајте со телефонот <sup>и</sup> печатачот следејќи го звучното наведување.

1. Допрете **Факс** на почетниот екран.

- 2. Допрете .
- 3. Допрете на квадратчето **Примање на повик** за да го поставите на **Вкл.**.
- 4. Допрете **Затвори**.
- 5. Внесете го бројот на факсот.

#### **Белешка:**

Ако не можете рачно да внесете број на факс, **Забрани за дир. бирање** во **Поставки за безбедност** <sup>е</sup> поставено на **Вкл.**. Изберете примачи на факс од списокот со контакти или од историјата на испратени факсови.

6. Допрете  $\lozenge$ .

#### **Поврзани информации**

- & "Бирање за испраќање факсови од [надворешен](#page-136-0) телефон" на страница 137
- $\rightarrow$  "[Испраќање](#page-136-0) факсови по потврдата за статус на примачот" на страница 137

## **Правење на поставки за блокирање на непотребни факсови**

Може да ги блокирате непотребните факсови.

- 1. Допрете на **Поставки** на почетниот екран.
- 2. Допрете на **Општи поставки** > **Поставки на факс** > **Осн поставки** > **Одбивање факс**.
- 3. Допрете **Одбивање факс** и овозможете ги следниве опции.
	- ❏ Листа со одбиени броеви: Ги отфрла факсовите коишто се во листата на броеви за отфрлање.
	- ❏ Блокирано празно заглавје на факс: Ги отфрла факсовите коишто со празно заглавие.
	- ❏ Нерегистрирани контакти: Ги отфрла факсовите коишто не се регистрирани во листата со контакти.
- 4. Ако ја користите **Листа со одбиени броеви**, допрете , па допрете **Уреди листа на одбиен број** и уредете ја листата.

#### **Поврзани информации**

& "Осн поставки" на [страница](#page-155-0) 156

# **Зачувување примени факсови**

Печатачот ги овозможува следните функции за зачувување на примените факсови.

- ❏ Зачувување во влезното сандаче на печатачот
- ❏ Зачувување на надворешен мемориски уред
- ❏ Зачувување на компјутер
#### <span id="page-144-0"></span>**Белешка:**

- ❏ Погоре дадените функции може да се користат во исто време. Ако ги користите сите во исто време, примените документи се зачувуваат во влезното сандаче, на надворешен мемориски уред или на компјутер.
- ❏ Кога има примени документи коишто <sup>с</sup>è уште не се прочитани или зачувани, бројот на необработени задачи се прикажува на **Мария Станиот** екран.

#### **Поврзани информации**

- & "Зачувување на примени факсови во влезното сандаче" на страница 145
- $\rightarrow$  , Зачувување на примени факсови на [надворешен](#page-145-0) мемориски уред" на страница 146
- & "[Зачувување](#page-146-0) на примени факсови на компјутер" на страница 147

#### **Зачувување на примени факсови во влезното сандаче**

Можете да поставите да се зачувуваат примените факсови во влезното сандаче на печатачот. Може да се зачуваат до 100 документи. Ако ја користите оваа функција, примените документи не се печатат автоматски. Може да ги видите на LCD-екранот на печатачот и да ги печатите само кога е потребно.

#### **Белешка:**

Зачувување на 100 документи може да не биде возможно во зависност од условите на употреба како што <sup>е</sup> големината на датотеките на зачуваните документи <sup>и</sup> користење на повеќе функции за зачувување на факс во исто време.

#### **Поврзани информации**

& "Проверка на [примените](#page-145-0) факсови на ЛЦД-екранот" на страница 146

#### **Поставка за зачувување на примени факсови во влезното сандаче**

- 1. Допрете на **Поставки** на почетниот екран.
- 2. Допрете на **Општи поставки** > **Поставки на факс** > **Поставки за прием** > **Излез за факс**.
- 3. Ако се прикажува пораката за потврда, потврдете ја и допрете на **Во ред**.
- 4. Допрете на **Зачувај во сандаче**.
- 5. Допрете на **Зачувај во сандаче** за да го поставите ова на **Вкл.**
- 6. Допрете на **Опции кога мемо. е полна**, изберете ја опцијата којашто сакате да ја користите кога влезното сандаче е полно и допрете на **Затвори**.
	- ❏ **Прими и печати факсови**: Печатачот ги печати сите примени документи што не може да се зачуваат во влезното сандаче.
	- ❏ **Одбиј дојдовни факсови**: Печатачот не одговара на дојдовните факс повици.

<span id="page-145-0"></span>7. Може да ја поставите лозинката за влезното сандаче. Допрете на **Поставки за лозинка на Сандаче** и поставете ја лозинката.

#### **Белешка:**

Не може да поставите лозинка кога <sup>е</sup> избрано **Прими <sup>и</sup> печати факсови**.

#### **Проверка на примените факсови на ЛЦД-екранот**

1. Допрете на  $\mathfrak{t}^+$  на почетниот екран.

#### **Белешка:**

Кога има примени факсови што не се прочитани, бројот на непрочитани документи <sup>е</sup> прикажан на на почетниот екран.

- 2. Допрете на **Отв. Вл. санд./Дов.(XX Непр.)**.
- 3. Доколку влезното сандаче е заштитено со лозинка, внесете ја лозинката за сандачето.
- 4. Изберете факс којшто сакате да го прегледате од листата.

Ќе се прикаже содржината на факсот.

- $\Box \odot \odot \odot \odot \cdots$  Го поместува приказот во насока на стрелката.
- $\nabla \mathbf{\Theta}$ : Намалува или зголемува.
- ❏ : Поместува на претходната или следната страница.
- ❏ За да ги скриете иконите за функции, допрете каде било на екранот за прегледување, освен за иконите. Повторно допрете за да се прикажат иконите.
- 5. Изберете дали да го печатите или да го избришете документот којшто сте го прегледале и следете ги упатствата на екранот.

#### c**Важно:**

Ако на печатачот му снемува меморија, примањето <sup>и</sup> испраќањето факсови <sup>е</sup> онеспособено. Ги брише документите што веќе сте ги прочитале или отпечатиле.

#### **Поврзани информации**

 $\rightarrow$  "Поставка за [зачувување](#page-144-0) на примени факсови во влезното сандаче" на страница 145

### **Зачувување на примени факсови на надворешен мемориски уред**

Може да поставите примените документи да се претвораат во PDF-формат и да ги зачувате на надворешен мемориски уред поврзан со печатачот. Исто така, можете да поставите и автоматско печатење на документите додека ги зачувувате на мемориски уред.

### <span id="page-146-0"></span>c**Важно:**

Примените документи привремено се зачувуваат во меморијата на печатачот пред документите да се зачуваат во меморискиот уред поврзан со печатачот. Бидејќи грешката за полна меморија го онеспособува испраќањето <sup>и</sup> примањето на факсови, чувајте го меморискиот уред поврзан со печатачот. Бројот на документи што привремено се зачувани во меморијата на печатачот се прикажува на  $\mathbb{C}$  на почетниот екран.

- 1. Поврзете надворешен мемориски уред на печатачот.
- 2. Допрете на **Поставки** на почетниот екран.
- 3. Допрете на **Општи поставки** > **Поставки на факс** > **Поставки за прием** > **Излез за факс**.
- 4. Ако се прикажува пораката, проверете ја содржината и допрете на **Во ред**.
- 5. Допрете на **Зачувај на мемо. уред**.
- 6. Изберете **Да**. За да ги печатите документите автоматски додека ги зачувувате на меморискиот уред, изберете **Да и печати**.
- 7. Проверете ја пораката на екранот, а потоа допрете на **Создади**.

Креирана е папка за зачувување на примените документи на меморискиот уред.

#### **Поврзани информации**

& "Излез за факс" на [страница](#page-153-0) 154

### **Зачувување на примени факсови на компјутер**

Може да поставите примените документи да се претвораат во PDF-формат и да ги зачувате на компјутерот поврзан со печатачот. Исто така, можете да поставите и автоматско печатење на документите додека ги зачувувате на компјутер.

Треба да користите FAX Utility за да ја одредите поставката. Инсталирајте FAX Utility на компјутерот.

Упатствата за Windows FAX Utility се разликуваат во зависност од тоа која верзија ја користите. Во овој документ се дадени упатства за Version 1.XX. За Windows FAX Utility Version 2.XX, видете **Basic Operations** во помош на интернет за FAX Utility. За да проверите која верзија ја користите, кликнете со десното копче на насловната лента FAX Utility и кликнете на **Информации за верзија**.

#### **Белешка:**

- ❏ Поставете го режимот за прием на печатачот на **авто.**.
- ❏ Примените документи привремено се зачувуваат во меморијата на печатачот пред документите да се зачуваат на компјутерот што <sup>е</sup> поставен да ги зачувува факсовите. Бидејќи грешката за полна меморија го онеспособува испраќањето <sup>и</sup> примањето на факсови, чувајте го вклучен компјутерот што <sup>е</sup> поставен да ги зачувува факсовите. Бројот на документи што привремено се зачувани во меморијата на печатачот се прикажува на  $\mathcal{F}$  на почетниот екран.
- 1. Започнете ја FAX Utility на компјутерот поврзан со печатачот.
- 2. Отворете го екранот за поставки за FAX Utility.
	- ❏ Windows

Изберете **Fax Settings for Printer** > **Received Fax Output Settings**.

❏ **Mac OS X**

Кликнете на **Fax Receive Monitor**, изберете го печатачот, а потоа кликнете на **Receive Settings**.

- 3. Кликнете на **Save faxes on this computer** и посочете ја папката за зачувување на примените документи.
- 4. Направете ги и другите потребни поставки.

#### **Белешка:**

За детали за ставките на поставката <sup>и</sup> постапката, погледнете во екранот со поставки за помош за FAX Utility.

- 5. Испратете ги информациите за поставки на печатачот.
	- ❏ Windows

Кликнете на **Во ред**.

❏ Mac OS X

Кликнете на **Испрати**.

Ако сакате да зачувувате и да печатите во исто време, одете на следниот чекор.

- 6. На контролната табла на печатачот, допрете **Поставки** > **Општи поставки** > **Поставки на факс** > **Поставки за прием**.
- 7. Допрете **Излез за факс** > **Зачувај во компјутер**, a потоа изберете **Да и печати**.

#### **Белешка:**

За да престанете со зачувување на примените документи на компјутерот, поставете го **Зачувај во компјутер** на **Не**. Исто така, може да користите FAX Utility за да ја смените поставката, но сепак, менувањето од FAX Utility не <sup>е</sup> овозможено додека има примени факсови што не се зачувани на компјутерот.

#### **Поврзани информации**

- $\rightarrow$  "[Поставување](#page-140-0) режим за примање" на страница 141
- & "Услужна [програма](#page-193-0) за ФАКС" на страница 194

# **Користење на другите опции за факсови**

## **Печатење извештај и листа за факсови**

### **Рачно печатење извештај за факсови**

1. Допрете на **Факс** на почетниот екран.

2. Допрете на **[47]** (Повеќе).

#### 3. Допрете на **Извештај за факс**.

4. Изберете го извештај којашто сакате да го отпечатите и следете ги упатствата на екранот.

#### **Белешка:**

Можете да го промените форматот на извештајот. Од почетното мени изберете **Поставки** <sup>&</sup>gt; **Општи поставки** <sup>&</sup>gt;**Поставки на факс** <sup>&</sup>gt;**Поставки на извештај**, <sup>а</sup> потоа променете ги поставките за **Прикачи слика на извештај** или **Формат на извештај**.

#### **Поврзани информации**

- & "Поставки за [печатење](#page-153-0)" на страница 154
- & "[Поставки](#page-155-0) на извештај" на страница 156

#### **Автоматско поставување за печатење извештаи за факсови**

Можете да извршите поставувања за автоматско печатење на следниве извештаи за факсови.

#### **Извештај за трансимисија**

Од почетниот екран допрете на **Факс** > **Поставки на факс** > **Извештај за трансимисија** и изберете **Печати** или **Грешка при печатење**.

#### **Дневник на факс**

Од почетниот екран допрете на **Поставки** > **Општи поставки** > **Поставки на факс** > **Поставки на извештај** > **Дневник на факс** и изберете **Вклучено (секои 30)** или **Вклучено (време)**.

#### **Поврзани информации**

- & "[Поставки](#page-155-0) на извештај" на страница 156
- $\rightarrow$  "Опции на менито за [Кориснички](#page-157-0) поставки" на страница 158

## **Поставување безбедност за факсови**

Можетре да извршите безбедносно поставување за да спречите испраќање факс на погрешен примач или да спречите изнесување или губење на примените документи. Можете да ги избришете и резервните податоци за факсовите.

- 1. Допрете на **Поставки** на почетниот екран.
- 2. Допрете на **Општи поставки** > **Поставки на факс** > **Поставки за безбедност**.
- 3. Изберете го менито и направете ги поставувањата.

#### **Поврзани информации**

& "Поставки за [безбедност](#page-156-0)" на страница 157

# **Опции на менито за режимот Факс**

### **Примач**

Изберете ги менијата на контролната табла како што е опишано подолу.

#### **Факс** > **Примач**

❏ Тастату.

Рачно внесете број на факс.

❏ Контакти

Изберете примач од списокот со контакти. Исто така, може да додадете или да уредите контакт.

❏ Скоро

Изберете примач од историјата на испратени факсови. Исто така, може да го додадете примачот во списокот со контакти.

# **Поставки на факс**

Изберете ги менијата на контролната табла како што е опишано подолу.

#### **Факс** > **Поставки на факс**

Копче за брзо работење:

Прикажани се ставките за поставување регистрирани однапред. Може да регистрирате најмногу три ставки во следново мени.

Ова е корисно за регистрирање ставки што често ги користите, бидејќи тоа ви овозможува брзо и лесно да правите поставки.

- ❏ **Поставки** > **Општи поставки** > **Поставки на факс** > **Копче за брзо работење** > **Копче за брзо раб. 1**
- ❏ **Поставки** > **Општи поставки** > **Поставки на факс** > **Копче за брзо работење** > **Копче за брзо раб. 2**
- ❏ **Поставки** > **Општи поставки** > **Поставки на факс** > **Копче за брзо работење** > **Копче за брзо раб. 3**

Поставки за скенирање:

❏ Оригинална голем. (Стакло)

Изберете ја големината и насоката на оригиналот кој што го поставивте на стакло на скенерот.

❏ Вид на ор.

Изберете го типот на оригиналот.

❏ Реж. на боја

Изберете дали да скенирате во боја или црно-бело.

#### ❏ Резолуција

Изберете ја резолуцијата на излезниот факс.

❏ Густина

Ја поставува густината на излезниот факс.

❏ Отстрани Позадина

Ја детектира бојата на хартијата (бојата на заднината) на оригиналниот документ и ја отстранува и ја осветлува бојата. Во зависност од затемнетоста и живописноста на бојата, може да ја отстраните или да ја осветлите

❏ Острина

Ја нагласува или дефокусира рамката на сликата.

❏ ADF 2-страно

Ги скенира двете страни на оригиналот кои се наоѓаат во ADF и испраќа монохроматски факс.

❏ Континуир. скен.(ADF)

Кога испраќате факс од ADF, не може да додавате оригинали во ADF откако скенирањето започнало. Ако ставите оригинали со различна големина во ADF, сите оригинали ќе бидат испратени во најголемата големина. Оспособете ја оваа опција за печатачот да ве праша дали сакате да скенирате друга страница откако оригиналот во ADF завршил со скенирање. Потоа може да ги сортирате и скенирате вашите оригинали според големината и да ги испратите како еден факс.

Поставки за испраќање факс:

❏ Директно испраќање

Испраќа монохроматски факсови на еден примач веднаш штом ќе се воспостави врската без да ја зачува скенираната слика во меморијата. Ако не ја оспособите оваа опција, печатачот почнува со пренос по зачувувањето на скенираната слика во меморијата и може да предизвика грешка на полна меморија кога испраќа многу страници. Со користење на оваа опција, може да ја избегнете грешката, но испраќањето факс трае подолго. Не може да ја користите оваа опција кога ја користите опцијата ADF 2-страно и кога испраќате факс на повеќе примачи.

❏ Испрати факс подоцна

Испраќа факс во времето што сте го навеле. Само монохроматски факс е достапен кога се користи оваа опција.

#### ❏ Дод. праќач

❏ Дод. праќач:

Изберете ја позицијата каде што сакате да ги вклучите информациите за заглавието (името на испраќач и бројот на факс) во излезниот факс или да не ги вклучите информациите.

Изберете **Исклучено** за да испратите факс без информации во заглваието.

Изберете **Надворешност на слика** за да испратите факс со информации во заглавието во горната бела маргина на факсот. На овој начин заглавието не се преклопува со скенираната слика, меѓутоа, примениот факс од примачот може да биде отпечатен на два листа во зависност од големината на оригиналите.

Изберете **Внатрешност на слика** за да испратите факс со информации во заглавието, на околу 7 mm пониско од горниот дел на скенираната слика. Заглавието може да се преклопува со сликата, меѓутоа, примениот факс од примачот нема да биде поделен на два документа.

❏ Заглавие на факс:

Изберете заглавие за примачот. За да ја користите оваа функција, треба однапред да регистрирате повеќе заглавја.

❏ Дополнителни информации:

Изберете ја информацијата којашто сакате да ја додадете.

❏ Извештај за трансимисија

Автоматски печати извештај за пренос откако ќе испратите факс. Изберете **Грешка при печатење** за да отпечатите извештај само кога ќе се појави грешка.

❏ Бриши ги пост.

Ги ресетира сите поставки во **Поставки на факс** на нивните стандардни вредности.

### **Повеќе**

Изберете ги менијата на контролната табла како што е опишано подолу.

**Факс** > (Повеќе)

Дневник за трансмисија:

Можете да ја проверите историјата на испратени или примени факсови.

Извештај за факс:

❏ Последна трансмисија

Печати извештај за претходно испратен или примен факс преку проверка за податоци за обработка.

❏ Дневник на факс

Печати извештај за трансмисија. Можете да го поставите да го печати овој извештај автоматски со помош на следново мени.

#### **Поставки** > **Општи поставки** > **Поставки на факс** > **Поставки на извештај** > **Дневник на факс**

❏ Листа со поставки на факс

Ги печати тековните поставки за факс.

❏ Рута за протокол

Печати детален извештај за претходно испратен или примен факс.

Примање на повик:

Се поврзува со бројот на факс што сте го внеле и прима факс зачуван на апаратот за факс. Може да ја користите оваа опција за примање факс од информативна услуга преку факс.

Сандаче:

Го отвора влезното сандаче во коешто се зачувани добиените факсови.

Пак отпечати примен факс:

Повторно ги печати добиените факсови.

Поставки на факс:

Го отвора **Поставки на факс**. Исто така може да пристапите до овој екран ако допрете на **Поставки** на почетниот екран, а потоа да допрете на **Општи поставки** > **Поставки на факс**. За подетални информации, видете на страницата во која има објаснување на функцијата **Поставки на факс**.

#### **Поврзани информации**

 $\rightarrow$  "Опции на менито за Поставки на факс" на страница 153

# **Опции на менито за Поставки на факс**

Изберете ги менијата на контролната табла како што е опишано подолу.

**Поставки** > **Општи поставки** > **Поставки на факс**

# **Провери факс врска**

Изберете ги менијата на контролната табла како што е опишано подолу.

#### **Поставки** > **Општи поставки** > **Поставки на факс** > **Провери факс врска**

Проверува дали печатачот е поврзан со телефонска линија и дали е подготвен за пренос на факс, а потоа ги печати резултатите од проверката на обична хартија во А4 формат.

### **Волшебник за поставување факс**

Изберете ги менијата на контролната табла како што е опишано подолу.

#### **Поставки** > **Општи поставки** > **Поставки на факс** > **Волшебник за поставување факс**

Изберете за да извршите основни поставки за факс според упатствата на екранот. За детали, видете на страницата на која што се објаснети основните поставки за факсови.

## <span id="page-153-0"></span>**Копче за брзо работење**

Изберете ги менијата на контролната табла како што е опишано подолу.

#### **Поставки** > **Општи поставки** > **Поставки на факс** > **Копче за брзо работење**

Копче за брзо раб. 1,

Копче за брзо раб. 2,

Копче за брзо раб. 3:

регистрира до три кратенки за брз пристап до менито коешто најчесто го користите кога испраќате факсови.

Кратенките за брз пристап се прикажани на следново мени.

**Факс** > **Поставки на факс**

### **Поставки за прием**

Изберете ги менијата на контролната табла како што е опишано подолу.

#### **Поставки** > **Општи поставки** > **Поставки на факс** > **Поставки за прием**

### **Излез за факс**

Може да поставите да се зачувуваат примените документи во влезното сандаче, на меморискиот уред или на компјутерот. Изберете ги менијата на контролната табла како што е опишано подолу.

Зачувај во сандаче:

Ги зачувува примените факсови во влезното сандаче на печатачот.

Зачувај во компјутер:

Ги претвора примените документи во PDF формат и ги зачувува во компјутерот поврзан со печатачот.

Зачувај на мемо. уред:

Ги претвора примените документи во PDF формат и ги зачувува во надворешен мемориски уред поврзан на печатачот.

### **Поставки за печатење**

Изберете ги менијата на контролната табла како што е опишано подолу.

Автоматско намалување:

Ги намалува големите примени документи за да одговараат на хартијата во изворот на хартија. Намалувањето не е секогаш можно и зависи од примените податоци. Доколку ова е исклучено, големите документи ќе се печатат во нивната изворна големина на повеќе листови, но може да се исфрли празна втора страница.

Поставки за делење страници:

Направете поставки за поделба на страници кога големината на примениот документ е поголема од големината на внесената хартија во печатачот.

Автоматска ротација:

Ги ротира примените факсови како документи со големина A5 во ориентација пејзаж, за да се отпечатат во правилна димензија на хартија. Поставкава се применува кога поставката за големина на хартија за најмалку еден извор на хартија што се користи за печатење факсови е поставена на A5. Проверете ги поставките за извор на хартија за печатење факсови и големината на хартија за изворите на хартија во следниве менија.

#### **Поставки** > **Општи поставки** > **Поставки за печатач** > **Поставки за извор хартија** > **Поставки за автом. бирање**

#### **Поставки** > **Општи поставки** > **Поставки за печатач** > **Поставки за извор хартија** > **Поставка на хартија**

Додади информација за прием:

Ја печати информацијата за прием во примениот факс, дури и ако испраќачот не постави информации за заглавието. Информациите за прифаќање вклучуваат датум и време, идентификационен број на испраќач и бројот на страницата (како на пример "P1"). Кога **Поставки за делење страници** е овозможено, вклучен е и бројот на страницата за поделба.

#### двострано:

Може да печатите повеќе страници на примените документи на двете страни на хартијата.

#### Време за почеток на печатење:

Изберете опции за да започнете да ги печатите примените документи.

**Сите страници се примени**: Откако ќе бидат примени сите страници, печатењето започнува од првата страница.

**Првата страница е примена**: Започнува со печатење кога ќе ја прими првата страница и потоа печати како што ги добива страниците. Ако печатачот не може да започне со печатење, како на пример кога печати други задачи, печатачот започнува да ги печати примените страници како серија кога е достапно.

Сортирани листови:

Печати примени документи од последната страница (печати во опаѓачки редослед) со цел отпечатените документи да можат да се склопат во правилен редослед на страниците. Кога меморијата на печатачот е скоро полна, оваа опција може да биде недостапна.

#### Време за прекин на печатење:

Зачувува документи што се примени во текот на посочениот временски период во меморијата на печатачот без да ги отпечати. Во посоченото време за повторно почнување со печатење, документите автоматски се печатат. Оваа опција може да се користи за спречување шум ноќно време или да се спречи откривање доверливи документи додека сте отсутни. Пред да ја користите оваа опција, проверете дали има доволно меморија.

<span id="page-155-0"></span>Тивок режим:

Ја намалува бучавата којашто ја прави печатачот при печатење на факсови, меѓутоа брзината на печатење може да биде намалена.

### **Поставки на извештај**

Изберете го менито на контролната табла како што е опишано подолу.

#### **Поставки** > **Општи поставки** > **Поставки на факс** > **Поставки на извештај**

Дневник на факс:

Автоматски ја печати евиденцијата за факсови. Изберете **Вклучено (секои 30)** за да се отпечати евиденција секогаш кога се завршени 30 задачи за факс. Изберете **Вклучено (време)** за да се отпечати евиденцијата во назначено време. Меѓутоа, доколку бројот на задачи за факс надмине 30, евиденцијата ќе се отпечати пред назначеното време.

Прикачи слика на извештај:

Печати **Извештај за трансимисија** со слика од првата страница на испратениот документ. Изберете **Вклучено (голема слика)** за да се отпечати горниот дел од страницата без намалување. Изберете **Вклучено (мала слика)** за да се отпечати цела страница намалувајќи ја за да се вклопи во извештајот.

Формат на извештај:

Избира формат за извештаи за факсови. Избира **Детали** за да печати со кодовите за грешка.

### **Осн поставки**

Изберете ги менијата на контролната табла како што е опишано подолу.

#### **Поставки** > **Општи поставки** > **Поставки на факс** > **Осн поставки**

Брзина на факс:

Ја избира брзината за пренос на факс. Препорачуваме да изберете **Бавно (9,600bps)** ако често се случува грешка при комуникацијата, кога испраќате/примате факс во/од странство или кога користите телефонска (говорна) услуга преку интернет-протокол [IP (VoIP)].

ECM:

Автоматски поправа грешки при пренос на факс (Режим на поправање грешки — Error Correction Mode), најчесто предизивикани од шумот на телефонската линија. Доколку е оневозможена оваа опција, не ќе можете да испраќате или примате документи во боја.

Откр. тон за бирање:

Забележува тон од бирање пред да започнете да бирате. Ако печатачот е поврзан со PBX (Private Branch Exchange) или дигитална телефонска линија, печатачот не ќе може да започне со бира. Во оваа ситуација, променете ја поставката за **Тип линија** на **PBX**. Ако ова не функционира, исклучете ја оваа опција. Меѓутоа, исклучувањето на

<span id="page-156-0"></span>оваа опција може да предизвика испуштање на првата бројка при бирањето на бројот за факс и на тој начин факсот да се испрати на погрешен број.

#### Тип линија:

Го избира видот на линија на која сте го поврзале печатачот. Кога го користите печатачот во опкружување што користи локали и бара надворешна шифра за пристап, како на пример 0 и 9, за да добиете надворешна линија, изберете **PBX** и регистрирајте ја шифрата за пристап. Штом сте ја регистрирале шифрата за пристап, внесете # (тараба) наместо пристапната шифра кога испраќате факс на надворешен број на факс. За опкружување што користи DSL модем или терминален адаптер, поставувањето на **PBX** исто така се препорачува.

#### Заглавие:

Внесете го името на испраќачот и бројот на факсот. Тоа се појавува како заглавие на излезните факсови. Можете да внесете најмногу 40 знаци за името и 20 цифри за бројот на факсот.

#### Режим за прием:

Изберете режим за примање.

#### DRD:

Доколку сте се претплатиле за услуга со повеќе линии со различни звуци на ѕвонење во вашата телефонска компанија, изберете го моделот на ѕвонење што ќе се користи за дојдовни факсови. Услугата за различни звуци на повеќе телефонски линии, којашто ја нудат многу телефонски компании (името на услугата се разликува според компанијата), ви овозможува да имате неколку телефонски броеви на една телефонска линија. Секој број си има сопствен назначен звук на ѕвонење. Може да користите еден број за гласовни повици, а друг број за факсови. Во зависност од регионот, оваа опција може да биде **Вкл.** или **Иск.**.

#### Ѕвонења за одговор:

Изберете колку пати треба да заѕвони пред печатачот автоматски да прими факс.

#### Далечинско примање:

Кога одговарате на дојдовен повик за факс на телефон поврзан со печатач, можете да започнете со примање на факсот ако го внесете кодот што го користи телефонот.

#### Одбивање факс:

Изберете ги опциите за отфрлање на непотребни факсови.

### **Поставки за безбедност**

Изберете ги менијата на контролната табла како што е опишано подолу.

#### **Поставки** > **Општи поставки** > **Поставки на факс** > **Поставки за безбедност**

Забрани за дир. бирање:

Овозможете го ова за да онеспособите рачно внесување на броевите на факс на примачите што ќе му овозможи на операторот да избере примачи само од листата на контакти или од историјата на веќе испратени факсови. Изберете **Внеси два пати** со <span id="page-157-0"></span>што се бара од операторот повторно да го внесе бројот на факсот кога бројот бил рачно внесен.

Потврди листа на адреси:

Прикажува потврда за примачот пред да започне преносот.

Автоматско бришење на резер. податоци:

За да се подготви за неочекуван прекин на струја поради дефект или некакво неправилно работење, печатачот привремено складира резервни копии од испратените и примените документи во својата меморија. Оспособете ја оваа опција за автоматски да се бришат резервните копии кога испраќањето или примањето документ завршило успешно и резервните копии се непотребни.

Бришење на резервни податоци:

Ги брише сите резервни копии привремено складирани во меморијата на печатачот. Направете го ова пред да му го дадете печатачот на некој друг или пред да го фрлате.

# **Опции на менито за Кориснички поставки**

Изберете ги менијата на контролната табла како што е опишано подолу.

#### **Поставки** > **Кориснички поставки** > **Факс**

Поставките извршени во ова мени ќе бидат ваши стандардни поставки за испраќање факсови. За објаснувања на ставките на поставката, погледнете ги **Поставки на факс** во **Факс** режим.

# **Опции на менито за Сандаче**

Допрете на  $\mathfrak{t}$  на почетниот екран.

# **Проверка на статусот на преостанатото мастило и кутијата за одржување**

Можете приближно да ги проверите нивоата на мастило и сервисниот век на кутијата за одржување од контролната табла на компјутерот.

### **Проверка на статусот на преостанатото мастило и кутијата за одржување — контролна табла**

Допрете на • на почетниот екран.

### **Проверка на статусот на преостанатото мастило и кутијата за одржување — Windows**

- 1. Отворете го прозорецот на двигателот за печатачот.
- 2. Кликнете **EPSON Status Monitor 3** на картичката **Одржување**, а потоа кликнете на **Детали**.

**Белешка:** Ако **EPSON Status Monitor 3** <sup>е</sup> исклучен, кликнете **Проширени поставки** на картичката **Одржување**, <sup>а</sup> потоа изберете **Вклучи EPSON Status Monitor 3**.

#### **Поврзани информации**

 $\rightarrow$  "Двигател за печатачот за [Windows"](#page-188-0) на страница 189

### **Проверка на статусот на преостанатото мастило и кутијата за одржување – Mac OS X**

- 1. Изберете **Системски параметри** од менито > **Печатачи и скенери** (или **Печати и скенирај**, **Печати и испрати по факс**), па изберете го печатачот.
- 2. Кликнете **Опции и производи** > **Услужна програма** > **Отвори ја Алатката за печатење**.
- 3. Кликнете на **EPSON Status Monitor**.

# <span id="page-159-0"></span>**Кодови за касетите со мастило**

Следниве се кодови за оригинални касети со мастило на Epson.

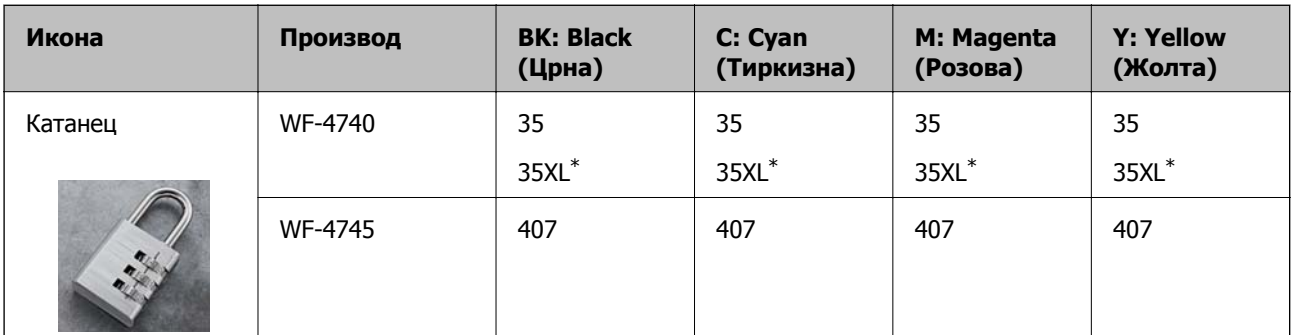

"XL" означува голема касета.

For Australia and New Zealand

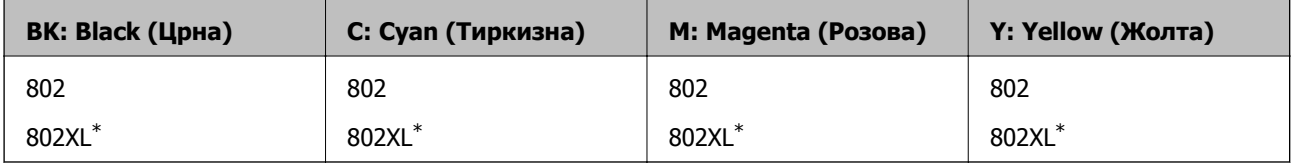

"XL" означува голема касета.

Epson препорачува употреба на оригинални касети за мастило на Epson. Epson не може да гарантира за квалитетот или сигурноста на неоригиналните мастила. Користењето неоригинални мастила може да предизвика оштетувања што не ги покриваат гаранциите на Epson, а во одредени услови може да предизвика и неправилно однесување на печатачот. Информациите за нивоата на неоригиналните мастила може да не се прикажат.

#### **Белешка:**

- ❏ Сите касети не се достапни во сите региони.
- ❏ Корисници во Европа, посетете ја следнава веб-локација за информации за капацитетот на касетите со мастило на Epson.

<http://www.epson.eu/pageyield>

#### **Поврзани информации**

& "Веб-локација за техничка [поддршка](#page-258-0)" на страница 259

# **Предупредување за работа со касетите со мастило**

Прочитајте ги следниве упатства пред да ги заменувате касетите со мастило.

#### **Претпазливост при ракување**

❏ Чувајте ги касетите за мастило на нормална собна температура и настрана од директна сончева светлина.

- ❏ Epson препорачува касетата за мастило да се употреби пред датумот означен на амбалажата.
- ❏ За најдобри резултати, употребете ги касетите за мастило најдоцна шест месеци по отворањето.
- ❏ За најдобри резултати, чувајте ги пакувањата на касетите со мастило со дното надолу.
- ❏ Откако ќе ја земете касетата за мастило од ладно место за чување, почекајте да се загрее на собна температура најмалку три часа пред употреба.
- ❏ Не отворајте го пакувањето на касетата со мастило додека не сте подготвени да ја инсталирате во печатачот. Касетата со мастило е спакувана вакуумски за да се одржи сигурноста. Ако оставите касета распакувана подолго време пред да ја употребите, може да не биде возможно нормално печатење.
- ❏ Внимавајте да не ги скршите куките од страната на касетата со мастило кога ја вадите од пакувањето.
- ❏ Треба да ја извадите жолтата лента од касетата пред да ја инсталирате, инаку квалитетот на печатењето може да биде послаб или да не може да печатите. Не вадете ја и не кинете ја етикетата на касетата, тоа може да предизвика протекување.

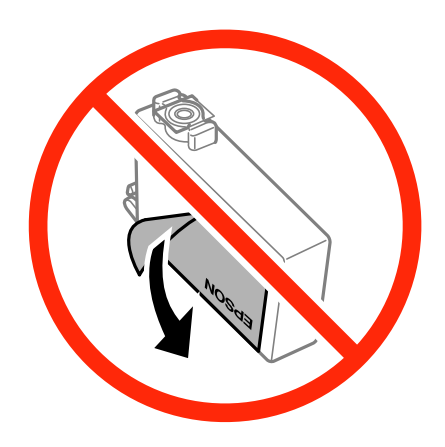

❏ Не вадете го проѕирниот печат од дното на касетата, инаку касетата може да стане неупотреблива.

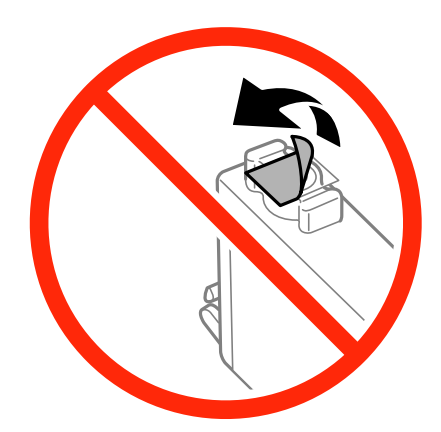

❏ Не допирајте ги деловите прикажани на илустрацијата. Тоа може да влијае врз нормалното работење и печатење.

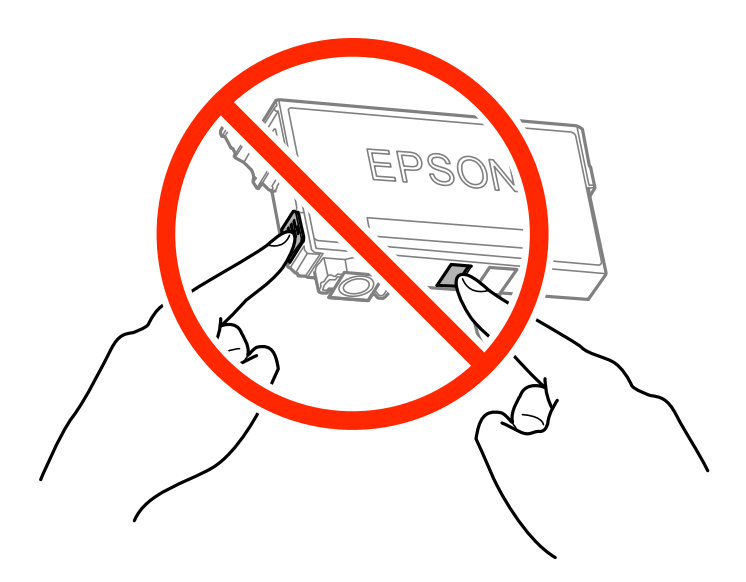

- ❏ Ставете ги сите касети за мастило, инаку не можете да печатите.
- ❏ Не заменувајте ги касетите со мастило кога е исклучено напојувањето. Не движете ја главата за печатење со рака, инаку може да го оштетите печатачот.
- ❏ Не исклучувајте го печатачот за време на полнењето со мастило. Ако полнењето со мастило е нецелосно, може да не биде можно печатење.
- ❏ Не оставајте го печатачот со отстранети касети за мастило и не исклучувајте го печатачот за време на замена на касетите. Во спротивно, преостанатото мастило во прскалките на главата за печатење ќе се исуши и може да не биде можно печатење.
- ❏ Ако треба да извадите касета со мастило привремено, внимавајте да ја заштитите областа за довод на мастило од нечистотии и прав. Чувајте ја касетата со мастило во иста околина како и печатачот, со отворот за довод на мастило свртен надолу или настрана. Не чувајте ги касетите со мастило со отворот за довод на мастило свртен нагоре. Бидејќи отворот за довод на мастило е опремен со вентил конструиран да го задржи испуштањето вишок мастило, нема потреба да ставате други капаци или затки.
- ❏ Извадените касети за мастило може да имаат мастило околу отворот за додавање мастило, па затоа бидете внимателни да не нанесете мастило во близина кога ќе ги вадите касетите.
- ❏ Печатачот користи касети со мастило опремени со зелен чип што ги следи информациите како количеството преостанато мастило за секоја касета. Тоа значи дека дури и кога касетата ќе се извади од печатачот пред да се потроши, уште може да ја користите касетата откако ќе ја вратите во печатачот. Меѓутоа, кога враќате касета, може да се потроши дел од мастилото за да се обезбедат перформансите на печатачот.
- ❏ За максимална ефикасност на мастилото, вадете ги касетите со мастило само кога сте подготвени да ги замените. Касетите со мастило со малку мастило може да не се употребат кога ќе се вратат.
- ❏ За печатење со првокласен квалитет и за да ја заштитите главата за печатење, во касетите останува различна количина мастило како резерва кога вашиот печатач покажува дека треба да се замени касетата за мастило. Наведените страници што може да се испечатат не ја вклучуваат резервата.
- ❏ Иако касетите за мастило може да содржат рециклирани материјали, тоа не влијае врз функционирањето или работата на печатачот.

- <span id="page-162-0"></span>❏ Спецификациите и изгледот на касетата со мастило може да се сменат без претходно известување за да бидат подобри.
- ❏ Не расклопувајте ја или не преправајте ја касетата за мастило, зашто во спротивно можеби не ќе можете да печатите нормално.
- ❏ Не можете да ги користите касетите доставени со печатачот како касети за замена.
- ❏ Наведените количини може да се разликуваат во зависност од сликите што ги печатите, типот хартија што го користите, зачестеноста на печатење и надворешните услови, како што е температурата.

#### **Трошење мастило**

- ❏ За да се одржат оптимални перформанси на главата за печатење, дел од мастилото се троши од сите касети при постапките за одржување. Исто така, може да се троши мастило и кога ги заменувате касетите со мастило или кога го вклучувате печатачот.
- ❏ Кога печатите еднобојно или во сиви тонови, може да се користат мастилата во боја наместо црното мастило во зависност од видот хартија или поставките за квалитет на печатењето. Причината е што се користи мешавина на мастилата во боја за да се добие црна боја.
- ❏ Мастилото во касетите за мастило, испорачани со Вашиот печатач, делумно се користи при почетното поставување. За да се произведат висококвалитетни отпечатоци, главата за печатење на печатачот се полни целосно со мастило. При овој првичен процес се троши одредена количина мастило и затоа со овие касети можеби ќе отпечатите помалку страници во споредба со наредните касети за мастило.

## **Замена на касети со мастило**

Кога се прикажува порака да ги замените касетите со мастило, допрете на **Како да** и прегледајте ги анимациите прикажани на контролната табла за да дознаете како да ги замените касетите со мастило.

Ако треба да ги замените касетите со мастило пред да се истрошат, допрете на **Одржување** > **Замена на касета(и) за мастило** на почетниот екран и следете ги инструкциите на екранот. Допрете на **Како да** за детали.

#### **Поврзани информации**

- & "Кодови за касетите со мастило" на [страница](#page-159-0) 160
- $\rightarrow$  "[Предупредување](#page-159-0) за работа со касетите со мастило" на страница 160

# **Код за кутијата за одржување**

Epson препорачува употреба на оригинална кутија за одржување на Epson.

Следново е код за оригинална кутија за одржување на Epson.

T6715

# **Предупредувања за користење на кутиите за одржување**

Прочитајте ги следниве упатства пред да ја замените кутијата за одржување.

- ❏ Не допирајте го зелениот чип странично на кутијата за одржување. Тоа може да влијае врз нормалното работење и печатење.
- ❏ Не навалувајте ја искористената кутија за одржување додека не се стави и запечати во пластичната ќеса; во спротивно може да протече мастило.
- ❏ Чувајте ја кутијата за одржување настрана од директна сончева светлина.
- ❏ Не заменувајте ја кутијата за одржување во текот на печатењето; во спротивно може да протече мастило.
- ❏ Не користете ја повторно кутијата за одржување што била извадена и оставена подолг период. Мастилото во кутијата се стврднало и не може да се апсорбира повеќе мастило.
- ❏ Не вадете ги кутијата за одржување и капакот освен кога ја заменувате кутијата за одржување; инаку може да протече мастило.

# **Замена на кутија за одржување**

Во некои циклуси на печатење, во кутијата за одржување може да се собере многу мало количество од вишок мастило. За да се спречи истекување од кутијата за одржување, печатачот е направен да спречи печатење кога капацитетот на апсорпција на кутијата за одржување ќе ја достигне својата граница. Дали и колку често ова ќе треба да се направи зависи од бројот на отпечатени страници на печатачот, видот на материјалот за печатење и бројот на циклуси на чистење на печатачот.

Кога се прикажува порака за замена на кутијата за одржување, погледнете ги анимациите коишто се прикажани на контролната табла. Потребата да се замени кутијата не значи дека печатачот ќе престане да работи во согласност со неговите спецификации. Со гаранцијата на Epson не се покриваат трошоците за оваа замена. Претставува дел што треба да го замени корисникот.

#### **Белешка:**

Кога ќе се наполни, не ќе можете да печатите додека не се замени со цел да се избегне протекување на мастилото. Меѓутоа, можете да вршите работни постапки, на пример испраќање факсови <sup>и</sup> зачувување податоци на надворешен УСБ-уред.

#### **Поврзани информации**

- $\rightarrow$  "Код за кутијата за [одржување](#page-162-0)" на страница 163
- $\rightarrow$  "Предупредувања за користење на кутиите за одржување" на страница 164

# **Привремено печатење со црно мастило**

Кога е потрошено мастилото во боја, а уште има црно мастило, можете да го користите следново поставување за да печатите кратко време само со црно мастило.

❏ Тип хартија: обични хартии, Плик

- ❏ Боја: **Сива палета**
- ❏ Без граници: Не е избрано
- ❏ EPSON Status Monitor 3: Овозможено (само за Windows)

Бидејќи оваа функција е достапна само за околу пет дена, заменете ги празните касети со мастило најбрзо што можете.

#### **Белешка:**

- ❏ Ако **EPSON Status Monitor 3** <sup>е</sup> оневозможено, пристапете до двигателот за печатачот, кликнете **Проширени поставки** на картичката **Одржување**, <sup>а</sup> потоа изберете **Вклучи EPSON Status Monitor 3**.
- ❏ Периодот на достапност зависи од условите на користење.

### **Привремено печатење со црно мастило - Windows**

1. Кога ќе се прикаже следниов прозорец, откажете го печатењето.

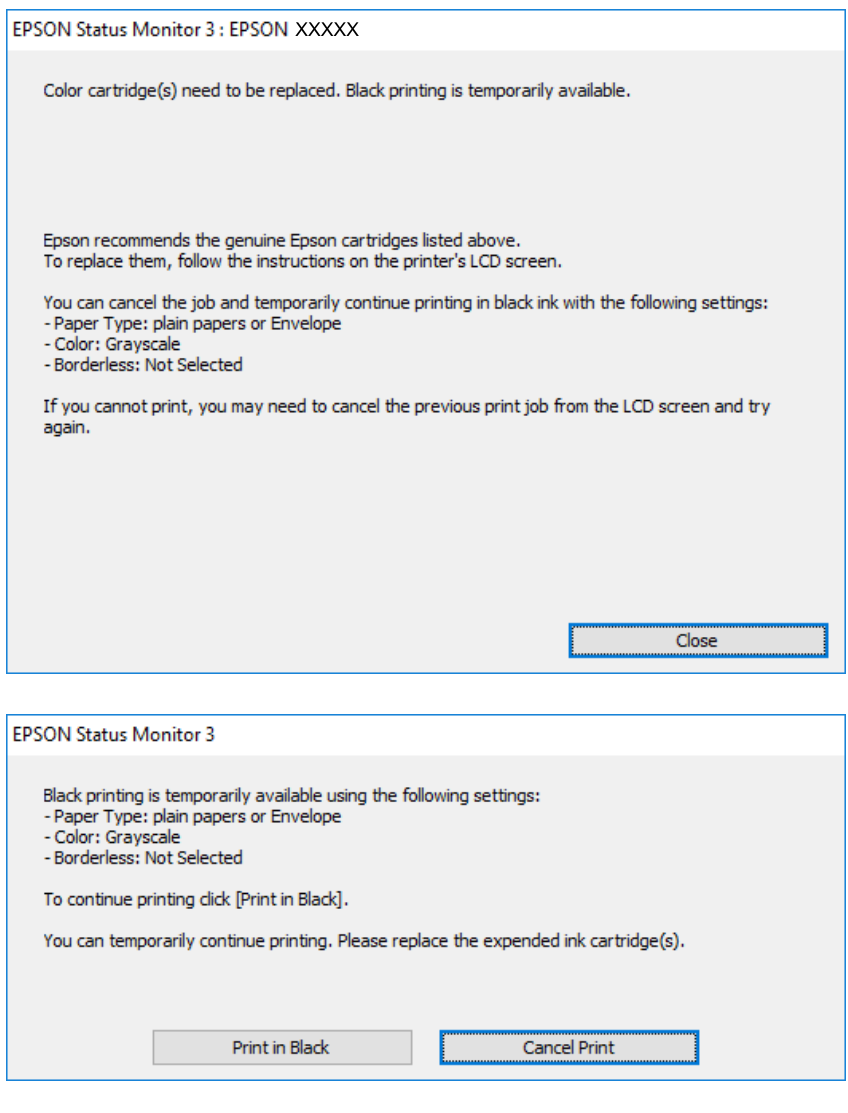

#### **Белешка:**

Ако не можете да го откажете печатењето од компјутерот, откажете го преку контролната табла на печатачот.

- 2. Пристапете до прозорецот на двигателот за печатачот.
- 3. Отстранете го знакот за избор од **Без рамки** на картичката **Главна**.
- 4. Изберете **обични хартии** или **Плик** како поставување за **Вид хартија** на картичката **Главна**.
- 5. Изберете **Сива палета**.
- 6. Поставете ги останатите ставки на картичките **Главна** и **Повеќе опции** како што е потребно, а потоа кликнете **OK**.
- 7. Кликнете **Печати**.
- 8. Кликнете **Печати во црно** во прикажаниот прозорец.

#### **Поврзани информации**

- $\rightarrow$  "Ставање хартија во Касета за хартија" на [страница](#page-47-0) 48
- $\rightarrow$  .. Основи на печатење [Windows"](#page-69-0) на страница 70

### **Привремено печатење со црно мастило — Mac OS X**

#### **Белешка:**

За да ја користите оваа функција, поврзете се со **Bonjour**.

- 1. Кликнете на иконата за печатачот во **Док**.
- 2. Откажете ја задачата.

#### **Белешка:**

Ако не можете да го откажете печатењето од компјутерот, откажете го преку контролната табла на печатачот.

- 3. Изберете **Системски параметри** од менито > **Печатачи и скенери** (или **Печати и скенирај**, **Печати и испрати по факс**), па изберете го печатачот. Кликнете **Опции и производи** > **Опции** (или **Двигател**).
- 4. Изберете **On** како поставка за **Permit temporary black printing**.
- 5. Отворете го полето за печатење.
- 6. Изберете **Поставки за печатење** од појавното мени.
- 7. Изберете која било големина на хартија освен "без граници" како поставување за **Голем.на харт.**.
- 8. Изберете **обични хартии** или **Плик** како поставување за **Media Type**.
- 9. Изберете **Сива палета**.
- 10. Поставете ги останатите ставки како што е потребно.
- 11. Кликнете на **Печати**.

#### **Поврзани информации**

- $\rightarrow$  "Ставање хартија во Касета за хартија" на [страница](#page-47-0) 48
- $\rightarrow$  "Основи на печатење [Mac OS X"](#page-71-0) на страница 72

# **Зачувување на црното мастило кога нивото на црно мастило е ниско (само за Windows)**

Кога нивото на црното мастило се намалува, а има доволно мастило во боја, можете да користите мешавина од бои за да ја создадете црната. Можете да продолжите со печатење додека ја подготвувате касетата со црно мастило за замена.

Оваа опција е достапна само кога ќе го изберете следново поставување во двигателот за печатачот.

- ❏ Вид хартија: **обични хартии**
- ❏ Квалитет: **Стандардно**
- ❏ EPSON Status Monitor 3: Овозможено

#### **Белешка:**

- ❏ Ако **EPSON Status Monitor 3** <sup>е</sup> оневозможено, пристапете до двигателот за печатачот, кликнете **Проширени поставки** на картичката **Одржување**, <sup>а</sup> потоа изберете **Вклучи EPSON Status Monitor 3**.
- ❏ Создадената црна боја изгледа малку поразлично од чистата црна. Исто така, намалена <sup>е</sup> <sup>и</sup> брзината на печатењето.
- ❏ За да се одржи квалитетот на главата за печатење, се користи <sup>и</sup> црно мастило.

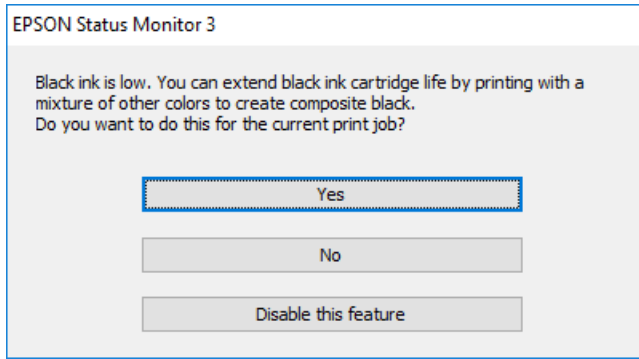

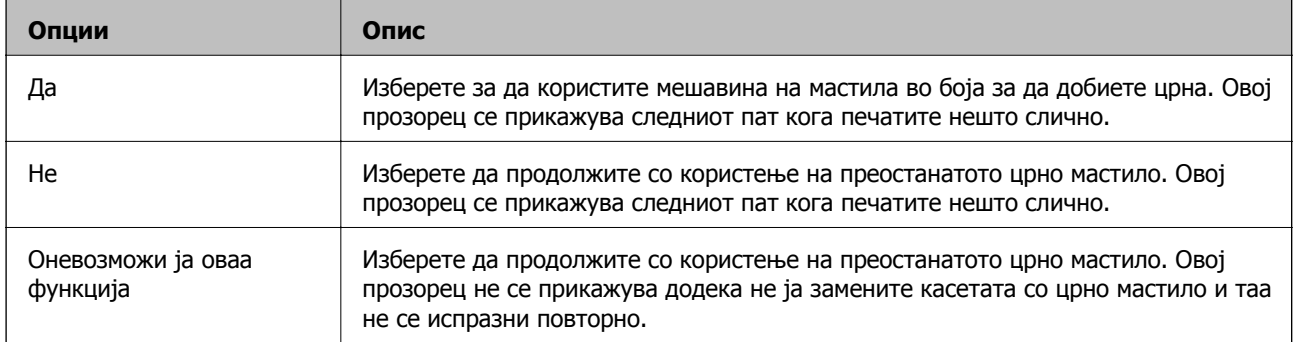

# **Одржување на печатачот**

# **Проверка и чистење на главата за печатење**

Ако прскалките се затнати, отпечатените примероци се бледи, има забележителни пруги или се појавуваат неочекувани бои. Кога ќе се намали квалитетот на печатењето, употребете ја функцијата за проверка на прскалките и проверете дали прскалките се затнати. Ако прскалките се затнати, исчистете ја главата за печатење.

#### c**Важно:**

- ❏ Не ракувајте со скенерот <sup>и</sup> не исклучувајте го печатачот за време на чистење на главата. Ако чистењето на главата <sup>е</sup> нецелосно, може да не биде можно печатење.
- ❏ Бидејќи за чистењето на главата за печатење <sup>е</sup> потребно малку мастило, чистете ја главата само ако се намали квалитетот.
- ❏ Кога мастилото <sup>е</sup> потрошено, може нема да можете да ја исчистите главата за печатење.
- ❏ Доколку квалитетот на печатење не се подобри откако четирипати ќе се изврши проверка на прскалката <sup>и</sup> ќе се исчисти главата, почекајте барем шест часа без печатење, <sup>а</sup> потоа, ако <sup>е</sup> потребно, повторно проверете ја прскалката <sup>и</sup> исчистете ја главата. Препорачуваме да го исклучите печатачот. Ако квалитетот на печатењето не се подобри, контактирајте со службата за поддршка на Epson.
- ❏ За да спречите сушење на главата за печатење, не откачувајте го печатачот додека <sup>е</sup> вклучен.

### **Проверка и чистење на главата за печатење — Контролна табла**

1. Ставете обична хартија A4 во печатачот.

Ако печатачот има две касети за хартија, ставете хартија во касета за хартија 1.

- 2. Допрете на **Одржување** на почетниот екран.
- 3. Допрете на **Проверка на прскал. на глав. за печ.**.
- 4. Следете ги упатствата на екранот за да го отпечатите образецот за проверка на прскалките.

5. Проверете ја отпечатената шарка. Ако има испрекинати линии или празни сегменти како што е покажано на шарката "NG", прскалките на главата за печатење можеби се затнати. Одете на следниот чекор. Ако не забележувате испрекинати линии или празни сегменти, како на

следната шарка "ОК", прскалките не се затнати. Допрете на  $\Box$  за да ја затворите функцијата за проверка на прскалките.

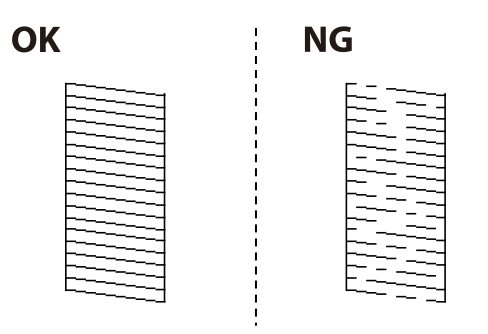

- 6. Допрете на  $\mathsf{\mathsf{X}}$  и следете ги упатствата на екранот за да ја исчистите главата за печатење.
- 7. Кога ќе заврши чистењето, испечатете ја шарата за проверка на прскалките уште еднаш. Повторувајте го чистењето и печатењето на шарата сè додека линиите не се испечатат целосно.

#### **Поврзани информации**

 $\rightarrow$  "Ставање хартија во Касета за хартија" на [страница](#page-47-0) 48

### **Проверка и чистење на главата за печатење — Windows**

1. Ставете обична хартија A4 во печатачот.

Ако печатачот има две касети за хартија, ставете хартија во касета за хартија 1.

- 2. Отворете го прозорецот на двигателот за печатачот.
- 3. Кликнете на **Проверка на прскалките** од јазичето **Одржување**.
- 4. Следете ги упатствата на екранот.

#### **Поврзани информации**

- $\rightarrow$  "Ставање хартија во Касета за хартија" на [страница](#page-47-0) 48
- $\rightarrow$  "Двигател за печатачот за [Windows"](#page-188-0) на страница 189

### **Проверка и чистење на главата за печатење — Mac OS X**

- 1. Ставете обична хартија A4 во печатачот. Ако печатачот има две касети за хартија, ставете хартија во касета за хартија 1.
- 2. Изберете **Системски параметри** од менито > **Печатачи и скенери** (или **Печати и скенирај**, **Печати и испрати по факс**), па изберете го печатачот.
- 3. Кликнете **Опции и производи** > **Услужна програма** > **Отвори ја Алатката за печатење**.
- 4. Кликнете на **Проверка на прскалките**.
- 5. Следете ги упатствата на екранот.

#### **Поврзани информации**

 $\rightarrow$  "Ставање хартија во Касета за хартија" на [страница](#page-47-0) 48

# **Порамнување на главата за печатење**

Ако забележите непорамнетост или вертикални линии или заматени слики, порамнете ја главата за печатење.

### **Порамнување на главата за печатење — Контролна табла**

1. Ставете обична хартија A4 во печатачот.

Ако печатачот има две касети за хартија, ставете хартија во касета за хартија 1.

- 2. Допрете на **Одржување** на почетниот екран.
- 3. Допрете на **Порамнување на главата за печатење**.
- 4. Изберете едно од менијата за порамнување.
	- ❏ Порамнување на паралелни линии: Изберете го ова ако вертикалните линии изгледаат изместени.
	- ❏ Вертикално порамнување: Изберете го ова ако исписите изгледаат заматено.
	- ❏ Хоризонтално порамнување: Изберете го ова ако гледате хоризонтални ленти на редовни интервали.

Ако се појави екранот за избирање боја, изберете **Боја** или **Црно-бело** во зависност од поставките за печатење.

- 5. Следете ги упатствата на екранот за да отпечатите образец за порамнување и порамнете ја главата за печатење.
	- ❏ Порамнување на паралелни линии: Пронајдете и внесете го бројот за шаблонот којшто има барем една изместена вертикална линија.

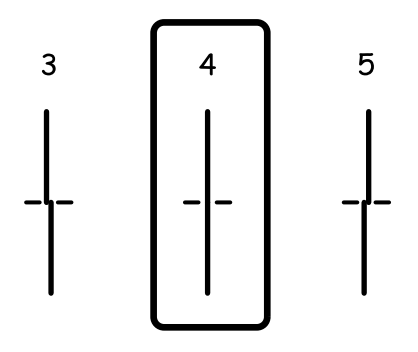

❏ Вертикално порамнување: Најдете го и внесете го бројот на најдобриот примерок од секоја група.

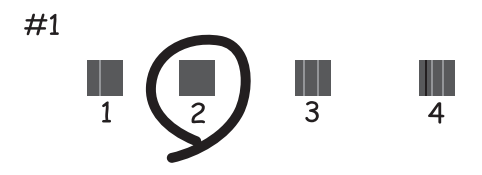

❏ Хоризонтално порамнување: Најдете го и внесете го бројот на најмалку одделениот и преклопениот образец.

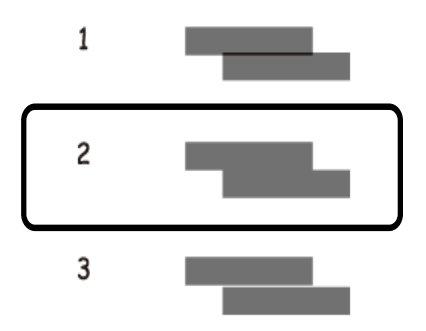

#### **Поврзани информации**

 $\rightarrow$  "Ставање хартија во Касета за хартија" на [страница](#page-47-0) 48

# **Чистење на патеката на движење на хартијата од дамки од мастило**

Кога исписите се замачкани или изгужвани, исчистете го ваљакот внатре.

#### c**Важно:**

Не користете хартиени салфети за да ја чистите внатрешноста на печатачот. Прскалките на главата за печатење можат да се затнат со влакненца.

- 1. Ставете обична хартија A4 во печатачот.
- 2. Допрете на **Одржување** на почетниот екран.
- 3. Допрете на **Чистење на водичот за хартија**.
- 4. Следете ги упатствата на екранот за да ја исчистите патеката на хартијата.

#### **Белешка:**

Повторувајте ја оваа постапка додека хартијата не се замачка со мастило. Ако печатачот има две касети за хартија, <sup>а</sup> тие уште се замачкани или истуткани, исчистете го другиот извор на хартија.

#### **Поврзани информации**

 $\rightarrow$  "Ставање хартија во Касета за хартија" на [страница](#page-47-0) 48

# **Чистење на ADF**

Кога ископираните или скенираните слики од ADF се замачкани или оригиналите не влегуваат во ADF правилно, исчистете го ADF.

#### c**Важно:**

Никогаш не употребувајте алкохол или разредувач за чистење на печатачот. Тие хемикалии може да го оштетат печатачот.

1. Отворете го капакот на ADF.

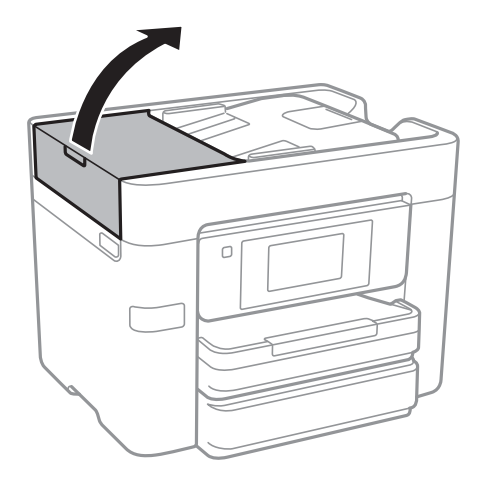

2. Користете мека, влажна крпа за да ги исчиситите ваљакот и внатрешноста ADF.

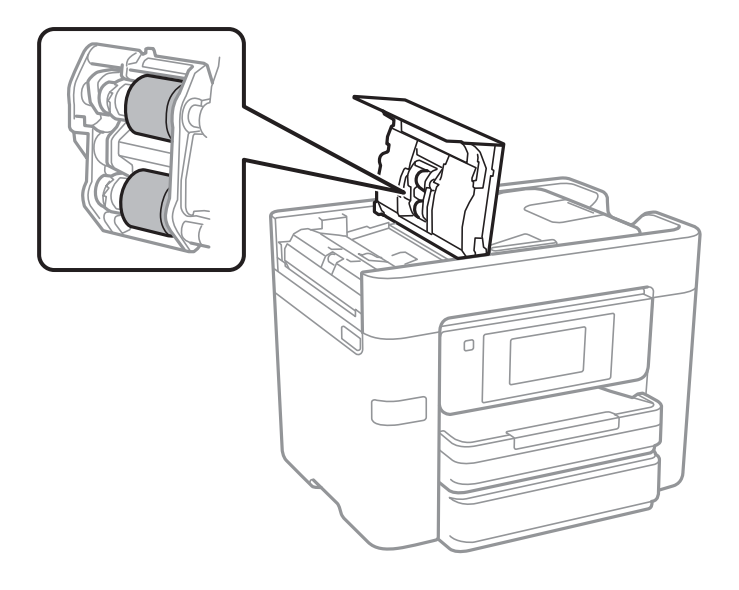

#### **CBажно**:

Користењето на сува крпа може да доведе до оштетување на површината на ваљакот. Користете го ADF откако ќе го исушите ваљакот.

3. Отворете го капакот за документи.

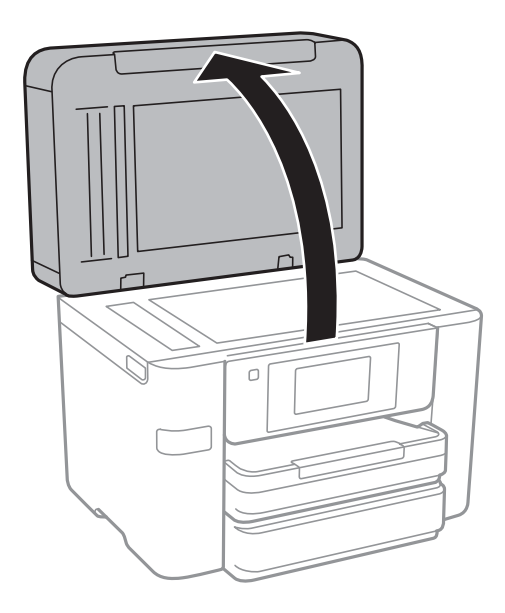

4. Исчистете го делот што е прикажан на ислустрацијата.

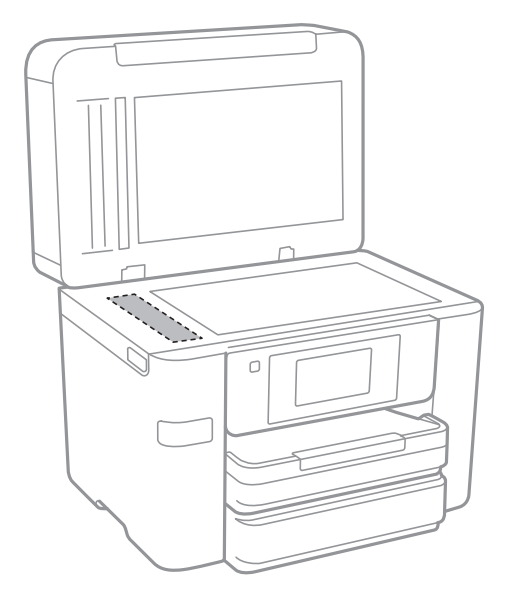

#### c**Важно:**

- ❏ Ако стаклената површина <sup>е</sup> измачкана со маст или некој друг материјал што тешко се отстранува, земете мала количина на средство за чистење на стакло и мека крпа и отстранете ја нечистотијата. Избришете ја сета преостаната течност.
- ❏ Не притискајте ја стаклената површина пресилно.
- ❏ Внимавајте да не ја изгребете или оштетите површината на стаклото. Оштетена стаклена површина може да го намали квалитетот на скенирањето.

# **Чистење на Стакло на скенерот**

Кога копиите или скенираните слики се замачкани, исчистете го стакло на скенерот.

# !**Внимание:**

Внимавајте капакот да не ви ја фати раката или прстите кога го отворате или затворате капакот за документи. Инаку може да се повредите.

## c**Важно:**

Никогаш не употребувајте алкохол или разредувач за чистење на печатачот. Тие хемикалии може да го оштетат печатачот.

<span id="page-174-0"></span>1. Отворете го капакот за документи.

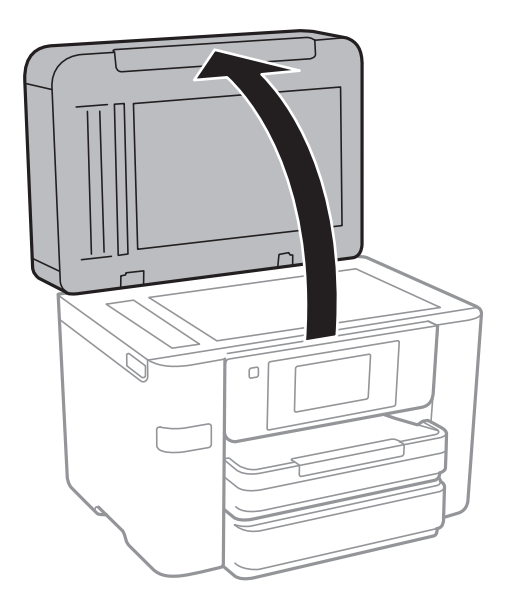

2. Користете мека и сува крпа за чистење за да ја исчистите површината на стакло на скенерот.

#### c**Важно:**

- ❏ Ако стаклената површина <sup>е</sup> измачкана со маст или некој друг материјал што тешко се отстранува, земете мала количина на средство за чистење на стакло и мека крпа и отстранете ја нечистотијата. Избришете ја сета преостаната течност.
- ❏ Не притискајте ја стаклената површина пресилно.
- ❏ Внимавајте да не ја изгребете или оштетите површината на стаклото. Оштетена стаклена површина може да го намали квалитетот на скенирањето.

# **Штедење енергија**

Печатачот влегува во режим на спиење или се исклучува автоматски ако не се вршат дејства одреден период. Можете да го прилагодите времето пред да се примени управувањето со енергија. Секое зголемување ќе влијае врз енергетската ефикасност на производот. Размислувајте еколошки пред да извршите каква било промена.

Во зависност од местото на купување, печатачот може да има функција која автоматски го исклучува ако не е поврзан на мрежата 30 минути.

### **Штедење енергија – контролна табла**

- 1. Допрете на **Поставки** на почетниот екран.
- 2. Допрете на **Општи поставки** > **Осн поставки**.
- 3. Направете едно од следново.
	- ❏ Изберете **Тајмер за спиење** или **Поставки за искл.** > **Исклучи напојување ако е неактивно** или **Искл. напој. ако е исклуч. од приклучок**, а потоа направете поставки.

❏ Изберете **Тајмер за спиење** или **Мерач на времето за исклучување**, а потоа направете поставки.

#### **Белешка:**

Вашиот производ може да ја има карактеристиката **Поставки за искл.** или **Мерач на времето за исклучување** во зависност од местото на купување.

# **Опции на менито за Поставки**

Допрете на **Поставки** на почетниот екран на печатачот за да направите различни поставки.

# **Опции на менито за Општи поставки**

Изберете ги менијата на контролната табла како што е опишано подолу.

#### **Поставки** > **Општи поставки**

### **Осн поставки**

Изберете ги менијата на контролната табла како што е опишано подолу.

#### **Поставки** > **Општи поставки** > **Осн поставки**

ЛЦД осветленост:

Нагодете ја осветленоста на LCD-екранот.

Звук:

Приспособете ја јачината на звукот и изберете вид на звук.

Тајмер за спиење:

Приспособете го временскиот период за да влезете во режимот за спиење (режим за зачувување на енергија) кога печатачот не извршува никакви задачи. LCD екранот ќе потемни кога ќе измине одреденото време.

Разбуди го од спиење:

Разбуди го со допир на LCD екранот:

Изберете **Вклучено** за да се врати од режим на мирување (режим за заштеда на енергија) со допирање на панелот на допир. Кога ова е исклучено, треба да притиснете копче на контролниот панел за да се разбуди печатачот. Исклучувањето на оваа функција ги спречува ненамерните операции предизвикани поради туѓи предмети што го допираат екранот. Може, исто така, да поставите временски период во кој оваа функција е вклучена.

#### Поставки за искл.:

❏ Исклучи напојување ако е неактивно

Изберете ја ова поставка за автоматски да го исклучите печатачот ако не го користите за одреден временски период. Секое зголемување ќе влијае врз енергетската ефикасност на производот. Размислувајте еколошки пред да извршите каква било промена.

❏ Искл. напој. ако е исклуч. од приклучок

Со избирање на ова поставка со исклучува печатачот по 30 минути кога сите мрежни порти вклучувајќи ја портата LINE ќе бидат исклучени. Оваа функција може да не биде достапна во зависност од регионот.

Поставки за датум/време:

❏ Датум/Време

Внесете ги тековните датум и време.

❏ Летно сметање на времето

Изберете ја поставката за летно сметање на времето што важи за вашето подрачје.

❏ Временска разлика

Внесете ја временската разлика помеѓу вашето локално време и UTC (Координирано универзално време).

#### Земја/Регион:

Изберете ја земјата или регионот во коишто го користите печатачот. Ако ја промените земјата или регионот, вашите поставки за факс се враќаат на нивните стандардни вредности и мора повторно да ги изберете.

#### Јазик/Language:

Изберете јазик употребен на LCD екранот.

Тапет:

Променете ја бојата на заднината на LCD екранот.

Изминато време на операцијата:

Изберете **Вкл.** за да се вратите на првичниот екран кога ќе ги извршите активностите за одреден временски период.

#### Тастату.:

Променете го изгледот на тастатурата на LCD екранот.

#### **Поврзани информации**

 $\rightarrow$  "Штедење енергија – [контролна](#page-174-0) табла" на страница 175

& "[Внесување](#page-21-0) знаци" на страница 22

### **Поставки за печатач**

Изберете ги менијата на контролната табла како што е опишано подолу.

#### **Поставки** > **Општи поставки** > **Поставки за печатач**

Поставки за извор хартија:

Поставка на хартија:

Изберете ги големината и видот на хартијата што сте ги ставиле во изворот на хартија. Може да ги направите **Постав за омил. хартија** кај големината и видот на хартијата.

#### А4/Писмо автоматско менување:

Изберете **Вкл.** за да внесете хартија од изворот на хартија поставен на големина со формат A4 кога нема извор на хартија поставен на формат Писмо (Letter) или внесете ја од изворот на хартија поставен на формат Писмо кога нема извор на хартија поставен на формат A4.

Поставки за автом. бирање:

Изберете **Вкл.** за сите наредни поставки за автоматски да печатите на хартија од кој било извор којшто содржи хартија којашто одговара на вашите поставки за хартија.

- ❏ Копирај
- ❏ Факс
- ❏ Друго

#### Известување за грешка:

Изберете **Вкл.** за да се прикаже пораката за грешка кога избраните големина или тип на хартија не одговараат на внесената хартија.

Автоматски приказ на Пост. на хартија:

Изберете **Вкл.** за да се прикаже екранот **Поставка на хартија** кога внесувате хартија во изворот за хартија. Ако ја деактивирате оваа функција, не може да печатите од iPhone или iPad со користење на AirPrint.

Уни. поставки за печатење:

Овие поставки за печатење се применуваат кога печатите користејќи надворешен уред без да го користите двигателот за печатачот. Поставките за офсет се применуваат кога печатите користејќи го двигателот за печатачот.

Горен раздел:

Приспособете ја горната маргина на хартијата.

Лев раздел:

Приспособете ја левата маргина на хартијата.

Изедн. на горн. марг.на задн. страна:

Приспособете ја горната маргина за задниот дел на страницата кога печатите двострано.

Изеднач. на лев. марг. на задната страна:

Приспособете ја левата маргина за задниот дел на страницата кога печатите двострано.

Провери широчина на хартија:

Изберете **Вкл.** за да ја проверите ширината на хартија пред печатење. На овој начин се спречува печатење надвор од рабовите на хартијата кога поставката за големина на хартијата не е точна, но може и да се намали брзината на печатење.

Прескокни празна страница:

Автоматски прескокнува празни страници во податоците за печатење.

#### Автоматски решавач на грешки:

Изберете дејство да го извршите кога ќе се појави грешка при двострано печатење или грешка поради полна меморија.

❏ Вкл.

Се прикажува предупредување и печати едностран режим кога ќе дојде до грешка при двострано печатење или печати само она што може да го обработи печатачот кога ќе дојде до грешка за полна меморија.

❏ Иск.

Се прикажува порака за грешка и се откажува печатењето.

#### Интерфејс за мемориски уред:

❏ Мемориски уред:

Изберете **Вклучи** за печатачот да може да добие пристап до вметнатиот мемориски уред. Ако е избрано **Исклучи**, не може да зачувате податоци на меморискиот уред со печатачот. Ова спречува доверливи документи да се отстрануваат илегално.

❏ Споделување датотека:

Изберете дали да дадете пристап за запишување во меморискиот уред од компјутер поврзан со USB приклучок или од мрежно поврзан компјутер.

#### Дебела хартија:

Изберете **Вклучено** за да спречите мастилото да се размачка на исписите, меѓутоа, ова може да ја намали брзината на печатење.

#### Тивок режим:

Изберете **Вкл.** за да ја намалите бучавата за време на печатење, меѓутоа, ова може да ја намали брзината на печатење. Во зависност од типот на хартија и избраните поставки за квалитет на печатење, можно е да нема разлика во нивото на бучава на печатачот.

#### Време на сушење на мастилото:

Изберете го времето за сушење на мастилото коешто сакате да го користите кога печатите двострано. Печатачот печати на другата страна штом ќе ја испечати едната страна. Ако исписот е замачкан, зголемете ја поставката за времето.

#### Двонасочно:

Изберете **Вклучено** за да ја промените насоката на печатење; Печати додека главата за печатење се поместува налево или надесно. Ако вертикалните или хоризонталните линеарно поставени линии на вашиот отпечаток изгледаат заматено или непорамнето, онеспособувањето на оваа функција може да го реши проблемот; меѓутоа, тоа може да ја намали брзината на печатење.

#### Врска со компјутер преку USB:

Изберете **Вклучи** за компјутерот да може да добие пристап до печатачот кога е поврзан со USB. Кога е избрано **Исклучи**, печатењето и скенирањето коишто не се испратени преку мрежна конекција се ограничени.
### **Поврзани информации**

& "Ставање хартија" на [страница](#page-44-0) 45

### **Поставки за мрежа**

Изберете ги менијата на контролната табла како што е опишано подолу.

### **Поставки** > **Општи поставки** > **Поставки за мрежа**

Wi-Fi поставување:

Поставете ги или променете ги поставките за бежична мрежа. Изберете го начинот на поврзување од следниве и следете ги упатствата на LCD панелот.

- ❏ Wi-Fi (Препорачано)
- ❏ Wi-Fi Direct

### Поставување на жична LAN:

Поставете ја или променете ја мрежната конекција којашто ја користи LAN кабелот и рутерот. Кога ги користите, Wi-Fi конекциите се оневоможени.

#### Статус на мрежа:

Ги прикажува или печати тековните мрежни поставки.

#### Проверка на конекција:

Ја проверува тековната мрежна конекција и печати извештај. Доколку има некакви проблеми со врската, видете во извештајот за да го решите проблемот.

### Напредно:

Направете ги следниве детални поставки.

- ❏ Име на уред
- ❏ TCP/IP
- ❏ Прокси-сервер
- ❏ Сервер за е-пошта
- ❏ IPv6 адреса
- ❏ Споделување на MS мрежа
- ❏ NFC
- ❏ Брзина на линк и дуплекс

### **Поврзани информации**

- $\rightarrow$  "Рачно [поставување](#page-28-0) на Wi-Fi" на страница 29
- $\rightarrow$  . Правење на Wi-Fi поставки со поставка копче за [притискање](#page-29-0) (WPS)" на страница 30
- $\rightarrow$  "Правење Wi-Fi поставки со [поставување](#page-30-0) на PIN код (WPS)" на страница 31
- $\rightarrow$  "Правење поставки за конекција на [Wi-Fi Direct \(](#page-31-0)Едноставна AP)" на страница 32
- $\rightarrow$  "[Печатење](#page-39-0) на листа за статус на мрежа" на страница 40
- & "[Проверување](#page-34-0) на статусот на конекција на мрежа" на страница 35
- $\rightarrow$  "Менување на мрежната конекција на Ethernet од [контролната](#page-42-0) табла" на страница 43
- & "[Поставување](#page-32-0) на напредни поставки за мрежа" на страница 33

### **Поставки за веб услуга**

Изберете ги менијата на контролната табла како што е опишано подолу.

### **Поставки** > **Општи поставки** > **Поставки за веб услуга**

Услуги на Epson Connect:

Прикажува дали печатачот е регистриран и поврзан на Epson Connect.

Може да се регистрирате за услугата допирајќи **Регистрирај**, а потоа следете ги инструкциите.

Кога ќе завршите со регистрацијата, може да ги промените следниве поставки.

❏ Прекини/Продолжи

❏ Одрегистрирај

За детали, видете на следнава веб-локација.

<https://www.epsonconnect.com/>

[http://www.epsonconnect.eu](http://www.epsonconnect.eu/) (само Европа)

### Услуги Google Cloud Print:

Прикажува дали печатачот е регистриран и поврзан на Google или сервисот за печатење на облак (Cloud Print).

Кога ќе завршите со регистрацијата, може да ги промените следниве поставки.

❏ Активирај/ Деактивирај

❏ Одрегистрирај

За детали во врска со регистрирање на Google, сервисот за печатење на облак (Cloud Print), погледнете ја следнава веб-локација.

<https://www.epsonconnect.com/>

[http://www.epsonconnect.eu](http://www.epsonconnect.eu/) (само Европа)

### **Поврзани информации**

 $\rightarrow$  "Услуга [Epson Connect"](#page-186-0) на страница 187

# **Опции на менито за Статус на достава**

Изберете го менито на контролната табла како што е опишано подолу.

### **Поставки** > **Статус на достава**

Ги прикажува приближните нивоа на мастилото и работниот век на кутијата за одржување.

Кога ќе се појави извичник, мастилото е скоро испразнето или кутијата за одржување е скоро полна. Кога ќе се прикаже иконата х, треба да ја замените ставката затоа што се зголемува мастилото или кутијата за одржување е полна.

# **Опции на менито за Одржување**

Изберете ги менијата на контролната табла како што е опишано подолу.

### **Поставки** > **Одржување**

Проверка на прскал. на глав. за печ.:

Изберете ја оваа функција за да проверите дали прскалките на главата за печатење се затнати. Печатачот печати образец за проверка на прскалки.

Чистење на главата за печатење:

Изберете ја оваа функција за да ги исчистите затнатите прскалки во главата за печатење.

Порамнување на главата за печатење:

Користете ја оваа функција за да ја приспособите главата за печатење за да се подобри квалитетот на печатењето.

❏ Порамнување на паралелни линии

Изберете ја оваа функција за вертикално да ги порамните линиите.

❏ Вертикално порамнување

Изберете ја оваа функција ако исписите изгледаат матно или текстот и линиите не се порамнети.

❏ Хоризонтално порамнување

Изберете ја оваа функција ако редовно се појавуваат хоризонтални ленти на исписите.

Замена на касета(и) за мастило:

Користете ја оваа функција за да ги замените касетите за мастило пред да го потрошите мастилото.

Чистење на водичот за хартија:

Изберете ја оваа функција ако има дамки од мастило на внатрешните валјаци. Печатачот внесува хартија за да ги исчисти внатрешните валјаци.

### **Поврзани информации**

- $\rightarrow$  "Проверка и чистење на главата за [печатење](#page-167-0)" на страница 168
- & "[Порамнување](#page-169-0) на главата за печатење" на страница 170
- $\rightarrow$  "Замена на касети со мастило" на [страница](#page-162-0) 163
- $\rightarrow$  "Чистење на патеката на движење на [хартијата](#page-171-0) од дамки од мастило" на страница 172

# **Опции на менито за Јазик/Language**

Изберете ги менијата на контролната табла како што е опишано подолу.

### **Поставки** > **Јазик/Language**

Изберете јазик употребен на LCD екранот.

# **Опции на менито за Статус на печатач/ Печати**

Изберете ги менијата на контролната табла како што е опишано подолу.

### **Поставки** > **Статус на печатач/Печати**

Лист за статус на печатење:

Лист за конфигурација:

Печати информативни листови на кои се прикажуваат моменталниот статус на печатачот и поставките.

Лист за потр. материјали:

Печати информативни листови на коишто се прикажува статусот на потрошниот материјал.

Лист за ист. на користење:

Печати информативни листови на кои се прикажува историјата на користење на печатачот.

Мрежа:

Се прикажуваат тековните мрежни поставки.

# **Опции на менито за Управник со Контакти**

Изберете ги менијата на контролната табла како што е опишано подолу.

### **Поставки** > **Управник со Контакти**

Регистрирај/Избриши:

Регистрирајте ги и/или избришете ги контактите за менијата Факс, Скенирај во е-пошта и Скенирај во мрежна папка/ФТП.

Чести:

Регистрирајте ги често користените контакти за брзо да пристапите до нив. Може да го промените редоследот на листата.

Печати контакти:

Отпечатете ја листата со контакти.

Прегледај опции:

Променете го начинот на којшто е прикажана листата со контакти.

Опции за пребарување:

Променете го методот за пребарувње на контакти.

# **Опции на менито за Бројач на отпечатени примероци**

Изберете ги менијата на контролната табла како што е опишано подолу.

### **Поставки** > **Бројач на отпечатени примероци**

Се прикажува вкупниот број на печатења, печатењата во црно и бело и печатењата во боја од времето кога сте го купиле печатачот. Допрете **Лист за печатење** кога сакате да го отпечатите резултатот.

# **Опции на менито за Кориснички поставки**

Изберете ги менијата на контролната табла како што е опишано подолу.

### **Поставки** > **Кориснички поставки**

Може да ги менувате стандардните поставки на следниве менија.

- ❏ Скенирај во мрежна папка/ФТП
- ❏ Скенирај во е-пошта
- ❏ Скенирај на мемориски уред
- ❏ Скенирај во облак
- ❏ Поставки за копирање
- ❏ Факс

# **Опции на менито за Врати стандардни поставки**

Изберете ги менијата на контролната табла како што е опишано подолу.

### **Поставки** > **Врати стандардни поставки**

Ги ресетира следниве менија и ги заменува со нивните стандардни вредности.

- ❏ Поставки за мрежа
- ❏ Поставки за копирање
- ❏ Поставки за скен.
- ❏ Поставки на факс
- ❏ Избриши ги сите податоци и поставки

# **Опции на менито за Ажурирање на фирмвер**

Изберете ги менијата на контролната табла како што е опишано подолу.

### **Поставки** > **Ажурирање на фирмвер**

Ажурирај:

Проверете дали е ажурирана најновата верзија на фирмвер на мрежниот сервер. Ако е достапно ажурирање, може да изберете дали сакате или не да започнете со ажурирање.

Известување:

Изберете **Вкл.** за да добиете известување ако има достапно ажурирање на фирмверот.

# <span id="page-186-0"></span>**Мрежна услуга и информации за софтвер**

Овој дел ги претставува мрежните услуги и софтверските производи достапни за вашиот печатач од интернет страницата на Epson или на доставениот диск со софтвер.

# **Услуга Epson Connect**

Користејќи ја услугата Epson Connect достапна на интернет можете да печатите од својот паметен телефон, таблет или лаптоп во секое време и практично секаде.

Функциите достапни на интернет се следниве.

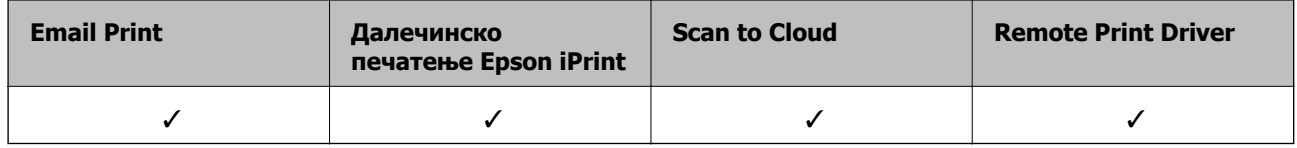

За повеќе информации погледнете ја веб-локацијата Epson Connect.

<https://www.epsonconnect.com/>

[http://www.epsonconnect.eu](http://www.epsonconnect.eu/) (само Европа)

# **Web Config**

Web Config е апликација што работи во интернет-прегледник како Internet Explorer и Safari на компјутер или паметен уред. Можете да ја потврдите состојбата на печатачот или да ги менувате мрежната услуга и поставките на печатачот. За да ја користите Web Config, поврзете ги печатачот и компјутерот или уредот со иста мрежа.

### **Белешка:**

Следниве прегледници се поддржани.

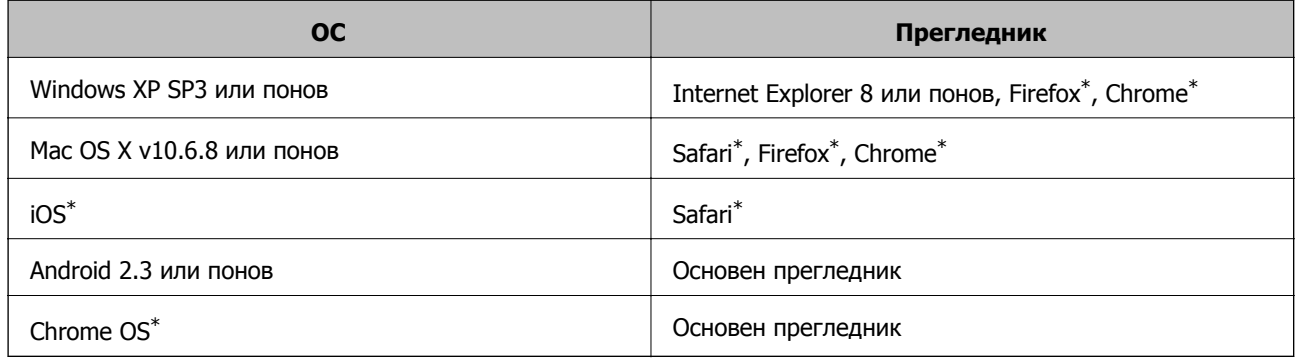

\* Користете ја најновата верзија.

### **Извршување веб конфигурација на веб-прегледувач**

1. Проверете ја IP адресата на печатачот.

Допрете ја иконата за мрежа на почетниот екран на печатачот и допрете го активниот начин на поврзување за да ја потврдите IP адресата на печатачот.

### **Белешка:**

Може да ja проверите IP адресата така што ќе отпечатите ивештај за мрежна конекција.

2. Активирајте го интернет-прегледникот од компјутерот или паметниот уред, а потоа внесете ја IP-адресата на печатачот.

Формат:

IPv4: http://IP-адресата на печатачот/

IPv6: http://[IP-адресата на печатачот]/

Примери:

IPv4: http://192.168.100.201/

IPv6: http://[2001:db8::1000:1]/

### **Белешка:**

Користејќи го паметниот уред, можете да го активирате Web Config од екранот за одржување на Epson iPrint.

### **Поврзани информации**

- $\rightarrow$  "Користење на [Epson iPrint"](#page-88-0) на страница 89
- & "[Печатење](#page-35-0) на извештај за мрежна конекција" на страница 36

### **Работа со Web Config на Windows**

При поврзување компјутер со печатачот користејќи WSD, следете ги чекорите подолу за да ја активирате Web Config.

- 1. Пристапете до екраните на уредите и печатачите во Windows.
	- ❏ Windows 10

Кликнете со десното копче на копчето за стартување, изберете **Контролна табла** > **Види уреди и печатачи** во **Хардвер и звук**.

❏ Windows 8.1/Windows 8/Windows Server 2012 R2/Windows Server 2012

Изберете **Работна површина** > **Поставувања** > **Контролна табла** > **Види уреди и печатачи** во **Хардвер и звук** (или **Хардвер**).

❏ Windows 7/Windows Server 2008 R2

Кликнете на копчето за стартување, изберете **Контролна табла** > **Види уреди и печатачи** во **Хардвер и звук**.

❏ Windows Vista/Windows Server 2008

Кликнете на копчето за стартување и изберете **Контролна табла** > **Печатачи** во **Хардвер и звук**.

2. Кликнете со десното копче на печатачот и изберете **Својства**.

<span id="page-188-0"></span>3. Изберете ја картичката **Веб-услуга**, а потоа кликнете на URL-то.

# **Работа со Web Config на Mac OS X**

- 1. Изберете **System Preferences** од менито **XX > Printers & Scanners** (или Print & Scan, **Print & Fax**), па изберете го печатачот.
- 2. Кликнете **Options & Supplies**> **Show Printer Webpage**.

# **Двигател за печатачот за Windows**

Двигателот за печатачот го контролира печатачот според командите од одредена апликација. Одредувањето поставки на двигателот за печатачот дава најдобри резултати на печатењето. Можете и да ја проверувате состојбата на печатачот или да го одржувате во врвна работна состојба користејќи ја алатката двигател на печатачот.

### **Белешка:**

Можете да го менувате јазикот на двигателот на печатачот. Изберете го јазикот што сакате да го користите од поставката **Јазик** во картичката **Одржување**.

### **Пристап до двигателот на печатачот од апликациите**

За да одредувате поставки што важат само за апликацијата што ја користите, пристапете од таа апликација.

Изберете **Печатење** или **Поставување печатење** од менито **Датотека**. Изберете го својот печатач, па кликнете **Претпочитани вредности** или **Својства**.

### **Белешка:**

Операциите се разликуваат, зависно од апликацијата. Погледнете во помошта на апликацијата за детали.

### **Пристап до двигателот на печатачот преку контролната табла**

За да одредите поставки што ќе важат за сите апликации, пристапете преку контролната табла.

❏ Windows 10

Кликнете со десното копче на копчето за стартување, изберете **Контролна табла** > **Види уреди и печатачи** во **Хардвер и звук**. Кликнете со десното копче на печатачот или притиснете го и држете го, а потоа изберете **Поставувања за печатење**.

❏ Windows 8.1/Windows 8/Windows Server 2012 R2/Windows Server 2012

Изберете **Работна површина** > **Поставувања** > **Контролна табла** > **Види уреди и печатачи** во **Хардвер и звук**. Кликнете со десното копче на печатачот или притиснете го и држете го, а потоа изберете **Поставувања за печатење**.

❏ Windows 7/Windows Server 2008 R2

Кликнете на копчето за стартување, изберете **Контролна табла** > **Види уреди и печатачи** во **Хардвер и звук**. Кликнете со десното копче на печатачот и изберете **Претпочитани вредности за печатење**.

❏ Windows Vista/Windows Server 2008

Кликнете на копчето за стартување и изберете **Контролна табла** > **Печатачи** во **Хардвер и звук**. Кликнете со десното копче на печатачот и изберете **Изберете претпочитани вредности за печатење**.

❏ Windows XP/Windows Server 2003 R2/Windows Server 2003

Кликнете на копчето за стартување и изберете **Контролна табла** > **Печатачи и друг хардвер** > **Печатачи и факсови**. Кликнете со десното копче на печатачот и изберете **Претпочитани вредности за печатење**.

### **Пристап до двигателот на печатачот од иконата на печатачот на лентата со задачи**

Иконата на печатачот на лентата со задачи на работната површина е икона на кратенка што овозможува брз пристап до двигателот на печатачот.

Ако ја кликнете иконата на печатачот и изберете **Поставки на печатачот**, можете да пристапите до истиот прозорец за поставување на печатачот како оној што се прикажува од контролата табла. Ако кликнете двапати на иконата, можете да ја проверите состојбата на печатачот.

### **Белешка:**

Ако иконата на печатачот не <sup>е</sup> прикажана на лентата со задачи, отворете го прозорецот на двигателот на печатачот, кликнете **Преференци за следење** на картичката **Одржување**, па изберете **Регистрирајте ја иконата за брз пристап на лентата за задачи**.

### **Стартување на услужната програма**

Отворете го прозорецот на двигателот за печатачот. Кликнете на картичката **Одржување**.

### **Ограничувања на поставувањата за двигателот за печатачот за Windows**

Можете да заклучите некои поставки на двигателот на печатачот за да не можат да ги менуваат други корисници.

### **Белешка:**

Најавете се на компјутерот како администратор.

- 1. Отворете ја картичката **Опционални поставки** во својствата на печатачот.
	- ❏ Windows 10

Кликнете со десното копче на копчето за стартување, или притиснете и задржете го, а потоа изберете **Контролна табла** > **Види уреди и печатачи** во **Хардвер и звук**. Кликнете со десното копче на печатачот или притиснете го и држете го, а потоа изберете **Својства на печатачот**. Кликнете на картичката **Опционални поставки**.

❏ Windows 8.1/Windows 8/Windows Server 2012R2/Windows Server 2012

Изберете **Работна површина** > **Поставувања** > **Контролна табла** > **Види уреди и печатачи** во **Хардвер и звук**. Кликнете со десното копче на печатачот или притиснете го и држете го, а потоа изберете **Својства на печатачот**. Кликнете на картичката **Опционални поставки**.

❏ Windows 7/Windows Server 2008 R2

Кликнете на копчето за стартување, изберете **Контролна табла** > **Види уреди и печатачи** во **Хардвер и звук**. Кликнете со десното копче на печатачот и изберете **Својства на печатачот**. Кликнете на картичката **Опционални поставки**.

❏ Windows Vista/Windows Server 2008

Кликнете на копчето за стартување и изберете **Контролна табла** > **Печатачи** во **Хардвер и звук**. Кликнете со десното копче на печатачот и изберете **Својства**. Кликнете на картичката **Опционални поставки**.

❏ Windows XP/Windows Server 2003 R2/Windows Server 2003

Кликнете на копчето за стартување и изберете **Контролна табла** > **Печатачи и друг хардвер** > **Печатачи и факсови**. Кликнете со десното копче на печатачот и изберете **Својства**. Кликнете на картичката **Опционални поставки**.

- 2. Кликнете **Поставки на драјверот**.
- 3. Изберете ја опцијата што сакате да ја ограничите.

Видете во електронската помош за објаснување на ставките за поставување.

4. Кликнете **OK**.

### **Оперативни поставувања за двигателот за печатачот за Windows**

Можете да одредувате поставки како вклучување **EPSON Status Monitor 3**.

- 1. Пристапете до прозорецот на двигателот за печатачот.
- 2. Кликнете **Проширени поставки** на картичката **Одржување**.
- 3. Направете ги соодветните поставувања, а потоа кликнете **OK**.

За објаснување за поставување на ставките погледнете ја помошта на интернет.

### **Поврзани информации**

**→ "Двигател за печатачот за [Windows"](#page-188-0) на страница 189** 

# **Двигател за печатачот за Mac OS X**

Двигателот за печатачот го контролира печатачот според командите од одредена апликација. Одредувањето поставки на двигателот за печатачот дава најдобри резултати на печатењето. Можете и да ја проверувате состојбата на печатачот или да го одржувате во врвна работна состојба користејќи ја алатката двигател на печатачот.

### **Пристап до двигателот на печатачот од апликации**

Кликнете на **Поставување страница** или **Печати** на менито **Датотека** на вашата апликација.. Ако <sup>е</sup> потребно, кликнете на **Прикажи ги деталите** (или d) за да го проширите прозорецот за печатење.

### **Белешка:**

Во зависност од апликацијата што се користи, **Поставување страница** може да не <sup>е</sup> прикажано во менито **Датотека** <sup>и</sup> операциите за прикажување на екранот за печатење може да се разликуваат. Погледнете во помошта на апликацијата за детали.

#### **Мрежна услуга и информации за софтвер**

### **Стартување на услужната програма**

Изберете Системски претпочитани вредности од **Маристири и Печатачи и скенери** (или **Печати и скенирај**, **Печати и испрати факс**), а потоа изберете го печатачот. Кликнете **Опции и опрема** > **Алатка** > **Отвори ја алатката за печатачот**.

### **Оперативни поставувања за двигателот за печатачот за Mac OS X**

### **Пристапување до прозорецот со поставки за работење на двигателот за печатачот за Mac OS X**

Изберете **System Preferences** од менито > **Printers & Scanners** (или **Print & Scan**, **Print & Fax**), па изберете го печатачот. Кликнете **Options & Supplies** > **Options** (или **Driver**).

### **Поставки за работење на двигател за печатач за Mac OS X**

- ❏ Thick paper and envelopes: Спречува размачкување на мастилото кога печатите на дебела хартија. Меѓутоа, ова може да ја намали брзината на печатење.
- ❏ Прескокни празна страница: Избегнува печатење празни страници.
- ❏ Тивок режим: Ја намалува бучавата што ја прави печатачот, меѓутоа, може да ја намали и брзината на печатење.
- ❏ Permit temporary black printing: Привремено печати само со црно мастило.
- ❏ Печати документи за заведување: Ја става хартијата за да може лесно да ја организирате при печатење на пејсажни податоци или двострано печатење. Печатењето на пликови не е поддржано.
- ❏ Отстрани бели граници: Ги отстранува непотребните маргини при печатењето без граници.
- ❏ High Speed Printing: Печати кога главата за печатење се движи во двете насоки. Брзината на печатење е поголема, но квалитетот може да биде послаб.
- ❏ Warning Notifications: Му овозможува на двигателот за печатачот да прикажува известувања за предупредувања.
- ❏ Establish bidirectional communication: Обично, ова треба да биде поставено на **On**. Избирањето **Off** кога ги собирате информациите за печатачот е невозможно бидејќи печатачот се дели со компјутери со Windows на мрежа или од друга причина.

# **Epson Scan 2 (двигател за скенерот)**

Epson Scan 2 е апликација за контрола на скенирањето. Можете да ја приспособите големината, резолуцијата, осветленоста, контрастот и квалитетот на скенираната слика.

### **Белешка:**

Исто така, можете да го стартувате Epson Scan 2 <sup>и</sup> од апликација за скенирање соодветна со TWAIN.

### **Мрежна услуга и информации за софтвер**

### **Активирање во Windows**

### **Белешка:**

За оперативните системи Windows Server, треба да ја инсталирате функцијата **Искуство на работната површина**.

❏ Windows 10

Кликнете на копчето за стартување, па изберете **EPSON** > **Epson Scan 2**.

❏ Windows 8.1/Windows 8/Windows Server 2012 R2/Windows Server 2012

Внесете го името на апликацијата во полето за пребарување, а потоа изберете ја прикажаната икона.

❏ Windows 7/Windows Vista/Windows XP/Windows Server 2008 R2/Windows Server 2008/Windows Server 2003 R2/Windows Server 2003

Кликнете на копчето за стартување, па изберете **Сите програми** или **Програми** > **EPSON** > **Epson Scan 2**> **Epson Scan 2**.

### **Активирање во Mac OS X**

#### **Белешка:**

Epson Scan 2 не ја поддржува функцијата за брзо променување на корисникот на Mac OS X. Исклучете го брзото променување на корисникот.

Изберете **Започни** > **Апликации** > **Epson Software** > **Epson Scan 2**.

### **Поврзани информации**

& "[Инсталирање](#page-197-0) апликации" на страница 198

# **Document Capture Pro**

Document Capture Pro\* е апликација со којашто може да ги конфигурирате поставките за скенираните слики испратени од печатач до компјутер преку мрежа.

Може да конфигурирате различни поставки за скенирање на компјутерот како на пример форматот за зачувување на датотека, папка за зачувување и дестинација за препраќање и да ги зачувате како задача за скенирање. Може да зачувате до 30 задачи за скенирање и да ги активирате тие задачи од компјутерот или од печатачот со користење на контролната табла. Допрете на **Скенирај** > **Компјутер** на почетниот екран.

Погледнете ја помошта за Document Capture Pro за детали во врска со користењето на апликацијата.

Document Capture Pro е за Windows. За Mac OS X, користете Document Capture.

### **Белешка:**

Оперативните системи Windows Server не се поддржани.

### **Активирање во Windows**

❏ Windows 10

Кликнете на копчето за стартување, па изберете **Epson Software** > **Document Capture Pro**.

❏ Windows 8.1/Windows 8

Внесете го името на апликацијата во полето за пребарување, а потоа изберете ја прикажаната икона.

❏ Windows 7/Windows Vista/Windows XP

Кликнете на копчето за стартување и изберете **Сите програми** или **Програми** > **Epson Software** > **Document Capture Pro**.

### **Активирање во Mac OS X**

Изберете **Започни** > **Апликации** > **Epson Software** > **Document Capture**.

### **Поврзани информации**

& "[Инсталирање](#page-197-0) апликации" на страница 198

# **Двигател PC-FAX (двигател за факс)**

Двигателот за PC-FAX е апликација што ви овозможува да испраќате документ создаден на друга апликација како факс директно од компјутерот. Двигателот PC-FAX се инсталира кога ќе ја инсталирате FAX Utility. Погледнете во помошта на апликацијата за детали.

### **Белешка:**

- ❏ Оперативните системи Windows Server не се поддржани.
- ❏ Работењето се разликува во зависност од користената апликација за создавање на документот. Погледнете во помошта на апликацијата за детали.

### **Пристап од Windows**

Во апликацијата, изберете **Печати** или **Поставувања за печатење** во менито **Датотека**. Изберете го печатачот (факсот), а потоа кликнете **Претпочитани вредности** или **Својства**.

### **Пристап од Mac OS X**

Во апликацијата, изберете **Печати** од менито **Датотека**. Изберете го печатачот (факсот) како поставување за **Печатач**, а потоа изберете **Fax Settings** или **Recipient Settings** од скокменито.

### **Поврзани информации**

- & "Услужна програма за ФАКС" на страница 194
- & "[Инсталирање](#page-197-0) апликации" на страница 198

# **Услужна програма за ФАКС**

FAX Utility е апликација која ви овозможува да конфигурирате различни поставки за испраќање факсови од компјутер. Можете да ја создадете или уредите листата на контакти кога испраќате факс, да конфигурирате да се зачувуваат примените факсови во ПДФ-формат на компјутерот итн. Погледнете во помошта на апликацијата за детали.

### **Мрежна услуга и информации за софтвер**

### <span id="page-194-0"></span>**Белешка:**

- ❏ Оперативните системи Windows Server не се поддржани.
- ❏ Уверете се дека сте го инсталирале двигателот за печатачот пред да ја инсталирате FAX Utility.

### **Активирање во Windows**

❏ Windows 10

Кликнете на копчето за стартување, па изберете **Epson Software** > **FAX Utility**.

❏ Windows 8.1/Windows 8

Внесете го името на апликацијата во полето за пребарување, а потоа изберете ја прикажаната икона.

❏ Windows 7/Windows Vista/Windows XP

Кликнете на копчето за стартување и изберете **Сите програми** (или **Програми**) > **Epson Software** > **FAX Utility**.

### **Активирање во Mac OS X**

Изберете **Системски параметри** од менито > **Печатачи и скенери** (или **Печати и скенирај**, **Печати и испрати по факс**), па изберете го печатачот (ФАКС). Кликнете **Опции и производи** > **Услужна програма** > **Отвори ја Алатката за печатење**.

### **Поврзани информации**

& "[Инсталирање](#page-197-0) апликации" на страница 198

# **EPSON Software Updater**

EPSON Software Updater е апликација што проверува за нов или ажуриран софтвер на интернет и го инсталира. Исто така, фирмверот на печатачот можете да го ажурирате и рачно.

### **Белешка:**

Оперативните системи Windows Server не се поддржани.

### **Активирање во Windows**

❏ Windows 10

Кликнете на копчето за стартување, па изберете **Epson Software** > **EPSON Software Updater**.

❏ Windows 8.1/Windows 8

Внесете го името на апликацијата во полето за пребарување, а потоа изберете ја прикажаната икона.

❏ Windows 7/Windows Vista/Windows XP

Кликнете на копчето за стартување, па изберете **Сите програми** (или **Програми**) > **Epson Software** > **EPSON Software Updater**.

### **Белешка:**

Можете да го активирате EPSON Software Updater <sup>и</sup> со кликање на иконата на печатачот во лентата со задачи на работната површина, па изберете **Ажурирање софтвер**.

### <span id="page-195-0"></span>**Активирање во Mac OS X**

Изберете **Започни** > **Апликации** > **Epson Software** > **EPSON Software Updater**.

### **Поврзани информации**

& "[Инсталирање](#page-197-0) апликации" на страница 198

# **EpsonNet Config**

EpsonNet Config е апликација која ви овозможува да поставите адреси и протоколи на мрежен интерфејс. Видете го водичот за ракување за EpsonNet Config или помошта на апликацијата за повеќе детали.

### **Активирање во Windows**

❏ Windows 10

Кликнете на копчето за стартување, па изберете **EpsonNet** > **EpsonNet Config**.

❏ Windows 8.1/Windows 8/Windows Server 2012 R2/Windows Server 2012

Внесете го името на апликацијата во полето за пребарување, а потоа изберете ја прикажаната икона.

❏ Windows 7/Windows Vista/Windows XP/Windows Server 2008 R2/Windows Server 2008/Windows Server 2003 R2/Windows Server 2003

Кликнете на копчето за стартување и изберете **Сите програми** (или **Програми**) > **EpsonNet** > **EpsonNet Config V4** > **EpsonNet Config**.

### **Активирање во Mac OS X**

Изберете **Започни** > **Апликации** > **Epson Software** > **EpsonNet** > **EpsonNet Config V4** > **EpsonNet Config**.

### **Поврзани информации**

& "[Инсталирање](#page-197-0) апликации" на страница 198

## **Деинсталирање апликации**

Најавете се на компјутерот како администратор. Внесете ја администраторската лозинка ако компјутерот ви ја побара.

### **Деинсталирање на апликации — Windows**

- 1. Притиснете го копчето  $\circ$  за да го исклучите печатачот.
- 2. Затворете ги сите активни апликации.
- 3. Отворете ја **Контролната табла**:
	- ❏ Windows 10

Кликнете со десен клик на копчето за стартување и задржете го и изберете **Контролна табла**.

- ❏ Windows 8.1/Windows 8/Windows Server 2012 R2/Windows Server 2012
	- Изберете **Работна површина** > **Поставувања** > **Контролна табла**.
- ❏ Windows 7/Windows Vista/Windows XP/Windows Server 2008 R2/Windows Server 2008/ Windows Server 2003 R2/Windows Server 2003

Клинете на копчето за вклучување и изберете **Контролна табла**.

- 4. Отворете **Деинсталирање програма** (или **Додавање или отстранување програми**):
	- ❏ Windows 10/Windows 8.1/Windows 8/Windows 7/Windows Vista/Windows Server 2012 R2/ Windows Server 2012/Windows Server 2008 R2/Windows Server 2008

Изберете **Деинсталирање програма** во **Програми**.

❏ Windows XP/Windows Server 2003 R2/Windows Server 2003

Кликнете на **Додавање или отстранување програми**.

- 5. Изберете ја апликацијата што сакате да ја деинсталирате.
- 6. Деинсталирајте ги апликациите:
	- ❏ Windows 10/Windows 8.1/Windows 8/Windows 7/Windows Vista/Windows Server 2012 R2/ Windows Server 2012/Windows Server 2008 R2/Windows Server 2008

Кликнете на **Деинсталирај/Измени** или **Деинсталирај**.

❏ Windows XP/Windows Server 2003 R2/Windows Server 2003

Кликнете на **Измени/Отстрани** или **Отстрани**.

### **Белешка:**

Ако се прикаже прозорецот **Контрола на кориснички сметки**, кликнете **Продолжи**.

7. Следете ги упатствата на екранот.

### **Деинсталирање апликации - Mac OS X**

1. Преземете го Uninstaller преку EPSON Software Updater.

Откако ќе го преземете Uninstaller, не треба да го преземате повторно секогаш кога ќе ја деинсталирате апликацијата.

- 2. Притиснете го копчето  $\bigcirc$  за да го исклучите печатачот.
- 3. За да го деинсталирате двигателот за печатачот или двигателот за PC-FAX, изберете **Системски претпочитани вредности** од Менито > **Печатачи и скенери** (или **Печати и скенирај**, **Печати и испрати факс**), а потоа отстранете го печатачот од листата на вклучени печатачи.
- 4. Затворете ги сите апликации што работат.
- 5. Изберете **Оди** > **Апликации** > **Epson Software** > **Uninstaller**.

<span id="page-197-0"></span>6. Изберете ја апликацијата што сакате да ја деинсталирате, а потоа кликнете **Uninstall**.

### c**Важно:**

Uninstaller ги отстранува сите двигатели за млазните печатачите на Epson од компјутерот. Доколку користите повеќе млазни печатачи на Epson <sup>и</sup> сакате да избришете некои двигатели, прво избришете ги сите, <sup>а</sup> потоа инсталирајте го потребниот двигател уште еднаш.

#### **Белешка:**

Ако не можете да ја најдете апликацијата што сакате да ја деинсталирате во списокот со апликации, тогаш нема да можете да ја деинсталирате со користење на Uninstaller. Во оваа ситуација, изберете **Оди** <sup>&</sup>gt;**Апликации** <sup>&</sup>gt;**Epson Software**, изберете ја апликацијата што сакате да ја деинсталирате, <sup>а</sup> потоа повлечете ја до иконата за отпадоци.

### **Поврзани информации**

 $\rightarrow$  ["EPSON Software Updater"](#page-194-0) на страница 195

# **Инсталирање апликации**

Поврзете го вашиот компјутер на мрежата и инсталирајте ја последната верзија на апликациите од интернет страницата.

#### **Белешка:**

- ❏ Најавете се на вашиот компјутер како администратор. Внесете ја администраторската лозинка ако компјутерот ви ја побара.
- ❏ Кога повторно инсталирате апликација, прво треба да ја деинсталирате.
- 1. Затворете ги сите активни апликации.
- 2. Кога го инсталирате двигателот за печатачот или Epson Scan 2, привремено исклучете ги печатачот и компјутерот.

#### **Белешка:**

Не поврзувајте ги печатачот <sup>и</sup> компјутерот додека не ви се каже.

3. Инсталирајте ги апликациите според упатствата на интернет-страницата подолу.

#### [http://epson.sn](http://epson.sn/?q=2)

#### **Белешка:**

Ако користите Windows компјутер <sup>и</sup> не може да ги преземете апликациите од интернет страницата, може да ги инсталирате од испорачаното CD.

### **Поврзани информации**

& "[Деинсталирање](#page-195-0) апликации" на страница 196

# <span id="page-198-0"></span>**Ажурирање на апликациите и фирмверот**

Можеби ќе можете да отстраните одредени проблеми и да подобрите или додадете функции со ажурирање на апликациите и фирмверот. Проверете дали ги користите најновите верзии од апликациите и фирмверот.

- 1. Уверете се дека печатачот и компјутерот се поврзани и дека компјутерот е поврзан на интернет.
- 2. Стартувајте го EPSON Software Updater, а потоа ажурирајте ги апликациите или фирмверот.

### c**Важно:**

Не исклучувајте го или не извлекувајте го струјниот приклучок на печатачот додека ажурирањето не заврши; во спротивно, печатачот може да не работи правилно.

### **Белешка:**

Ако не можете да ја најдете апликацијата што сакате да ја ажурирате во списокот со апликации, тогаш нема да можете да ја ажурирате со користење на EPSON Software Updater. Проверете за најновите верзии од апликациите на локалната веб-локација на Epson.

[http://www.epson.com](http://www.epson.com/)

### **Поврзани информации**

 $\rightarrow$  ["EPSON Software Updater"](#page-194-0) на страница 195

### **Ажурирање на фирмверот на печатачот со користење на контролниот панел**

Ако печатачот е поврзан на интернет, може да го ажурирате фирмверот на печатачот со користење на контролниот панел. Може да го поставите печатачот редовно да проверува за ажурирања на фирмверот и да ве извести ако се достапни.

- 1. Допрете на **Поставки** на почетниот екран.
- 2. Допрете на **Ажурирање на фирмвер** > **Ажурирај**.

### **Белешка:**

Допрете на **Известување** <sup>&</sup>gt;**Вкл.** да го нагодите печатачот редовно да проверува за достапни ажурирања за фирмвер.

3. Проверете ја прикажаната порака на екранот па допрете на **Започни проверка**.

Печатачот започнува со пребарување на достапни ажурирања.

4. Ако пораката се прикаже на LCD екранот и ве извести дека е достапно ажурирање за фирмвер, следете ги упатствата на екранот за да започнете со ажурирање.

### c**Важно:**

- ❏ Не исклучувајте го или не извлекувајте го струјниот приклучок на печатачот додека ажурирањето не заврши; во спротивно, печатачот може да не работи правилно.
- ❏ Ако ажурирањето на фирмверот не <sup>е</sup> завршено или <sup>е</sup> неуспешно, печатачот не се вклучува нормално и "Recovery Mode" се прикажува на LCD екранот следниот пат кога ќе го вклучите печатачот. Во оваа ситуација, потребно <sup>е</sup> повторно да го ажурирате фирмверот со користење на компјутер. Поврзете го печатачот на компјутер со USB кабел. Додека се прикажува "Recovery Mode" на печатачот, не може да го ажурирате фирмверот на мрежна конекција. На компјутерот, отворете ја локалната интернет страница на Epson <sup>и</sup> преземете ја најновата верзија на фирмвер за печатачот. Погледнете ги упатствата на интернет страницата за следни чекори.

# **Решавање проблеми**

# **Проверување на состојбата на печатачот**

### **Проверка на пораките на LCD-екранот**

Ако на LCD-екранот се прикаже порака за грешка, следете ги упатствата на екранот или решенијата подолу за да го решите проблемот.

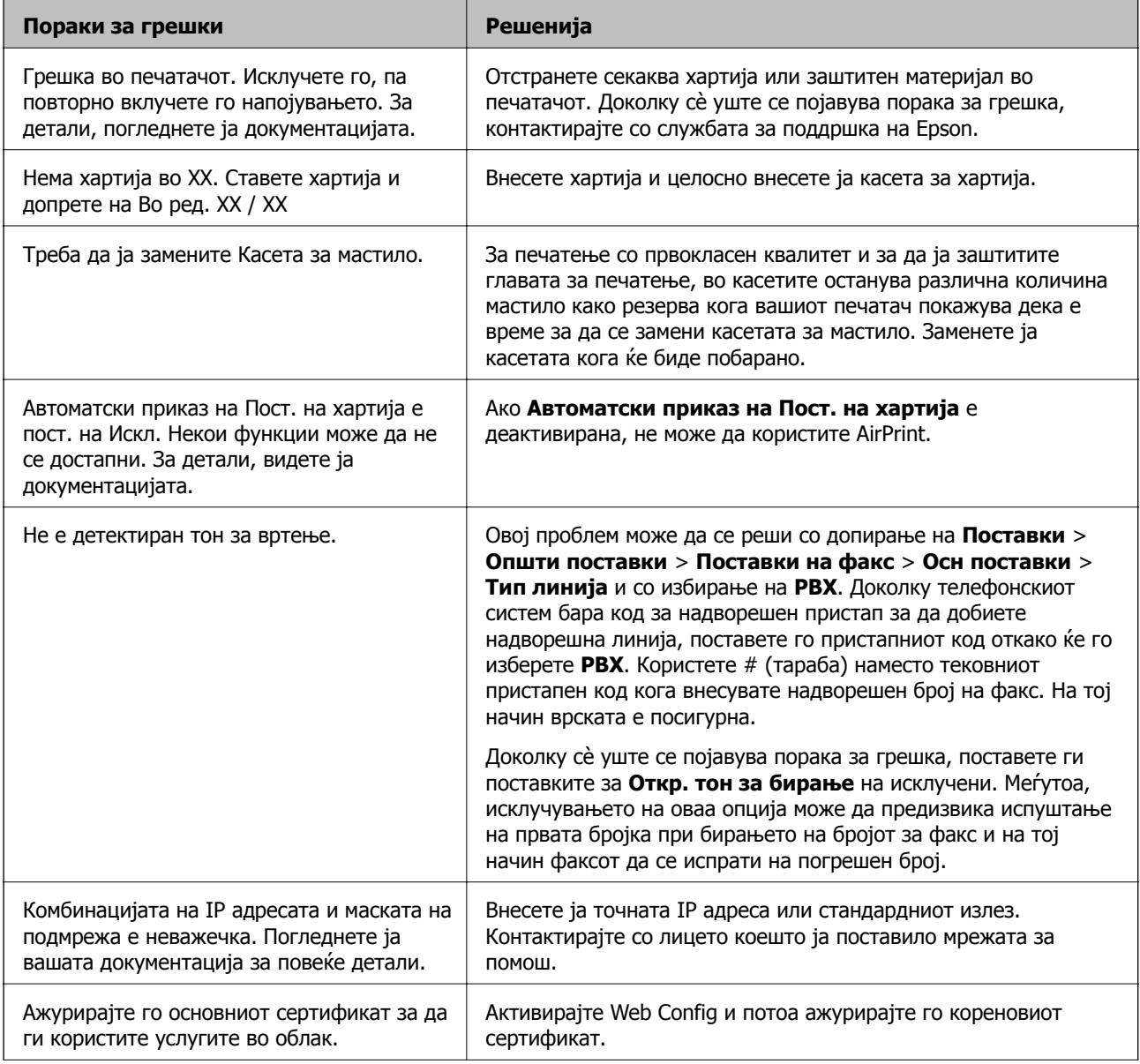

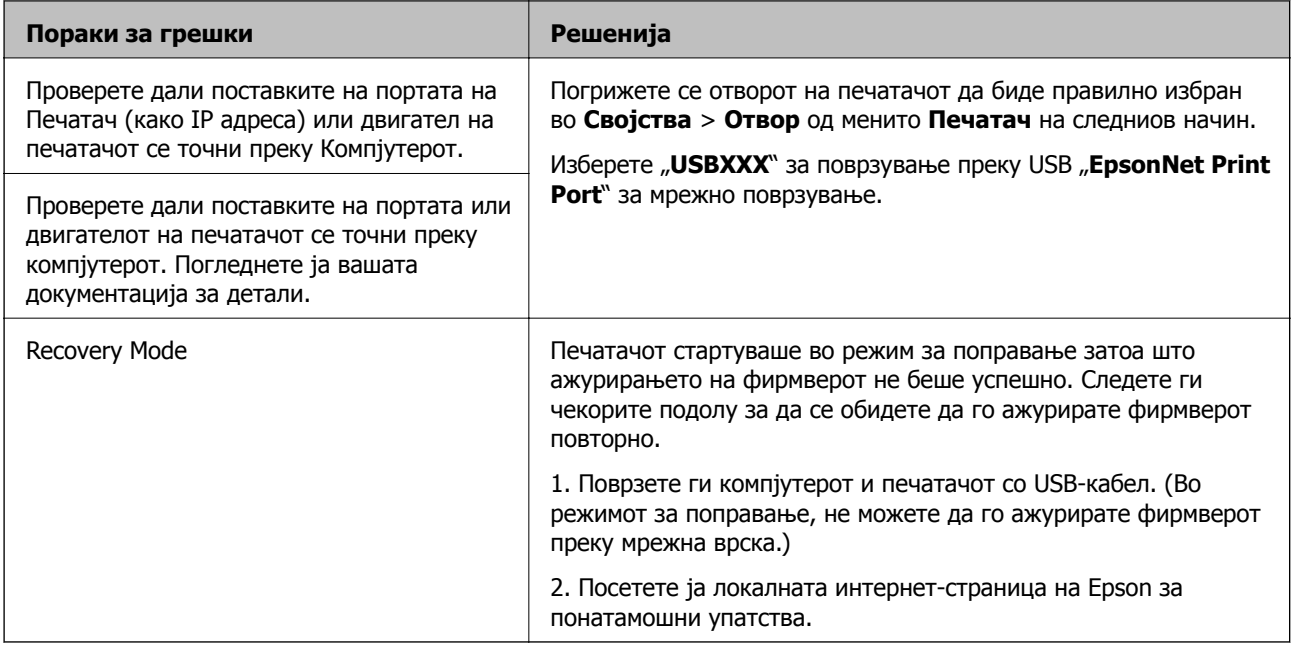

### **Поврзани информации**

- $\rightarrow$  "[Контактирање](#page-258-0) со поддршката на Epson" на страница 259
- & "[Инсталирање](#page-197-0) апликации" на страница 198
- $\rightarrow$  . Ажурирање на [апликациите](#page-198-0) и фирмверот" на страница 199

### **Проверување на состојбата на печатачот – Windows**

- 1. Отворете го прозорецот на двигателот за печатачот.
- 2. Кликнете **EPSON Status Monitor 3** на картичката **Одржување**, а потоа кликнете на **Детали**.

Може да ги проверите статусот на печатачот, нивоата на мастило и статусот за грешка.

**Белешка:** Ако **EPSON Status Monitor 3** <sup>е</sup> исклучен, кликнете **Проширени поставки** на картичката **Одржување**, <sup>а</sup> потоа изберете **Вклучи EPSON Status Monitor 3**.

### **Поврзани информации**

 $\rightarrow$  "Двигател за печатачот за [Windows"](#page-188-0) на страница 189

### **Проверка на состојбата на печатачот — Mac OS X**

- 1. Изберете **Системски параметри** од менито > **Печатачи и скенери** (или **Печати и скенирај**, **Печати и испрати по факс**), па изберете го печатачот.
- 2. Кликнете **Опции и производи** > **Услужна програма** > **Отвори ја Алатката за печатење**.

<span id="page-202-0"></span>3. Кликнете на **EPSON Status Monitor**.

Може да ги проверите статусот на печатачот, нивоата на мастило и статусот за грешка.

# **Проверување на состојбата на софтверот**

Можно е да го отстраните проблемот така што ќе го ажурирате софтверот на најновата верзија. За да го проверите статусот на софтверот, користете ја алатката за ажурирање на софтвер.

### **Поврзани информации**

- $\rightarrow$  ["EPSON Software Updater"](#page-194-0) на страница 195
- $\rightarrow$  "Ажурирање на [апликациите](#page-198-0) и фирмверот" на страница 199

# **Отстранување заглавена хартија**

Следете ги упатствата на екранот на контролната табла на печатачот за да ја лоцирате и да ја отстраните заглавената хартија заедно со искинатите парчиња. На LCD екранот се прикажува анимацијата со којашто се објаснува како да ја отстраните заглавената хартија.

### !**Внимание:**

Не допирајте ги копчињата на контролната табла кога рацете ви се во печатачот. Ако печатачот почне да работи, може да предизвика повреда. Внимавајте да не ги допрете деловите што штрчат за да не се повредите.

### c**Важно:**

Отстранете ја заглавената хартија внимателно. Насилно отстранување на хартијата може да го оштети печатачот.

# **Хартијата не се внесува правилно**

Проверете ги следниве точки, а потоа преземете ги соодветните дејствија за да го решите проблемот.

- ❏ Ставете го печатачот на рамна површина и ракувајте во препорачаните услови на околината.
- ❏ Користете хартија поддржана од печатачот.
- ❏ Следете ги претпазливостите за ракување со хартија.
- ❏ Не ставајте повеќе од максимално назначениот број листови хартија. За обична хартија, не ставајте хартија над линијата покажана со триаголникот на граничникот.
- ❏ Осигурете се дека поставките за големина на хартија и тип на хартија одговараат на конкретната големина на хартијата и на типот на хартија ставена во печатачот.

### **Поврзани информации**

& "[Спецификации](#page-248-0) за животната средина" на страница 249

- & "[Претпазливости](#page-44-0) при ракување со хартија" на страница 45
- & "Достапни хартии и [капацитети](#page-45-0)" на страница 46
- & "Листа на видови хартија" на [страница](#page-46-0) 47

### **Заглавување на хартија**

Ставете хартија во правилна насока и лизнете ги граничниците кон работ на хартијата.

### **Поврзани информации**

- & "[Отстранување](#page-202-0) заглавена хартија" на страница 203
- $\rightarrow$  "Ставање хартија во Касета за хартија" на [страница](#page-47-0) 48

### **Хартијата е поставена накосо**

Ставете хартија во правилна насока и лизнете ги граничниците кон работ на хартијата.

### **Поврзани информации**

 $\rightarrow$  "Ставање хартија во Касета за хартија" на [страница](#page-47-0) 48

### **Неколку листови хартија се внесуваат во исто време**

Кога се внесуваат неколку листови хартија истовремено при рачно двострано печатење, отстранете ја сета хартија што е ставена во печатачот пред да ставите нова.

### **Оригиналите не се внесуваат во ADF**

- ❏ Користете оргинали поддржани од ADF.
- ❏ Ставете ги оригиналите во правилна насока и лизнете ги граничниците на ADF кон работ на оригиналите.
- ❏ Исчистете ја внатрешноста од ADF.

Упатство за корисникот

❏ Не ставајте ги оригиналите над линијата покажана со знакот триаголник на ADF.

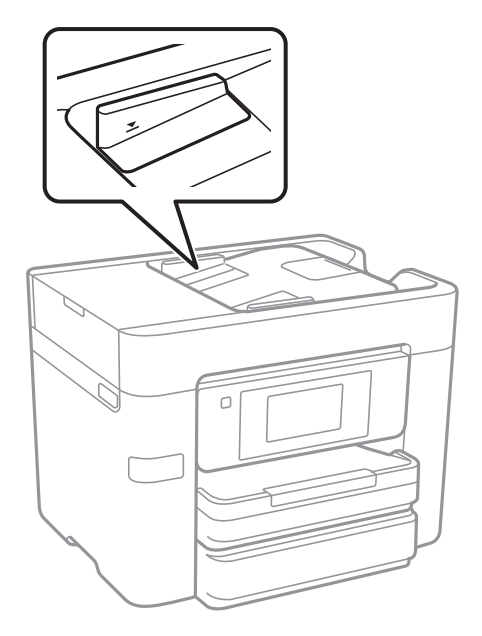

❏ Проверете дали иконата ADF е на долниот дел од екранот. Ако не е, ставете ги оригиналите повторно.

### **Поврзани информации**

- & "Достапни [оригинали](#page-52-0) за ADF" на страница 53
- & "Ставање [оригинали](#page-52-0) на ADF" на страница 53
- & "Чистење на ADF" на [страница](#page-171-0) 172

# **Проблеми со напојувањето и контролната табла**

### **Печатачот не се вклучува**

- ❏ Проверете дали струјниот кабел е правилно вклучен.
- $\Box$  Држете го подолго копчето  $\mathcal O$ .

### **Печатачот не се исклучува**

Држете го подолго копчето  $\mathcal O$ . Ако сè уште не можете да го исклучите печатачот, исклучете го кабелот за напојување. За да спречите сушење на главата за печатење, вклучете го и исклучете го печатачот со притискање на копчето  $\mathcal{O}$ .

### **Напојувањето се исклучува автоматски**

- ❏ Допрете на **Поставки** > **Општи поставки** > **Осн поставки** > **Поставки за искл.** и оневозможете ги поставките за **Исклучи напојување ако е неактивно** и **Искл. напој. ако е исклуч. од приклучок**.
- ❏ Допрете на **Поставки** > **Општи поставки** > **Осн поставки** и оневозможете ја поставката за **Мерач на времето за исклучување**.

### **Белешка:**

Вашиот производ може да ја има карактеристиката **Поставки за искл.** или **Мерач на времето за исклучување** во зависност од местото на купување.

### **LCD екранот се затемнува**

Печатачот е во режим на функција. Допрете каде било на LCD екранот за да се врати во неговата поранешна состојба.

### **Екранот на допир не реагира**

- ❏ Ако залепите заштитна ознака на екранот на допир, оптичкиот екран на допир можеби нема да реагира.
- ❏ Исклучете го печатачот, а потоа избришете го екранот користејќи мека, сува крпа. Ако екранот е замачкан, можеби нема да реагира.

# **Не може да печатам од компјутер**

### **Проверување на конекцијата**

- ❏ Цврсто поврзете го USB кабелот со печатачот и компјутерот.
- ❏ Ако користите USB-разделник, обидете се да го поврзете печатачот директно со компјутерот.
- ❏ Ако не може да печатите на мрежа, погледнете ја страницата на којашто е опишан методот на мрежното поврзување од компјутер.

### **Проверување на софтверот и податоците**

- ❏ Инсталирајте го двигателот на печатачот.
- ❏ Ако печатите голема слика со многу податоци, компјутерот може да нема доволно меморија. Испечатете ја сликата со помала резолуција или со помала големина.

### **Проверка на статусот на печатачот од компјутерот (Windows)**

Кликнете на **Ред. за печатење** на јазичето за двигател на печатач **Одржување** и проверете го следново.

❏ Проверете дали има паузирани печатења.

Откажете го печатењето ако е потребно.

❏ Проверете печатачот да не е исклучен или чека наредба.

Ако е исклучен или чека наредба, променете го поставувањето за исклучен или чека наредба во менито **Печатач**.

❏ Уверете се дека печатачот е избран како стандарден печатач во менито **Печатач** (во менито треба да има знак за избор).

Ако печатачот не е избран за стандарден печатач, поставете го како стандарден.

❏ Погрижете се отворот на печатачот да биде правилно избран во **Својства** > **Отвор** од менито **Печатач** на следниов начин.

Изберете "**USBXXX**" за поврзување преку USB "**EpsonNet Print Port**" за мрежно поврзување.

### **Проверка на статусот на печатачот од компјутерот (Mac OS X)**

Погрижете се статусот на печатачот да не е **Пауза**.

Изберете **Системски параметри** од менито > **Печатачи и скенери** (или **Печати и скенирај**, **Печати и испрати по факс**), па кликнете двапати на печатачот. Ако печатачот е паузиран, кликнете, кликнете на **Продолжи** (или **Продолжи со печатење**).

### **Поврзани информации**

- & "[Поврзување](#page-25-0) на компјутер" на страница 26
- & "[Инсталирање](#page-197-0) апликации" на страница 198
- & "[Откажување](#page-92-0) на печатењето" на страница 93

# **Не може да правите мрежни поставки**

- ❏ Исклучете ги уредите коишто сакате да ги поврзете на мрежата. Почекајте околу 10 секунди и вклучете ги уредите во следниот редослед: точка на пристап, компјутер или паметен уред и потоа печатачот. Поместете го печатачот и компјутерот или паметниот уред поблиску до точката на пристап за да помогнете со комуникација на радиобранот и потоа обидете се повторно да ги направите мрежните поставки.
- ❏ Допрете на **Поставки** > **Општи поставки** > **Поставки за мрежа** > **Проверка на конекција** и отпечатете го извештајот за мрежна конекција. Ако настанала грешка, проверете го извештајот за мрежна конекција и следете ги отпечатените решенија.

### **Поврзани информации**

- $\rightarrow$  "[Печатење](#page-35-0) на извештај за мрежна конекција" на страница 36
- $\rightarrow$  "Пораки и решенија на [извештајот](#page-36-0) за мрежна конекција" на страница 37

### **Не може да се поврзам на уреди и кога мрежните поставки не се проблем**

Ако не може да се поврзете од компјутер или паметен уред на печатач и кога извештајот за мрежно поврзување на прикажува проблеми, погледнете го следново.

❏ Кога истовремено користите неколку точки на пристап, можно е да не може да го користите печатачот од компјутер или паметен уред во зависност од поставките за точки за пристап.Поврзете го компјутерот или паметниот уред на истата точка на пристап како и печатачот.

Деактивирајте ја функцијата за врзување на паметниот уред ако е активирана.

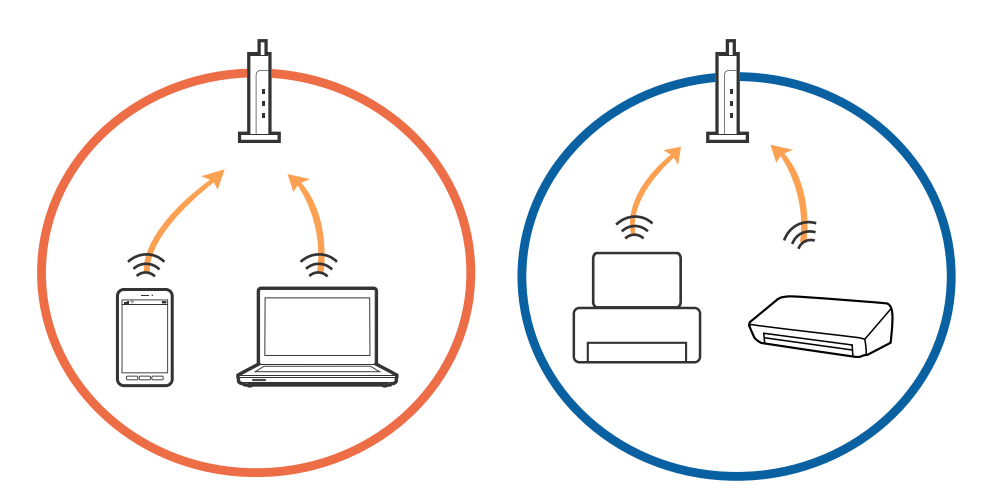

❏ Можно е да не може да се поврзете на точката на пристап кога точката на пристап има повеќе SSID и уредите се поврзани на различни SSID на истата точка на пристап. Поврзете го компјутерот или паметниот уред на истата SSID на којашто е поврзан и печатачот.

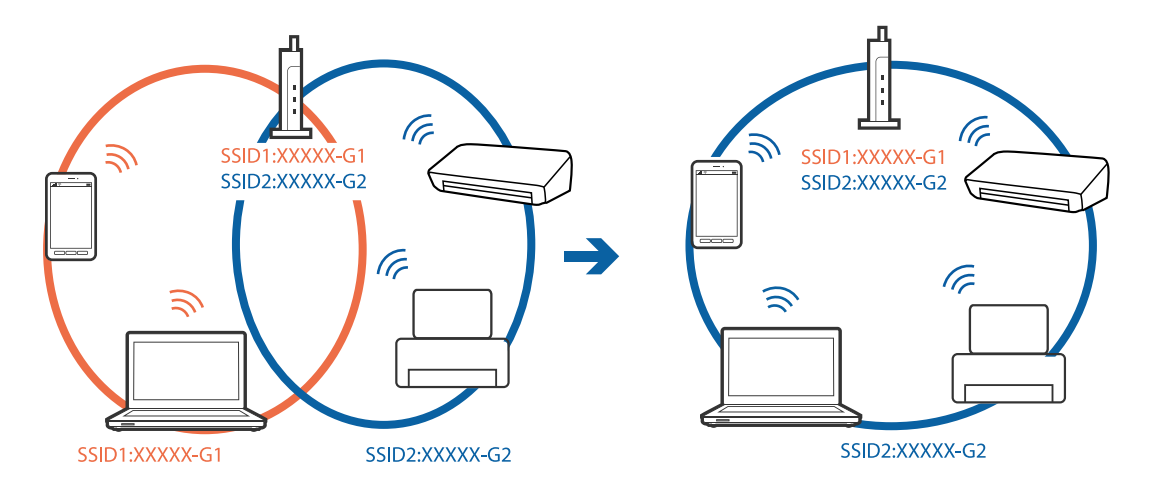

<span id="page-208-0"></span>❏ Точката на пристап којашто е во согласност со IEEE802.11a и IEEE802.11g има SSID од 2,4 GHz и 5 GHz.Ако го поврзете компјутерот или паметниот уред на 5 GHz SSID, не може да го поврзете со печатачот затоа што печатачот поддржува комуникација само над 2,4 GHz.Поврзете го компјутерот или паметниот уред на истата SSID на којашто е поврзан и печатачот.

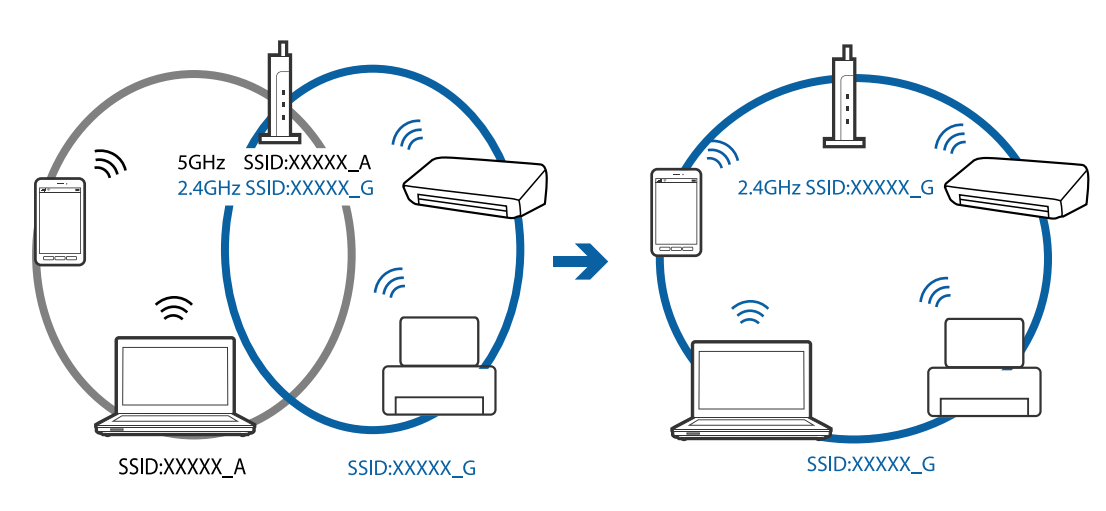

❏ Поголемиот број точки на пристап имаат функција за одделувач за приватност со којшто се блокира комуникацијата меѓу поврзани уреди.Ако не може да се воспостави комуникација меѓу печатачот и компјутерот или паметниот уред и кога се поврзани на истата мрежа, деактивирајте го одделувачот за приватност на точката на пристап.Погледнете го прирачникот испорачан со точката за пристап за детали.

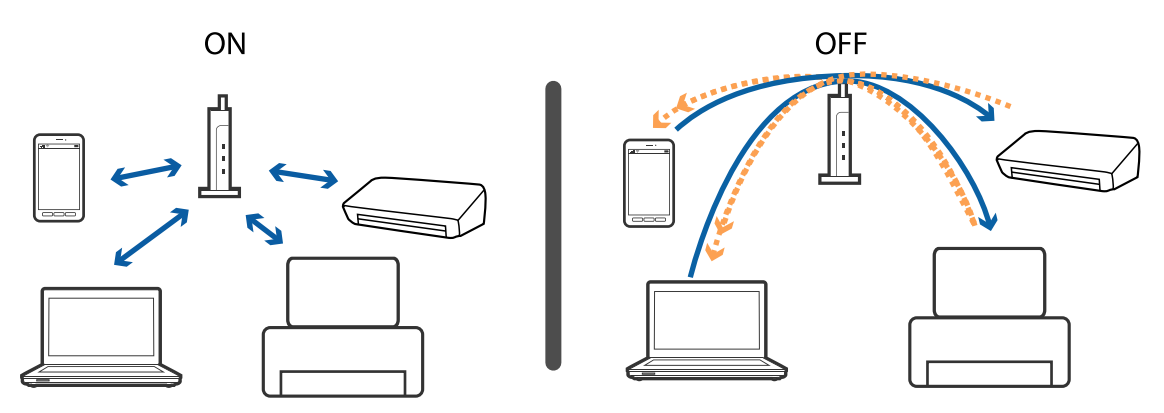

### **Поврзани информации**

- **→** "Проверување на SSID поврзана за печатачот" на страница 209
- $\rightarrow$  "[Проверување](#page-209-0) на SSID за компјутерот" на страница 210

### **Проверување на SSID поврзана за печатачот**

Допрете на **Поставки** > **Општи поставки** > **Поставки за мрежа** > **Статус на мрежа**. Може да ја проверите SSID за Wi-Fi и Wi-Fi Direct од секое мени.

### <span id="page-209-0"></span>**Проверување на SSID за компјутерот**

### **Windows**

Кликнете на **веренота во фиоката со задачи на работната површина. Проверете го името на** поврзаната SSID од прикажаната листа.

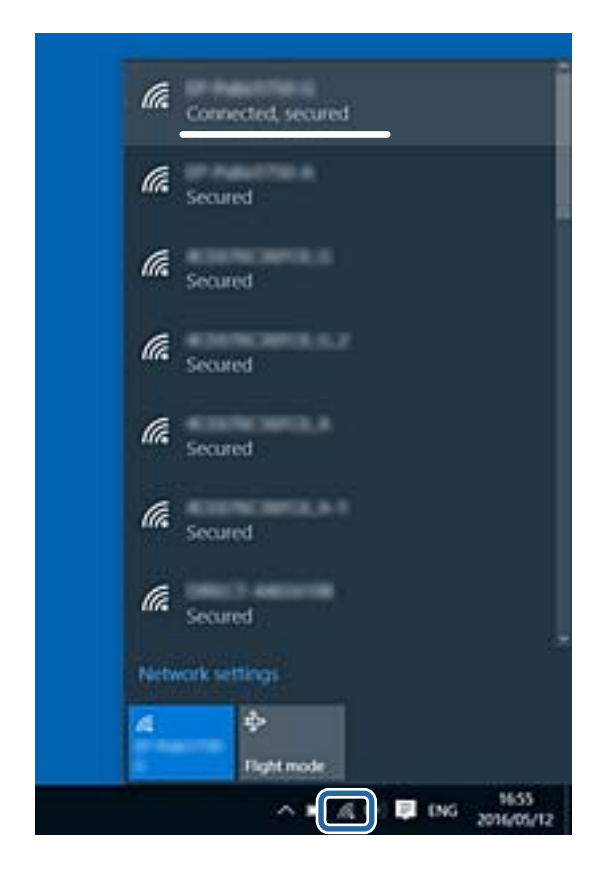

### **Mac OS X**

Кликнете на иконата за Wi-Fi на горниот дел од екранот на компјутерот. Се прикажува листа на SSID и поврзаната SSID се означува со ознака за штиклирање.

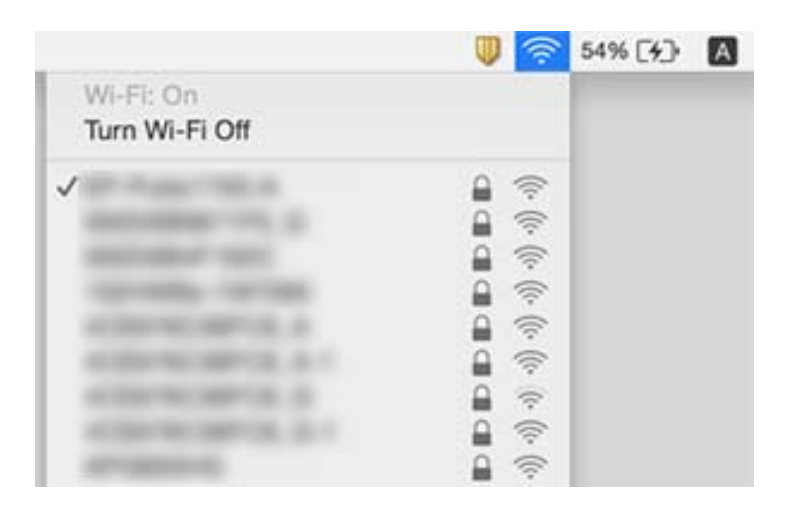

# **Одненадеж печатачот не може да печати преку мрежна конекција**

### **Проверување на мрежната околина**

- ❏ Кога ќе ги промените точката на пристап или давателот на услуги, обидете се повторно да ги направите мрежните поставки за печатачот. Поврзете го компјутерот или паметниот уред на истата SSID на којашто е поврзан и печатачот.
- ❏ Исклучете ги уредите коишто сакате да ги поврзете на мрежата. Почекајте околу 10 секунди и вклучете ги уредите во следниот редослед: точка на пристап, компјутер или паметен уред и потоа печатачот. Поместете го печатачот и компјутерот или паметниот уред поблиску до точката на пристап за да помогнете со комуникација на радиобранот и потоа обидете се повторно да ги направите мрежните поставки.

### **Проверување на компјутерот**

Во Windows, кликнете на **Ред. за печатење** на јазичето **Одржување** на драјверот на печатачот и проверете го следново.

- ❏ Проверете дали има паузирани печатења.
	- Откажете го печатењето ако е потребно.
- ❏ Проверете печатачот да не е исклучен или чека наредба.

Ако е исклучен или чека наредба, променете го поставувањето за исклучен или чека наредба во менито **Печатач**.

❏ Уверете се дека печатачот е избран како стандарден печатач во менито **Печатач** (во менито треба да има знак за избор).

Ако печатачот не е избран за стандарден печатач, поставете го како стандарден.

❏ Проверете дали избраната порта е точна во **Својства на печатачот** > **Порта**.

### **Проверување на извештајот за мрежна конекција**

Допрете на **Поставки** > **Општи поставки** > **Поставки за мрежа** > **Проверка на конекција** и отпечатете го извештајот за мрежна конекција. Ако извештајот покаже дека мрежната конекција е неуспешна, проверете го извештајот за мрежна конекција и следете ги решенијата за печатење.

### **Проверување на мрежната конекција на компјутерот**

Обидете се да отворите која било интернет страница од вашиот компјутер за да проверите дека мрежните поставки на компјутерот се точни. Ако не може да отворите интернет страници, има проблем со компјутерот. Проверување на мрежната конекција на компјутерот.

### **Поврзани информации**

- $\rightarrow$  "[Проверување](#page-208-0) на SSID поврзана за печатачот" на страница 209
- $\rightarrow$  "[Печатење](#page-35-0) на извештај за мрежна конекција" на страница 36
- $\rightarrow$  "Пораки и решенија на [извештајот](#page-36-0) за мрежна конекција" на страница 37
- $\rightarrow$  "Двигател за печатачот за [Windows"](#page-188-0) на страница 189

# **Одненадеж печатачот не може да печати преку USB конекција**

- ❏ Исклучете го USB кабелот од компјутерот. Кликнете на десното копче на иконата на печатачот прикажана на компјутерот и изберете **Отстрани уред**. Потоа, поврзете го USB кабелот на компјутерот и обидете се со пробно печатење. Ако може да печатите, поставувањето е завршено.
- ❏ Повторно поставете ја USB конекцијата следејќи ги чекорите во [Менување на метод на конекција на компјутер] во овој прирачник.

### **Поврзани информации**

 $\rightarrow$  "Менување на начинот на [поврзување](#page-40-0) на компјутер" на страница 41

# **Не можам да печатам од iPhone или iPad**

- ❏ Поврзете го iPhone или iPad на истата мрежа (SSID) на којашто е поврзан печатачот.
- ❏ Активирајте **Автоматски приказ на Пост. на хартија** во следниве менија.

**Поставки** > **Општи поставки** > **Поставки за печатач** > **Поставки за извор хартија** > **Автоматски приказ на Пост. на хартија**

❏ Активирајте ја поставката за AirPrint од Web Config.

### **Поврзани информации**

- & "[Поврзување](#page-27-0) на паметен уред" на страница 28
- $\rightarrow$  ["Web Config"](#page-186-0) на страница 187

# **Проблеми со отпечатеното**

### **Исписот е истуткан или недостасува бојата**

Ако не сте го користеле печатачот долго време, прскалките на главата за печатење може да бидат затнати и капки мастило може да не се испуштаат. Извршете проверка на прскалките, па исчистете ја главата за печатење ако некоја од прскалките е затната.

### **Поврзани информации**

 $\rightarrow$  "Проверка и чистење на главата за [печатење](#page-167-0)" на страница 168

### **Појавување на пруги или неочекувани бои**

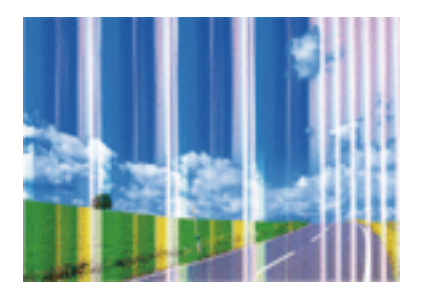

Прскалките на главата за печатење можеби се затнати. Направете проверка на прскалките за да проверите дали прскалките на главата за печатење се затнати. Исчистете ја главата за печатење ако некоја од прскалките е затната.

### **Поврзани информации**

 $\rightarrow$  "Проверка и чистење на главата за [печатење](#page-167-0)" на страница 168

### **Појавување на риги во боја на интервали од приближно 3.3 см**

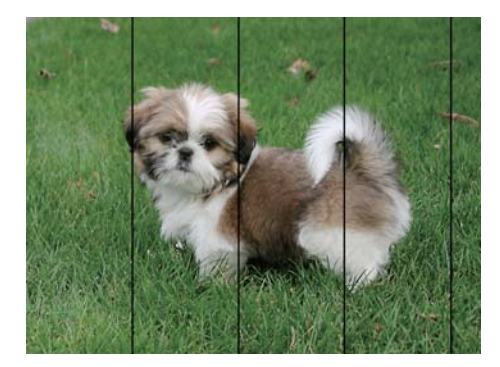

- ❏ Изберете соодветна поставка за тип на хартија за типот на хартија ставена во печатачот.
- ❏ Порамнете ја главата за печатење користејќи ја функцијата **Хоризонтално порамнување**.
- ❏ Кога печатите на обична хартија, печатете со користење на поставка за повисок квалитет.

### **Поврзани информации**

- & "Листа на видови хартија" на [страница](#page-46-0) 47
- $\rightarrow$  "[Порамнување](#page-169-0) на главата за печатење" на страница 170

### **Матни отпечатоци, вертикални пруги или непорамнетост**

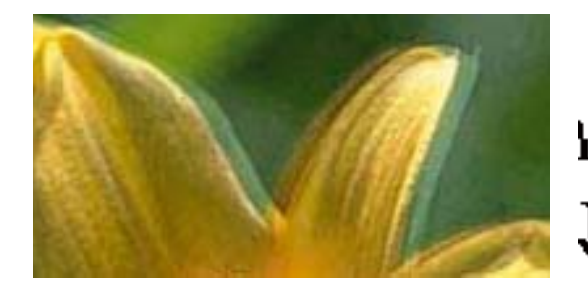

# entnanen ane , Aufdruck, W **J** 5008 "Regel

Порамнете ја главата за печатење користејќи ја функцијата **Вертикално порамнување**.

### **Поврзани информации**

& "[Порамнување](#page-169-0) на главата за печатење" на страница 170

### **Квалитетот на печатење не се подобрува дури и по порамнувањето на главата за печатење**

Во текот на двонасочното печатење (или печатење со голема брзина), главата за печатење печати додека се движи во двете насоки, така што е можно вертикалните линии да не се порамнети. Ако квалитетот на печатење не се подобрува, онеспособете ја поставката за двонасочно печатење (или печатење со голема брзина). Онеспособувањето на оваа поставка може да ја забави брзината на печатење.

❏ Контролна табла

Деактивирајте **Двонасочно** во **Поставки** > **Општи поставки** > **Поставки за печатач**.

❏ Windows

Отштиклирајте го **Голема брзина** од јазичето **Повеќе опции** на двигателот на печатачот.

❏ Mac OS X

Изберете **Системски параметри** од менито > **Печатачи и скенери** (или **Печати и скенирај**, **Печати и испрати по факс**), па изберете го печатачот. Кликнете **Опции и производи** > **Опции** (или **Двигател**). Изберете **Off** како поставка за **High Speed Printing**.

### **Поврзани информации**

 $\rightarrow$  "Опции на менито за Мемо. уред" на [страница](#page-67-0) 68

### **Квалитетот на печатење е слаб**

Проверете го следново ако квалитетот на печатењето е слаб поради матни отпечатоци, ленти, бои што недостигаат, избледени бои, непорамнетост на отпечатоците.

### **Проверување на печатачот**

❏ Извршете проверка на прскалките, па исчистете ја главата за печатење ако некоја од прскалките е затната.

❏ Порамнете ја главата за печатење.

### **Проверување на хартија**

- ❏ Користете хартија поддржана од печатачот.
- ❏ Не печатете на влажна, оштетена или стара хартија.
- ❏ Ако хартијата е извиткана или пликовите се надуени, исправете ги.
- ❏ Не ставајте ја хартијата на купче веднаш по печатењето.
- ❏ Исушете ги отпечатоците целосно пред да ги архивирате или прикажете. Кога ги сушите отпечатоците, избегнувајте директна сончева светлина, не користете фен и не допирајте ја испечатената страна на хартијата.
- ❏ Кога печатите слики или фотографии, Epson препорачува користење на оригинална хартија Epson наместо обична хартија. Печатете на страната за печатење на оригиналната хартија Epson.

### **Проверување на поставките за печатење**

- ❏ Изберете соодветна поставка за тип на хартија за типот на хартија ставена во печатачот.
- ❏ Печатете користејќи поставка за подобар квалитет.
- ❏ Ако сте одбрале **Стандардно-живописно** како поставка за квалитет во двигателот за печатачот за Windows, променете во **Стандардно**. Ако сте одбрале **Normal-Vivid** како поставка за квалитет во двигателот за печатачот за Mac OS X, променете во **Normal**.

### **Проверка на касетата за мастило**

- ❏ Epson препорачува касетата за мастило да се употреби пред датумот означен на амбалажата.
- ❏ За најдобри резултати, употребете ги касетите за мастило најдоцна шест месеци по отворањето.
- ❏ Користете оригинални касети за мастило на Epson. Овој производ е направен да ги приспособува боите врз основа на користењето на оригинални касети за мастило на Epson. Користењето на неоригинални касети за мастило може да го намали квалитетот на печатење.

### **Поврзани информации**

- $\rightarrow$  "Проверка и чистење на главата за [печатење](#page-167-0)" на страница 168
- & "[Порамнување](#page-169-0) на главата за печатење" на страница 170
- & "Достапни хартии и [капацитети](#page-45-0)" на страница 46
- & "Листа на видови хартија" на [страница](#page-46-0) 47
- $\rightarrow$  "[Претпазливости](#page-44-0) при ракување со хартија" на страница 45

### **Хартијата е замачкана или истуткана**

❏ Кога ќе се појави хоризонтална лента или горниот или долниот дел од хартијата се замачкани, ставете хартија во правилната насока и лизгајте ги граничниците до рабовите на хартијата.

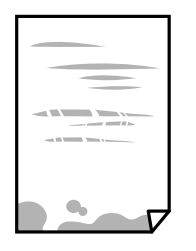

❏ Кога на хартијата ќе се појави вертикална лента или хартијата е замачката, исчистете ја патеката за хартија.

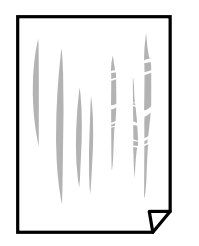

- ❏ Поставете ја хартијата на рамна површина за да проверите дали е искривена. Ако е, израмнете ја.
- ❏ Ако дебелата хартија е истуткана, активирајте ја поставката за намалување на туткањето. Ако ја активирате оваа поставка, квалитетот на печатење може да опадне или печатењето да биде побавно.
	- ❏ Контролна табла

Допрете на **Поставки** > **Општи поставки** > **Поставки за печатач** од почетниот екран и овозможете ја **Дебела хартија**.

❏ Windows

Кликнете на **Проширени поставки** на картичката **Одржување** од двигателот за печатачот, а потоа изберете **Дебела хартија и пликови**.

❏ Mac OS X

Изберете **Системски параметри** од менито > **Печатачи и скенери** (или **Печати и скенирај**, **Печати и испрати по факс**), па изберете го печатачот. Кликнете **Опции и производи** > **Опции** (или **Двигател**). Изберете **On** како поставка за **Thick paper and envelopes**.

❏ Кога печатите двострано рачно, внимавајте мастилото да е сосема суво пред да ставите хартија повторно.

### **Поврзани информации**

- $\rightarrow$  "Ставање хартија во Касета за хартија" на [страница](#page-47-0) 48
- $\rightarrow$  "Чистење на патеката на движење на [хартијата](#page-171-0) од дамки од мастило" на страница 172
### **Хартијата е замачкана во текот на автоматското двострано печатење**

Кога ја користите функцијата за двострано автоматско печатење и печатите податоци со висока густина како што се слики и графикони, поставете ја густината на печатење на пониско, а времето на сушење на подолго.

#### **Поврзани информации**

- & "[Двострано](#page-73-0) печатење" на страница 74
- & "[Поставки](#page-177-0) за печатач" на страница 178

### **Отпечатените фотографии се лепливи**

Можеби печатите на погрешната страна од фотографската хартија. Погрижете се да печатите на страната за печатење.

Кога печатите на погрешната страна од фотографската хартија, треба да ја исчистите патеката на хартијата.

#### **Поврзани информации**

 $\rightarrow$  "Чистење на патеката на движење на [хартијата](#page-171-0) од дамки од мастило" на страница 172

### **Слики или фотографии се печатат во неочекувани бои**

Кога печатите од контролната табла или од двигателот на печатачот за Windows, поставката за автоматско прилагодување на фотографии на Epson се применува стандардно во зависност од типот хартија. Обидете се да ја промените поставката.

❏ Контролна табла

Променете ја поставката за **Поправи фотогр.** од **Автоматски** за која било друга опција. Ако промената на поставката не функционира, изберете **Исклучи подобрување** како поставка за **Поправи фотогр.**.

❏ Двигател за печатачот за Windows

На јазичето **Повеќе опции**, изберете **Прилагодено** во **Корекција на боите** и потоа кликнете на **Напредно**. Променете ја поставката за **Корекција на сцена** од **Автоматска корекција** за која било друга опција. Ако менувањето на поставката не функционира, користете кој било метод за коригирање на боја различен од **PhotoEnhance** во **Управување со бои**.

#### **Поврзани информации**

- $\rightarrow$  "Опции на менито за Мемо. уред" на [страница](#page-67-0) 68
- & "[Приспособување](#page-87-0) на бојата за печатење" на страница 88

### **Не можам да печатам без маргини**

Во поставките за печатење направете поставка за печатење без рамки. Ако изберете тип хартија што не поддржува печатење без рамки, не може да изберете **Без рамки**. Изберете тип хартија што поддржува печатење без рамки.

#### **Поврзани информации**

- & "Напредни опции за мени за [копирање](#page-95-0)" на страница 96
- $\rightarrow$  "Основи на печатење [Windows"](#page-69-0) на страница 70
- $\rightarrow$  "Основи на печатење [Mac OS X"](#page-71-0) на страница 72

### **Рабовите на сликата се пресечени при печатење без рамки**

За време на печатењето без рамки, сликата се зголемува малку и испакнатото подрачје се отсекува. Изберете поставка на помало зголемување.

❏ Контролна табла

Променете ја поставката **Проширување**.

❏ Windows

Кликнете на **Поставки** до полето за избор **Без рамки** на јазичето **Главна** од двигателот за печатачот, а потоа променете ги поставките.

❏ Mac OS X

Променете ја поставката **Проширување** од менито **Поставки за печатење** на полето за печатење.

#### **Поврзани информации**

& "Напредни опции за мени за [копирање](#page-95-0)" на страница 96

### **Позицијата, големината или маргините на исписот се неточни**

- ❏ Ставете хартија во правилна насока и лизнете ги граничниците кон работ на хартијата.
- ❏ Кога ги ставате оригиналите на стакло на скенерот, порамнете го аголот на оригиналот со аголот означен со симбол на рамката од стакло на скенерот. Ако рабовите на копијата се исечени, поместете го оригиналот малку подалеку од аголот.
- ❏ При ставање на оригиналите на стакло на скенерот, исчистете ги стакло на скенерот и капакот за документи. Ако на стаклото има прашина или дамки, областа за копирање може да се прошири за да ги опфати прашината или дамките со што може да создаде погрешна позиција за копирање или мали слики.
- ❏ Изберете ја соодветната **Г. на о.** во поставките за копирање.
- ❏ Изберете го соодветното поставување за димензии на хартијата.
- ❏ Приспособете ја поставката за маргини во апликацијата така што ќе биде во подрачјето за печатење.

#### **Поврзани информации**

- $\rightarrow$  "Ставање хартија во Касета за хартија" на [страница](#page-47-0) 48
- $\rightarrow$  "Ставање [оригинали](#page-55-0) на Стакло на скенерот" на страница 56
- & "Чистење на Стакло на скенерот" на [страница](#page-173-0) 174
- & "Област за [печатење](#page-240-0)" на страница 241

#### **Неточни или погрешно отпечатени знаци**

- ❏ Цврсто поврзете го USB кабелот со печатачот и компјутерот.
- ❏ Откажете ги паузираните задачи за печатење.
- ❏ Не ставајте го рачно компјутерот во режим на **Хибернација** или **Спиење** додека печатите. Страниците со искривен текст ќе се испечатат следниот пат кога ќе го стартувате компјутерот.
- ❏ Ако користите двигател за печатач којшто претходно сте го користеле, отпечатените знаци може да бидат неразбирливи. Погрижете се дека двигателот на печатачот којшто го користите е за овој печатач. Проверете го името на печатачот на горниот дел од прозорецот на двигателот на печатач.

#### **Поврзани информации**

& "[Откажување](#page-92-0) на печатењето" на страница 93

### **Отпечатената слика е превртена**

Исклучете ги сите поставувања за огледална слика во двигателот за печатачот или во апликацијата.

❏ Windows

Отстранете го знакот за избор од **Огледална слика** на картичката на двигателот за печатачот **Повеќе опции**.

❏ Mac OS X

Отстранете го **Mirror Image** од изборникот **Поставки за печатење** на полето за печатење.

### **Мозаични ефекти на исписите**

Кога печатите слики или фотографии, печатете со податоци со голема резолуција. Сликите на интернет-страниците често се со мала резолуција иако изгледаат доволно добро на екранот, така што квалитетот на печатењето може да се намали.

### **Се појавуваат нерамномерни бои, замачкувања, точки или прави линии на копираната слика**

- ❏ Исчистете ја патеката за хартија.
- ❏ Исчистете го стакло на скенерот.
- ❏ Исистете го ADF.
- ❏ Не притискајте пресилно на оригиналот или на капакот за документи кога ставате оригинали на стакло на скенерот.
- ❏ Кога хартијата се замачкува, намалете ја поставката за густина на копирањето.

#### **Поврзани информации**

- $\rightarrow$  "Чистење на патеката на движење на [хартијата](#page-171-0) од дамки од мастило" на страница 172
- & "Чистење на Стакло на скенерот" на [страница](#page-173-0) 174
- & "Чистење на ADF" на [страница](#page-171-0) 172
- & "Основни опции за мени за [копирање](#page-93-0)" на страница 94

### **На скенираната слика се појавуваат ефекти на контраст (мрежести ефекти)**

Променете ја поставката за намалување и зголемување или ставете го оригиналот под малку поразличен агол.

#### **Поврзани информации**

& "Основни опции за мени за [копирање](#page-93-0)" на страница 94

### **Сликата од задната страна на оригиналот се појавува на копираната слика**

- ❏ Ако имате тенок оригинал, ставете го на стакло на скенерот, а потоа ставете парче црна хартија врз него.
- ❏ Намалете го поставувањето за густината на копијата во контролната табла.

#### **Поврзани информации**

& "Основни опции за мени за [копирање](#page-93-0)" на страница 94

### **Проблемот со исписот не може да се избрише**

Ако сте се обиделе со сите решенија и не сте го решиле проблемот, обидете се да го деинсталирате и повторно да го инсталирате двигателот за печатачот.

#### **Поврзани информации**

- & "[Деинсталирање](#page-195-0) апликации" на страница 196
- & "[Инсталирање](#page-197-0) апликации" на страница 198

## **Други проблеми со печатењето**

### **Печатењето е премногу бавно**

- ❏ Затворете ги непотребните апликации.
- ❏ Намалете ја поставката за квалитет. Печатење со висок квалитет ја намалува брзината на печатењето.
- ❏ Исклучете ја поставката за двонасочно (или високобрзинско) печатење. Кога е вклучена оваа поставка, главата за печатење печати додека се движи во двете насоки, така што брзината на печатењето се намалува.
	- ❏ Контролна табла

Од почетниот екран допрете на **Поставки** > **Општи поставки** > **Поставки за печатач** > **Двонасочно** и овозможете го.

❏ Windows

Изберете **Голема брзина** во картичката **Повеќе опции** на двигателот на печатачот.

❏ Mac OS X

Изберете **Системски параметри** од менито > **Печатачи и скенери** (или **Печати и скенирај**, **Печати и испрати по факс**), па изберете го печатачот. Кликнете **Опции и производи** > **Опции** (или **Двигател**). Изберете **On** како поставка за **High Speed Printing**.

- ❏ Исклучете го тивкиот режим. Оваа опција ја намалува брзината на печатење.
	- ❏ Контролна табла

Допрете на на почетниот екран и оневозможете го **Тивок режим**.

❏ Windows

Изберете **Исклучено** како поставување за **Тивок режим** на картичката за двигателот за печатачот **Главна**.

❏ Mac OS X

Изберете **Системски параметри** од менито > **Печатачи и скенери** (или **Печати и скенирај**, **Печати и испрати по факс**), па изберете го печатачот. Кликнете **Опции и производи** > **Опции** (или **Двигател**). Изберете **Off** како поставка за **Тивок режим**.

### **Печатењето забавува многу при непрекинато печатење**

Печатењето се забавува за да се спречи прегревање на механизмот на печатачот и негово оштетување. Сепак, можете да продолжите со печатење. За да се вратите на нормална брзина на печатењето, оставете го печатачот да мирува барем 30 минути. Брзината на печатењето не се враќа на нормала ако се исклучи напојувањето.

### **Не може да откажам печатење преку компјутер со Mac OS X v10.6.8**

Ако сакате да го запрете печатењето преку компјутерот, направете ги следниве нагодувања.

Извршете ја командата Web Config, а потоа изберете **Port9100** како **Протокол со врвен**

**приоритет** во **Поставување на AirPrint**. Изберете **Системски параметри** од менито > **Печатачи и скенери** (или **Печати и скенирај**, **Печати и испрати по факс**), отстранете го печатачот, па додадете го печатачот повторно.

## **Не може да почне скенирање**

- ❏ Ако скенирате со ADF, проверете дали капакот за документи и капакот на ADF се затворени.
- ❏ Цврсто поврзете го USB кабелот со печатачот и компјутерот. Ако користите USB-разделник, обидете се да го поврзете печатачот директно со компјутерот.
- ❏ Ако скенирате со висока резолуција преку мрежа, може да се појави комуникациска грешка. Намалете ја резолуцијата.
- ❏ Проверете дали сте го избрале правилниот печатач (скенер) во Epson Scan 2.

#### **Проверете дали уредот го препознава печатачот или не кога користите Windows**

Во Windows, проверете дали печатачот (скенерот) е прикажан во **Скенер и фотоапарат**. Печатачот (скенерот) треба да биде прикажан како "EPSON XXXXX (име на печатачот)". Ако печатачот (скенерот) не е прикажан, деинсталирајте го и повторно инсталирајте го Epson Scan 2. Погледнете го следново за да пристапите до **Скенер и фотоапарат**.

❏ Windows 10

Кликнете со десното копче на копчето за стартување и изберете **Контролна табла**, внесете "Скенер и фотоапарат" во полето за пребарување, кликнете **Погледни ги скенерите и фотоапаратите**, а потоа проверете дали е прикажан печатачот.

❏ Windows 8.1/Windows 8/Windows Server 2012 R2/Windows Server 2012

Изберете **Работна површина** > **Поставувања** > **Контролна табла**, внесете "Скенер и фотоапарат" во полето за пребарување, кликнете **Прикажи го скенерот и фотоапаратот**, а потоа проверете дали е прикажан печатачот.

❏ Windows 7/Windows Server 2008 R2

Кликнете на копчето за стартување и изберете **Контролна табла**, внесете "Скенер и фотоапарат" во полето за пребарување, кликнете **Погледни ги скенерите и фотоапаратите**, а потоа проверете дали е прикажан печатачот.

❏ Windows Vista/Windows Server 2008

Кликнете на копчето за стартување, изберете **Контролна табла** > **Хардвер и звук** > **Скенери и фотоапарати**, а потоа проверете дали е прикажан печатачот.

❏ Windows XP/Windows Server 2003 R2/Windows Server 2003

Кликнете на копчето за стартување, изберете **Контролна табла** > **Печатачи и друг хардвер** > **Скенери и фотоапарати**, а потоа проверете дали е прикажан печатачот.

#### **Поврзани информации**

- & "[Деинсталирање](#page-195-0) апликации" на страница 196
- & "[Инсталирање](#page-197-0) апликации" на страница 198

## **Проблеми со скенирани слики**

### **Неизедначени бои, нечистотија, точки и слично се појавуваат кога скенирате од стаклото на скенерот**

- ❏ Исчистете го стаклото на скенерот.
- ❏ Отстранете секаква нечистотија или отпадоци што се прилепуваат на оригиналот.
- ❏ Не притискајте со преголема сила врз оригиналот или капакот за документи. Ако притискате со преголема сила може да се појават заматување, размачкувања и точки.

#### **Поврзани информации**

& "Чистење на Стакло на скенерот" на [страница](#page-173-0) 174

### **Прави линии се појавуваат кога скенирате од ADF**

❏ Исчистете ја ADF.

Може да се појават прави линии на сликата кога нечистотии или отпадоци ќе навлезат во ADF.

❏ Отстранете секаква нечистотија или отпадоци што се прилепуваат на оригиналот.

#### **Поврзани информации**

 $\rightarrow$  "Чистење на АDF" на [страница](#page-171-0) 172

### **Квалитетот на сликата е лош**

- ❏ Во Epson Scan 2, приспособете ја сликата со користење на ставките на јазичето **Напредни поставки** и потоа скенирајте.
- ❏ Ако резолуцијата е ниска, обидете се да ја зголемите резолуцијата и потоа секенирајте.

#### **Поврзани информации**

 $\rightarrow$  "Скенирање со користење на [Epson Scan 2"](#page-119-0) на страница 120

### **Се прикажува пресликување во задината на сликите**

Слики на задната страна на оригиналот може да бидат прикажани на скенираната слика.

- ❏ Во Epson Scan 2, изберете го јазичето **Напредни поставки** и приспособете ја **Осветленост**. Оваа функција може да не биде достапна во зависност од поставките на јазичето **Главни поставки** > **Тип слика** или други поставки на јазичето **Напредни поставки**.
- ❏ Во Epson Scan 2, изберете го јазичето **Напредни поставки**, а потоа **Опција за слика** > **Подобрување текст**.
- ❏ Кога скенирате од стаклото на скенерот, ставете црна хартија или подлога над оригиналот.

#### **Поврзани информации**

- $\rightarrow$  "Скенирање со користење на [Epson Scan 2"](#page-119-0) на страница 120
- & "Ставање [оригинали](#page-52-0)" на страница 53

## **Текстот е нејасен**

- ❏ Во Epson Scan 2, изберете го јазичето **Напредни поставки**, а потоа **Опција за слика** > **Подобрување текст**.
- ❏ Во Epson Scan 2, кога **Тип слика** на јазичето **Главни поставки** е поставено на **Црно-бело**, приспособете го **Праг** на јазичето **Напредни поставки**. Кога го зголемувате **Праг**, црната област се засилува.
- ❏ Ако резолуцијата е слаба, обидете се да ја зголемите резолуцијата и тогаш започнете со скенирање.

#### **Поврзани информации**

 $\rightarrow$  "Скенирање со користење на [Epson Scan 2"](#page-119-0) на страница 120

### **Се појавуваат моаре ефекти (сенки налик на пајажина)**

Ако оригиналот е печатен документ, моаре ефектите (сенки налик на пајажина) може да се појават на скенираната слика.

❏ На табулаторот **Напредни поставки** во Epson Scan 2, поставете **Отстранување екран**.

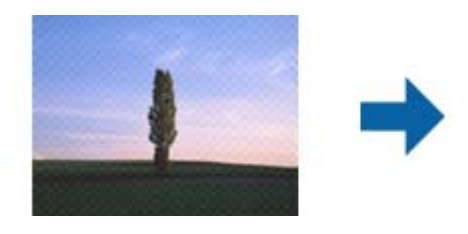

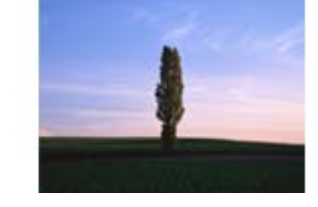

❏ Сменете ја резолуцијата, а потоа скенирајте повторно.

#### **Поврзани информации**

 $\rightarrow$  "Скенирање со користење на [Epson Scan 2"](#page-119-0) на страница 120

### **Не може да ја скенирате правилната област на стаклото на скенерот**

- ❏ Проверете дали оригиналот е поставен правилно според ознаките за порамнување.
- ❏ Ако рабовите на скенираната слика недостасуваат, малку поместете го оригиналот подалеку од работ на стаклото на скенерот.
- ❏ Кога скенирате од контролниот панел и ако го изберете функцијата за автоматско сечење на областа за скенирање, отстранете каква било нечистотија од стаклото на скенерот и капакот на документот. Ако има нечистотија околу оригиналот, опсегот на скенирање се проширува за да ја опфати.

#### **Поврзани информации**

- & "Ставање [оригинали](#page-52-0)" на страница 53
- & "Чистење на Стакло на скенерот" на [страница](#page-173-0) 174

### **Текстот не е правилно препознаен при зачувување како PDF што може да се пребарува**

- ❏ Од прозорецот **Опции за формат на слика** во Epson Scan 2, проверете дали **Јазик на текст** е правилно поставен од јазичето **Текст**.
- ❏ Проверете дали оригиналот е правилно поставен.
- ❏ Користете го оригиналот со јасен текст. Препознавањето на текст може да го нема за следниве типови на оригинали.
	- ❏ Оригинали коишто се многубројно копирани
	- ❏ Оригинали коишто се примени преку факс (со ниска резолуција)
	- ❏ Оригинали на коишто растојанието помеѓу бувките или редовите е премногу мало
	- ❏ Оригинали со испечатени или подтцратни линии врз текстот
	- ❏ Оригинали со ракописен текст
	- ❏ Оригинали со свиткувања или набрчувања
- ❏ Во Epson Scan 2, кога **Тип слика** на јазичето **Главни поставки** е поставено на **Црно-бело**, приспособете го **Праг** на јазичето **Напредни поставки**. Кога го зголемувате **Праг**, црната област станува поголема.
- ❏ Во Epson Scan 2, изберете го јазичето **Напредни поставки**, а потоа **Опција за слика** > **Подобрување текст**.

#### **Поврзани информации**

 $\rightarrow$  "Скенирање со користење на [Epson Scan 2"](#page-119-0) на страница 120

### **Не може да се решат проблемите со скенираната слика**

Ако сте се обиделе со сите решенија и не сте го решиле проблемот, започнете со поставките за Epson Scan 2 со користење на Epson Scan 2 Utility.

#### **Белешка:**

Epson Scan 2 Utility <sup>е</sup> апликација којашто доаѓа со Epson Scan 2.

- 1. Активирајте го Epson Scan 2 Utility.
	- ❏ Windows 10

Кликнете на копчето за стартување, па изберете **EPSON** > **Epson Scan 2 Utility**.

❏ Windows 8.1/Windows 8/Windows Server 2012 R2/Windows Server 2012

Внесете го името на апликацијата во полето за пребарување, а потоа изберете ја прикажаната икона.

❏ Windows 7/Windows Vista/Windows XP/Windows Server 2008 R2/Windows Server 2008/ Windows Server 2003 R2/Windows Server 2003

Кликнете на копчето за стартување па потоа изберете **Сите програми** или **Програми** > **EPSON** > **Epson Scan 2** > **Epson Scan 2 Utility**.

❏ Mac OS X

Изберете **Започни** > **Апликации** > **Epson Software** > **Epson Scan 2 Utility**.

- 2. Изберете ја картичката **Друго**.
- 3. Кликнете на **Ресетирај**.

#### **Белешка:**

Ако активирањето не го реши проблемот, деинсталирајте го <sup>и</sup> повторно инсталирајте го Epson Scan 2.

#### **Поврзани информации**

- & "[Деинсталирање](#page-195-0) апликации" на страница 196
- & "[Инсталирање](#page-197-0) апликации" на страница 198

## **Не може да се зачува скенираната слика во споделената папка**

### **Проверување на пораки на печатач**

Пораките за грешка се прикажани на контролната табла на печатачот кога ќе настане грешка.

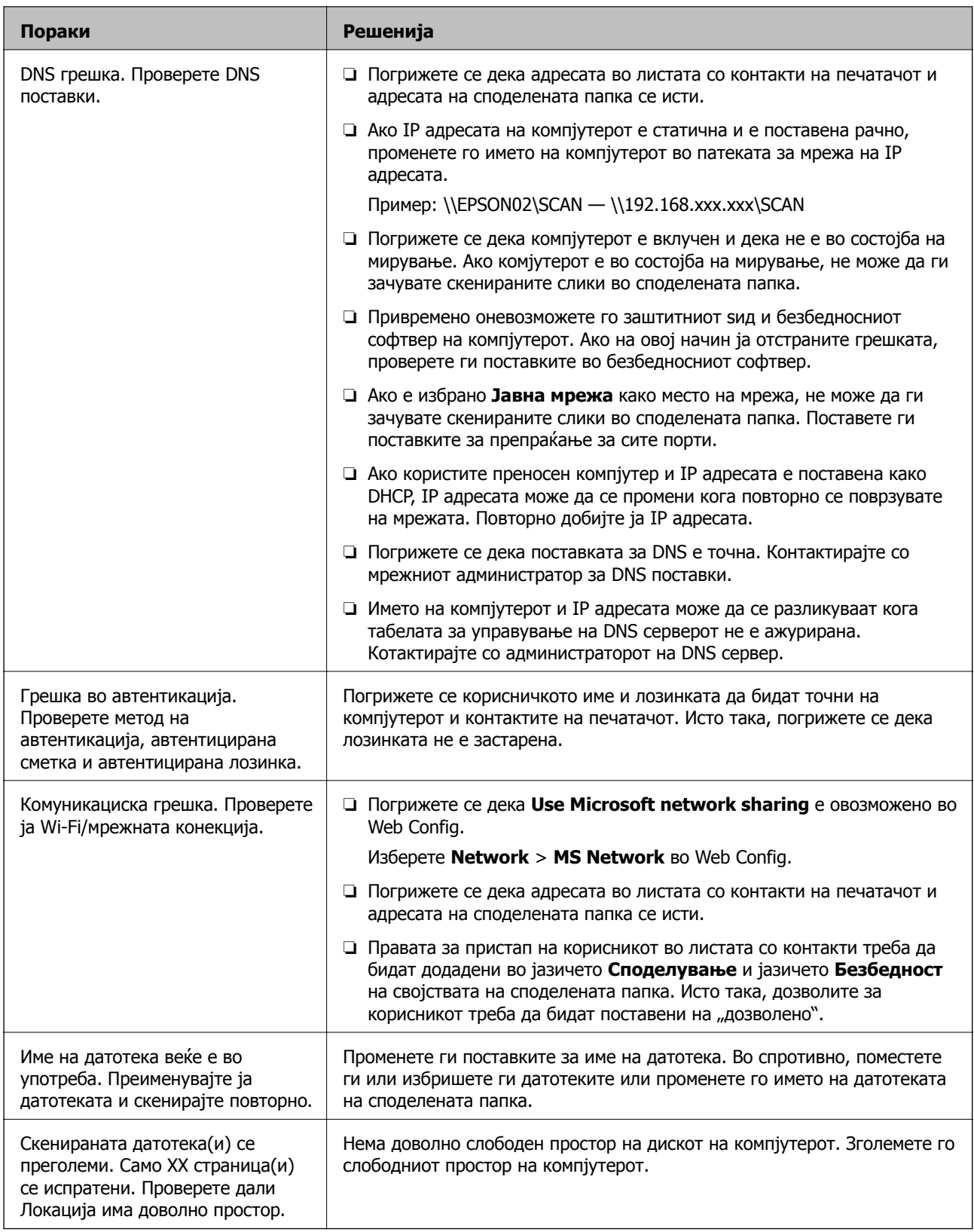

### **Проверување на местото каде што настанала грешка**

Кога зачувувате скенирани слики во споделената папка, процесот на зачувување е следен.Може да го проверите местото каде што настанала грешка.

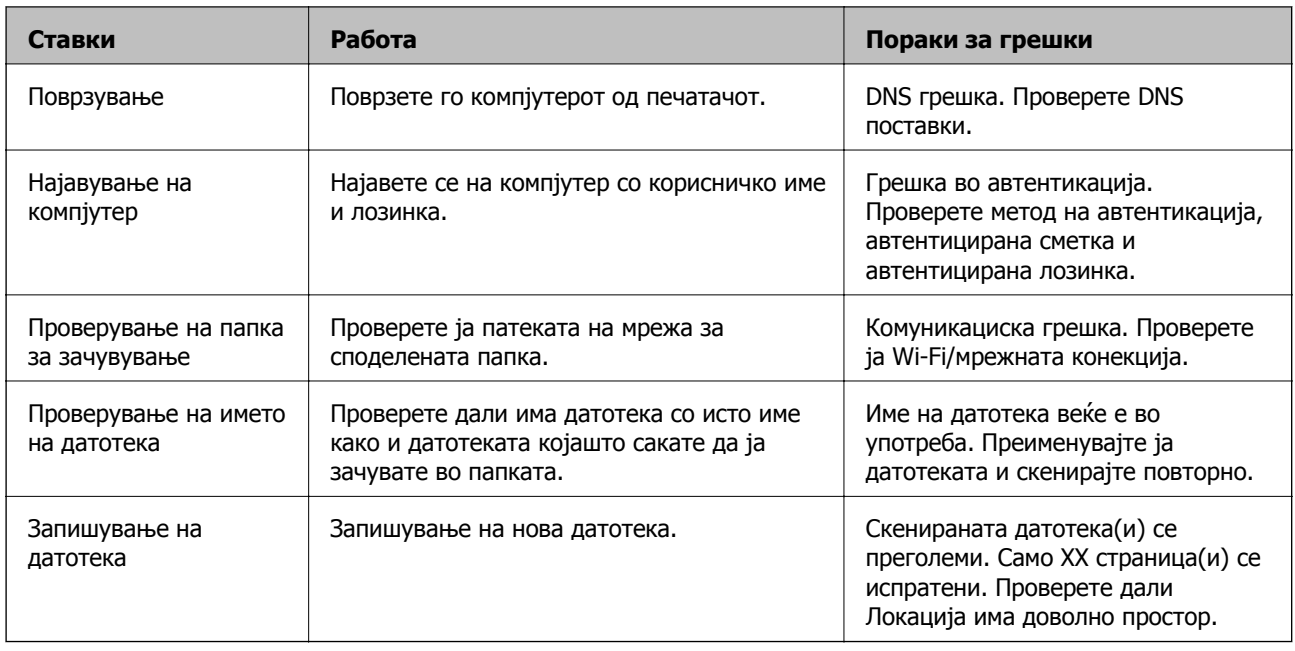

### **За зачувување на скенираните слики е потребно долго време**

Проверете ги следниве точки.

- ❏ Погрижете се дека поставката за DNS е точна.
- ❏ Погрижете се дека поставката за DNS е точна кога го проверувате Web Config.
- ❏ Погрижете се дека името на доменот DNS е точно.

### **Менување помеѓу приватна мрежа и јавна мрежа**

Местото на мрежа е поставено како профил за мрежни конекции во Windows 7 или понова верзија. Споделените поставки и поставки за заштитниот ѕид се поставени во согласност со местото на мрежа.

Користете **Приватна мрежа**, **Домашна мрежа** или **Мрежа во канцеларија** за да дозволите пристап на мрежа во домашни услови или во канцеларија. За да пристапите до јавни бежични LAN како на пример на аеродром или станица, користете **Јавна мрежа** којашто е побезбедна од приватната мрежа.

Користете **Приватна мрежа**, **Домашна мрежа** или **Мрежа во канцеларија** за да ги зачувате скенираните слики во споделената папка.

## c**Важно:**

За да го смените местото на мрежата, контактирајте со администраторот.

#### **Белешка:**

Во зависност од околината, **Мрежа на домен** ќе се користи како место на мрежа.

Изберете го местото на мрежа кога го поврзувате компјутерот на мрежа за прв пат. Не може да ги зачувувате скенираните слики во споделената папка кога избирате јавна мрежа како место на мрежа. Повторно поставете го местото на мрежа.

Имињата на местото на мрежа се разликуваат во Windows 10/Widows 8.1/Windows 8 и Windows 7.

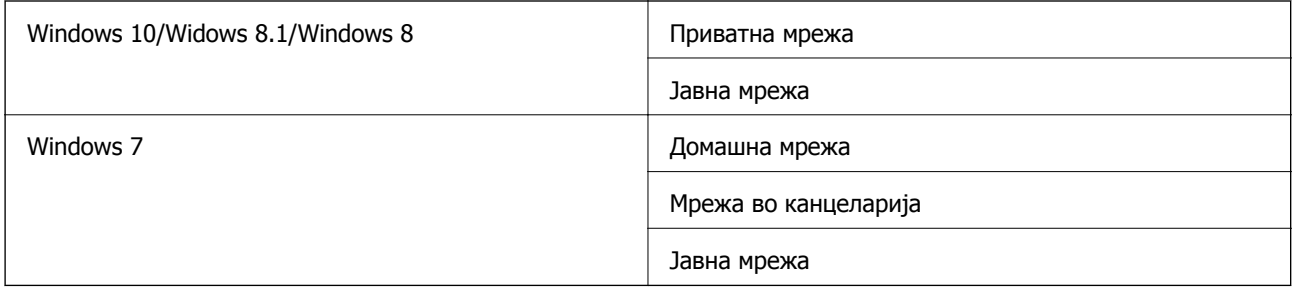

Може да ги проверите поставките за мрежа во **Контролна табла** > **Мрежа и центар за споделување**.

#### **Менување на место на мрежа**

Активностите за менување на место на мрежа се разликуваат во зависност од оперативниот систем.

#### **Поврзани информации**

- $\rightarrow$  "Менување на место на мрежа Windows 10" на страница 229
- $\rightarrow$  "Менување на место на мрежа [Windows 8.1"](#page-229-0) на страница 230
- $\rightarrow$  "Менување на место на мрежа [Windows 8"](#page-229-0) на страница 230
- $\rightarrow$  "Менување на место на мрежа [Windows 7"](#page-230-0) на страница 231

#### **Менување на место на мрежа — Windows 10**

#### **Белешка:**

Најавете се како администратор.

- 1. Кликнете на ознаката за Windows за да се прикаже стартното мени и кликнете на иконата за поставка.
- 2. Во прозорецот **Поставки**, кликнете на **Мрежа и интернет**.
- 3. Во прозорецот **Мрежа и интернет**, кликнете на името на поврзана мрежа.
	- ❏ Изберете **Wi-Fi** кога користите бежична конекција.
	- ❏ Изберете **Ethernet** кога користите жична конекција.
- 4. Ако се прикажани SSID во прозорецот, разгледајте ја листата и кликнете на **Напредни опции**.
- 5. Поставете го **Направи го овој компјутер видлив**.Изберете **Вклучено** за да ги зачувате скенираните слики во споделената папка.
	- ❏ Изберете **Вклучено** (приватна мрежа) кога се поврзувате домашна мрежа или мрежа во канцеларија.

<span id="page-229-0"></span>❏ Изберете **Исклучено** (јавна мрежа) кога се поврзувате на јавна мрежа.

#### **Белешка:**

Може да го проверите местото на мрежа во **Мрежа <sup>и</sup> центар за споделување**.

#### **Менување на место на мрежа — Windows 8.1**

#### **Белешка:**

Најавете се како администратор.

- 1. Иконата се прикажува така што ќе го поставите покажувачот на глувчето на долната десна страна на екранот и ќе кликнете на **Поставки**.
- 2. Кликнете на **Промени поставки за компјутер** во прозорецот **Поставки**.
- 3. Кликнете на **Мрежа** во прозорецот **Поставки за компјутер**.
- 4. Кликнете на поврзаната мрежа во прозорецот **Мрежа**.
- 5. Поставете го **Пронајди уреди и содржина**.Изберете **Вклучено** за да ги зачувате скенираните слики во споделената папка.
	- ❏ Изберете **Вклучено** (приватна мрежа) кога се поврзувате домашна мрежа или мрежа во канцеларија.
	- ❏ Изберете **Исклучено** (јавна мрежа) кога се поврзувате на јавна мрежа.

#### **Белешка:**

- ❏ **Пронајди уреди <sup>и</sup> содржина** се прикажува кога се најавувате како администратор.
- ❏ Може да го проверите местото на мрежа во **Мрежа <sup>и</sup> центар за споделување**.

#### **Менување на место на мрежа — Windows 8**

#### **Белешка:**

Најавете се како администратор.

- 1. Иконата се прикажува така што ќе го поставите покажувачот на глувчето на долната десна страна на екранот и ќе кликнете на **Поставки**.
- 2. Кликнете на иконата за поврзана мрежа во прозорецот **Поставки**.
- 3. Кликнете со десното копче на поврзаната мрежа во прозорецот **Мрежа** и кликнете на **Вклучи го или исклучи го споделувањето** во прикажаното мени.
- 4. **Дали сакате да го вклучите споделувањето помеѓу компјутерот и поврзете ги уредите на оваа мрежа?** е прикажано, изберете го соодветниот одговор за место на мрежа.Изберете **Да** за да ги зачувате скенираните слики во споделената папка.
	- ❏ Изберете **Да** (приватна мрежа) кога се поврзувате домашна мрежа или мрежа во канцеларија.
	- ❏ Изберете **Не** (јавна мрежа) кога се поврзувате на јавна мрежа.

#### **Белешка:**

Може да го проверите местото на мрежа во **Мрежа <sup>и</sup> центар за споделување**.

#### <span id="page-230-0"></span>**Менување на место на мрежа — Windows 7**

#### **Белешка:**

Најавете се како администратор.

- 1. Кликнете на копчето за вклучување и изберете **Контролна табла**.
- 2. Отворете **Мрежа и центар за споделување**.
	- ❏ **Категорија** преглед: Изберете **Мрежа и интернет** > **Мрежа и центар за споделување**.
	- ❏ **Мали икони** преглед: Кликнете на **Мрежа и центар за споделување**.
- 3. Кликнете на место на мрежа во **Прегледај ги активните мрежи**.
- 4. Поставете го местото на мрежа.
	- ❏ Изберете **Домашна мрежа** или **Мрежа во канцеларија** кога се поврзувате домашна мрежа или мрежа во канцеларија.
	- ❏ Изберете **Јавна мрежа** кога се поврзувате на јавна мрежа.
- 5. Проверете ја содржината и кликнете на **Затвори**.

## **Други проблеми со скенирање**

## **Брзината на скенирање е бавна**

- ❏ Намалете ја резолуцијата, а потоа скенирајте повторно. Кога резолуцијата е висока, скенирањето може да трае одредено време.
- ❏ Брзината на печатење може да биде намалена во зависност од функциите за прилагодување на сликата во Epson Scan 2.
- **□ На екранот Конфигурација** што се прикажува со кликнување на копчето <sup>■</sup> во Epson Scan 2, ако поставите **Тивок режим** на картичката **Скенирај**, брзината на скенирање може да биде намалена.

#### **Поврзани информации**

 $\rightarrow$  "Скенирање со користење на [Epson Scan 2"](#page-119-0) на страница 120

### **Не може да се испрати скенираната слика по е-пошта**

Проверете дали сте ги конфигурирале поставките на серверот за е-пошта.

### <span id="page-231-0"></span>**Скенирањето сопира кога се скенира во PDF/Multi-TIFF**

- ❏ Кога скенирате со користење на Epson Scan 2, можете да скенирате континуирано до 999 страници во PDF-формат и до 200 страници во Multi-TIFF формат. Кога скенирате користејќи ја контролната табла, може континуирано да скенирате до 50 страници во еднострано скенирање користејќи ADF и до 100 страници во двострано скенирање користејќи ADF и кога скенирате користејќи стакло на скенерот.
- ❏ Кога скенирате многу документи, препорачуваме да скенирате во сиви тонови.
- ❏ Зголемете го слободното место на дискот на компјутерот. Скенирањето може да сопре ако нема доволно слободно место.
- ❏ Обидете се со скенирање во помала резолуција. Скенирањето сопира ако вкупното количество податоци го достигне ограничувањето.

#### **Поврзани информации**

 $\rightarrow$  "Скенирање со користење на [Epson Scan 2"](#page-119-0) на страница 120

## **Проблеми при испраќање и примање факсови**

### **Не можат да се праќаат или примаат факсови**

- ❏ Употребете ја **Провери факс врска** на контролната табла за да извршите автоматска проверка на поврзувањето за факс.Обидете се со решенијата отпечатени во извештајот.
- ❏ Проверете ја поставката за **Тип линија**.Поставувањето на **PBX** може да го реши проблемот.Ако телефонскиот систем бара код за надворешен пристап за да добиете надворешна линија, регистрирајте го кодот за пристап во печатачот и внесете # (тараба) на почетокот од бројот на факс кога испраќате.
- ❏ Ако се појави комуникациска грешка, променете ја поставката за **Брзина на факс** на **Бавно (9,600bps)** преку контролната табла.
- ❏ Проверете дали работи ѕидниот телефонски приклучок со тоа што ќе го поврзете телефонот и ќе го тестирате.Доколку не можете да повикате или да примите повици, јавете се во телекомуникациската компанија.
- ❏ За да се поврзете на DSL-телефонска линија, треба да користите DSL-модем со вграден DSLфилтер или да инсталирате одделен DSL-филтер на линијата.Контактирајте со давателот на DSL-услугите.
- ❏ Ако поврзувате DSL-телефонска линија, поврзете го печатачот директно на ѕиден телефонски приклучок за да проверите дали печатачот може да испрати факсови.Ако функционира, проблемот може да е предизвикан од DSL-филтерот.Контактирајте со давателот на DSLуслугите.
- ❏ Вклучете го поставувањето **ECM** на контролната табла.Факсовите во боја не можат да се пратат/примат кога е вклучено **ECM**.
- ❏ За да испраќате или примате факсови преку компјутерот, уверете се дека печатачот е поврзан преку УСБ-кабел или мрежа и дека двигателот PC-FAX е инсталиран на компјутерот.Двигателот PC-FAX се инсталира заедно со FAX Utility.
- ❏ Во Windows, уверете се дека печатачот (факсот) се прикажува во **Уреди и печатачи**, **Печатач** или **Печатачи и друг хардвер**.Печатачот (факсот) е прикажан како "EPSON XXXXX (FAX)".Ако печатачот (факсот) не е прикажан, деинсталирајте го и повторно инсталирајте го FAX Utility.Погледнете го следново за да пристапите до **Уреди и печатачи**, **Печатач** или **Печатачи и друг хардвер**.
	- ❏ Windows 10

Кликнете со десното копче на копчето за стартување, или притиснете и задржете го, а потоа изберете **Контролна табла** > **Види уреди и печатачи** во **Хардвер и звук**.

❏ Windows 8.1/Windows 8

Изберете **Работна површина** > **Поставувања** > **Контролна табла** > **Види уреди и печатачи** во **Хардвер и звук** или **Хардвер**.

❏ Windows 7

Кликнете на копчето за стартување и изберете **Контролна табла** > **Погледни ги уредите и печатачите** во **Хардвер и звук** или **Хардвер**.

❏ Windows Vista

Кликнете на копчето за стартување и изберете **Контролна табла** > **Печатачи** во **Хардвер и звук**.

❏ Windows XP

Кликнете на копчето за стартување и изберете **Поставки** > **Контролна табла** > **Печатачи и друг хардвер** > **Печатачи и факсови**.

- ❏ Во Mac OS X, проверете го следново.
	- ❏ Изберете **Системски параметри** од менито > **Печатачи и скенери** (или **Печати и скенирај**, **Печати и испрати по факс**) и погрижете се дека е прикажан печатачот (факсот). Печатачот (факсот) е прикажан како "FAX XXXX (USB)" или "FAX XXXX (IP)". Ако печатачот (факсот) не е прикажан, кликнете на [**+**] и регистрирајте го печатачот (факсот).
	- ❏ Изберете **Системски параметри** од менито > **Печатачи и скенери** (или **Печати и скенирај**, **Печати и испрати по факс**) и двапати кликнете на печатачот (факсот).Ако печатачот е паузиран, кликнете, кликнете на **Продолжи** (или **Продолжи со печатење**).

#### **Поврзани информации**

- & "[Поврзување](#page-125-0) на печатачот со телефонска линија" на страница 126
- & "[Поставувања](#page-131-0) за телефонски систем PBX" на страница 132
- & "Провери факс врска" на [страница](#page-152-0) 153
- & "Осн поставки" на [страница](#page-155-0) 156
- & "[Деинсталирање](#page-195-0) апликации" на страница 196
- & "[Инсталирање](#page-197-0) апликации" на страница 198

### **Не може да се испраќаат факсови**

- ❏ Поставете ги информациите за заглавието за излезните факсови на контролната табла. Некои факс-апарати автоматски ги одбиваат дојдовните факсови кои што немаат информации за заглавието.
- ❏ Ако сте ја блокирале идентификацијата за повикувачот, одблокирајте ја. Некои телефони или факс-апарати автоматски ги отфрлаат анонимните повици.

❏ Прашајте го примачот дали е правилен бројот на факсот и дали факс-апаратот е подготвен да прими факс-порака.

#### **Поврзани информации**

- & "Осн поставки" на [страница](#page-155-0) 156
- $\rightarrow$  "Не можат да се праќаат или примаат факсови" на [страница](#page-231-0) 232

### **Не може да се испраќаат факсови до специфичен примач**

Проверете го следново ако не можете да испраќате факсови до одреден примач поради грешка.

❏ Доколку апаратот на примачот не одговори на повикот во рок од 50 секунди откако печатачот ќе заврши со бирање, повикот завршува без грешка. Бирајте со помош на опцијата **Подиг.слуш.** или користете поврзан телефон за да проверите колку е потребно пред да чуете тон за факс. Ако се потребни повеќе од 50 секунди, додавајте паузи по бројот за факс за да го

испратите факсот. Допрете  $\blacktriangleright$  за да внесете пауза. Се внесува тире како ознака за пауза. Една пауза е околи три секунди. Додајте повеќе паузи ако треба.

❏ Ако сте го избрале примачот од листата на контакти, потврдете дали регистрираните информации се точни. Ако информациите се точни, изберете го примачот од листата на контакти, притиснете **Уреди** и променете ја **Брзина на факс** на **Бавно (9,600bps)**.

#### **Поврзани информации**

- & "[Управување](#page-57-0) со контактите" на страница 58
- $\rightarrow$  . Бирање за испраќање факсови од [надворешен](#page-136-0) телефон" на страница 137
- $\rightarrow$  . [Испраќање](#page-136-0) факсови по потврдата за статус на примачот" на страница 137
- $\rightarrow$  . Не можат да се праќаат или примаат факсови" на [страница](#page-231-0) 232

### **Не можат да се испраќаат факсови во одредено време**

Правилно поставете ги датумот и времето на контролната табла.

#### **Поврзани информации**

- $\rightarrow$  "[Испраќање](#page-137-0) факсови во одредено време (Испрати факс подоцна)" на страница 138
- & "Осн поставки" на [страница](#page-176-0) 177

### **Не може да се примаат факсови**

- ❏ Ако сте се претплатиле на услуга за препраќање повик, печатачот не ќе може да прима факсови. Контактирајте го давателот на услугата.
- ❏ Доколку немате поврзано телефон на печатачот, поставете ја поставката **Режим за прием** на **авто.** од контролната табла.
- ❏ Под следниве услови, на печатачот му снемува меморија и не може да прима факсови. Видете решавање проблеми за информации за справување со грешката за полна меморија.
	- ❏ Бројот на добиени документи го достигна максимумот од 100 документи.
	- ❏ Меморијата на печатачот е полна (100%).
- ❏ Проверете дали бројот на факс на испраќачот е регистриран на **Листа со одбиени броеви**. Факсовите испратени од броевите коишто се додадени на оваа листа се блокираат кога **Листа со одбиени броеви** во **Одбивање факс** е овозможено.
- ❏ Прашајте го испраќачот ако информациите во заглавието се поставени на неговата машина за факс. Факсовите коишто не ги содржат информациите во заглавието се блокираат кога **Блокирано празно заглавје на факс** во **Одбивање факс** е овозможено.
- ❏ Проверете дали бројот на факс на испраќачот е регистриран во листата со контакти. Факсовите испратени од броевите коишто не се регистрирани на оваа листа се блокираат кога **Нерегистрирани контакти** во **Одбивање факс** е овозможено.

#### **Поврзани информации**

- & "Осн поставки" на [страница](#page-155-0) 156
- $\rightarrow$  "Не можат да се праќаат или примаат факсови" на [страница](#page-231-0) 232
- & "Се случува грешка поради полна меморија" на страница 235

### **Не може да ги зачувам примените факсови на мемориски уред**

Проверете дали меморискиот уред е поврзан на печатачот и потоа проверете ги **Поставки за прием**.

#### **Поврзани информации**

 $\rightarrow$  .3 ачувување на примени факсови на [надворешен](#page-145-0) мемориски уред" на страница 146

### **Се случува грешка поради полна меморија**

- ❏ Доколку печатачот е поставен да ги зачувува примените факсови во влезното сандаче, избришете ги факсовите што сте ги прочителе од сандачето.
- ❏ Доколку печатачот е поставен да ги зачувува примените факсови на компјутер, вклучете го компјутерот што е поставен да ги зачувува факсовите. Откако факсовите ќе се зачуваат на компјутерот, тие се бришат од меморијата на печатачот.
- ❏ Доколку печатачот е поставен да ги зачувува примените факсови на мемориски уред, поврзете го уредот, на којшто сте креирале папка за зачувување на факсовите, на печатачот. Откако факсовите ќе се зачуваат на уредот, тие се бришат од меморијата на печатачот. Уверете се дека уредот има доволно расположлива меморија и дека не заклучена за запишување.
- ❏ Дури и кога е полна меморијата можете да испраќате факсови во црно-бело со помош на опцијата **Директно испраќање**. Или, исто така, можете да испратите факс со бирање од надворешниот телефонски уред или со користење на функцијата (**Подиг.слуш.**). Исто така, може да ги разделите оригиналите на два или повеќе за да ги испратите во неколку серии.

❏ Ако печатачот не може да отпечати примен факс поради грешка на печатачот, како заглавена хартија, може да се јави грешка за полна меморија. Отстранете го проблемот на печатачот, па контактирајте со испраќачот за да го замолите да го испрати факсот повторно.

#### **Поврзани информации**

- & "Бирање за испраќање факсови од [надворешен](#page-136-0) телефон" на страница 137
- $\rightarrow$  "[Испраќање](#page-136-0) факсови по потврдата за статус на примачот" на страница 137
- & "[Испраќање](#page-137-0) многу страници од документ во црно-бело (Директно испраќање)" на страница 138
- $\rightarrow$  "[Зачувување](#page-144-0) на примени факсови во влезното сандаче" на страница 145
- $\rightarrow$  "Зачувување на примени факсови на [надворешен](#page-145-0) мемориски уред" на страница 146
- & "[Зачувување](#page-146-0) на примени факсови на компјутер" на страница 147
- & "[Отстранување](#page-202-0) заглавена хартија" на страница 203

### **Квалитетот на испратениот факс е лош**

- ❏ Исчистете го стакло на скенерот.
- ❏ Исистете го ADF.
- ❏ Променете ја поставката **Вид на ор.** на контролната табла. Ако оригиналите содржат и текст и слики, изберете **Фотографија**.
- ❏ Променете ја поставката **Густина** на контролната табла.
- ❏ Ако не сте сигурни за можностите на факс машината на примачот, овозможете ја функцијат **Директно испраќање** или изберете **Фино** како поставка за **Резолуција**.

Ако изберете **Супер фино** или **Ултра фино** за факс во црно-бело и го испратите факсот без користење на функкцијата **Директно испраќање**, печатачот може автоматски да ја намали резолуцијата.

❏ Вклучете го поставувањето **ECM** на контролната табла.

#### **Поврзани информации**

- & "Чистење на Стакло на скенерот" на [страница](#page-173-0) 174
- & "[Поставки](#page-149-0) на факс" на страница 150
- & "Чистење на ADF" на [страница](#page-171-0) 172

### **Факсовите се испратени со погрешна големина**

- ❏ Кога испраќате факс преку стакло на скенерот, ставете го оригиналот правилно порамнувајќи го аголот со ознаката за потекло. Изберете ја оригиналната големина на контролната табла.
- ❏ Исчистете ги стакло на скенерот и капакот за документи. Ако на стаклото има прашина или дамки, областа за скенирање може да се прошири за да ги опфати прашината или дамките со што може да создаде погрешна позиција за скенирање или мали слики.

#### **Поврзани информации**

- & "Ставање [оригинали](#page-52-0)" на страница 53
- & "[Поставки](#page-149-0) на факс" на страница 150

& "Чистење на Стакло на скенерот" на [страница](#page-173-0) 174

### **Квалитетот на примениот факс е лош**

- ❏ Вклучете го поставувањето **ECM** на контролната табла.
- ❏ Контактирајте со испраќачот и прашајте го да го испрати со користење режим со висок квалитет.
- ❏ Препечатете го примениот факс. Изберете **Факс** > > **Пак отпечати примен факс** за повторно да го отпечатите факсот.

#### **Поврзани информации**

& "[Поставки](#page-149-0) на факс" на страница 150

### **Примените факсови не се печатат**

- ❏ Ако се јавила грешка кај печатачот, како заглавена хартија, печатачот не може да ги печати примените факсови. Проверете го печатачот.
- ❏ Доколку печатачот е поставен да ги зачувува примените факсови во влезното сандаче, примените факсови не се печатат автоматски. Проверете на **Поставки за прием**.

#### **Поврзани информации**

- $\rightarrow$  "[Зачувување](#page-144-0) на примени факсови во влезното сандаче" на страница 145
- & "[Отстранување](#page-202-0) заглавена хартија" на страница 203

### **Страниците се празни или само мал дел на текст е отпечатен на втората страница во примените факсови**

Може да печатите на една страница со користење на функцијата **Избриши податоци за печатење по делењето** во **Поставки за делење страници**.

Изберете **Избриши горен дел** или **Избриши дно** во **Избриши податоци за печатење по делењето** и приспособете го **Праг**. Со зголемување на прагот се зголемува избришаното количество; повисок праг ви дава поголема можност за печатење на една страница.

## **Други проблеми со факсирање**

### **Не можат да се вршат повици на поврзаниот телефон**

Поврзете го телефонот на портата EXT. од печатачот и кренете го приемникот. Ако не можете да слушнете тон за избирање, поврзете го телефонскиот кабел правилно.

#### **Поврзани информации**

 $\rightarrow$  "[Поврзување](#page-127-0) на телефонот со печатачот" на страница 128

### **Телефонската секретарка не може да одговара на гласовни повици**

На контролната таба, поставете ја поставката на печатачот **Ѕвонења за одговор** на поголем број отколку бројот на ѕвонења за телефонската секретарка.

#### **Поврзани информации**

- & "[Поставувања](#page-141-0) за телефонска секретарка" на страница 142
- & "Осн поставки" на [страница](#page-155-0) 156

### **Бројот на факсот не се прикажува на примените факсови или бројот е погрешен**

Испраќачот не ги поставил информациите за заглавието во факсот или се поставени погрешно. Контактирајте со испраќачот.

## **Други проблеми**

### **Мал електричен шок при допир на печатачот**

Ако на компјутерот се поврзани многу надворешни уреди, може да почувствувате мал електричен шок кога ќе го допрете печатачот. Ставете заземјување на компјутерот што е поврзан со печатачот.

### **Звуците додека работи се гласни**

Ако звуците се прегласни, вклучете **Тивок режим**. Оспособувањето на оваа карактеристика може да ја намали брзината на печатење.

❏ Контролна табла

Допрете на на почетниот екран и овозможете го **Тивок режим**.

❏ Двигател за печатачот за Windows

Оспособете **Тивок режим** на картичката **Главна**.

❏ Двигател за печатачот за Mac OS X

Изберете **Системски параметри** од менито > **Печатачи и скенери** (или **Печати и скенирај**, **Печати и испрати по факс**), па изберете го печатачот. Кликнете **Опции и производи** > **Опции** (или **Двигател**). Изберете **On** како поставка за **Тивок режим**.

❏ Epson Scan 2

Кликнете на копчето за да го отворите прозорецот **Конфигурација**. Следно, поставете **Тивок режим** на картичката **Скенирај**.

### **Датумот и времето не се точни**

Правилно поставете ги датумот и времето на контролната табла. По откажување на напојувањето поради гром или ако напојувањето не е вклучено долго време, часовникот може да покажува погрешно време.

#### **Поврзани информации**

& "Осн поставки" на [страница](#page-176-0) 177

### **Меморискиот уред не е препознаен**

Оспособете го меморискиот уред во поставките **Интерфејс за мемориски уред** на контролната табла.

#### **Поврзани информации**

& "[Поставки](#page-177-0) за печатач" на страница 178

### **Не може да се зачуваат податоци на мемориски уред**

- ❏ Проверете дали меморискиот уред е заштитен од запишување.
- ❏ Проверете дали на меморискиот уред има доволно достапна меморија. Ако меморијата е речиси полна, не може да се зачуваат податоци.

#### **Поврзани информации**

 $\rightarrow$  "[Спецификации](#page-246-0) за надворешен USB-уред" на страница 247

### **Апликацијата е блокирана од заштитен ѕид (само за Windows)**

Додајте ја апликацијата во дозволените програми на заштитниот ѕид на Windows во безбедносните поставки во **Контролна табла**.

### **"!" се прикажува на екранот за избирање фотографии**

"!" се прикажува на LCD-екранот кога сликовната датотека не е поддржана од производот.

#### **Поврзани информации**

& "[Спецификации](#page-246-0) на поддржаните податоци" на страница 247

### **Направени се копии или ненамерно се испраќаат факсови**

Туѓите предмети што го допираат оптичкиот панел на допир може да предизвикаат печатачот да врши ненамерни операции. За да се спречи ова, изберете **Поставки** > **Општи поставки** > **Осн поставки** > **Разбуди го од спиење**, а потоа исклучете **Разбуди го со допир на LCD екранот**. Печатачот нема да се врати од режим на мирување (заштеда на енергија) додека не го притиснете копчето  $\mathcal{O}$ .

# <span id="page-240-0"></span>**Додаток**

## **Технички спецификации**

### **Спецификации на печатачот**

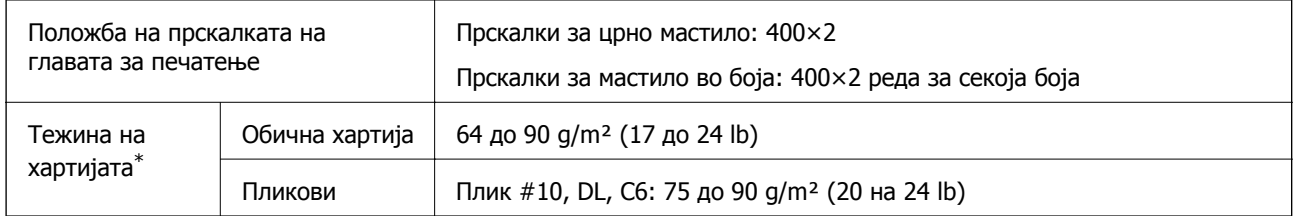

 $*$  Дури и кога дебелината на хартијата е во рамките на опсегот, хартијата може да не се внесе во печатачот или квалитетот на печатењето може да се намали во зависност од својствата на хартијата или квалитетот.

### **Област за печатење**

#### **Површината за печатење за единични листови**

Квалитетот на печатењето може да е послаб во засенчените области поради механизмот на печатачот.

#### **Печатење со рамки**

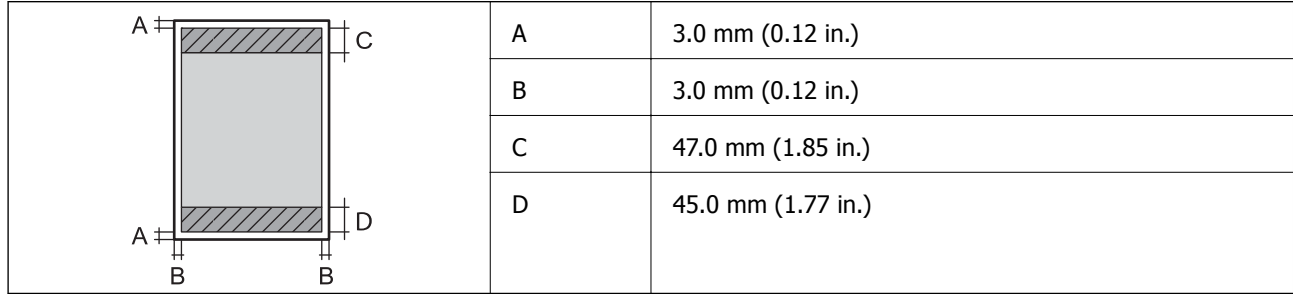

#### **Печатење без рамка**

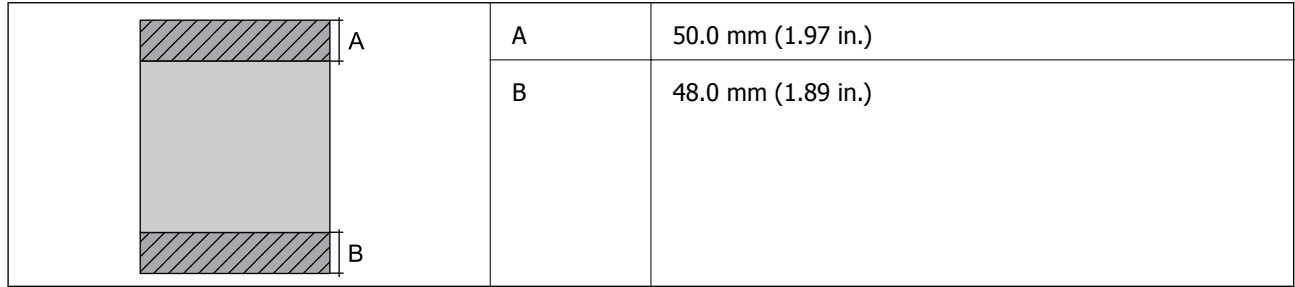

#### **Површина за печатење за плика**

Квалитетот на печатењето може да е послаб во засенчените области поради механизмот на печатачот.

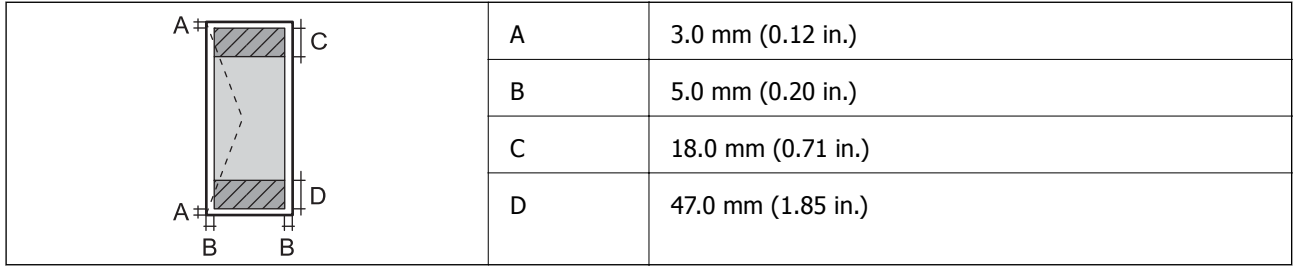

### **Спецификации на скенерот**

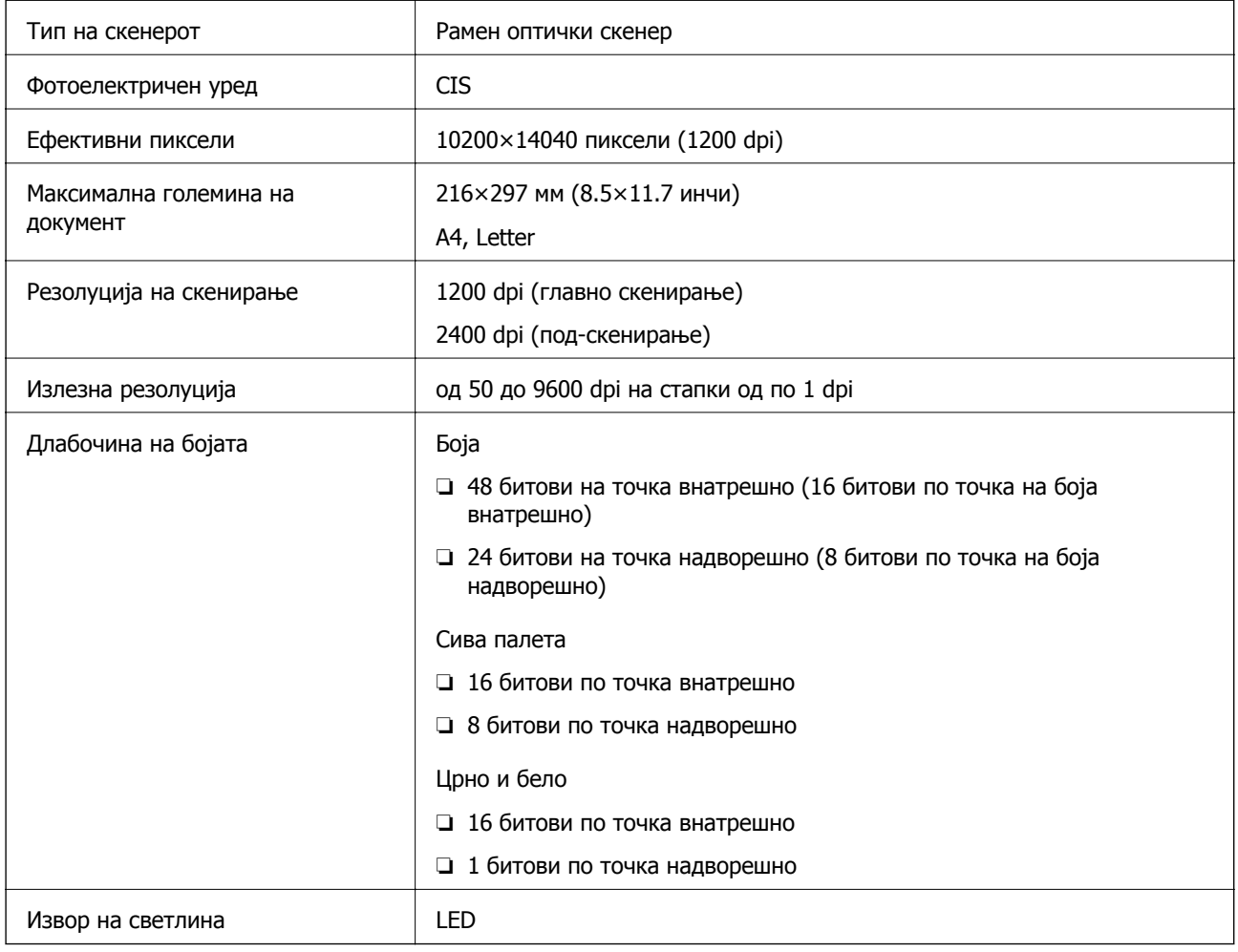

## **Спецификации на интерфејсот**

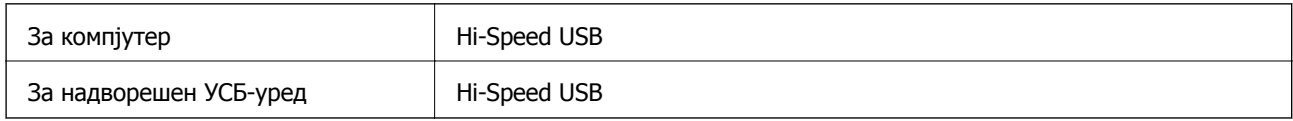

## **Спецификации за факс**

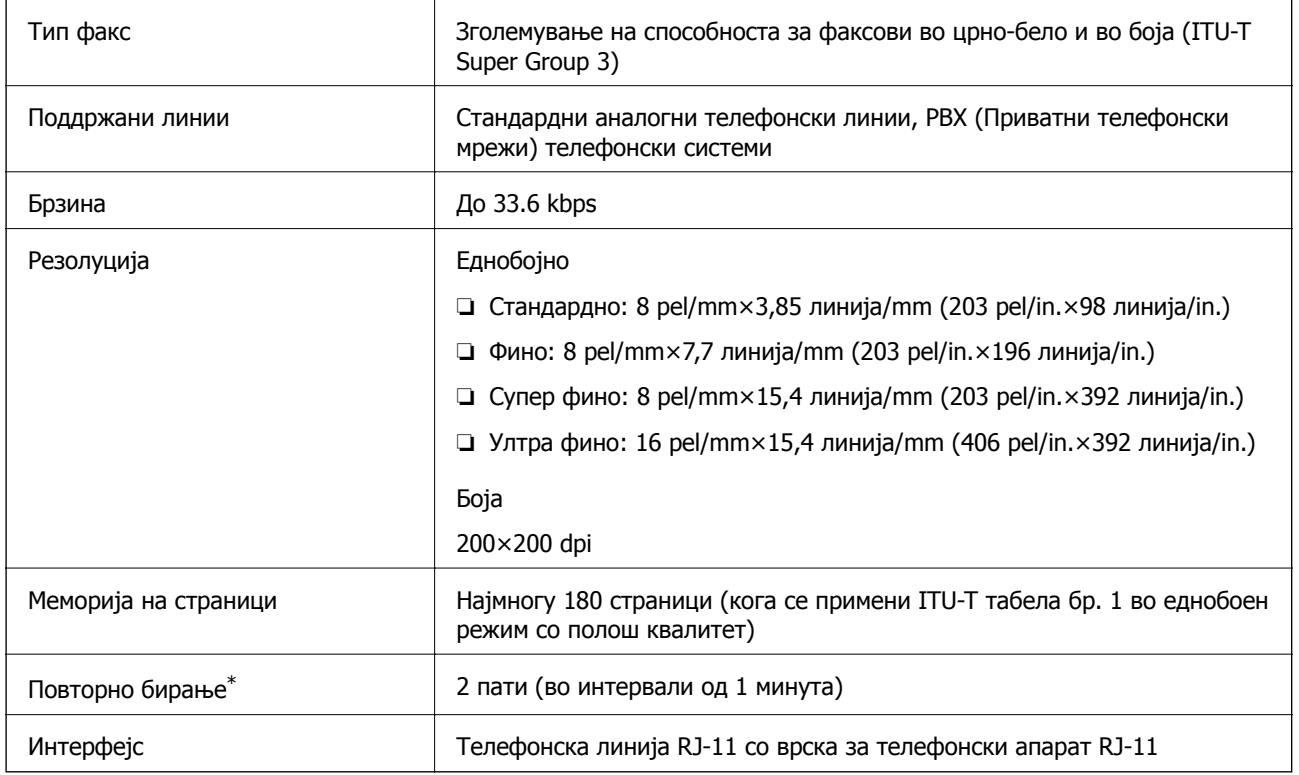

\* Спецификациите може да се разликуваат во зависност од земјата или регионот.

## **Листа на мрежни функции**

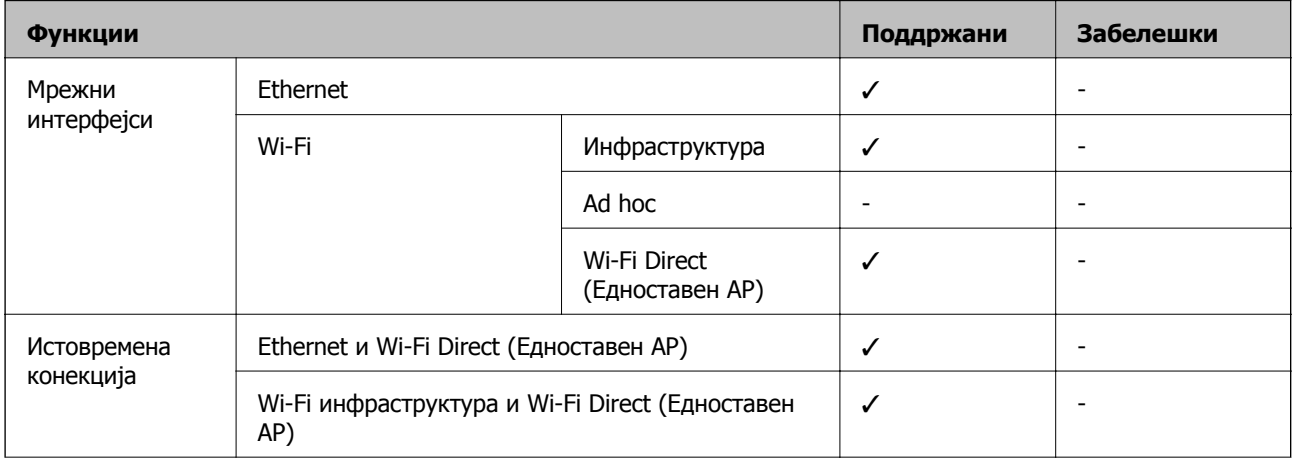

#### **Додаток**

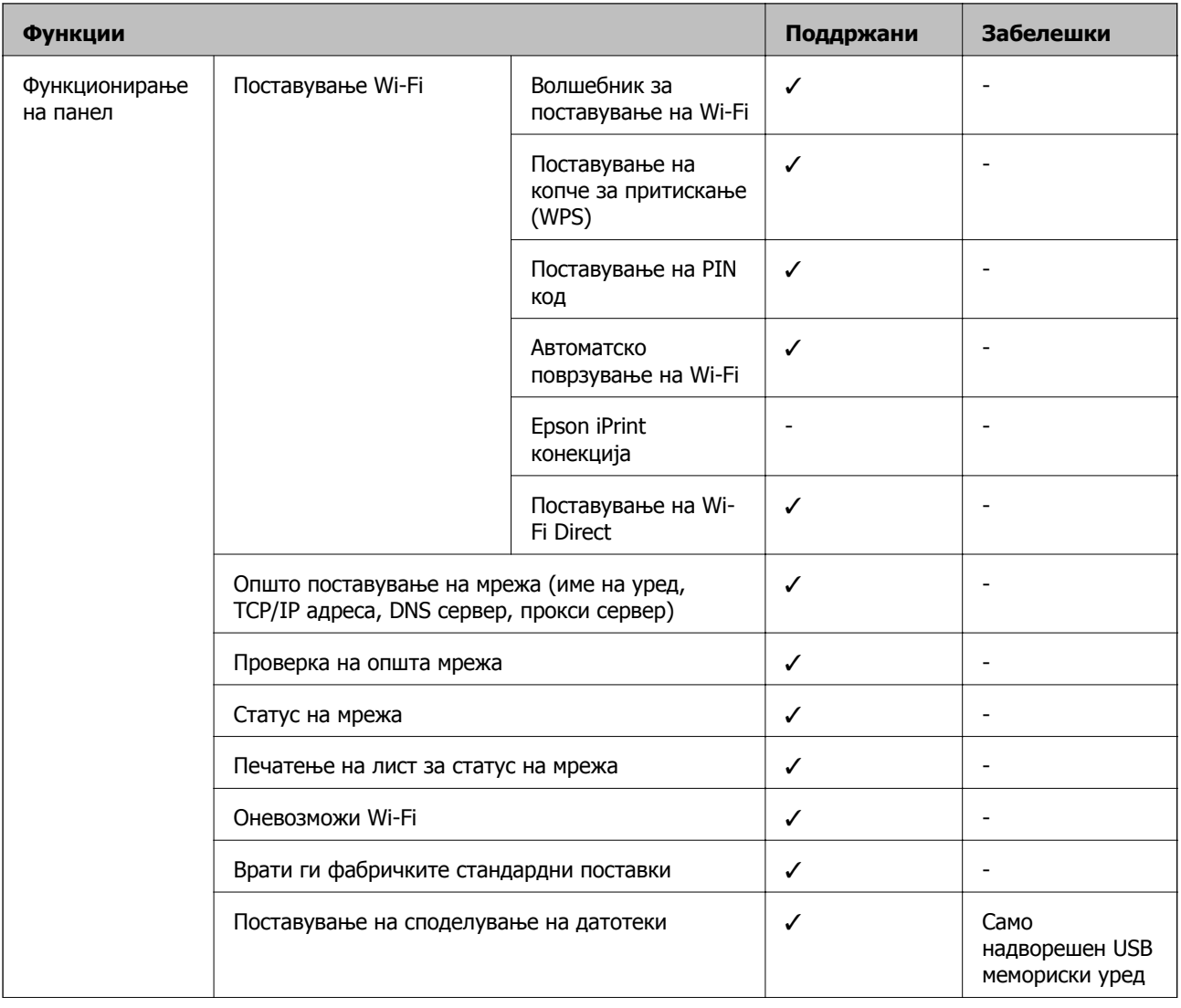

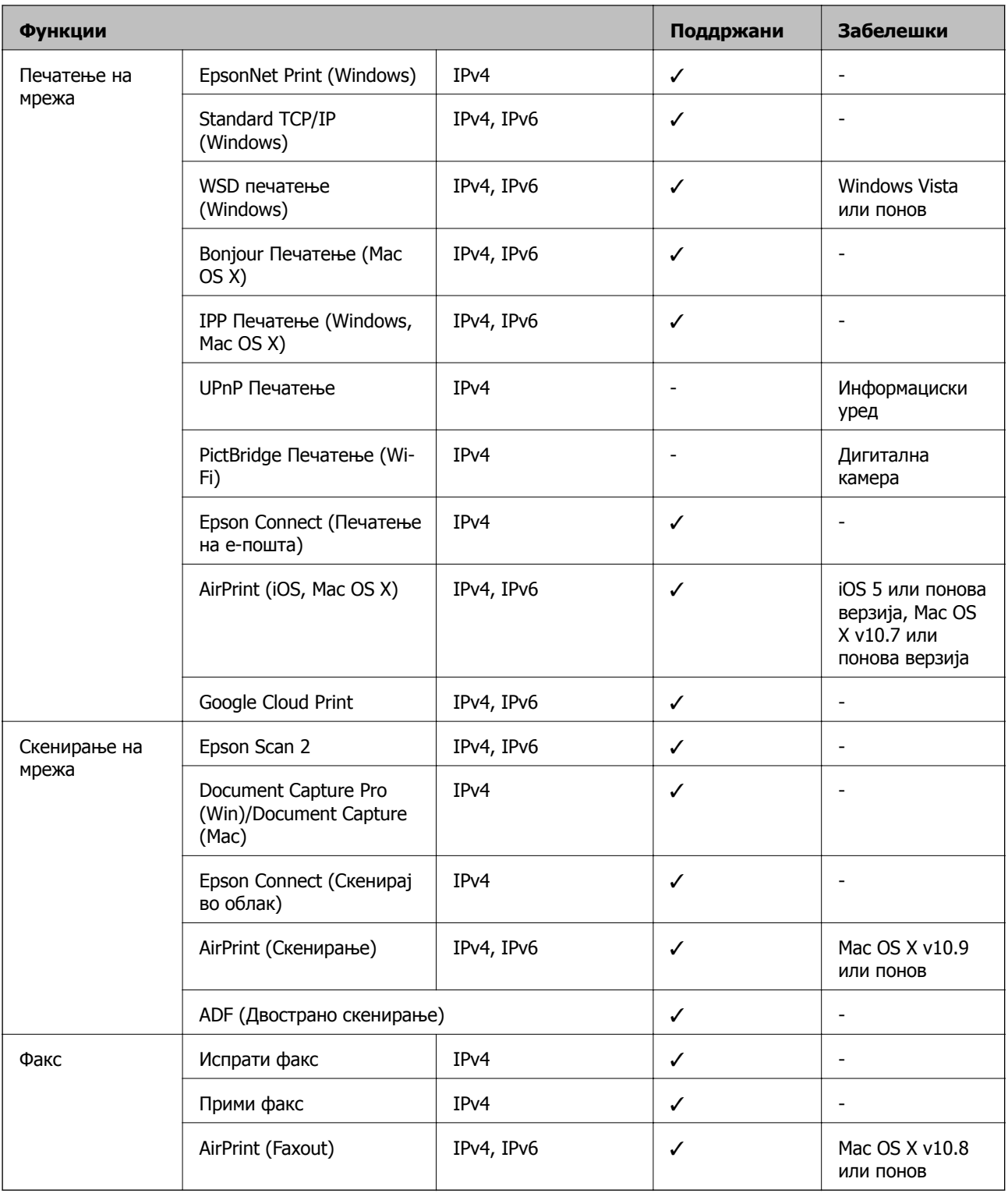

## **Спецификации за Wi-Fi**

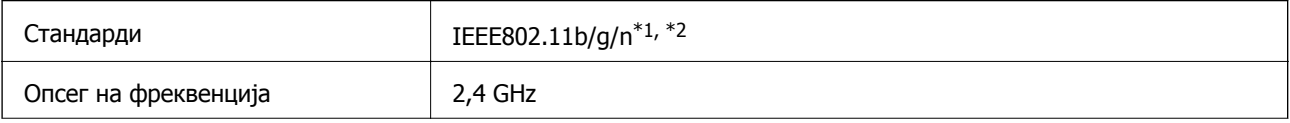

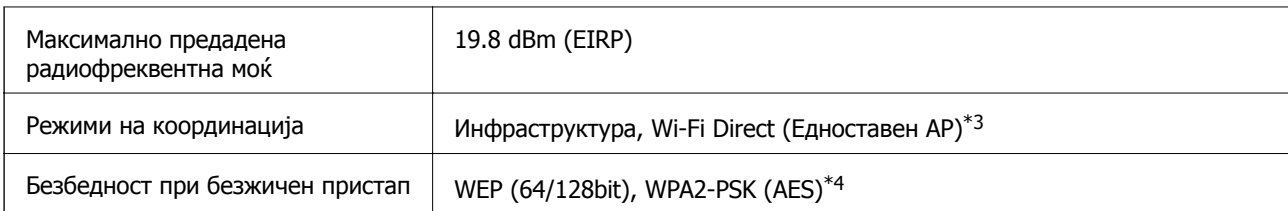

- $*1$  Ги исполнува или IEEE 802.11b/g/n или IEEE 802.11b/g во зависност од местото на продажба.
- \*2 IEEE 802.11n е достапно само за HT20.
- \*3 Не е поддржано за IEEE 802.11b.
- \*4 Во согласност со стандардите WPA2 со поддршка за WPA/WPA2 Personal.

### **Спецификации за етернет**

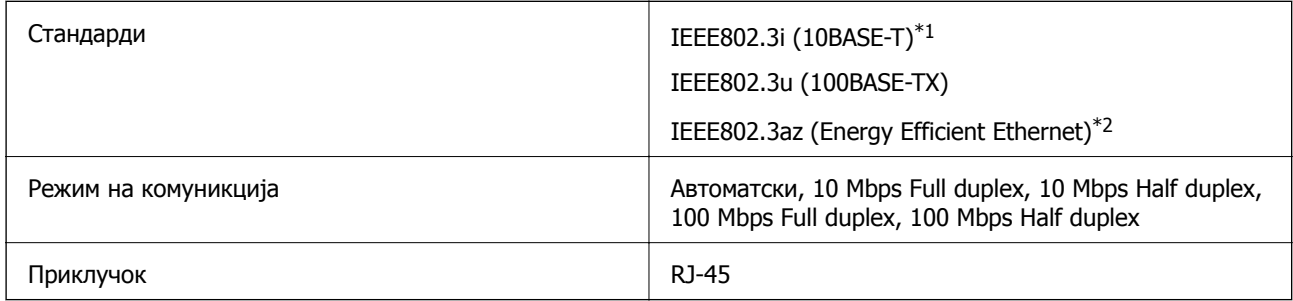

\*1 Користете кабел од категорија 5e или повисок STP (заштитен извиткан пар) за да спречите ризик од радио пречки.

\*2 Поврзаниот уред треба да е усогласен со стандардите IEEE802.3az.

### **Безбедносен протокол**

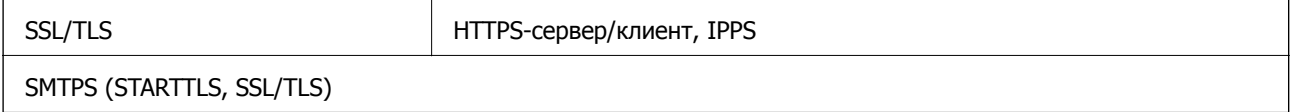

### **Поддржани услуги од други лица**

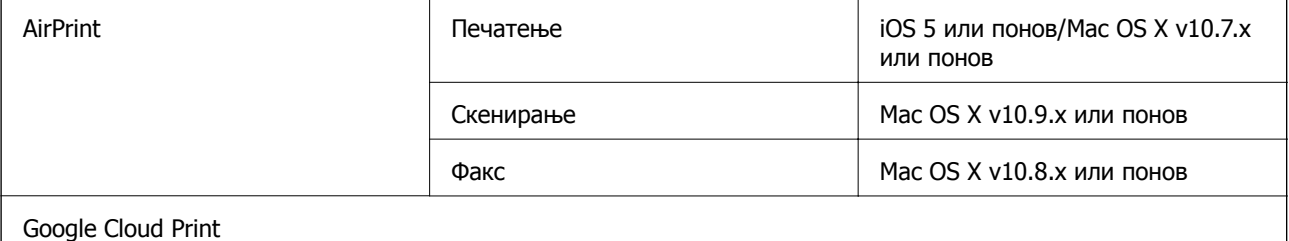

### <span id="page-246-0"></span>**Спецификации за надворешен USB-уред**

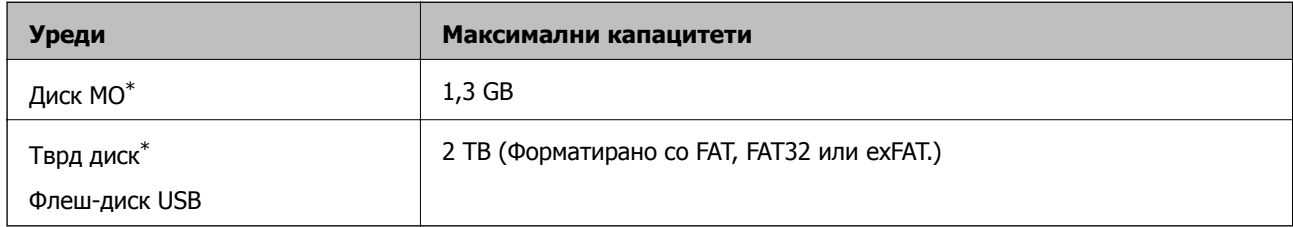

\* Не препорачуваме користење надворешни USB-уреди што се напојуваат преку USB. Користете само надворешни USB-уреди со независен извор на напојување.

Не може да се користат следниве уреди:

- ❏ Уред што бара посебен двигател
- ❏ Уред со безбедносни поставки (лозинка, шифрирање и сл.)
- ❏ Уред со вграден USB-разделник

Epson не може да ја гарантира целата работата на надворешно поврзаните уреди.

### **Спецификации на поддржаните податоци**

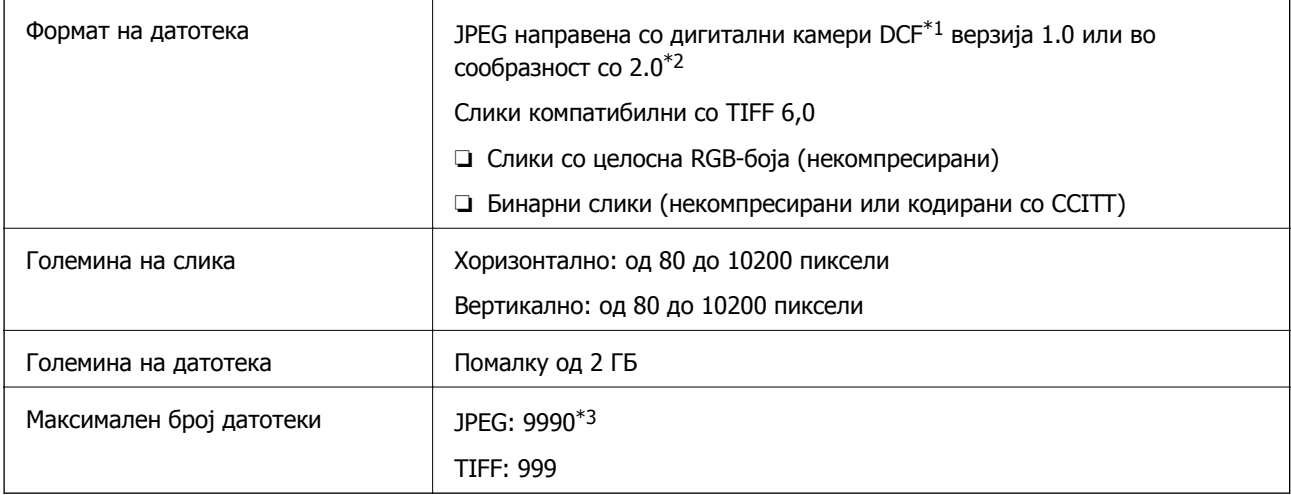

\*1 Конструкторско правило за датотечен систем на камери.

\*2 Не се поддржани фотографски податоци зачувани во дигитални фотоапарати со вградена меморија.

\*3 Може да се прикажат до 999 датотеки истовремено. (Ако бројот датотеки надминува 999, датотеките се прикажуваат во групи.)

#### **Белешка:**

"!" се прикажува на LCD екранот кога печатачот не може да ја препознае сликовната датотека. Во таа ситуација, ако изберете распоред за повеќе слики, ќе се испечатат празни делови.

## **Димензии**

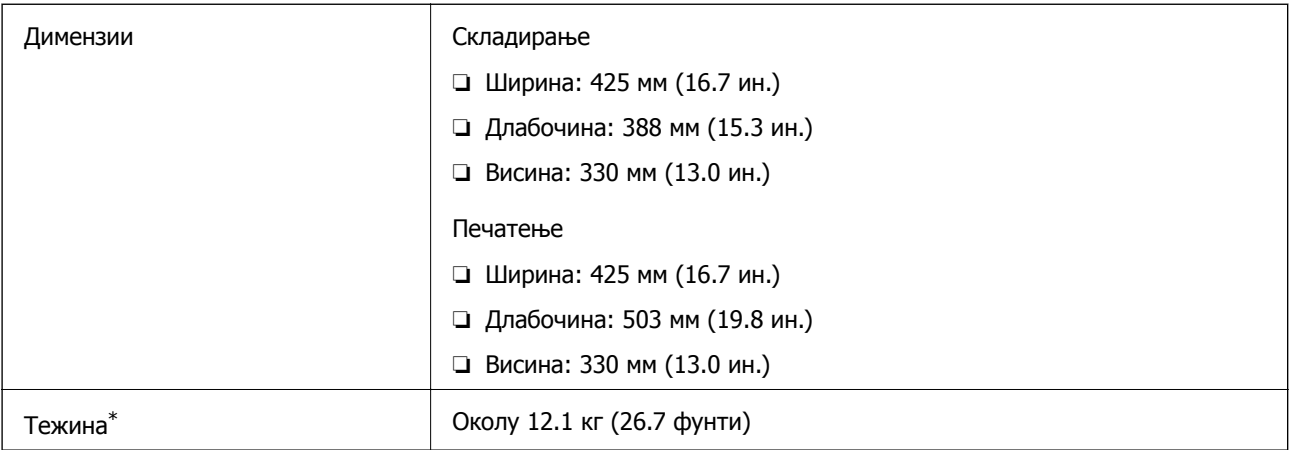

\* Без касетите со мастило и без кабелот за напојување.

### **Спецификации за електриката**

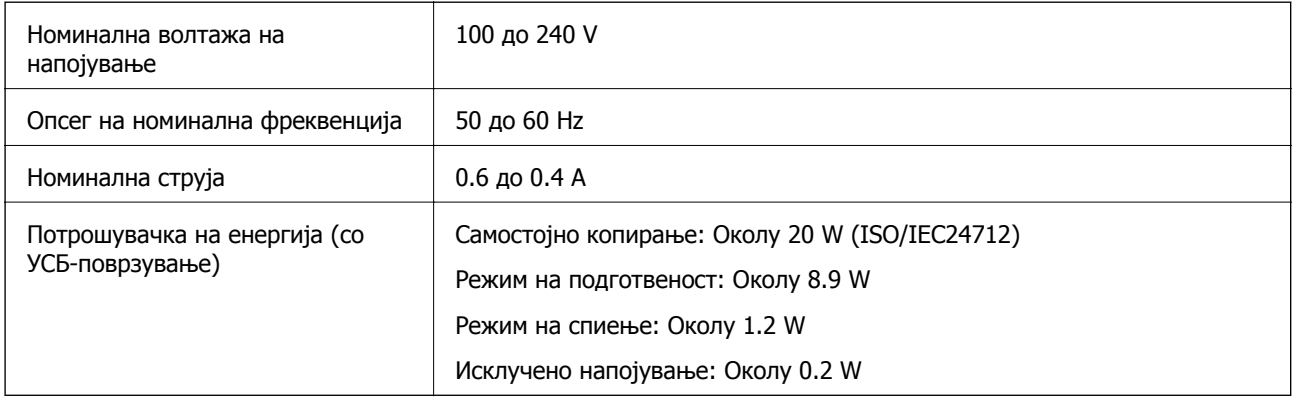

#### **Белешка:**

❏ Проверете ја етикетата на печатачот за напонот.

❏ За корисниците во Европа, погледнете на следнава интернет-страница за детали за потрошувачката на струја.

<http://www.epson.eu/energy-consumption>

### **Спецификации за животната средина**

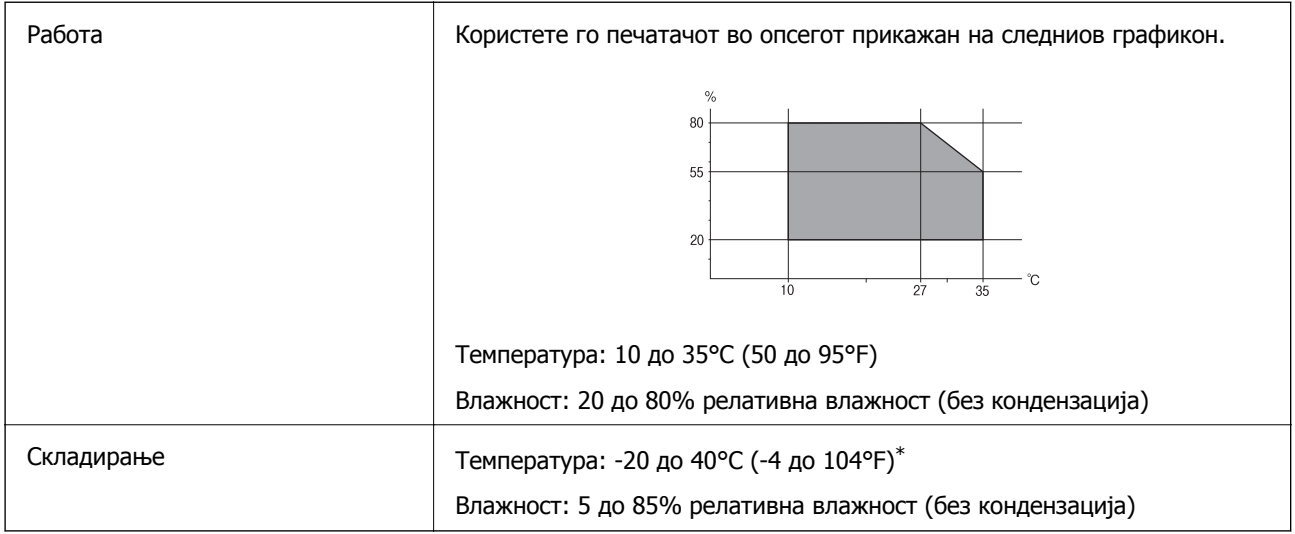

\* Можете да го чувате еден месец на 40°C (104°F).

### **Еколошки спецификации за касетите со мастило**

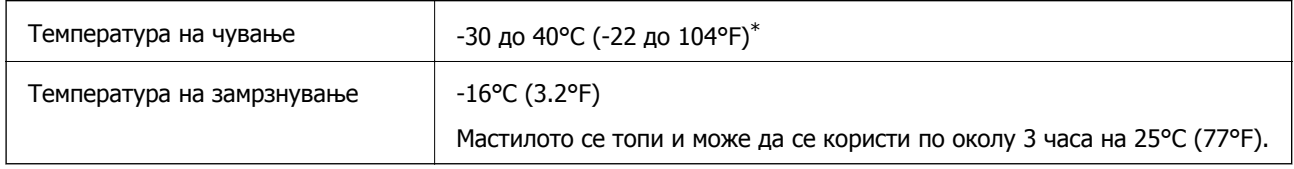

\* Можете да го чувате еден месец на 40°C (104°F).

### **Системски барања**

- ❏ Windows 10 (32-битен, 64-битен)/Windows 8.1 (32-битен, 64-битен)/Windows 8 (32-битен, 64 битен)/Windows 7 (32-битен, 64-битен)/Windows Vista (32-битен, 64-битен)/Windows XP SP3 или понов (32-битен)/Windows XP Professional x64 Edition SP2 или понов/Windows Server 2012 R2/ Windows Server 2012/Windows Server 2008 R2/Windows Server 2008/Windows Server 2003 R2/ Windows Server 2003 SP2 или понов
- ❏ Mac OS X v10.11.x/Mac OS X v10.10.x/Mac OS X v10.9.x/Mac OS X v10.8.x/Mac OS X v10.7.x/Mac OS X v10.6.8

#### **Белешка:**

- ❏ Mac OS X може да не поддржува некои апликации <sup>и</sup> функции.
- ❏ Датотечниот систем UNIX (UFS) за Mac OS X не <sup>е</sup> поддржан.

## **Регулаторни информации**

### **Стандарди и одобренија**

### **Стандарди и одобренија за модел во САД**

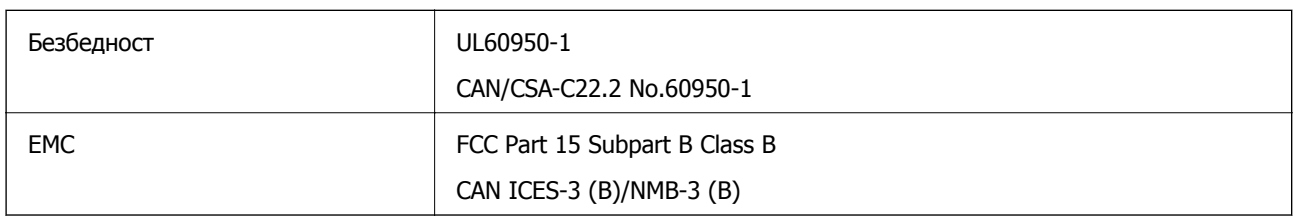

Опремата го содржи следниов безжичен модул.

Производител: Askey Computer Corporation

Тип: WLU6320-D69 (RoHS)

Производот е во согласност со Дел 15 од правилата на FCC и RSS-210 од правилата на IC. Epson не презема одговорност за незадоволување на барањата за заштита што произлегува од непрепорачана модификација на производот. Работата зависи од следниве два услова: (1) уредот не смее да предизвикува штетни пречки, и (2) уредот мора да ги прифати сите примени пречки, вклучувајќи пречки што може да предизвикаат несакано работење на уредот.

За да се спречат радиопречки на лиценцираната услуга, уредот е наменет за внатрешна употреба и подалеку од прозорци за да се обезбеди максимална заштита. Опремата (или нејзината предавателна антена) која е поставена надвор подлежи на лиценцирање.

Оваа опрема соодветствува со ограничувањата за изложеност на радијација на FCC/IC одредени за неконтролирана средина и соодветствува со Упатствата за изложеност на радиофрекфенција (RF) на FCC во Додатокот C до OET65 и RSS-102 на Правилата за изложеност на радиофрекфенција (RF) на IC. Оваа опрема треба да се инсталира и со неа да се ракува така што радијаторот да биде одалечен најмалку 7,9 инчи (20 cm) или повеќе од телото на лицето (со исклучок на екстремитети: раце, рачни зглобови, стопала и ножни зглобови).

### **Стандарди и одобренија за европски модел**

#### За европските корисници

Seiko Epson Corporation потврдува дека следниов модел на радио опрема е во сообразност со Директивата 2014/53/EU. Целосниот текст на потврдата за сообразност на ЕУ е достапна на следнава интернет страница.

#### <http://www.epson.eu/conformity>

#### C582C

За употреба само во Ирска, Велика Британија, Австрија, Германија, Лихтенштајн, Швајцарија, Франција, Белгија, Луксембург, Холандија, Италија, Португалија, Шпанија, Данска, Финска, Норвешка, Шведска, Исланд, Хрватска, Кипар, Грција, Словенија, Малта, Бугарија, Чешка, Естонија, Унгарија, Летонија, Литванија, Полска, Романија и Словачка.

Epson не презема одговорност за незадоволување на барањата за заштита што произлегува од непрепорачана модификација на печатачот.

# $\epsilon$

### **Стандарди и одобренија за австралискиот модел**

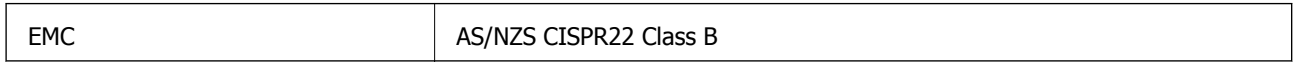

Epson со ова изјавува дека следниве модели на опрема ги исполнуваат суштинските барања и останатите релевантни одредби на Директивата AS/NZS4268:

C582C

Epson не презема одговорност за незадоволување на барањата за заштита што произлегува од непрепорачана модификација на печатачот.

### **German Blue Angel**

Погледнете ја следната интернет страница за да проверите дали печатачот е во согласност со стандардите за German Blue Angel.

<http://www.epson.de/blauerengel>

### **Ограничувања за копирање**

Запазете ги следниве ограничувања за да обезбедите одговорна и законска употреба на печатачот.

Забрането е со закон копирање на следниве работи:

- ❏ Банкарски сметки, ковани пари, пазарни хартии од вредности издадени од државата, државни обврзници и локални хартии од вредност
- ❏ Неискористени поштенски марки, разгледници со платена поштарина и други официјални поштенски документи со важечки поштенски знак
- ❏ Државни таксени марки и хартии од вредност кои се издаваат во согласност со законската постапки

Внимавајте при копирање на следниве работи:

- ❏ Пазарни хартии од вредности од приватни фирми (сертификати за производи, преносливи хартии од вредност, чекови итн.), месечни пропусници, карти со попуст итн.
- ❏ Пасоши, возачки дозволи, гаранции за состојба, сметки за патарина, бонови за храна, билети, итн.

#### **Белешка:**

Копирањето на овие работи може исто така да биде забрането со закон.

Соодветна употреба на авторските материјали:

Печатачите може да се користат неправилно со несоодветно копирање на материјали заштитени со авторски права. Освен во случај на препорака од признат надлежен орган, однесувајте се

одговорно и со почит кон дозволата за копирање од страна на носителот на авторско право пред да го копирате публикуваниот материјал.

## **Превезување на печатачот**

Кога треба да го превезувате печатачот за преместување или поправки, следете ги чекорите подолу за да го спакувате печатачот.

#### c**Важно:**

- ❏ При складирање или пренесување на печатачот, не навалувајте го, не ставајте го вертикално или не превртувајте го; инаку може да протече мастило.
- ❏ Оставете ги касетите за мастило инсталирани. Отстранувањето на касетите може да ја исуши главата на печатачот <sup>и</sup> да спречи печатачот да работи.
- 1. Исклучете го печатачот со притискање на копчето  $\mathcal{O}$ .
- 2. Внимавајте светлото за напојување да се изгасне, а потоа откачете го струјниот кабел.

#### c**Важно:**

Откачете го струјниот кабел кога <sup>е</sup> изгаснато светлото за напојување. Инаку главата за печатење не се враќа во почетната положба, што ќе предизвика мастилото да се исуши, <sup>а</sup> печатењето може да не биде возможно.

- 3. Погрижете се да нема поврзано надворешни мемориски уреди.
- 4. Откачете ги сите кабли како струјниот кабел и кабелот за USB.
- 5. Извадете ја сета хартија од печатачот.
- 6. Внимавајте да нема оригинали во печатачот.
- 7. Отворете го скенерот со затворен капак за документи. Прицврстете го држачот на касетата за мастило за куќиштето со лента.

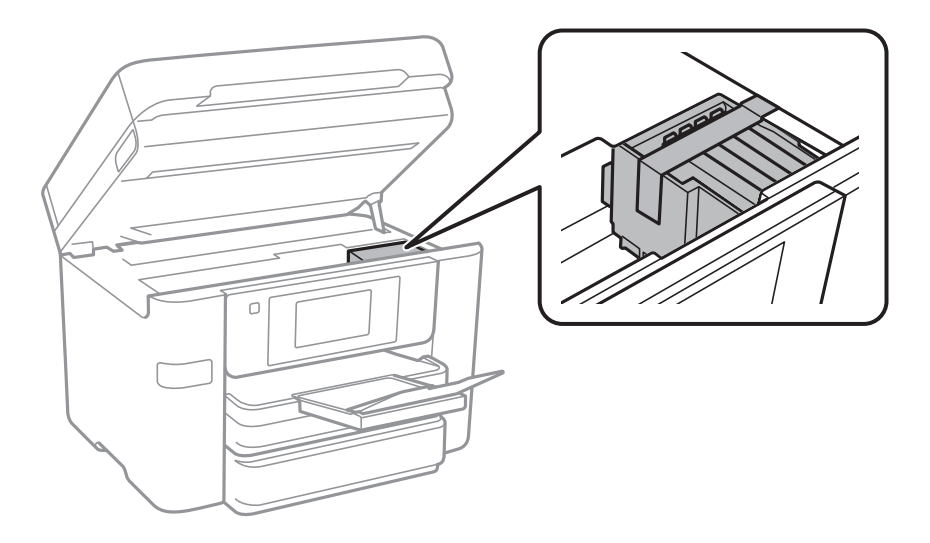
#### **Додаток**

8. Затворете го скенерот.

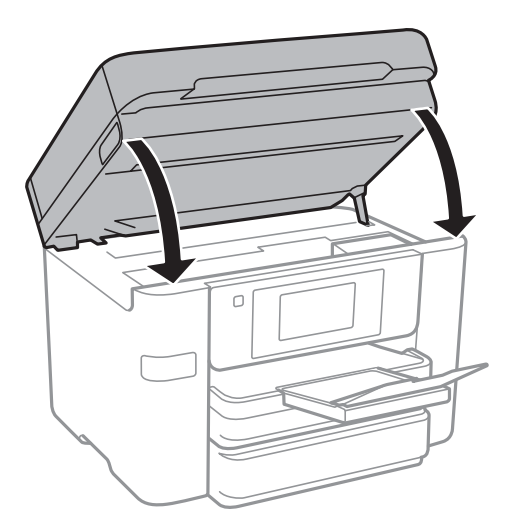

9. Подгответе го пакувањето на печатачот како што е прикажано подолу.

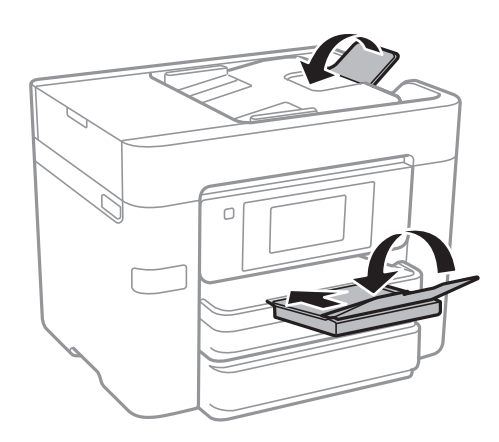

10. Спакувајте го печатачот во кутијата со користење на заштитните материјали.

Кога го користите печатачот повторно, внимавајте да ја извадите лентата што го прицврстува држачот на касетата за мастило. Ако квалитетот на печатењето ослаби следниот пат кога печатите, исчистете ја и порамнете ја главата за печатење.

#### **Поврзани информации**

- $\rightarrow$  "Проверка и чистење на главата за [печатење](#page-167-0)" на страница 168
- & "[Порамнување](#page-169-0) на главата за печатење" на страница 170

# **Пристапување до надворешниот USB уред од компјутер**

Можете да пишувате или читате податоци од надворешен USB уред како USB мемориски уред којшто е вметнат во печатачот од компјутер.

# c**Важно:**

Кога споделувате надворешен уред вметнат во печатачот помеѓу компјутерите поврзан со USB <sup>и</sup> на друга мрежа, пристапот за запис <sup>е</sup> единствено дозволен на компјутерите коишто се поврзани со методот којшто сте го избрале на печатачот. За да пишувате на надворешниот USB уред, изберете начин на поврзување во следното мени на контролната табла на печатачот.

**Поставки** <sup>&</sup>gt;**Општи поставки** <sup>&</sup>gt;**Поставки за печатач** <sup>&</sup>gt;**Интерфејс за мемориски уред** <sup>&</sup>gt;**Споделување датотека**

#### **Белешка:**

Потребно <sup>е</sup> одредено време да се препознаат податоците од компјутерот ако <sup>е</sup> поврзан голем надворешен USB уред, како цврст диск од 2 ТБ.

#### **Windows**

Изберете надворешен USB уред во **Компјутер** или **Мој компјутер**. Се прикажуваат податоците на надворешниот USB уред.

#### **Белешка:**

Ако сте го поврзале печатачот со мрежата без диск со софтвер или Web Installer, мапирајте го отворот за USB како мрежен диск. Отворете **Изврши** и внесете го името на печатачот \\XXXXX или IPадресата на печатачот \\XXX.XXX.XXX.XXX за да **Отвори:**. Кликнете со десен клик на иконата на уредот што <sup>е</sup> прикажана за да ја назначите мрежата. Мрежниот диск се појавува во **Компјутер** или **Мој компјутер**.

#### **Mac OS X**

Изберете соодветна икона за уредот. Се прикажуваат податоците на надворешниот USB уред.

#### **Белешка:**

- ❏ За да отстраните надворешен USB уред, повлечете ја <sup>и</sup> пуштете ја иконата на уредот до иконата за отпад. Во спротивно, податоците на споделениот диск може да не бидат прикажат правилно кога ќе вметнете друг надворешен USB уред.
- ❏ За да пристапите до надворешен мемориски уред преку мрежата, изберете **Go** <sup>&</sup>gt;**Connect to Server** од менито на работната површина. Внесете име на печатачот cifs://XXXXX или smb://XXXXX (каде "xxxxx" <sup>е</sup> името на печатачот) во **Адреса на серверот**, <sup>а</sup> потоа кликнете на **Поврзи**.

## **Ограничување на пристапот до надворешниот USB уред од компјутер**

Може да направите поставувања за автентикација на корисникот за следниве операции.

- ❏ Пристапување од компјутер до надворешен USB уред, како на пример USB флеш меморија, поврзан со печатачот.
- ❏ Зачувување на примени факсови на компјутер со користење на FAX Utility.

Користете Web Config или Epson Net Config за да ги направите поставките. Во продолжение има опис на постапката за Web Config.

- 1. Започнете ја Web Config на компјутерот поврзан на истата мрежа како и печатачот.
- 2. На прозорецот **Web Config**, изберете **Services** > **MS Network**.
- 3. Изберете **Use Microsoft network sharing**.
- 4. Одберете **Enable** за **File Sharing**.
- 5. Внесете корисничко име и лозинка како и при автентикација на корисникот, a потоа кликнете на **Next**.
- 6. Потврдете го записот, а потоа кликнете на **OK**.
	- **Белешка:**

Може да ги проверите моменталните поставки со лист за статус на мрежа.

#### **Поврзани информации**

 $\rightarrow$  . [Печатење](#page-39-0) на листа за статус на мрежа" на страница 40

# **Користење на сервер за е-пошта**

За да ги испратите по е-пошта овие функции, потребно е да го конфигурирате серверот за епошта.

# **Конфигурирање на сервер за е-пошта**

Проверете го следново пред да го конфигурирате серверот за е-пошта.

- ❏ Печатачот е поврзан на мрежата.
- ❏ Информациите за серверот за е-пошта, како документите од вашиот давател на услуги што сте ги користеле за поставување на е-поштата на вашиот компјутер.

#### **Белешка:**

Ако користите бесплатна услуга за <sup>е</sup>-пошта како <sup>е</sup>-пошта на интернет, пребарајте на интернет за да ги добиете информациите за серверот за <sup>е</sup>-пошта што ви се потребни.

- 1. Допрете на **Поставки** на почетниот екран.
- 2. Допрете на **Општи поставки** > **Поставки за мрежа** > **Напредно**.
- 3. Допрете на **Сервер за е-пошта** > **Поставки за сервер**.

4. Изберете го начинот на автентицирање на серверот за е-пошта што го користите.

#### c**Важно:**

Следните начини на автентицирање се достапни.

- ❏ Исклучено
- ❏ POP пред SMTP
- ❏ SMTP-АВТЕНТИКАЦИЈА

Контактирајте го вашиот давател на интернет услуги за да го потврди начинот на автентицирање на серверот за е-пошта.

Печатачот може да не <sup>е</sup> во можност да комуницира со серверот за <sup>е</sup>-пошта дури <sup>и</sup> ако <sup>е</sup> достапен начин на автентицирање бидејќи безбедноста може да <sup>е</sup> зголемена (на пр. неопходна <sup>е</sup> SSL комуникација). Посетете ја веб-страницата за поддршка на Epson за најнови информации.

<http://www.epson.eu/Support> (Европа) <http://support.epson.net/> (надвор од Европа)

5. Направете ги соодветните поставки.

Потребните поставки се разликуваат во зависност од начинот на автентицирање. Внесете ги информациите за серверот за е-пошта што го користите.

6. Допрете на **Продолжи**.

#### **Белешка:**

- ❏ Ако се прикаже порака за грешка, проверете дали поставките на серверот за <sup>е</sup>-пошта се точни.
- ❏ Кога не може да испратите <sup>е</sup>-пошта, дури <sup>и</sup> ако проверката за врска <sup>е</sup> успешна, проверете го начинот на автентицирање за серверот за е-пошта што го користите.

### **Ставки за поставување на сервер за е-пошта**

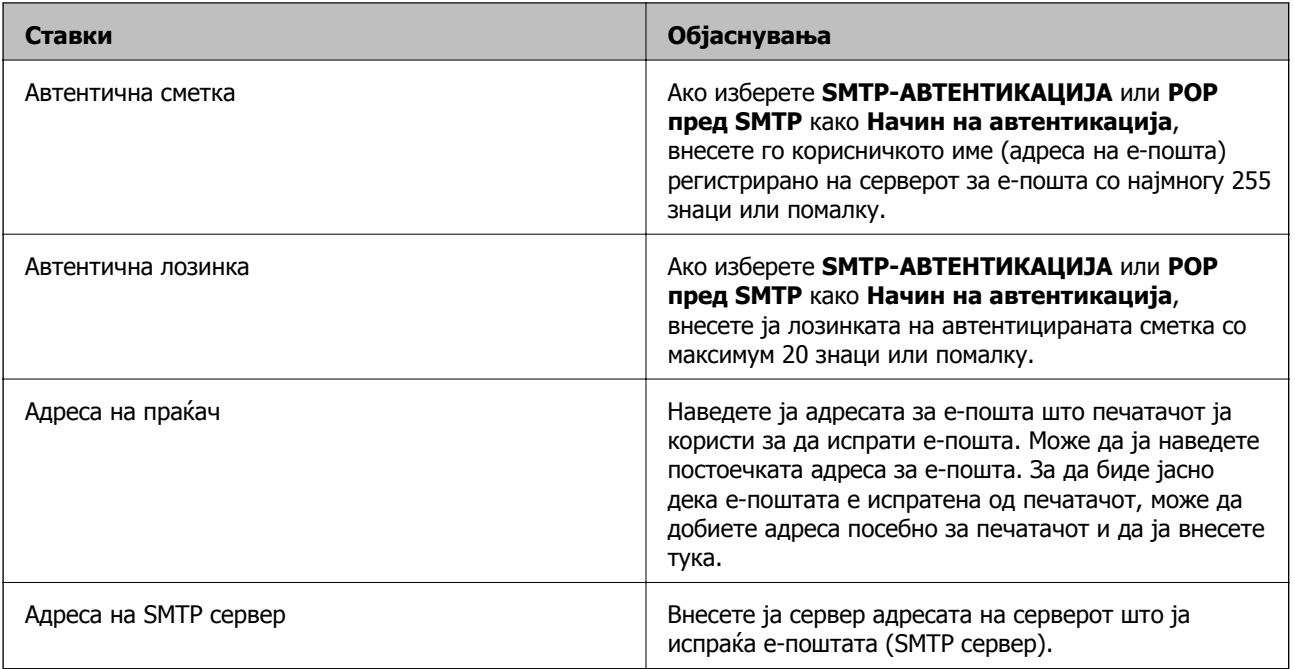

<span id="page-256-0"></span>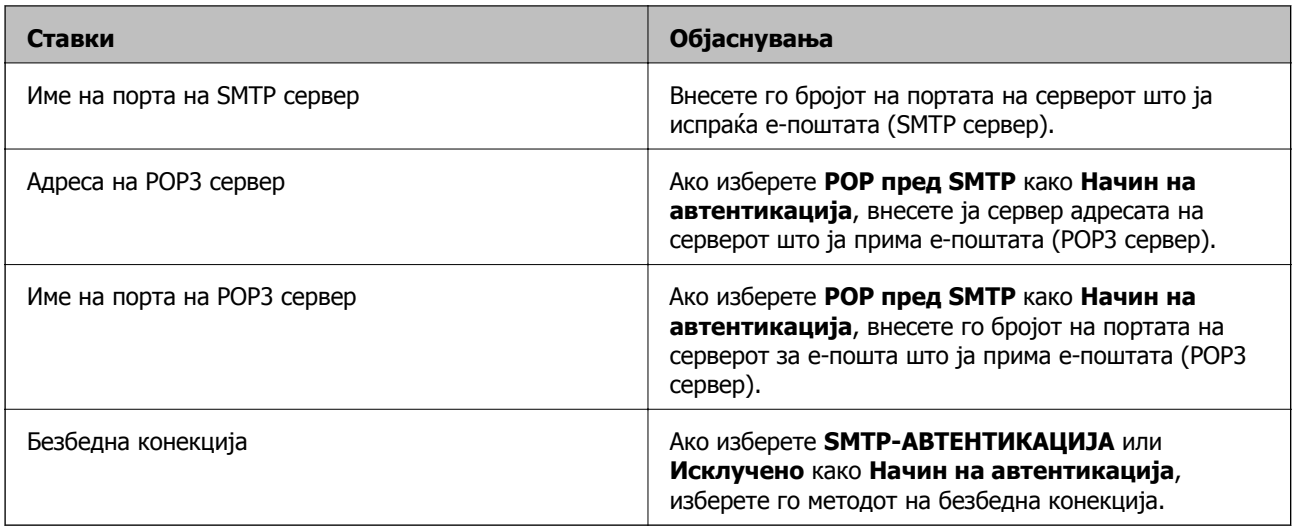

## **Проверување на врската со серверот за е-пошта**

- 1. Допрете на **Поставки** на почетниот екран.
- 2. Допрете на **Општи поставки** > **Поставки за мрежа** > **Напредно**.
- 3. Допрете на **Сервер за е-пошта** > **Проверка на поврзување** за да проверите дали печатачот е поврзан на серверот за е-пошта.

#### **Белешка:**

- ❏ Ако се прикаже порака за грешка, проверете дали поставките на серверот за <sup>е</sup>-пошта се точни.
- ❏ Кога не може да испратите <sup>е</sup>-пошта, дури <sup>и</sup> ако проверката за врска <sup>е</sup> успешна, проверете го начинот на автентицирање за серверот за е-пошта што го користите.

### **Пораки што се појавуваат за време на Проверка на поврзување**

Следниве пораки се појавуваат при извршување на Проверка на поврзување на серверот за епошта. Ако се појави грешка, проверете ги пораката и објаснувањето за да го потврдите статусот.

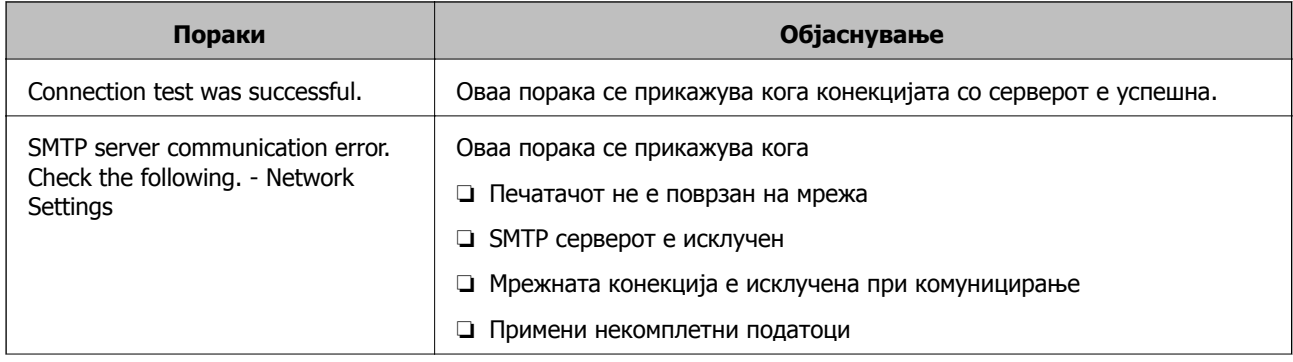

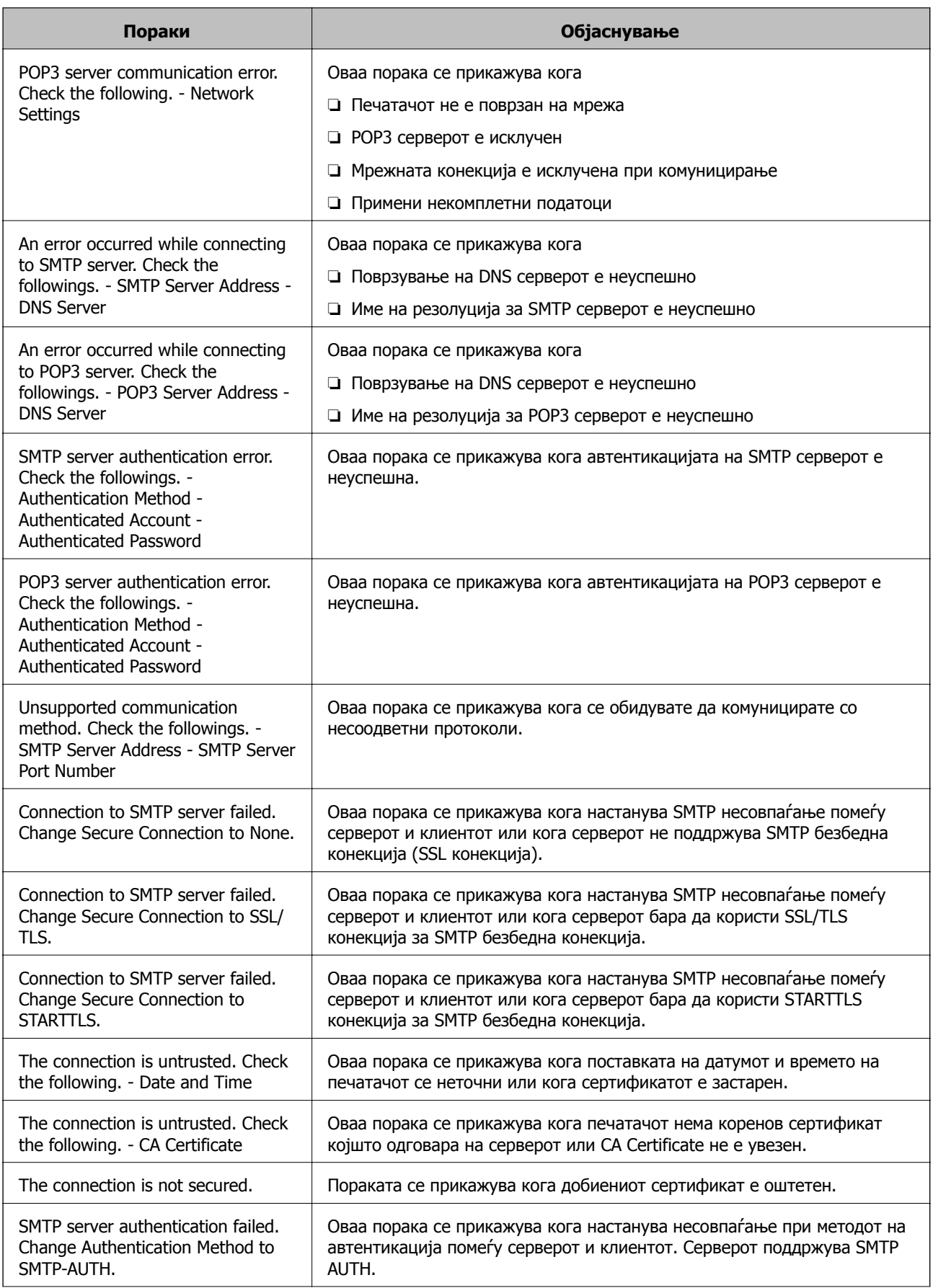

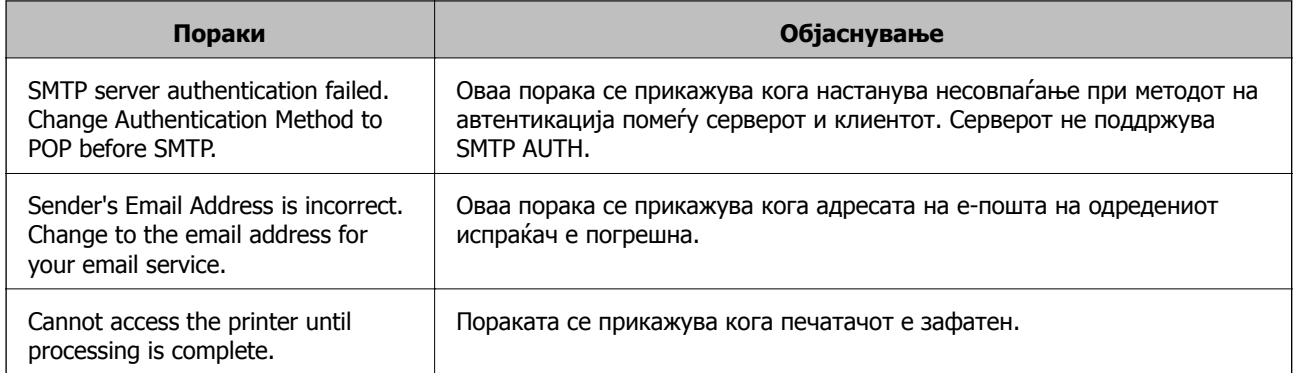

#### **Поврзани информации**

 $\rightarrow$  "[Проверување](#page-256-0) на врската со серверот за е-пошта" на страница 257

# **Каде да се обратите за помош**

# **Веб-локација за техничка поддршка**

Ако ви треба дополнителна помош, посетете ја веб-локацијата за поддршка на Epson подолу. Изберете ја земјата или регионот и одете на делот за поддршка на локалната веб-локација на Epson. На локацијата се достапни и најновите двигатели, ЧПП, прирачници и други материјали за преземање.

#### <http://support.epson.net/>

#### <http://www.epson.eu/Support>(Европа)

Ако производот на Epson не работи правилно и не може да го решите проблемот, контактирајте со службите за поддршка на Epson за помош.

### **Контактирање со поддршката на Epson**

### **Пред да контактирате со Epson**

Ако производот на Epson не работи правилно и не може да го решите проблемот преку информациите за решавање на проблемите во прирачниците за производот, контактирајте со службите за поддршка на Epson за помош. Ако подолу не е наведена поддршка на Epson, контактирајте со добавувачот од каде што сте го набавиле вашиот производ.

Поддршката на Epson ќе може да ви помогне многу повеќе ако им ги дадете следниве информации:

❏ Сериски број на производот

(Етикетата со серискиот број вообичаено се наоѓа на задната страна на производот.)

- ❏ Модел на производот
- ❏ Верзија на софтверот на производот

(Кликнете **За**, **Информации за верзијата** или слично копче во софтверот на производот.)

- ❏ Марка и модел на вашиот компјутер
- ❏ Име и верзија на оперативниот систем на вашиот компјутер
- ❏ Имиња и верзии на софтверските апликации кои вообичаено ги користите со вашиот производ

#### **Белешка:**

Зависно од производот, во меморијата на производот може да се сочувани податоците на листата за бирање за факс <sup>и</sup>/или мрежни поставки. При дефект или поправање на производот, податоците <sup>и</sup>/или поставките може да се изгубат. Epson не одговара за губење податоци, за правење резервни копии или спасување податоци <sup>и</sup>/или поставки дури <sup>и</sup> во гарантниот период. Препорачуваме самите да си направите резервна копија на податоците или да ги запишете.

### **Помош за корисниците во Европа**

Видете во вашата Пан-европска гаранција за информации како да контактирате со поддршката на Epson.

### **Помош за корисниците во Австралија**

Epson во Австралија ќе ви пружи високо ниво на услуга за купувачите. Како додаток на прирачниците за вашиот производ, ги имаме следниве извори за добивање информации:

#### **Интернет-адреса**

#### [http://www.epson.com.au](http://www.epson.com.au/)

Пристапете до веб страниците на Epson во Австралија. Вреди да ја посетите понекогаш и да сурфате овде! Оваа веб-локација ви дава можност за преземање двигатели, контактни места на Epson, информации за нови производи и техничка поддршка (е-пошта).

#### **Центар за помош на Epson**

#### Телефон: 1300-361-054

Центарот за помош на Epson е наменет како крајна поддршка за да се увериме дека нашите клиенти имаат пристап до совети. Операторите во Центарот за помош може да ви помогнат во инсталирањето, конфигурирањето и ракувањето со производот на Epson. Нашиот персонал од Центарот за помош за предпродажба ќе ве снабди со литература за новите производи на Epson и ќе ве информира каде е сместен најблискиот добавувач или продажен агент. Овде се одговорени голем број прашања.

Ви препорачуваме да ги имате сите значајни информации при рака, кога ќе нè побарате. Колку повеќе информации ќе ни дадете, толку побргу ќе го решиме проблемот. Овие информации ги вклучуваат прирачниците за производите на Epson, типот на компјутер, оперативниот систем, апликациски програми и која било информација што вие сметате дека е потребна.

#### **Пренесување на производот**

Epson препорачува да се зачува пакувањето на производот за идно пренесување.

### **Помош за корисниците во Нов Зеланд**

Epson во Нов Зеланд ќе ви пружи високо ниво на услуга за купувачите. Како додаток на документацијата за вашиот производ, ги имаме следниве извори за добивање информации:

#### **Додаток**

#### **Интернет-адреса**

#### [http://www.epson.co.nz](http://www.epson.co.nz/)

Пристапете до веб страниците на Epson во Нов Зеланд. Вреди да ја посетите понекогаш и да сурфате овде! Оваа веб-локација ви дава можност за преземање двигатели, контактни места на Epson, информации за нови производи и техничка поддршка (е-пошта).

#### **Центар за помош на Epson**

#### Телефон: 0800 237 766

Центарот за помош на Epson е наменет како крајна поддршка за да се увериме дека нашите клиенти имаат пристап до совети. Операторите во Центарот за помош може да ви помогнат во инсталирањето, конфигурирањето и ракувањето со производот на Epson. Нашиот персонал од Центарот за помош за предпродажба ќе ве снабди со литература за новите производи на Epson и ќе ве информира каде е сместен најблискиот добавувач или продажен агент. Овде се одговорени голем број прашања.

Ви препорачуваме да ги имате сите значајни информации при рака, кога ќе нè побарате. Колку повеќе информации ќе ни дадете, толку побргу ќе го решиме проблемот. Овие информации ги вклучуваат документите за производите на Epson, типот на компјутер, оперативниот систем, апликациски програми и која било информација што вие сметате дека е потребна.

#### **Пренесување на производот**

Epson препорачува да се зачува пакувањето на производот за идно пренесување.